# aludu CISCO.

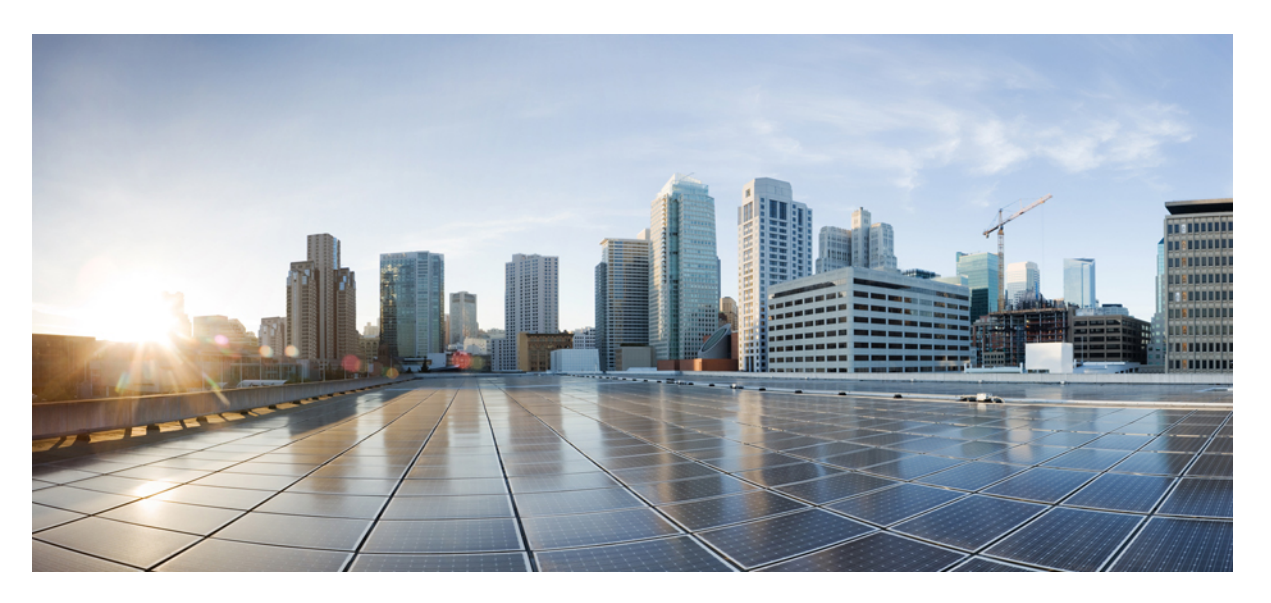

# **Cisco Wireless Phone 840 and 860 Administration Guide for Cisco Unified Communications Manager**

**First Published:** 2021-01-08

**Last Modified:** 2023-10-16

### **Americas Headquarters**

Cisco Systems, Inc. 170 West Tasman Drive San Jose, CA 95134-1706 USA http://www.cisco.com Tel: 408 526-4000 800 553-NETS (6387) Fax: 408 527-0883

THE SPECIFICATIONS AND INFORMATION REGARDING THE PRODUCTS IN THIS MANUAL ARE SUBJECT TO CHANGE WITHOUT NOTICE. ALL STATEMENTS, INFORMATION, AND RECOMMENDATIONS IN THIS MANUAL ARE BELIEVED TO BE ACCURATE BUT ARE PRESENTED WITHOUT WARRANTY OF ANY KIND, EXPRESS OR IMPLIED. USERS MUST TAKE FULL RESPONSIBILITY FOR THEIR APPLICATION OF ANY PRODUCTS.

THE SOFTWARE LICENSE AND LIMITED WARRANTY FOR THE ACCOMPANYING PRODUCT ARE SET FORTH IN THE INFORMATION PACKET THAT SHIPPED WITH THE PRODUCT AND ARE INCORPORATED HEREIN BY THIS REFERENCE. IF YOU ARE UNABLE TO LOCATE THE SOFTWARE LICENSE OR LIMITED WARRANTY, CONTACT YOUR CISCO REPRESENTATIVE FOR A COPY.

The following information is for FCC compliance of Class A devices: This equipment has been tested and found to comply with the limits for a Class A digital device, pursuant to part 15 of the FCC rules. These limits are designed to provide reasonable protection against harmful interference when the equipment is operated in a commercial environment. This equipment generates, uses, and can radiate radio-frequency energy and, if not installed and used in accordance with the instruction manual, may cause harmful interference to radio communications. Operation of this equipment in a residential area is likely to cause harmful interference, in which case users will be required to correct the interference at their own expense.

The following information is for FCC compliance of Class B devices: This equipment has been tested and found to comply with the limits for a Class B digital device, pursuant to part 15 of the FCC rules. These limits are designed to provide reasonable protection against harmful interference in a residential installation. This equipment generates, uses and can radiate radio frequency energy and, if not installed and used in accordance with the instructions, may cause harmful interference to radio communications. However, there is no guarantee that interference will not occur in a particular installation. If the equipment causes interference to radio or television reception, which can be determined by turning the equipment off and on, users are encouraged to try to correct the interference by using one or more of the following measures:

- Reorient or relocate the receiving antenna.
- Increase the separation between the equipment and receiver.
- Connect the equipment into an outlet on a circuit different from that to which the receiver is connected.
- Consult the dealer or an experienced radio/TV technician for help.

Modifications to this product not authorized by Cisco could void the FCC approval and negate your authority to operate the product.

The Cisco implementation of TCP header compression is an adaptation of a program developed by the University of California, Berkeley (UCB) as part of UCB's public domain version of the UNIX operating system. All rights reserved. Copyright © 1981, Regents of the University of California.

NOTWITHSTANDING ANY OTHER WARRANTY HEREIN, ALL DOCUMENT FILES AND SOFTWARE OF THESE SUPPLIERS ARE PROVIDED "AS IS" WITH ALL FAULTS. CISCO AND THE ABOVE-NAMED SUPPLIERS DISCLAIM ALL WARRANTIES, EXPRESSED OR IMPLIED, INCLUDING, WITHOUT LIMITATION, THOSE OF MERCHANTABILITY, FITNESS FOR A PARTICULAR PURPOSE AND NONINFRINGEMENT OR ARISING FROM A COURSE OF DEALING, USAGE, OR TRADE PRACTICE.

IN NO EVENT SHALL CISCO OR ITS SUPPLIERS BE LIABLE FOR ANY INDIRECT, SPECIAL, CONSEQUENTIAL, OR INCIDENTAL DAMAGES, INCLUDING, WITHOUT LIMITATION, LOST PROFITS OR LOSS OR DAMAGE TO DATA ARISING OUT OF THE USE OR INABILITY TO USE THIS MANUAL, EVEN IF CISCO OR ITS SUPPLIERS HAVE BEEN ADVISED OF THE POSSIBILITY OF SUCH DAMAGES.

Any Internet Protocol (IP) addresses and phone numbers used in this document are not intended to be actual addresses and phone numbers. Any examples, command display output, network topology diagrams, and other figures included in the document are shown for illustrative purposes only. Any use of actual IP addresses or phone numbers in illustrative content is unintentional and coincidental.

All printed copies and duplicate soft copies of this document are considered uncontrolled. See the current online version for the latest version.

Cisco has more than 200 offices worldwide. Addresses and phone numbers are listed on the Cisco website at www.cisco.com/go/offices.

Cisco and the Cisco logo are trademarks or registered trademarks of Cisco and/or its affiliates in the U.S. and other countries. To view a list of Cisco trademarks, go to this URL: <https://www.cisco.com/c/en/us/about/legal/trademarks.html>. Third-party trademarks mentioned are the property of their respective owners. The use of the word partner does not imply a partnership relationship between Cisco and any other company. (1721R)

© 2023 Cisco Systems, Inc. All rights reserved.

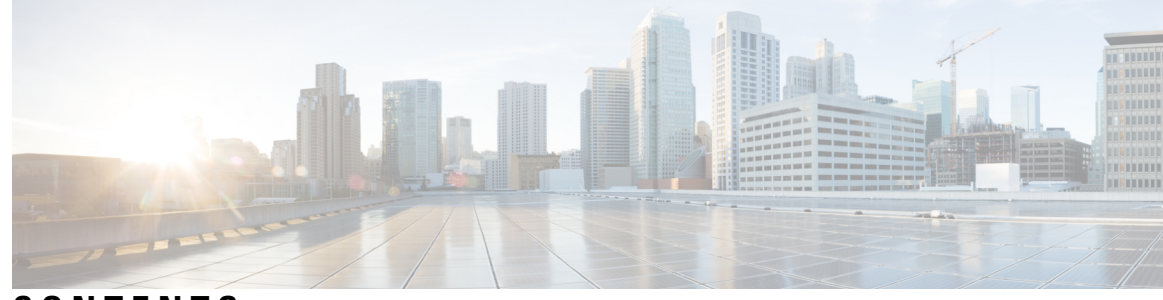

## **CONTENTS**

### **CHAPTER 1 About the [phones](#page-8-0) 1**

Cisco [Wireless](#page-8-1) Phone 840 and 860 **1** Ingress [Protection](#page-11-0) **4** Phone model [numbers](#page-11-1) **4** New and changed [information](#page-12-0) **5** New and changed [information](#page-12-1) for release 1.10(0) **5** New and changed [information](#page-13-0) for release 1.9(0) **6** New and changed [information](#page-13-1) for release 1.8(0) **6** New and changed [information](#page-14-0) for release 1.7(0) **7** New and changed [information](#page-14-1) for release 1.6(0) **7** New and changed [information](#page-15-0) for release 1.5(0) **8** New and changed [information](#page-18-0) for release 1.4(0) **11** New and changed [information](#page-19-0) for release 1.3(0) **12** [Supported](#page-20-0) languages **13** [Hardware,](#page-21-0) buttons, screen, and apps **14** [Hardware](#page-21-1) and buttons **14** [Launcher](#page-25-0) screen **18** [Cisco](#page-26-0) apps **19** Care of your [phone](#page-28-0) **21** [Maintenance](#page-28-1) schedule **21** [Maintain](#page-29-0) your phone **22** [Disinfectants](#page-31-0) **24** UV [disinfection](#page-32-0) **25** Dry your [phone](#page-32-1) **25** Related [documentation](#page-33-0) **26** Cisco Wireless Phone 840 and 860 [documentation](#page-33-1) **26**

Cisco Unified [Communications](#page-33-2) Manager documentation **26** Cisco IP phone user [support](#page-33-3) **26** [Configuration](#page-34-0) and deployment workflow **27**

I

### **CHAPTER 2 [Initial](#page-36-0) setup 29**

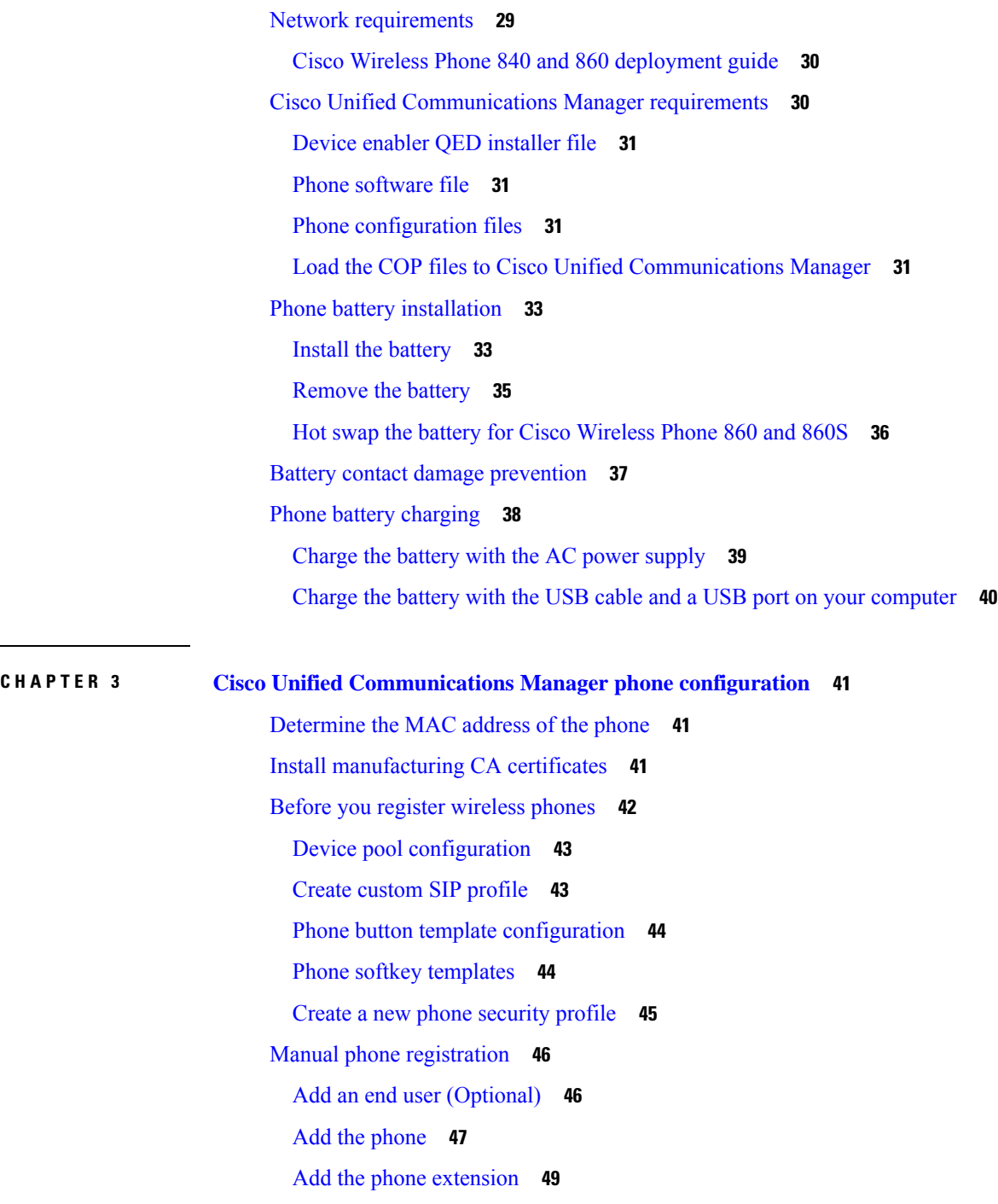

Phone feature [configuration](#page-57-0) **50** Set up phone [features](#page-58-0) for all phones **51** Set up phone [features](#page-58-1) for a group of phones **51** Set up phone [features](#page-59-0) for a single phone **52** Product Specific [Configuration](#page-59-1) Layout fields **52** [Configure](#page-64-0) visual voicemail **57** [Configure](#page-65-0) Tomcat trust certificate **58** Configure the voicemail box and Web [Application](#page-65-1) Password **58** Enable Visual [Voicemail](#page-66-0) Access **59** Configure the voicemail server to the Cisco Unity [Connection](#page-66-1) server **59** Phone [services](#page-67-0) **60** Phone line [configuration](#page-68-0) options **61** [Problem](#page-68-1) report tool **61** [Configure](#page-69-0) a customer support upload URL **62** Corporate and personal [directories](#page-70-0) setup **63** [Corporate](#page-70-1) directory setup **63** Personal [directory](#page-70-2) setup **63** Self Care Portal [overview](#page-70-3) **63** Set up user [access](#page-71-0) to the Self Care Portal **64** Call [pickup](#page-71-1) **64**

### **CHAPTER 4 Phone [configuration](#page-72-0) 65**

Enterprise Mobility Management application [configuration](#page-72-1) **65** Enroll the phones to the Enterprise Mobility Manager [application](#page-72-2) **65** Cisco Wireless Phone [Configuration](#page-73-0) Management tool **66** Cisco Wireless Phone [Configuration](#page-74-0) Management tool workflow **67** [Generate](#page-75-0) a QR code to initialize phones **68** Enroll phones with Cisco Wireless Phone [Configuration](#page-76-0) Management tool QR code **69** Create encrypted phone [configuration](#page-76-1) file **69** [Preinstalled](#page-78-0) Android apps **71** Upload the phone configuration file to Cisco Unified [Communications](#page-80-0) Manager **73** Update existing [configuration](#page-80-1) file **73** Manual phone [configuration](#page-81-0) **74** Wi-Fi profile [configuration](#page-81-1) **74**

Add the phone to a [broadcasted](#page-81-2) Wi-Fi network **74** Add the phone to a [nonbroadcast](#page-82-0) Wi-Fi network **75** [Configure](#page-83-0) a TFTP server **76** [Configure](#page-84-0) a Call server mode **77**

### **CHAPTER 5 Cisco app [configuration](#page-86-0) 79**

Cisco app [configuration](#page-86-1) overview **79** Enterprise Mobility [Management](#page-86-2) application interface **79** Program the Enterprise Mobility [Management](#page-87-0) application **80** Cisco Wireless Phone [Configuration](#page-89-0) Management tool for Cisco app configuration **82** Access the Cisco app [settings](#page-89-1) on the phone **82** [Emergency](#page-90-0) app **83** Emergency app [configuration](#page-90-1) **83** Send emergency event [notifications](#page-90-2) **83** [Motion](#page-91-0) sensor **84** Panic Button [settings](#page-93-0) **86** [Emergency](#page-95-0) call settings **88** [Emergency](#page-95-1) tone settings **88** [Emergency](#page-96-0) app and Panic Button training **89** [Push](#page-96-1) to Talk app **89** User [settings](#page-97-0) for Push to Talk **90** Admin [settings](#page-97-1) for Push to Talk **90** [Battery](#page-98-0) Life app **91** User [settings](#page-100-0) for Battery Life **93** Admin [settings](#page-100-1) for Battery Life **93** [Buttons](#page-101-0) app **94** [Programmable](#page-101-1) buttons **94** [Buttons](#page-102-0) settings **95** Set a button to run an [application](#page-108-0) **101** Cisco app [package](#page-108-1) names **101** [Barcode](#page-109-0) app **102** Barcode [symbologies](#page-109-1) **102** General settings for the [Barcode](#page-110-0) app **103** Default settings for the [Barcode](#page-111-0) app **104**

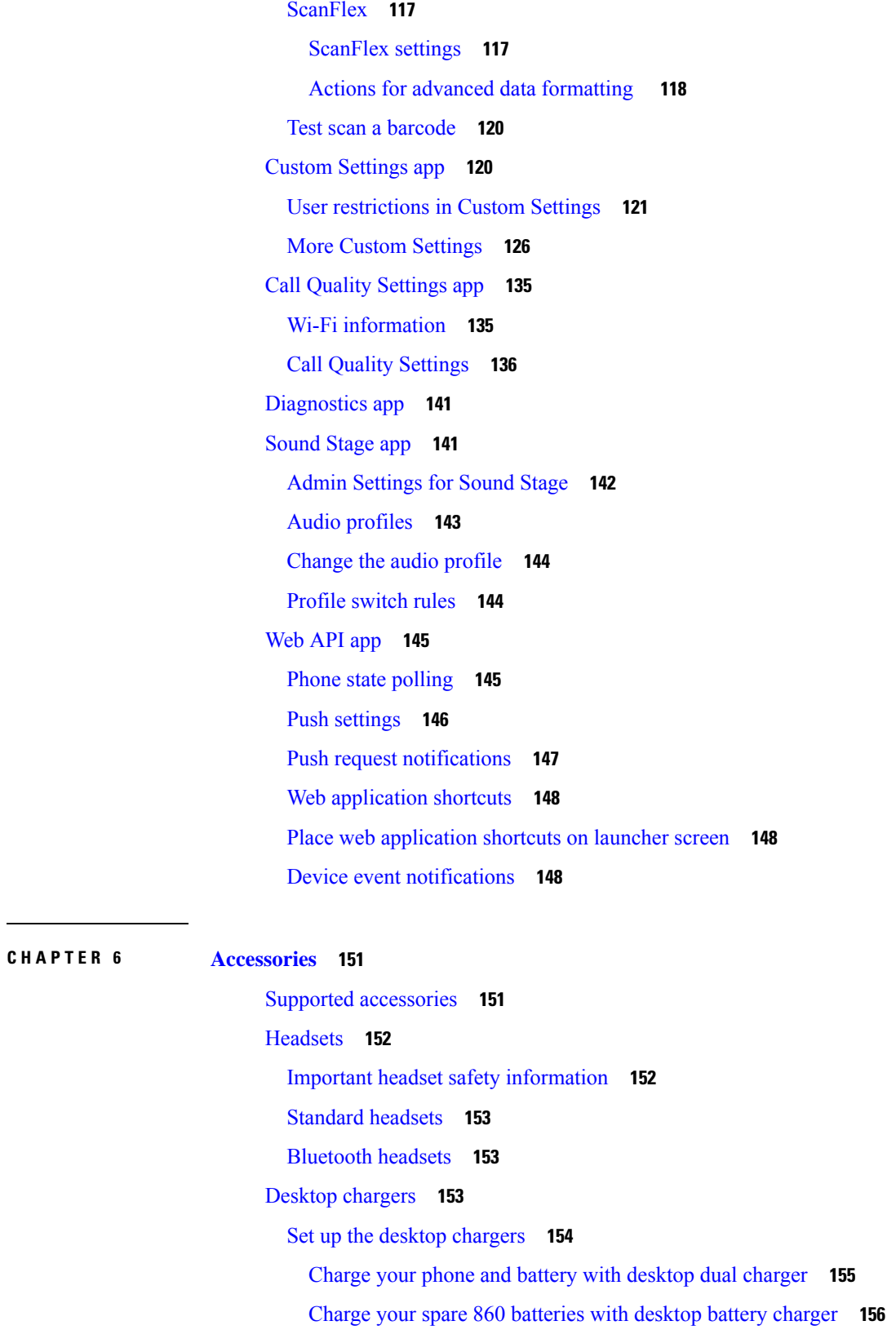

 $\blacksquare$ 

 $\mathbf I$ 

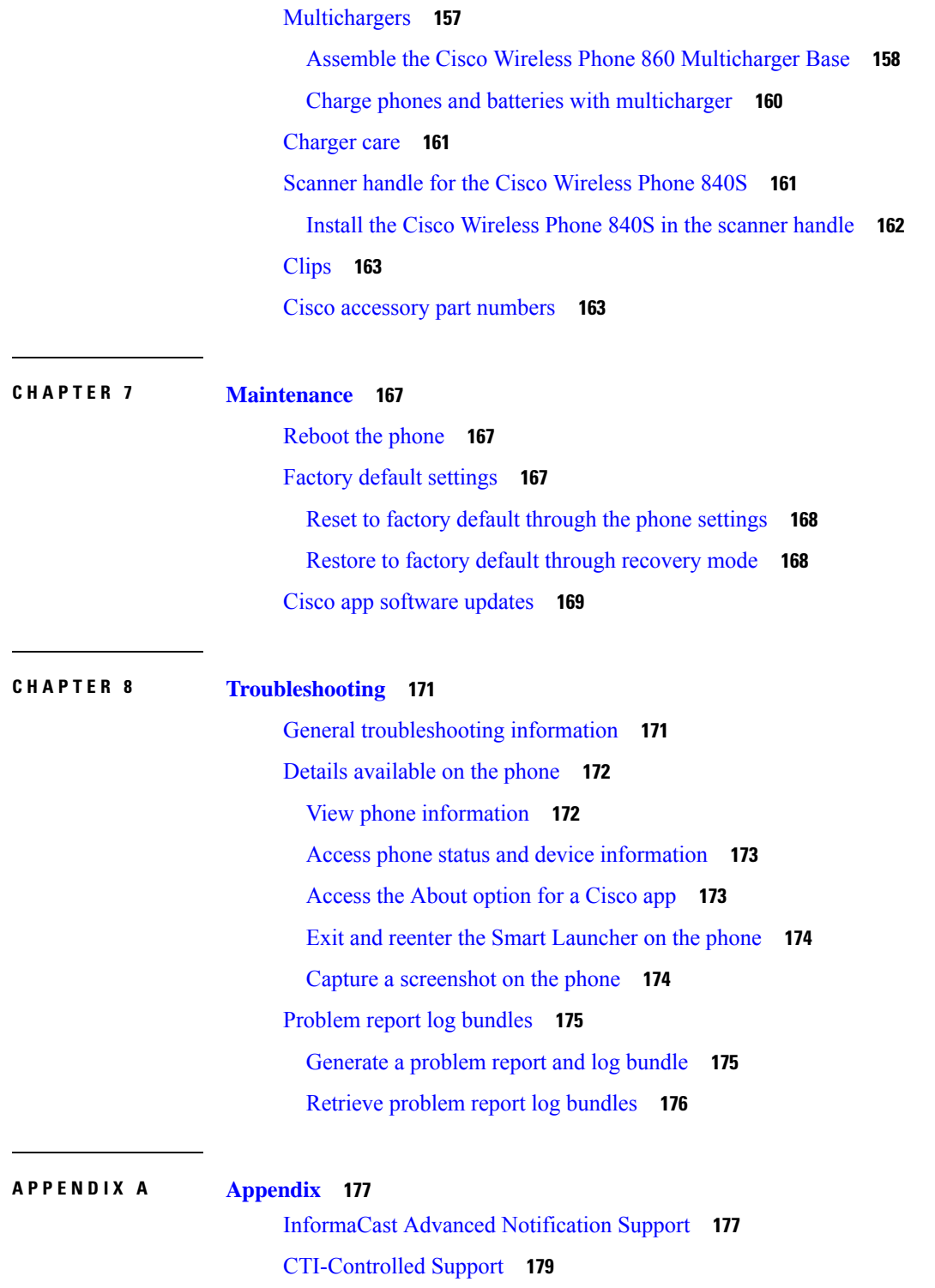

I

 $\mathbf I$ 

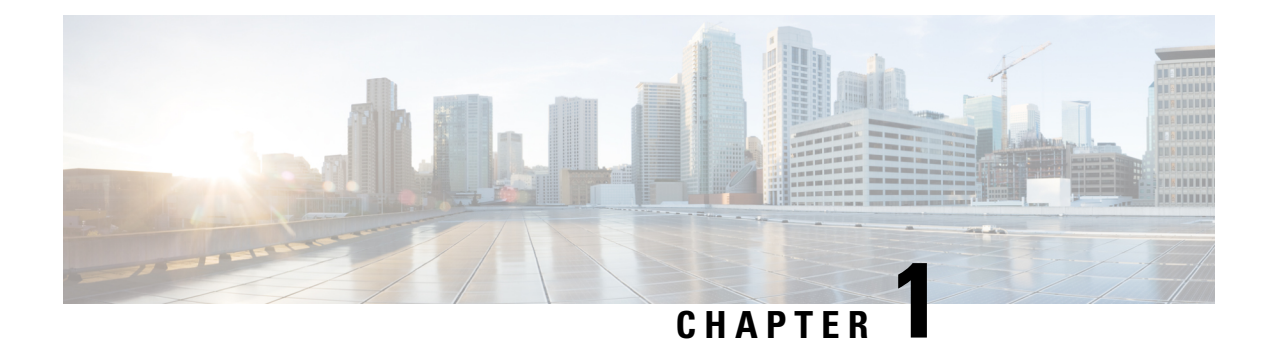

# <span id="page-8-0"></span>**About the phones**

- Cisco [Wireless](#page-8-1) Phone 840 and 860, on page 1
- New and changed [information,](#page-12-0) on page 5
- Supported [languages,](#page-20-0) on page 13
- [Hardware,](#page-21-0) buttons, screen, and apps, on page 14
- Care of your [phone,](#page-28-0) on page 21
- Related [documentation,](#page-33-0) on page 26
- Cisco IP phone user [support,](#page-33-3) on page 26
- [Configuration](#page-34-0) and deployment workflow, on page 27

# <span id="page-8-1"></span>**Cisco Wireless Phone 840 and 860**

The Cisco Wireless Phone 840 and 860 are wireless smartphones. These phones provide voice communication over your organization's wireless network using Cisco Unified Communications Manager and access points (APs). They work within the Wi-Fi range set by your organization.

Like other devices powered by Android, your phone is app-driven, not menu-driven. You tap icons to open applications. Your phone may include several different Cisco apps that allow you to:

- Place and receive phone calls.
- Put calls on hold.
- Transfer calls.
- Have conference calls.
- Forward your calls.
- Monitor your phone battery life.
- Customize your phone buttons.
- If configured, provide emergency safety features such as alarms and motion monitoring.
- If configured, send group broadcasts.

Like other network devices, the administrator configures and manages these phones. Based on the needs of your organization, the administrator may limit certain apps, features, or settings that may be available on consumer-grade Android devices.

Contact your administrator for information about the configured capabilities of your phone within your organization.

The following figure shows the Cisco Wireless Phone 840 on the left and the Cisco Wireless Phone 840S on the right. The Cisco Wireless Phone 840S includes a barcode scanner.

**Figure 1: Cisco Wireless Phone 840 and Cisco Wireless Phone 840S**

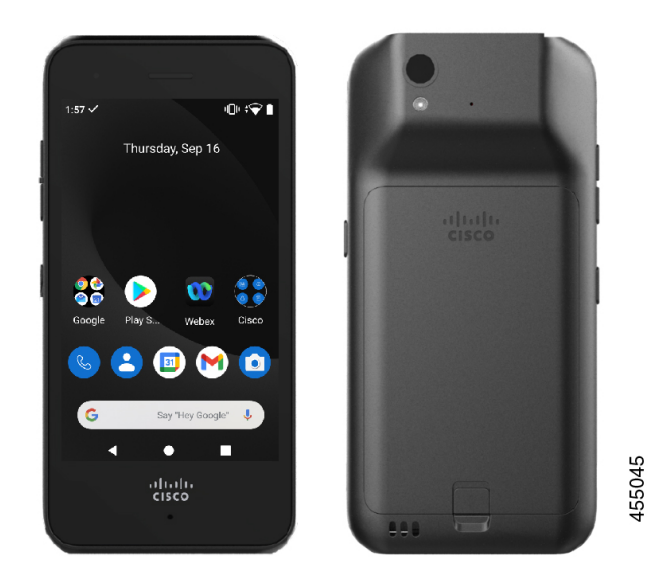

The following figure shows the Cisco Wireless Phone 860 on the left and the Cisco Wireless Phone 860S on the right. The Cisco Wireless Phone 860S includes a barcode scanner.

Ш

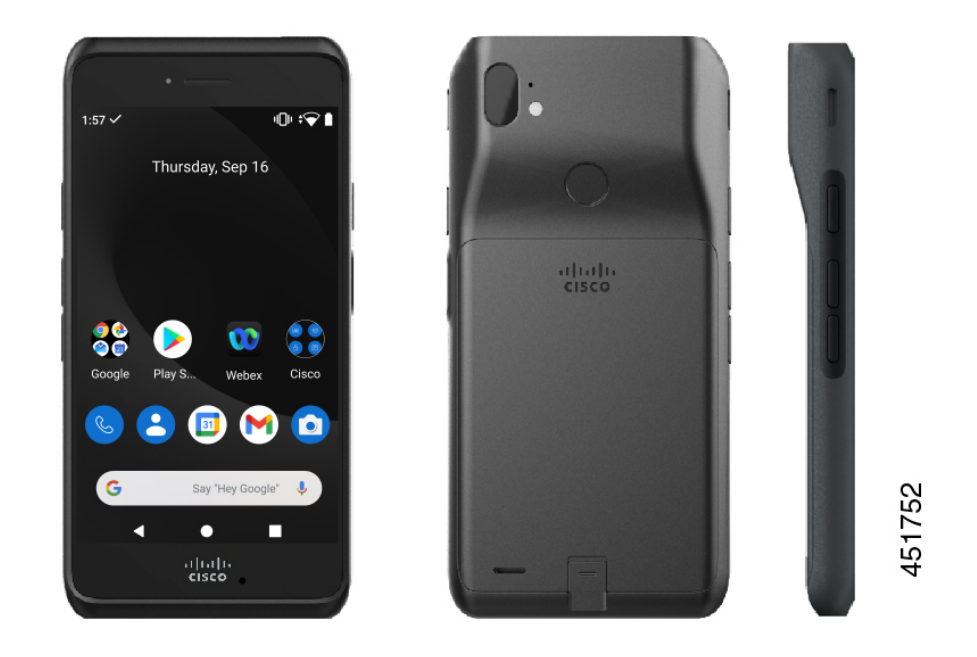

**Figure 2: Cisco Wireless Phone 860 and Cisco Wireless Phone 860S**

The Cisco Wireless Phone 860 and Cisco Wireless Phone 860S, though larger in size than the Cisco Wireless Phone 840 and Cisco Wireless Phone 840S, are similar in appearance and functionality.

Some physical characteristics of the Cisco Wireless Phone 840 and 860 include:

- 4.0 in. (10.2 cm) touchscreen for the 840 phones
- 5.2 in. (13.2 cm) touchscreen for the 860 phones
- 8 MP rear and 5 MP front camera for the 840 phones
- 13 megapixel (MP) rear and 8 MP front camera for the 860 phones
- Damage resistant Gorilla™ glass
- Recessed display for screen protection
- Tolerance of antibacterial and alcohol-based wipes
- Latex- and lead-free
- Shockproof and vibration-proof
- USB-C interface
- USB On-the-Go (OTG) 2.0 interface for use with a desktop charger or multicharger
- Cisco Wireless Phone 840 has Ingress Protection 65 (IP65) with resistance to dust and water spray from a nozzle
- Cisco Wireless Phone 860 has Ingress Protection 68 (IP68) with resistance to dust, drops, and liquids
- Chargeable with a USB, desktop charger, or multicharger

For more details about the phones, see the [product](https://www.cisco.com/c/en/us/products/collateral/collaboration-endpoints/webex-wireless-phone/datasheet-c78-744461.html) data sheet.

If configured, your phone provides enhanced productivity features that extend your call-handling capabilities, such as:

- Bluetooth<sup>®</sup> wireless headsets, including some hands-free call features
- Wireless access to your phone number and the corporate directory
- Access to network data, Android apps, and web-based services
- Online customization of the call forward feature from the Self Care portal

To prevent device damage:

- Don't intentionally submerge the phone or battery in water.
- Don't expose the phone to pressurized water or high velocity water, such as when showering, cleaning, or hand washing.
- Don't bathe or swim with the phone.
- Don't use the phone in a sauna or steam room.
- Don't use the phone in corrosive environments.
- Don't operate or store the phone, batteries, and accessories outside the suggested temperature ranges or in extremely humid, hot, or cold conditions.
- Don't intentionally drop the phone or subject it to other impacts.
- Don't disassemble the phone; don't remove any screws.
- Don't use harsh cleaning agents, like bleach and other chemicals, to clean the phone exterior.
- Don't use a broken battery.

Minimize the exposure of your phone to soap, detergent, acids or acidic foods, and any liquids; for example, salt water, soapy water, pool water, perfume, insect repellent, lotions, sun screen, oil, adhesive remover, hair dye, soft drinks, and solvents. For more information, see Care of your [phone,](#page-28-0) on page 21.

### <span id="page-11-0"></span>**Ingress Protection**

The Cisco Wireless Phone 840 and 860 are tested under controlled laboratory conditions.

The Cisco Wireless Phone 840 and 840S have a rating of IP65 in ordinary locations. IP65 indicates that the phones can withstand dust and are resistant to water spray from a nozzle.

The Cisco Wireless Phone 860 and 860S have a rating of IP68 in ordinary locations. IP68 indicates that the phones can withstand dust and are resistant to brief submersion in shallow fresh water.

Due to normal wear, the resistance of the phone to dust and water may decrease. Therefore, it's important to take care of your phone and not deliberately expose the phone to a hostile environment of dust or water.

## <span id="page-11-1"></span>**Phone model numbers**

Each phone has a model number. If you're unsure which model you have, you can locate the model number on the back of the phone after you remove the battery.

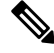

**Note** You can also find the model number through **Settings** > **About Phone** > **Model & hardware**.

**Table 1: Cisco Wireless Phone 840 and 860 model numbers**

| Phone                        | Model<br>number |
|------------------------------|-----------------|
| Cisco Wireless Phone 840     | CP-840          |
| Cisco Wireless Phone<br>840S | CP-840S         |
| Cisco Wireless Phone 860     | CP-860          |
| Cisco Wireless Phone<br>860S | CP-860S         |

# <span id="page-12-1"></span><span id="page-12-0"></span>**New and changed information**

The following section describes changes to this book to support new releases.

# **New and changed information for release 1.10(0)**

The following table describes changes to this book to support release 1.10(0).

### **Table 2: New and changed information for release 1.10(0)**

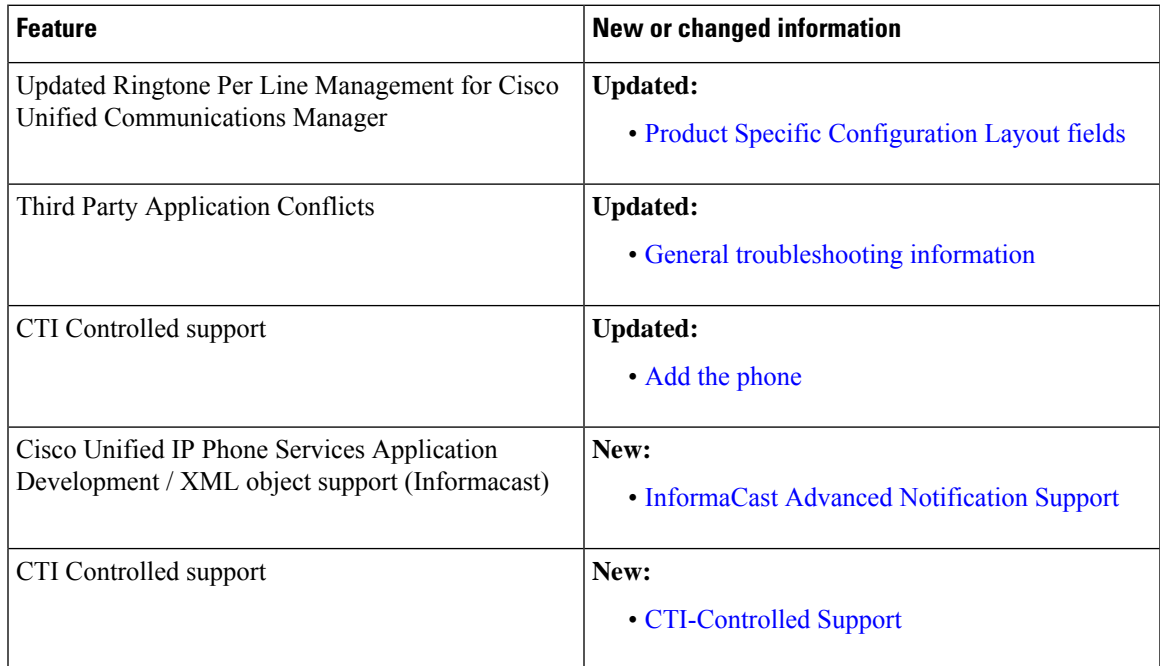

# <span id="page-13-0"></span>**New and changed information for release 1.9(0)**

The following table describes changes to this book to support release 1.9(0).

#### **Table 3: New and changed information for release 1.9(0)**

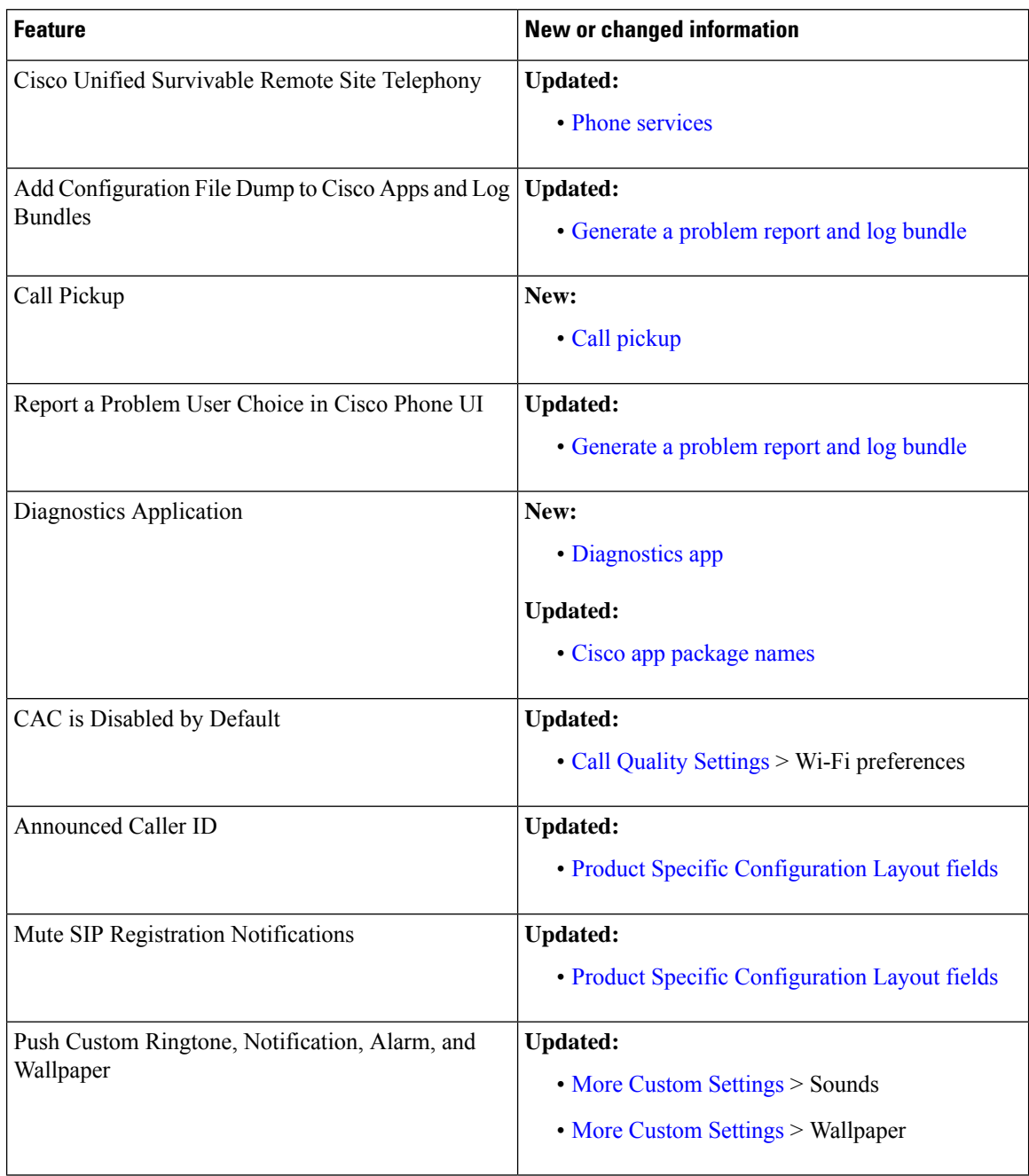

# <span id="page-13-1"></span>**New and changed information for release 1.8(0)**

The following table describes changes to this book to support release 1.8(0).

#### **Table 4: New and changed information for release 1.8(0)**

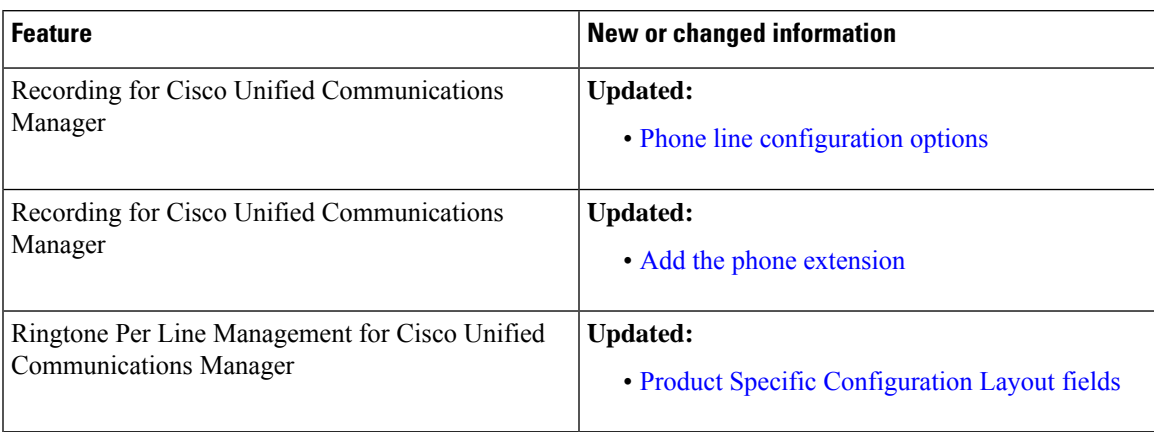

# <span id="page-14-0"></span>**New and changed information for release 1.7(0)**

The following table describes changes to this book to support release 1.7(0).

**Table 5: New and changed information for release 1.7(0)**

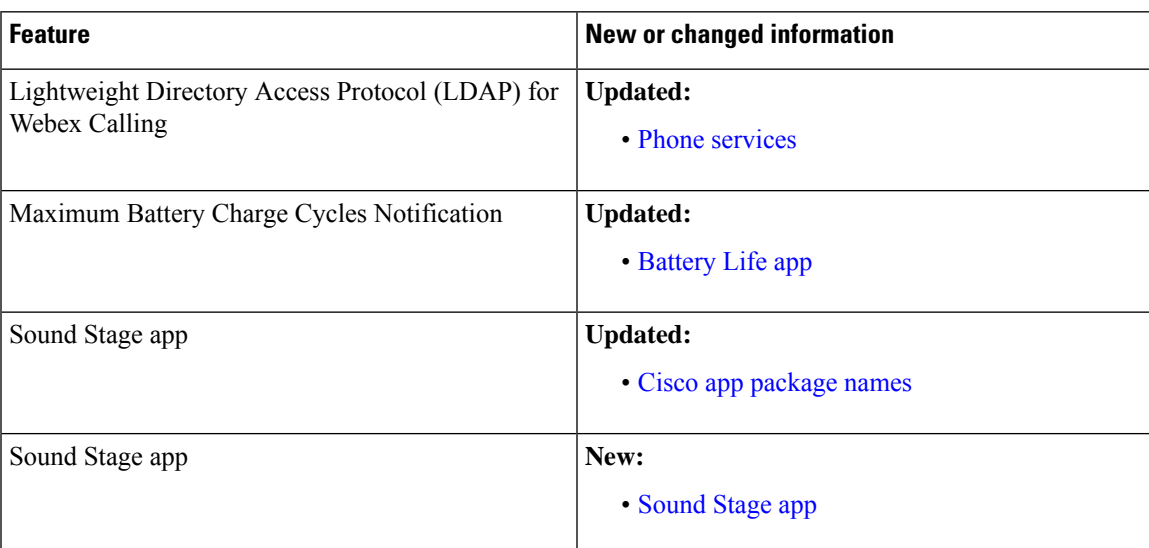

# <span id="page-14-1"></span>**New and changed information for release 1.6(0)**

The following table describes changes to this book to support release 1.6(0).

**Table 6: New and changed information for release 1.6(0)**

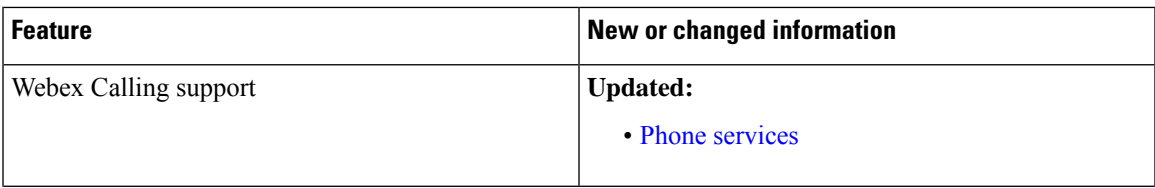

I

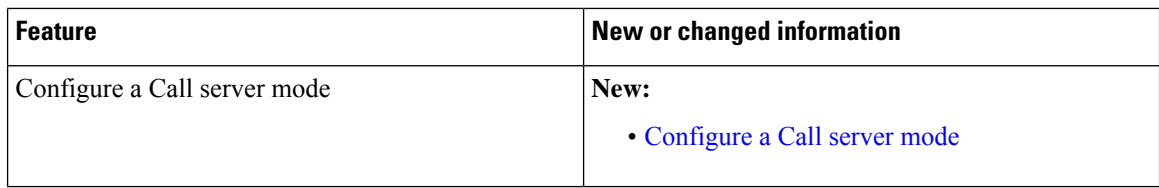

# <span id="page-15-0"></span>**New and changed information for release 1.5(0)**

The following table describes changes to this book to support release 1.5(0).

I

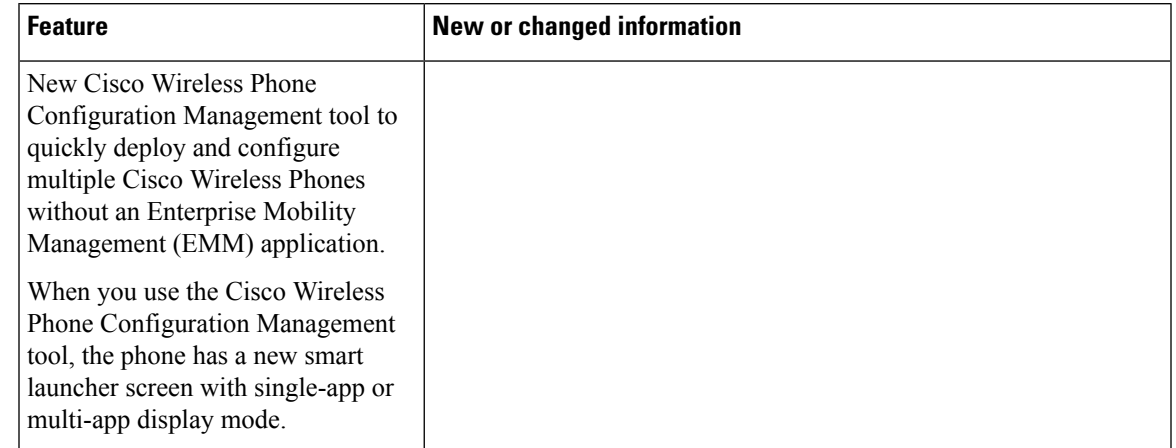

### **Table 7: New and changed information for release 1.5(0)**

 $\mathbf I$ 

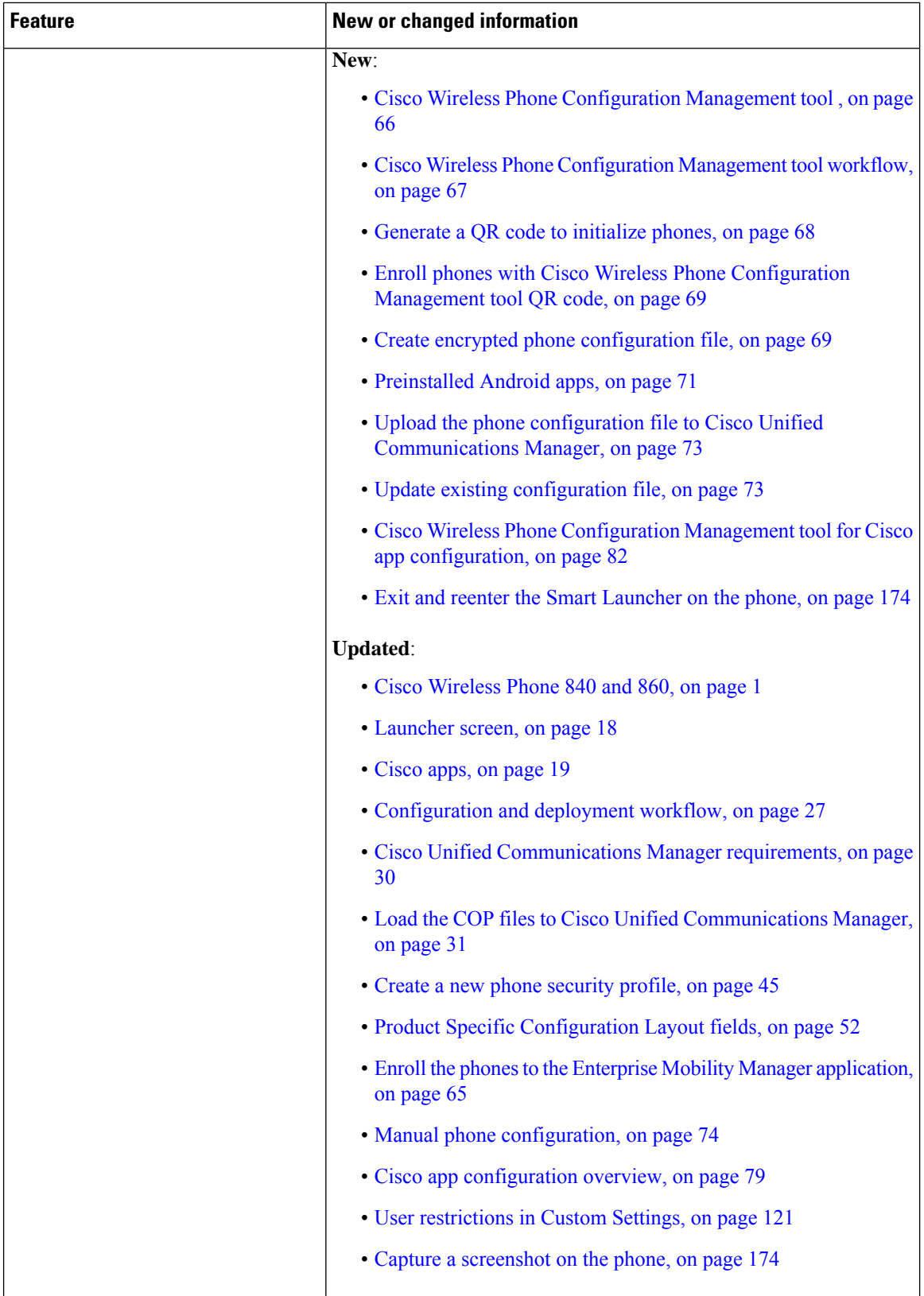

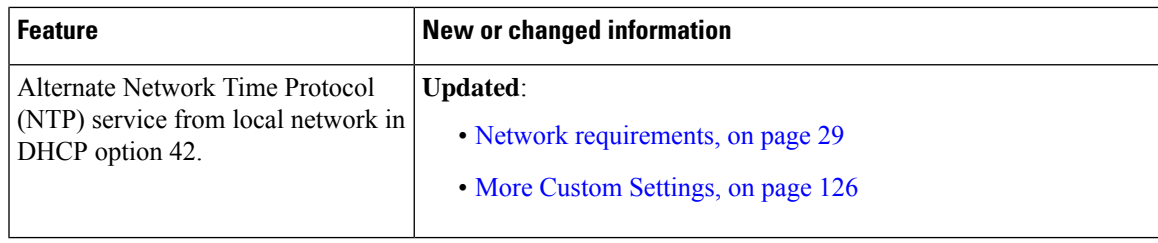

# <span id="page-18-0"></span>**New and changed information for release 1.4(0)**

The following table describes changes to this book to support release 1.4(0).

**Table 8: New and changed information for release 1.4(0)**

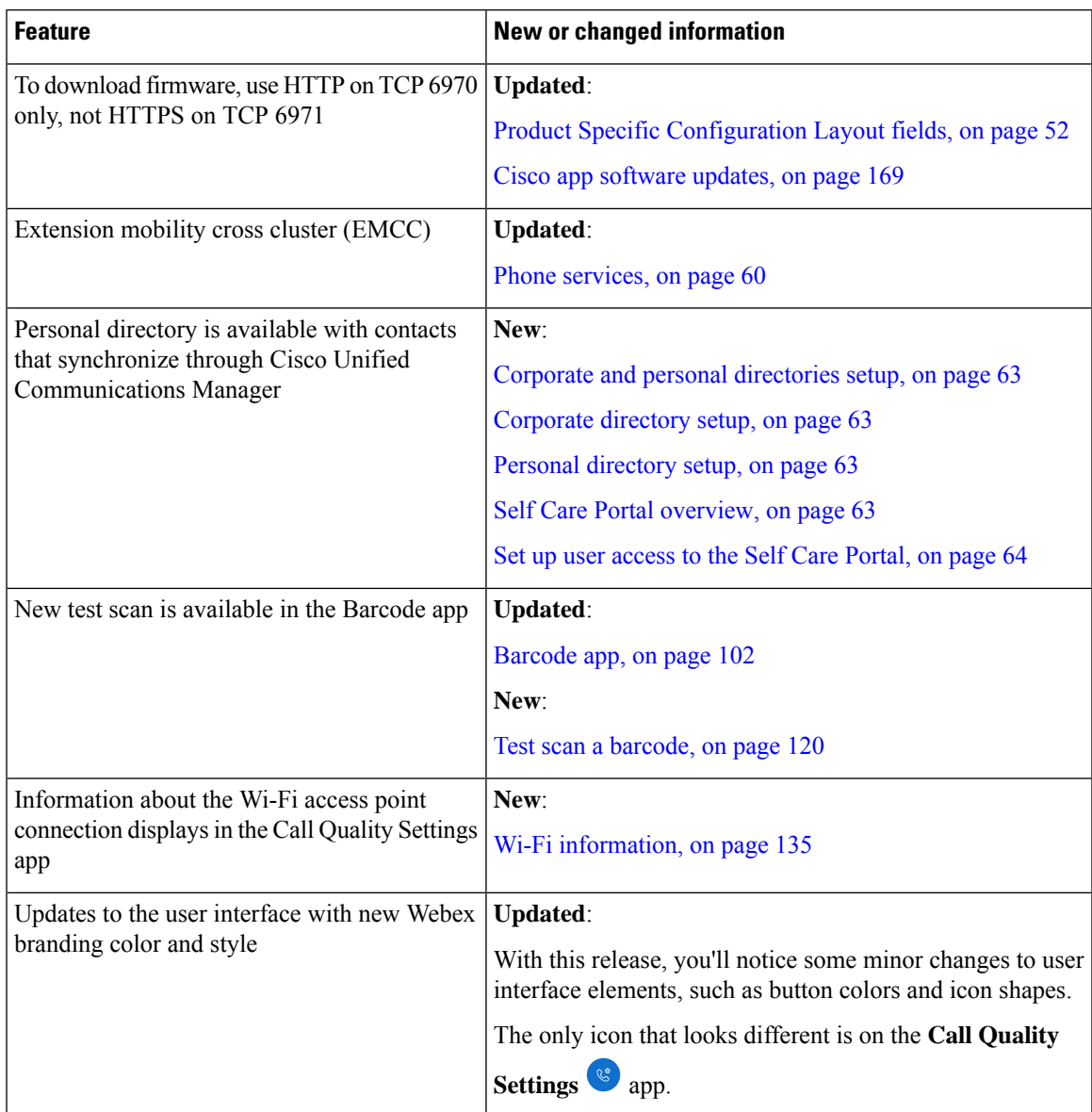

# <span id="page-19-0"></span>**New and changed information for release 1.3(0)**

The following table describes changes to this book to support release 1.3(0).

**Table 9: New and changed information for release 1.3(0)**

| <b>Feature</b>                     | <b>New or changed information</b>                         |  |
|------------------------------------|-----------------------------------------------------------|--|
| Multiple lines                     | <b>Updated:</b>                                           |  |
|                                    | • Before you register wireless phones, on page 42         |  |
|                                    | • Phone button template configuration, on page 44         |  |
|                                    | • Add the phone extension, on page 49                     |  |
|                                    | • Configure a TFTP server, on page 76                     |  |
|                                    | • Access phone status and device information, on page 173 |  |
|                                    | • Access the About option for a Cisco app, on page 173    |  |
|                                    | • Generate a problem report and log bundle, on page 175   |  |
| <b>Shared</b> lines                | <b>Updated:</b>                                           |  |
|                                    | • Before you register wireless phones, on page 42         |  |
|                                    | • Phone button template configuration, on page 44         |  |
| Privacy on shared lines            | <b>Updated:</b>                                           |  |
|                                    | • Before you register wireless phones, on page 42         |  |
|                                    | • Phone button template configuration, on page 44         |  |
| Cisco Extension Mobility           | New:                                                      |  |
|                                    | • Phone services, on page 60                              |  |
| Auto answer                        | New:                                                      |  |
|                                    | • Phone line configuration options, on page 61            |  |
| Line text label                    | New:                                                      |  |
|                                    | • Phone line configuration options, on page 61            |  |
| Call Admission Control and Traffic | <b>Updated:</b>                                           |  |
| Specification                      | • Network requirements, on page 29                        |  |
| PTT broadcast on a locked phone    | <b>Updated:</b>                                           |  |
|                                    | • Admin settings for Push to Talk, on page 90             |  |

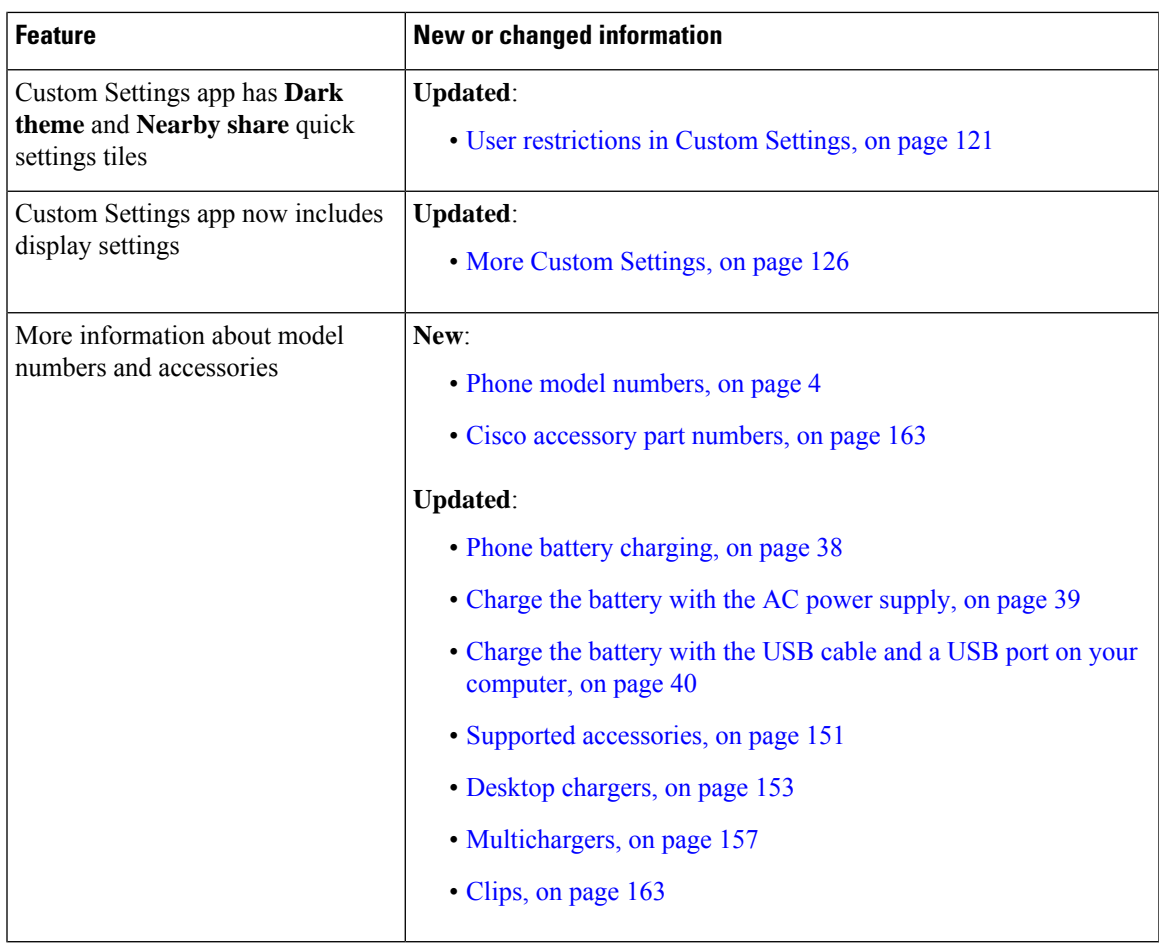

# <span id="page-20-0"></span>**Supported languages**

The phones currently support the following languages.

- Danish
- Dutch
- English
- Finnish
- French
- German
- Hungarian
- Italian
- Norwegian
- Portuguese
- Russian
- Slovenian
- Spanish
- Swedish

# <span id="page-21-0"></span>**Hardware, buttons, screen, and apps**

Your phone's hardware, buttons, screens, and apps are similar to that of a consumer-grade smartphone or other Android device. However, since your phone is a managed device, your organization may configure certain limitations or allowances on the phone.

# <span id="page-21-1"></span>**Hardware and buttons**

Your wireless phone has many hardware features and buttons that you use regularly.

Although the Cisco Wireless Phone 840 and Cisco Wireless Phone 860 are different sizes, the hardware and buttons perform the same actions. However, the hardware features and buttons are not in the same location on the phones. Another difference between the phones is that the Cisco Wireless Phone 840 doesn't have a fingerprint button.

### **Cisco Wireless Phone 840 hardware and buttons**

The following figure shows the Cisco Wireless Phone 840 and 840S with a barcode scanner.

**Figure 3: Cisco Wireless Phone 840 and 840S**

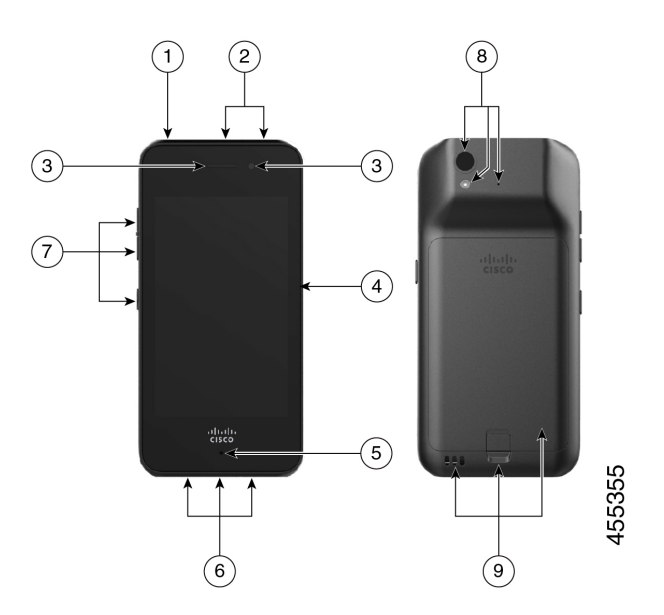

 $\mathbf l$ 

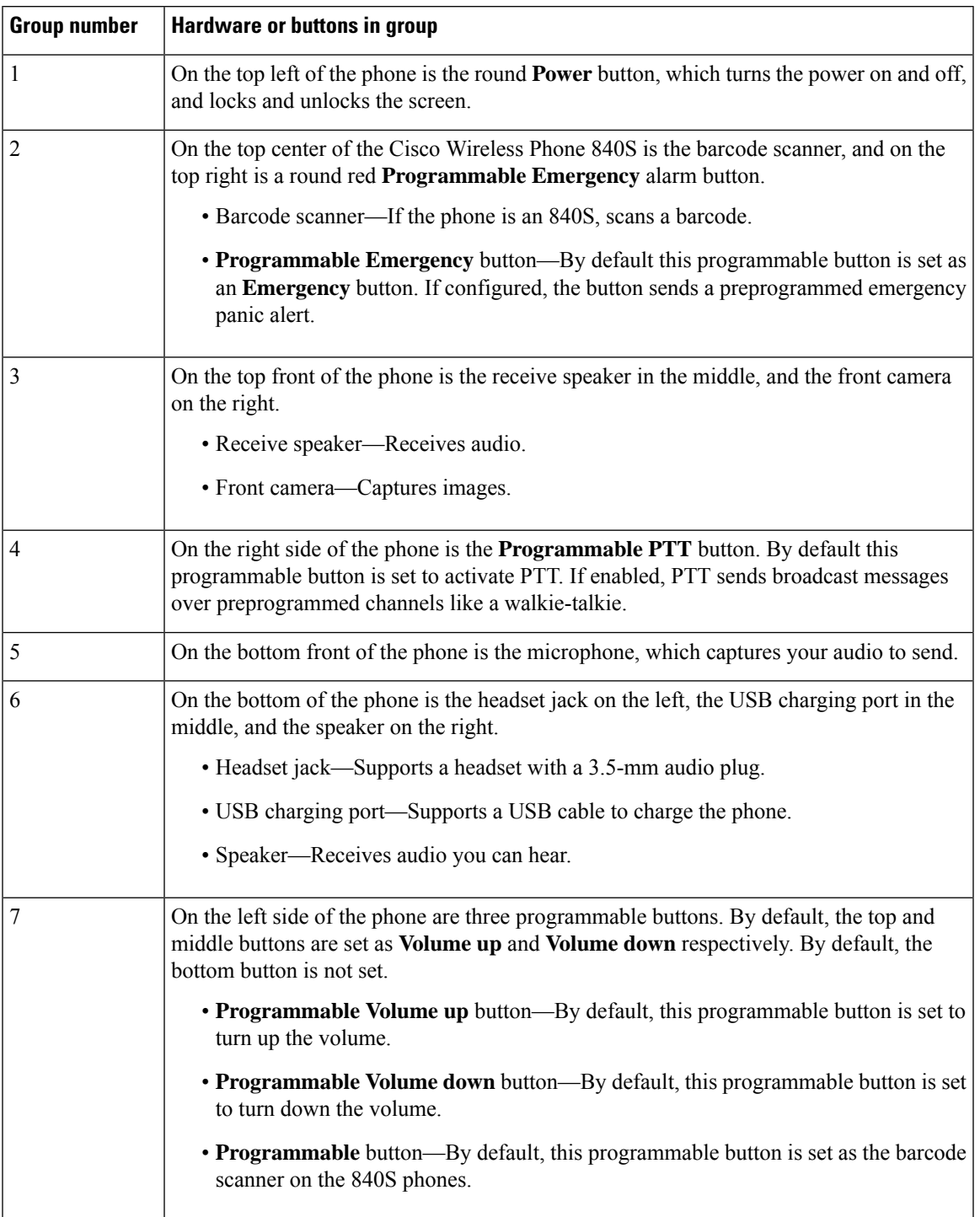

### **Table 10: Cisco Wireless Phone 840 and 840S hardware and buttons**

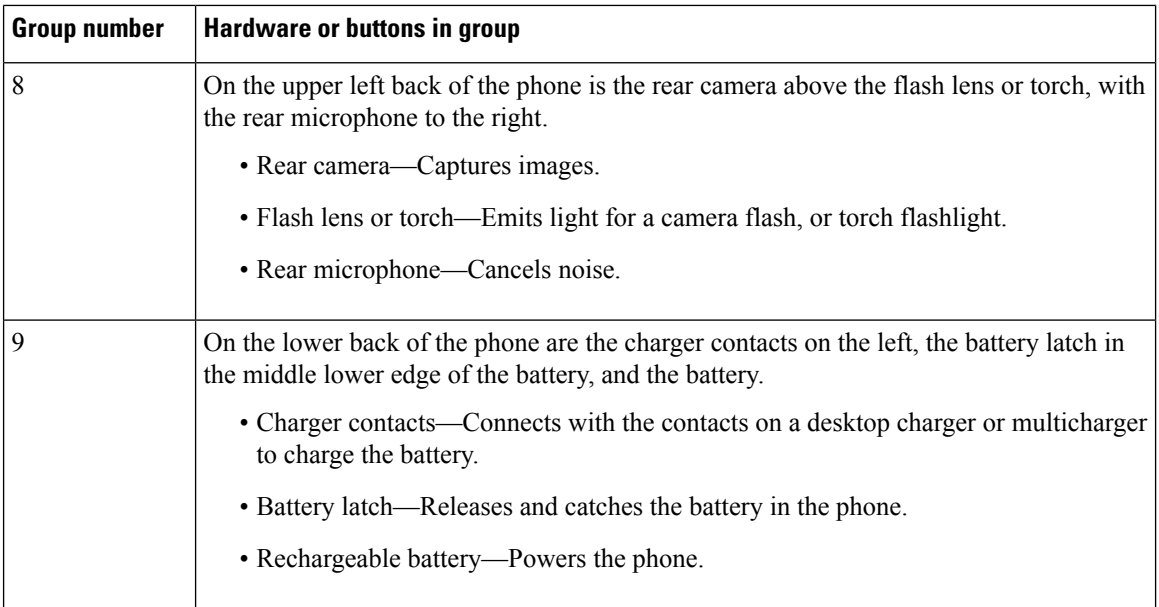

### **Cisco Wireless Phone 860 hardware and buttons**

The following figure shows the Cisco Wireless Phone 860 and 860S with a barcode scanner.

**Figure 4: Cisco Wireless Phone 860 and 860S**

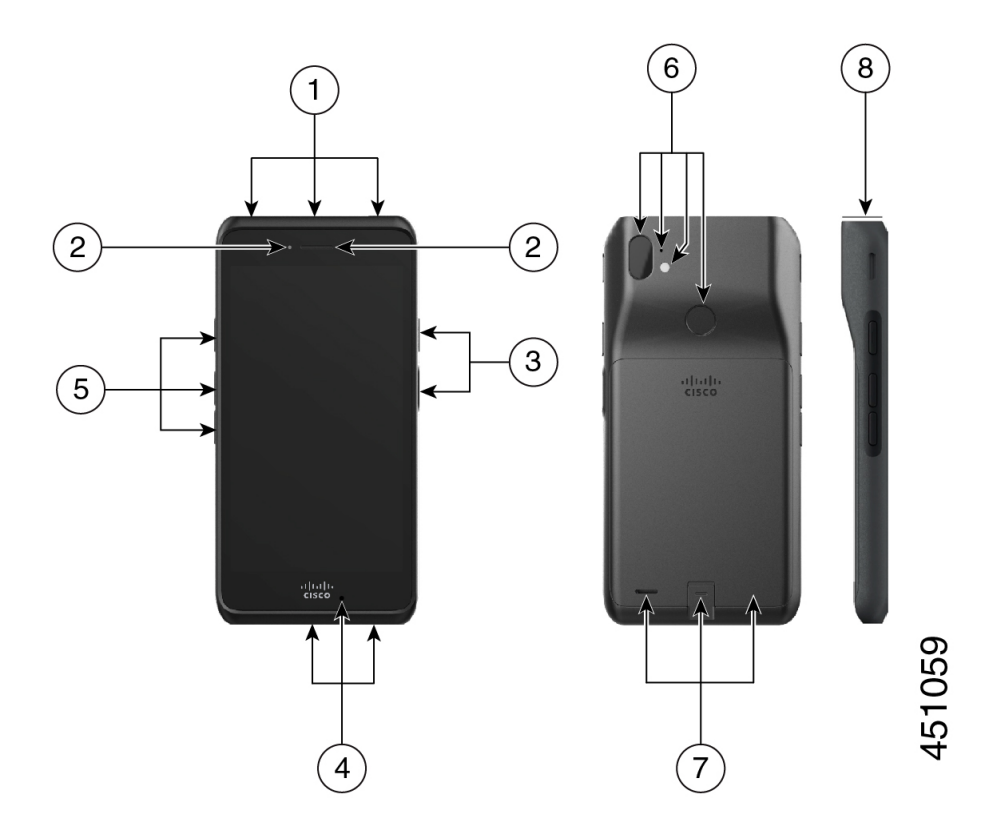

 $\mathbf l$ 

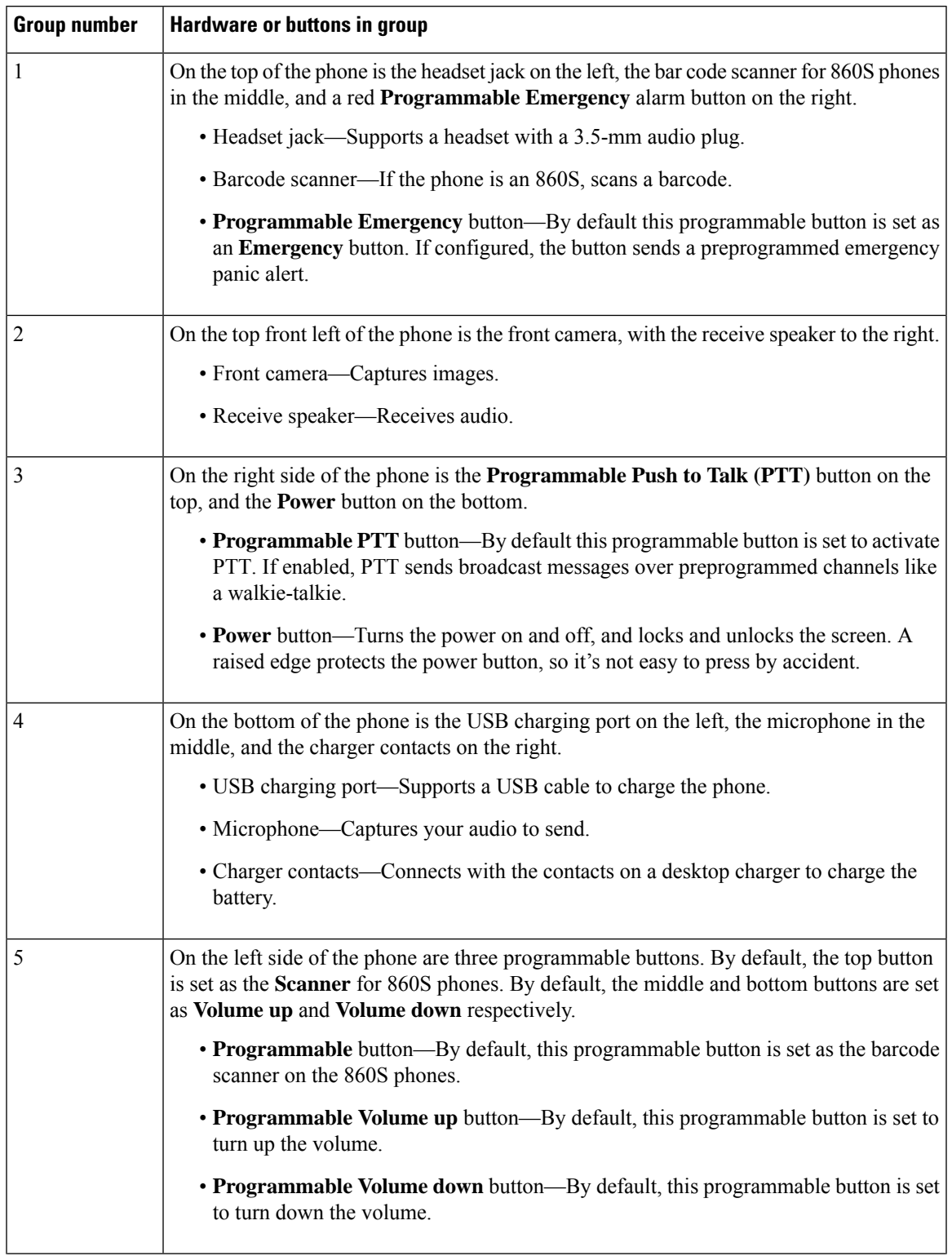

### **Table 11: Cisco Wireless Phone 860 and 860S hardware and buttons**

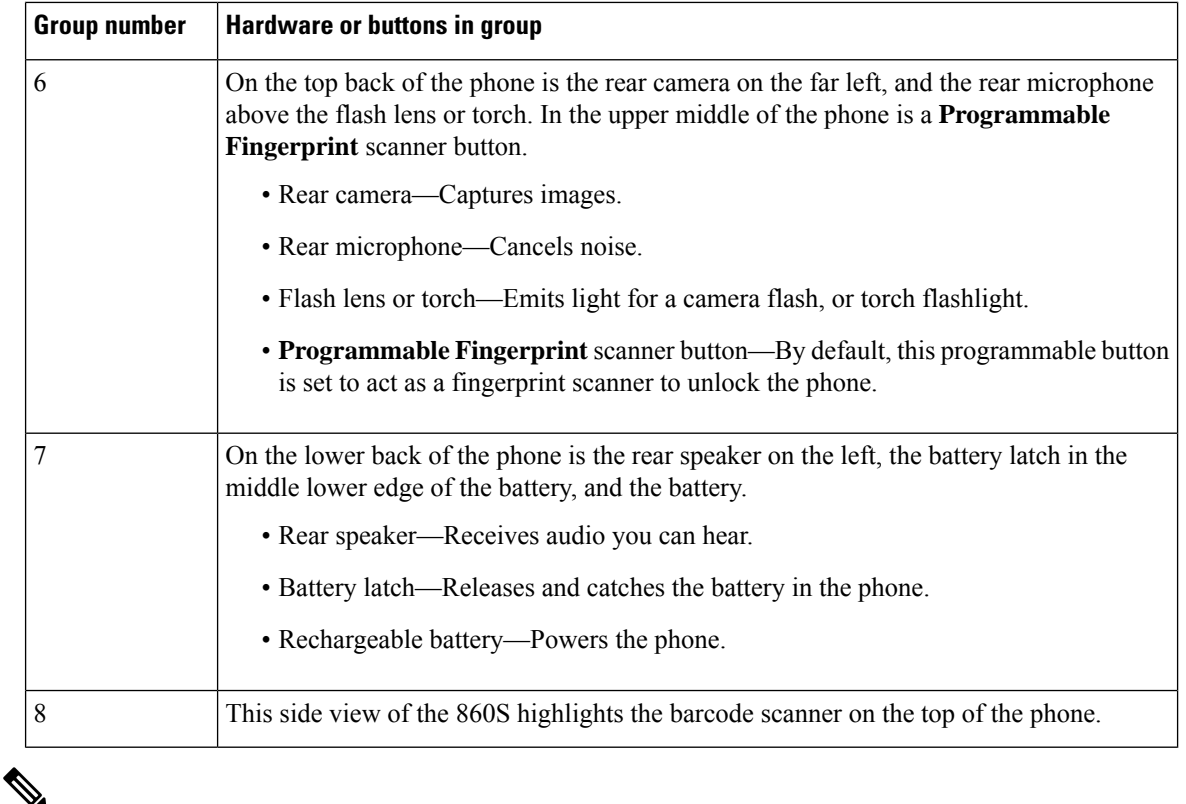

If you use an incorrect cable to connect to the phone USB port, third-party accessories such as keyboards or a mouse may not work. When buying these products, look for Benson Approved and OTG cables. Any cables or adapters must be USB certified and built to the USB-C specification. **Note**

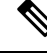

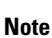

If available, you can reprogram the **Programmable** buttons with the **Buttons** app.

## <span id="page-25-0"></span>**Launcher screen**

The launcher screen is the first screen that you see after you turn on or unlock the phone. It differs based on how the administrator customizes the phones, but contains the following general areas:

- **Top of the screen**—Contains the status bar, which displays the time and icons that give you information about the status of your phone and notifications.
- **Body of the screen**—Contains the apps and widgets that the administrator installs on the phone. The administrator may use a smart launcher to display a limited number of apps, so what you see can vary from a:
	- Launcher screen with all the factory default apps and widgets such as a phone, web browser, camera, and collection of Android and custom **Cisco** apps.
	- Smart launcher screen with multiple selected apps.
- Smart launcher screen with a single, open app.
- **Bottom of the screen**—Contains navigation controls.
- $\mathscr{P}$
- The smart launchers in this guide show what you may see if the administrator uses the Cisco Wireless Phone Configuration Management tool to set up your phone. Your phone may not look or act exactly as described in this guide if set up with another tool, such as an Enterprise Mobility Management (EMM) application. **Note**

Figure 5: Sample launcher screens: factory default launcher, smart launcher with multiple apps, and smart launcher with a single open **app**

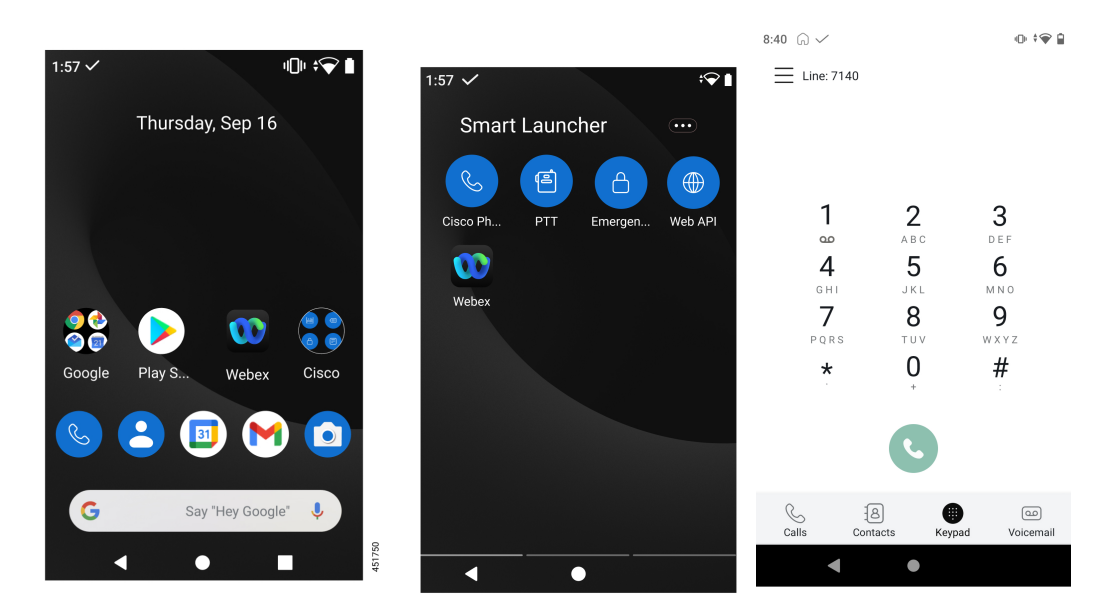

# <span id="page-26-0"></span>**Cisco apps**

These Cisco apps may be available on your phone.

#### **Table 12: Cisco apps**

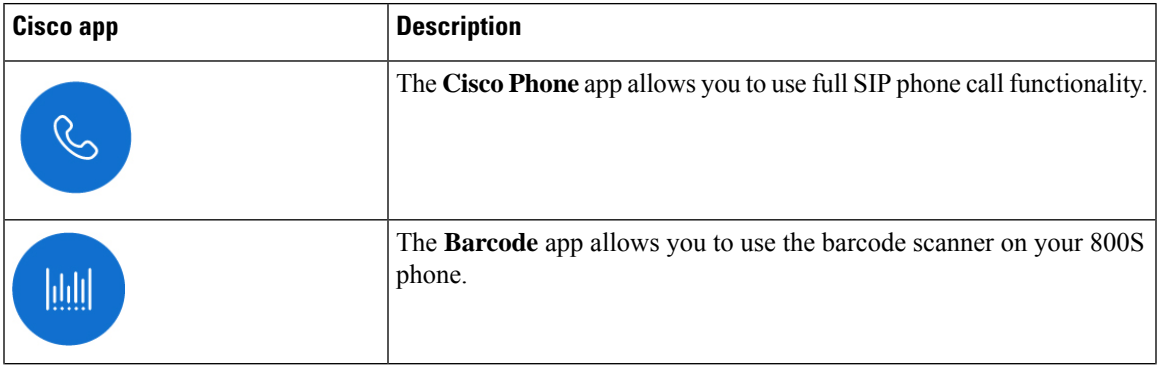

 $\mathbf I$ 

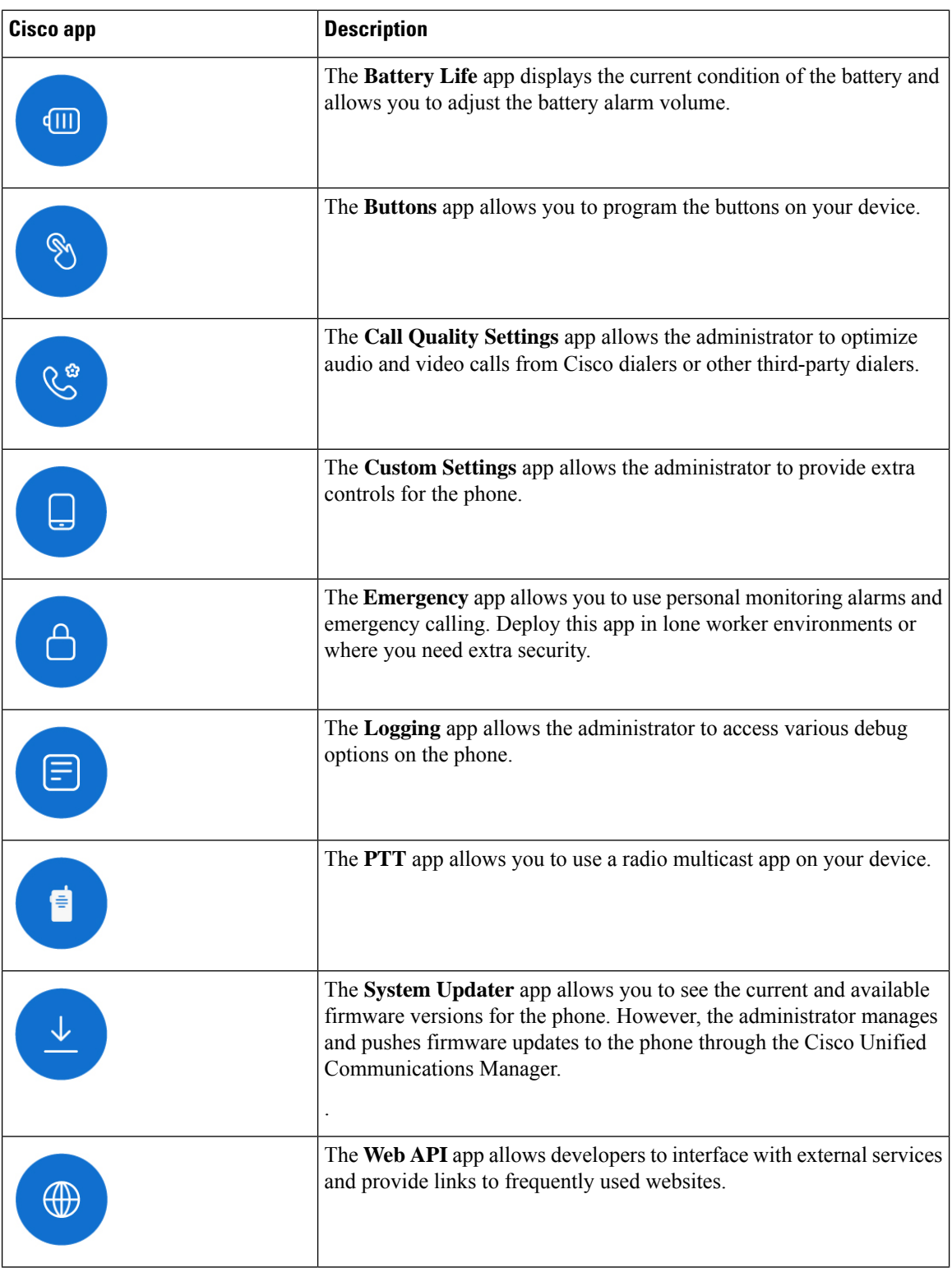

ı

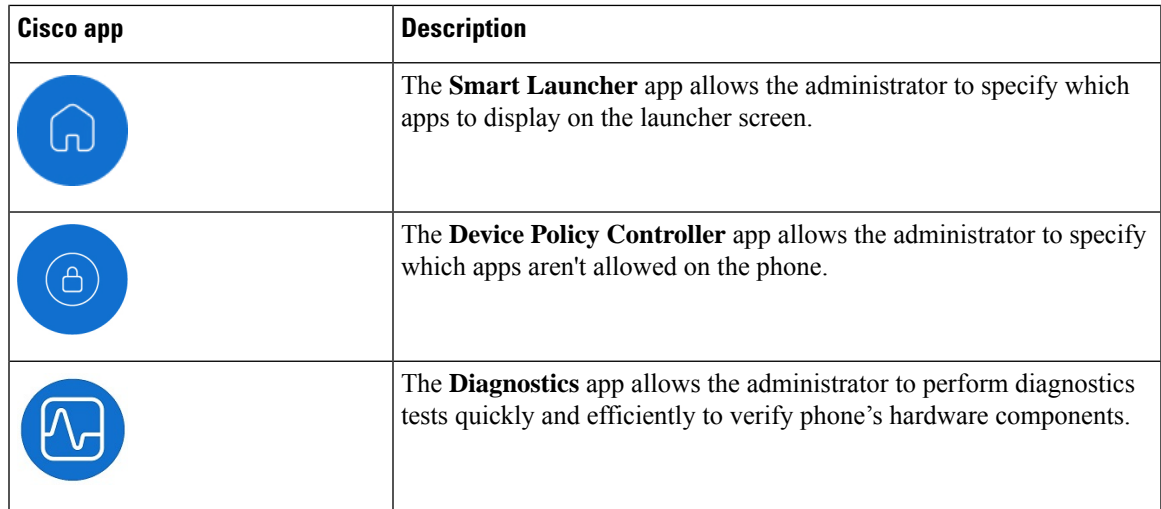

# <span id="page-28-0"></span>**Care of your phone**

Your phone is rugged and made for use in tough environments. It's built out of strong and resilient plastics. All components are durable and reliable.

We've extensively tested the phones and warranty them for normal use under rigorous conditions. The Cisco Wireless Phone 840 has an IP65 rating and the Cisco Wireless Phone 860 has an IP68 rating. However, accidental, or inadvertent exposure to various substances can cause the phone to perform poorly or fail completely.

There are many substances that you can't clean off without damaging the device beyond repair. For instance, if you drop your phone into glue or paint, even if you carefully clean the phone, it may not function properly. Also, oil-based substances, such as make-up or lotion, can leave a sticky residue on the phone that attracts and binds particles. This can jam key components such as the camera, microphone, speaker, or headset jack. We don't cover damage from such conditions under warranty. You can prevent or remedy such damage through careful use and proper care and maintenance.

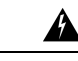

**Warning**

There are no serviceable parts in the phone, batteries, or chargers. Don't open or disassemble the phone case, battery, or charger. You void your warranty if you disassemble any of these items.

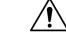

**Caution**

Don't roughly handle the battery contacts when you clean the phone, or you may bend them. If you bend the battery contacts, the phone may not turn on or it may display a battery error.

# <span id="page-28-1"></span>**Maintenance schedule**

It's important to clean your phone regularly so that it functions properly. To set an effective maintenance schedule for your phone, consider the following degrees of exposure and types of substances that may be present in your organization.

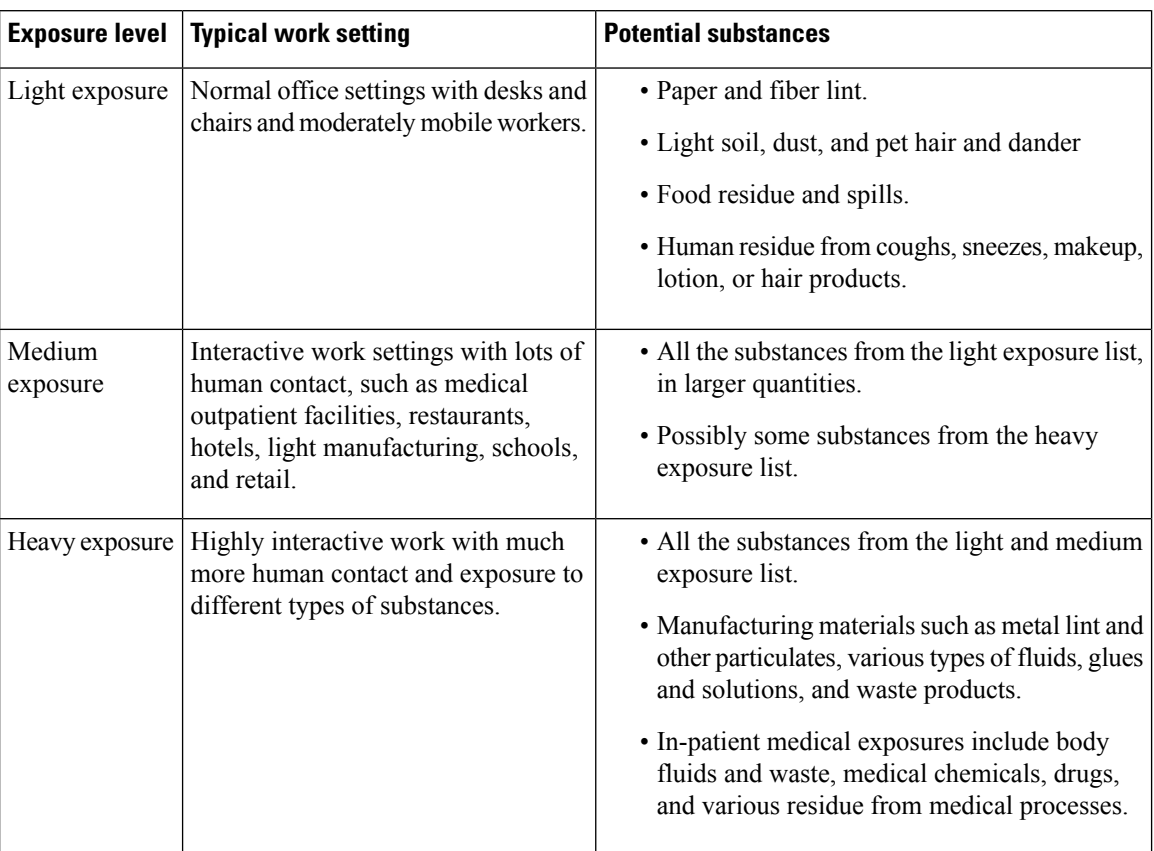

#### **Table 13: Sample exposure levels**

# <span id="page-29-0"></span>**Maintain your phone**

To avoid substances building up on your phone, follow these steps to maintain your phone. How frequently you follow these steps depends on your work environment and exposure to various substances.

 $\mathbf l$ 

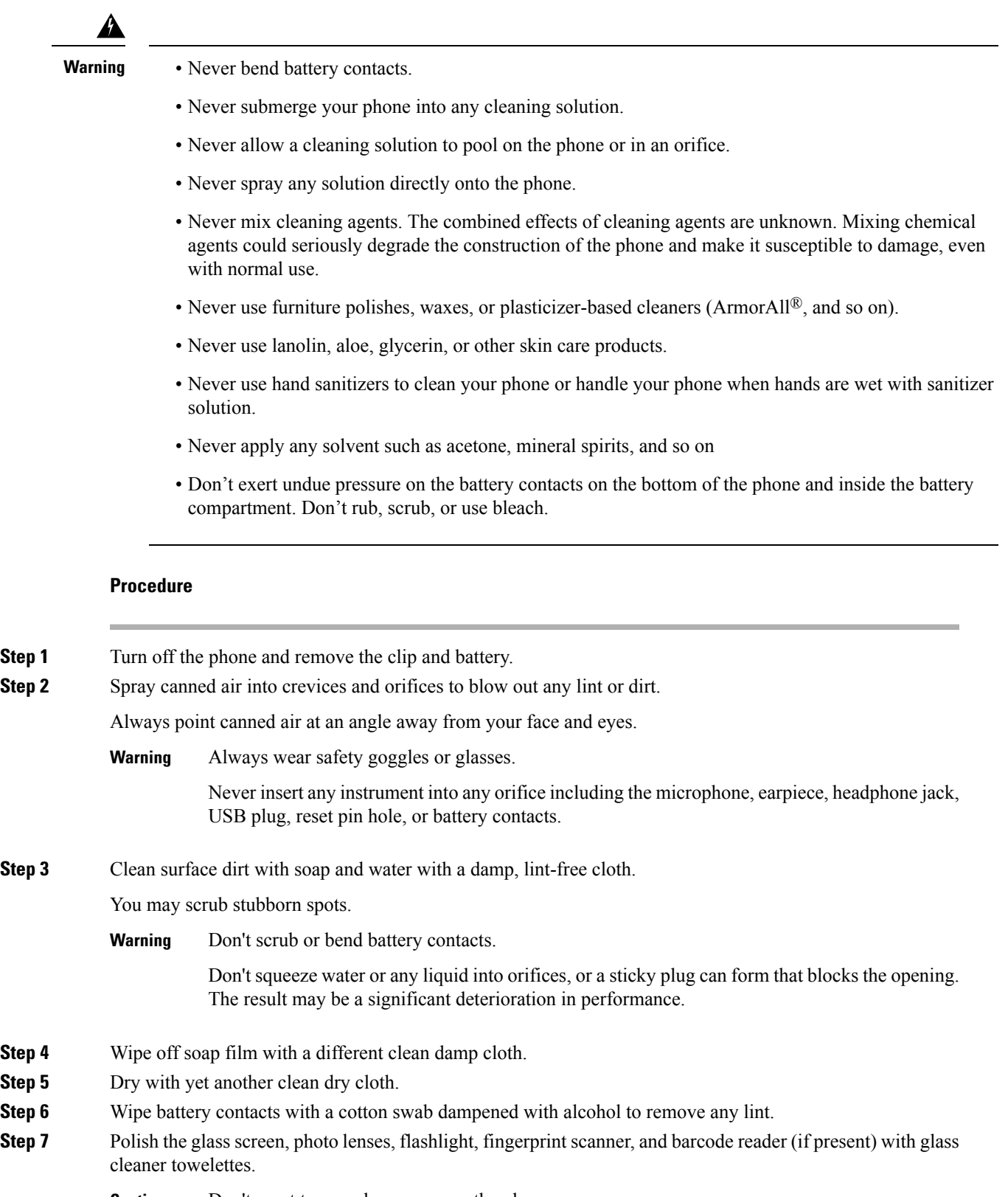

**Caution** Don't exert too much pressure on the glass screen.

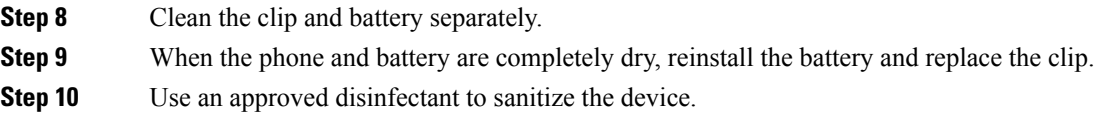

### <span id="page-31-0"></span>**Disinfectants**

Products listed here are often used to clean and disinfect in medical environments. They are considered safe when used according to solution strength and manufacturer instructions. New products are introduced constantly and generally have similar ingredients. Always follow the manufacturer guidelines for a cleaning or disinfecting product.

#### **Table 14: Generic liquid products**

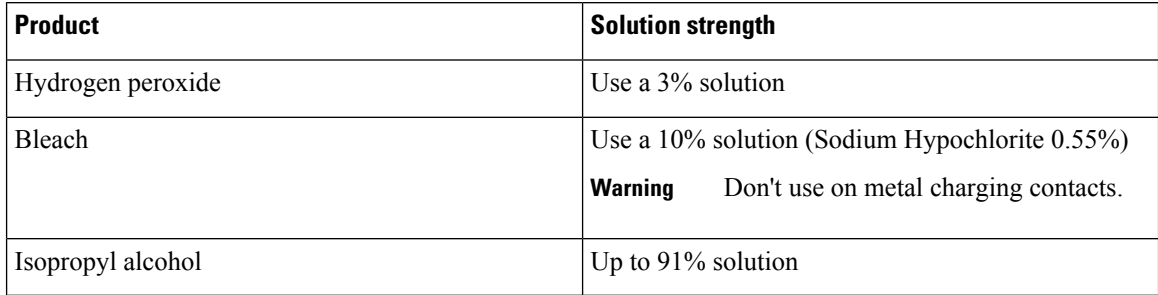

Here are some brand name products that you can use:

- AZOWIPE™
- Brulin BruTab 6S® Tablets
- Clinell© Universal Wipes
- Clorox© Dispatch Hospital Cleaner Disinfectant Towels with Bleach
- Clorox© Formula 409® Glass and Surface Cleaner
- Clorox© Healthcare Bleach Germicidal Wipes
- Clorox© Healthcare Hydrogen Peroxide Wipes
- Clorox© Healthcare Multi-Surface Quat Alcohol WipesDispatch® Hospital Cleaner with Bleach
- Diversey© D10® Concentrate Detergent Sanitizer
- Diversey© Dimension 256 Neutral Disinfectant Cleaner
- Diversey<sup>©</sup> Oxivir<sup>®</sup> Tb Wipes
- Diversey© Virex II® 256 One-Step Disinfectant Cleaner
- Medipal© Alcohol Wipes
- Metrex<sup>©</sup> CaviCide<sup>®</sup>
- Metrex<sup>©</sup> CaviCide1<sup>®</sup>
- Metrex© CaviWipes™
- Metrex<sup>©</sup> CaviWipes1<sup>®</sup>
- Oxivir©
- PDI© Easy Screen® Cleaning Wipe
- PDI© Sani-Cloth AF3® Germicidal Disposable Wipe
- PDI© Sani-Cloth® Bleach Germicidal Disposable Wipe
- PDI© Sani-Cloth® HB Sani-Germicidal Disposable Wipe
- PDI© Sani-Cloth® Plus Germicidal Disposable Cloth
- PDI© Super Sani-Cloth® Germicidal Wipe
- Progressive<sup>©</sup> Products Wipes Plus
- Sani© Professional Disinfecting Multi-Surface Wipes
- Sani-Hands® Instant Hand Sanitizing Wipes
- SC Johnson© Windex® Original Glass Cleaner with Ammonia-D
- Spartan© Hepacide® Quat II
- Sterets<sup>©</sup> Alcowipe<sup>®</sup>
- Steris© Coverage Plus Germicidal Surface Wipes
- Veridien© Viraguard
- Windex© Glass Cleaner

### <span id="page-32-0"></span>**UV disinfection**

Ultraviolet (UV) light from the C spectrum has germicidal properties and is used within specially built chambers to disinfect devices. It is best to use UV-C chambers after you clean a device. In a medical environment, germicidal UV-C is employed as an extra safeguard against Healthcare-Associated Infections or Hospital Acquired Infections (HAIs). Although ultraviolet light destroys viruses, bacteria, and spores it can damage plastics.

Labs conducted extensive testing to determine the durability of Cisco Wireless Phone 840 and 860 when exposed to UV-C. The phones were tested against a UV-C chamber, the AUVS KR615, designed for disinfecting mobile devices under hospital disinfection protocols. Commonly known as **The UV Box**, the KR615 was developed and is manufactured by Advanced Ultra-Violet Systems and is available through Safety Net.

Due to its superior plastic enclosure and precision manufacturing, the phones exceeded performance expectations and retained full functionality and integrity throughout the tests. We therefore approve germicidal UV-C for disinfecting Cisco Wireless Phone 840 and 860 when used according to both Cisco and UV-C device manufacturer guidelines. For more information about **The UV Box**, visit [Safety](http://www.safetynetamerica.com/products/hand-hygiene-plus/) Net.

### <span id="page-32-1"></span>**Dry your phone**

If your phone is dropped into water or the interior gets wet, you need to take steps to dry your phone.

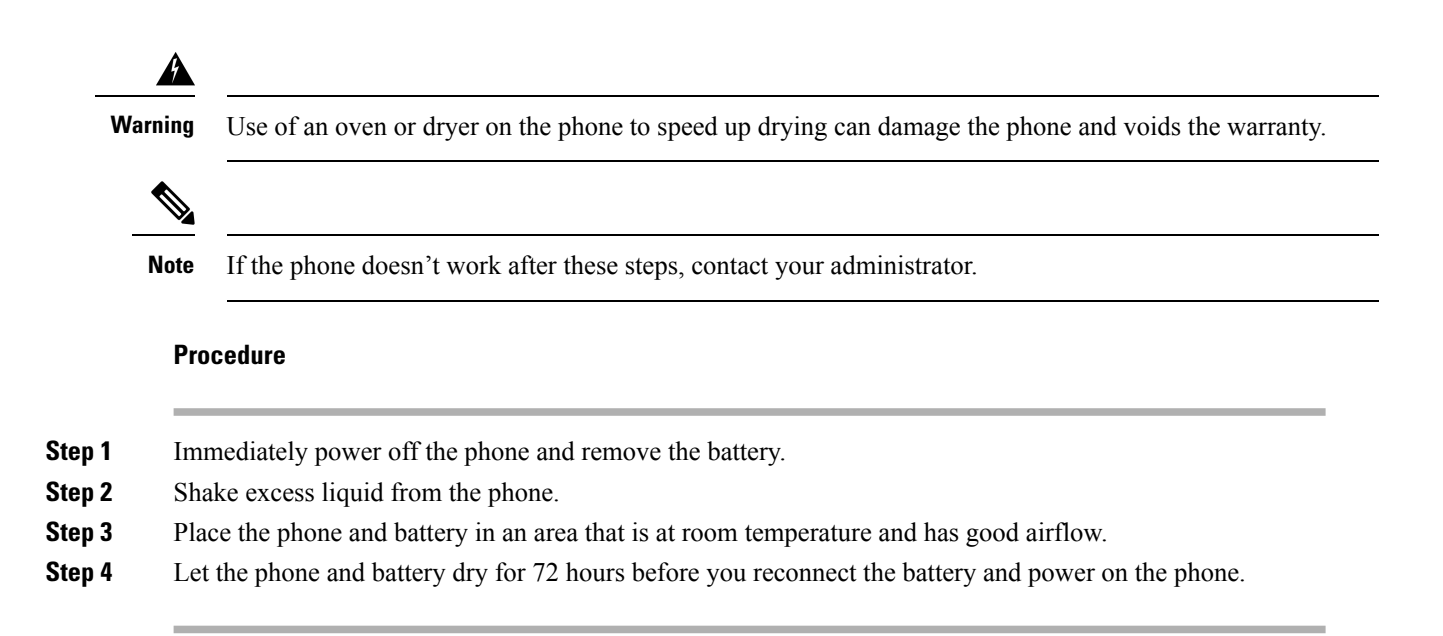

# <span id="page-33-1"></span><span id="page-33-0"></span>**Related documentation**

Use the following sections to obtain related information.

### <span id="page-33-2"></span>**Cisco Wireless Phone 840 and 860 documentation**

You can locate publications that are specific to your language, phone model, and call control system from the product support page for the Cisco [Wireless](https://www.cisco.com/c/en/us/support/collaboration-endpoints/webex-wireless-phone/series.html) Phone.

You can also access the Cisco Wireless Phone 840 and 860 Deployment Guide from the product support page.

## <span id="page-33-3"></span>**Cisco Unified Communications Manager documentation**

See the *Cisco Unified Communications Manager Documentation Guide* and other publicationsthat are specific to your Cisco Unified Communications Manager release on the [product](https://www.cisco.com/c/en/us/support/unified-communications/unified-communications-manager-callmanager/series.html) support page.

# **Cisco IP phone user support**

If you are an administrator, you are likely the primary source of information for Cisco IP phone users in your network or company. It is important to provide current and thorough information to end users.

To successfully use some of the features on the Cisco IP phone (including Services and voice message system options), users must receive information from you, or from your network team or must be able to contact you for assistance. Make sure to provide users with the names of people to contact for assistance and with instructions for contacting those people.

We recommend that you create a web page on your internal support site that provides end users with important information about their Cisco IP phones.

Consider including the following types of information on this site:

Ш

- User guides for all Cisco IP phone models that you support
- Information on how to access the Cisco Unified Communications Self Care Portal
- List of features supported
- User guide or quick reference for your voicemail system

# <span id="page-34-0"></span>**Configuration and deployment workflow**

Cisco Unified Communications Manager (Unified Communications Manager) provides call services through the Cisco Phone app. There are options to set up and manage these phones:

- We recommend that you use an Enterprise Mobility Management (EMM) application, such as Cisco Meraki Systems Manager, to manage the devices and Cisco apps.
- If you don't have an EMM application, we recommend that you use the Cisco Wireless Phone Configuration Management tool to set up phones with release 1.5(0) or later.
- If you don't use an EMM application or the Cisco Wireless Phone Configuration Management tool, you can manage the devices and appsindividually on each phone. However, we don't recommend this method for deployments of more than a few phones.

We also recommend using an EMM application or the Cisco Wireless Phone Configuration Management tool and a Quick Response (QR) code to program the phones to connect to a WPA2 PSK WLAN and, if applicable, the EMM application. Alternately, you can use a Google Wizard to manually configure the network Service Set Identifier (SSID) settings.

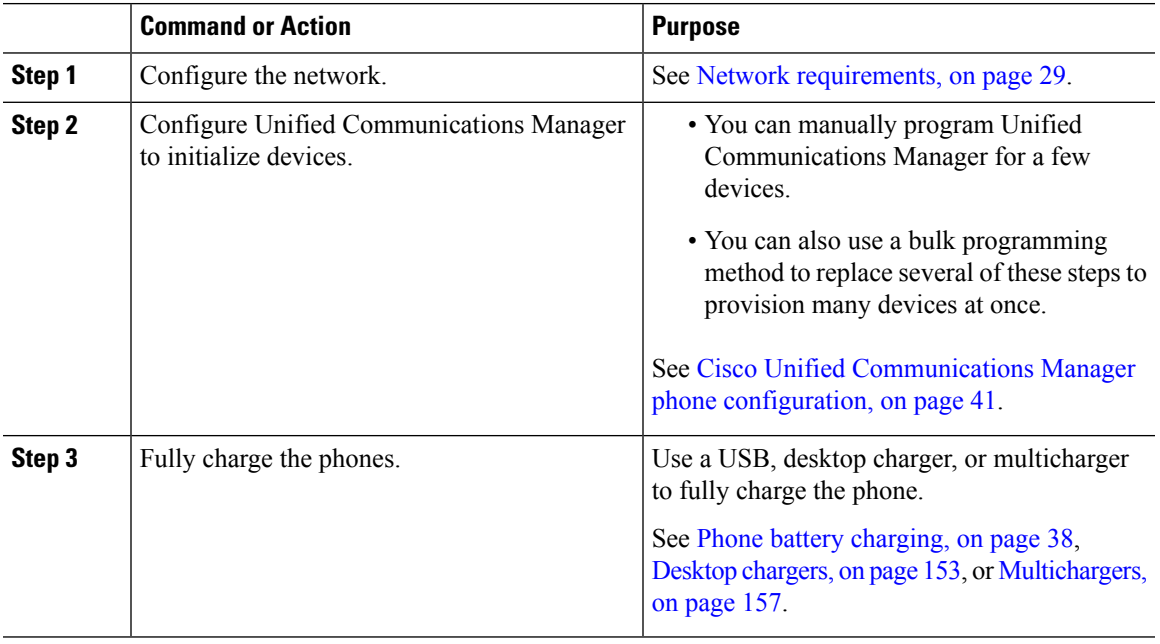

### **Procedure**

 $\mathbf I$ 

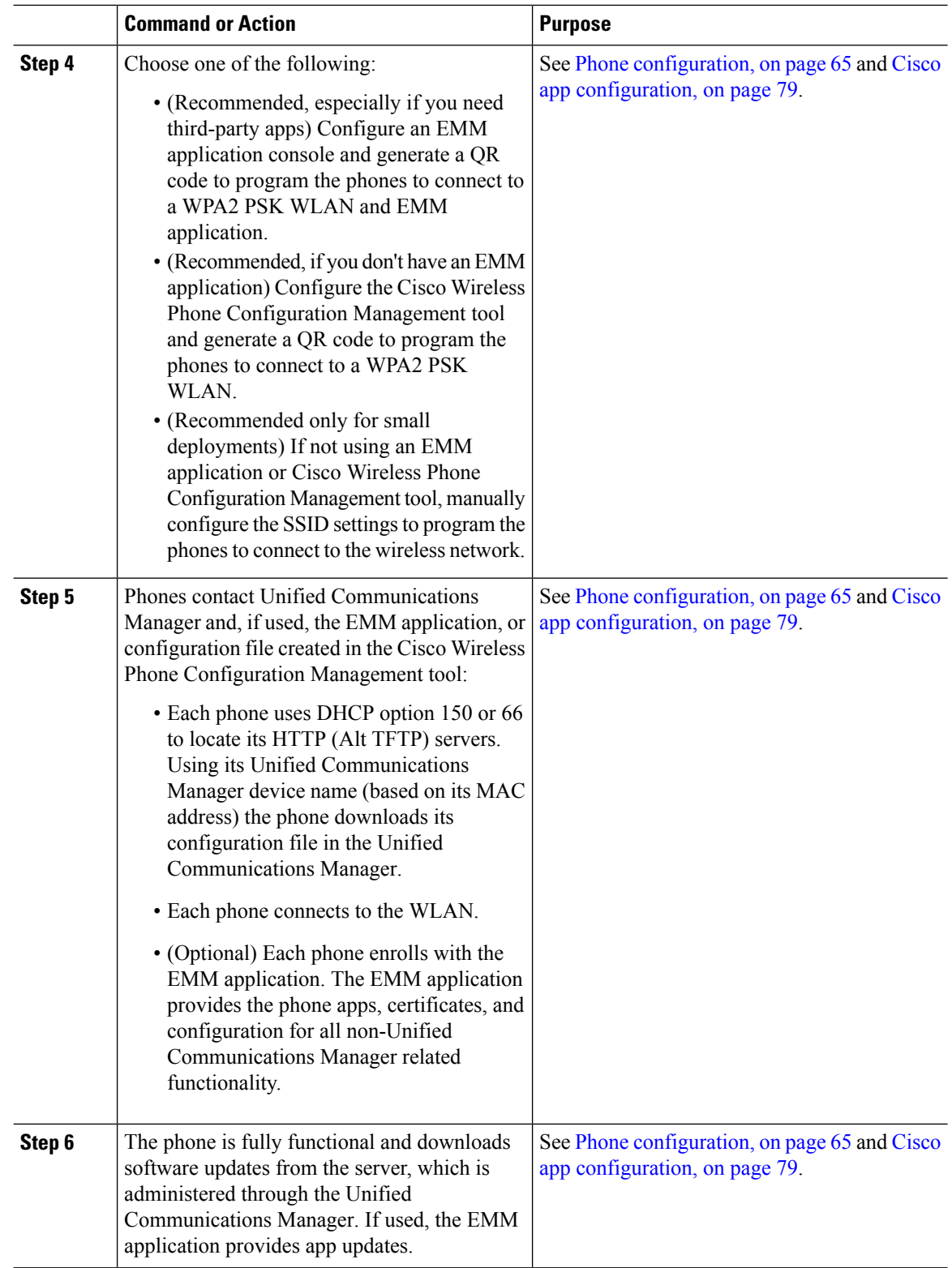

ı
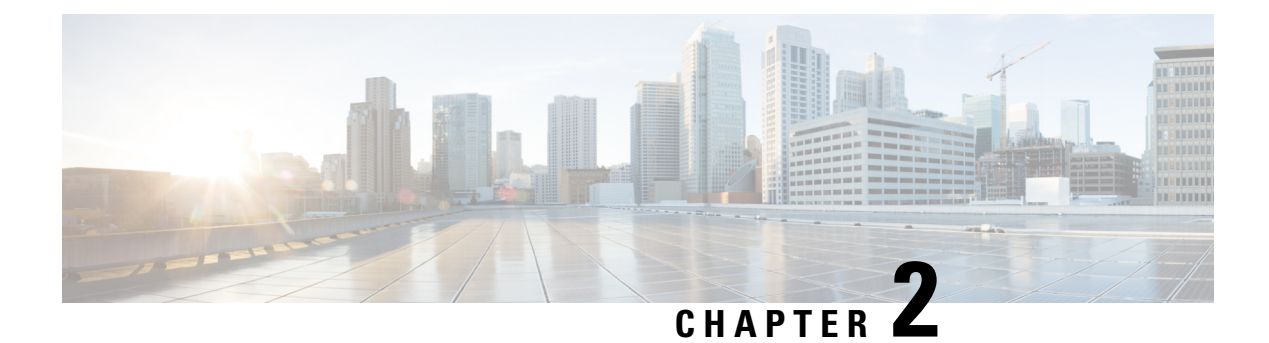

## **Initial setup**

- Network [requirements,](#page-36-0) on page 29
- Cisco Unified [Communications](#page-37-0) Manager requirements, on page 30
- Phone battery [installation,](#page-40-0) on page 33
- Battery contact damage [prevention,](#page-44-0) on page 37
- Phone battery [charging,](#page-45-0) on page 38

## <span id="page-36-0"></span>**Network requirements**

Network requirements for the Cisco Wireless Phone 840 and 860 include:

- Cisco Unified Communications Manager (Unified Communications Manager):
	- Minimum: 11.5(1)
	- Recommended: 12.5(1) or later
- Supported Wi-Fi access point.

For supported access point options, see the Cisco Wireless Phone 840 and 860 [Deployment](https://www.cisco.com/c/dam/en/us/td/docs/voice_ip_comm/cuipph/800-series/deployment/840_860_wlandg.pdf) Guide.

The phones use DHCP Option 150 or 66 for Unified Communications Manager server configuration. If the network doesn't provide DHCP Option 150 or 66, or is pointing to the incorrect Unified Communications Manager server, then you must manually configure the servers in the Cisco Phone app.

Hosts on the network use DHCP to obtain initial configuration information, including IP address, subnet mask, default gateway, and HTTP server address. DHCP eases the administrative burden of manually configuring each host with an IP address and other configuration information. DHCP also provides automatic reconfiguration of network configuration when devices are moved between subnets. The configuration information is provided by a DHCP server that is located in the network, which responds to DHCP requests from DHCP-capable clients. Although the server is referred to as an HTTP server in this document, the actual communications protocol that is used is HTTP or HTTPS.

To simplify deployment of these devices, configure the phones to use DHCP. Use any Request for Comments (RFC) 2131 compliant DHCP server to provide configuration information to the phones.

Configure the phones to rely on DHCP Option 150 or 66 to identify the source of telephony configuration information, available from a Unified Communications Manager HTTP server. Option 150 or 66 should contain a single IP address in a system with one Unified Communications Manager HTTP server or two IP addresses for deployments where there are two HTTP servers within the same cluster.

The phone uses the second address if it fails to contact the primary HTTP server, thus providing redundancy. To achieve both redundancy and load sharing between the HTTP servers, you can configure Option 150 or 66 to provide the two HTTP server addresses in reverse order for half of the DHCP scopes.

The phone requires using a direct IP address (that is, not relying on a Domain Name System (DNS) service) for Option 150 or 66 because doing so eliminates dependencies on DNS service availability during the phone boot and registration process.

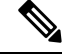

From release 1.3(0) and later, you can enable Call Admission Control (CAC) and Traffic Specification (TSPEC) for call control and voice on the WLAN Controller or Access Point. See the Cisco [Wireless](https://www.cisco.com/c/dam/en/us/td/docs/voice_ip_comm/cuipph/800-series/deployment/840_860_wlandg.pdf) Phone 840 and 860 [Deployment](https://www.cisco.com/c/dam/en/us/td/docs/voice_ip_comm/cuipph/800-series/deployment/840_860_wlandg.pdf) Guide for more information. **Note**

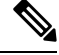

By default, the Cisco Wireless Phones send a Network Time Protocol (NTP) request to a server on the internet to get the date and time, or to the internal NTP server that you set in the **Custom Settings** app. **Note**

From release 1.5(0) and later, you can define a server in DHCP option 42 to provide an alternate NTP service in case the NTP server isn't available. If the NTP server isn't available, for example there's no internet, the phones get their time source from the server that you define in DHCP option 42.

#### **Related Topics**

More Custom [Settings,](#page-133-0) on page 126

## <span id="page-37-0"></span>**Cisco Wireless Phone 840 and 860 deployment guide**

The Cisco Wireless Phone 840 and 860 [Deployment](https://www.cisco.com/c/dam/en/us/td/docs/voice_ip_comm/cuipph/800-series/deployment/840_860_wlandg.pdf) Guide contains useful information about the wireless phone in the Wi-Fi environment.

## **Cisco Unified Communications Manager requirements**

Cisco Unified Communications Manager (Unified Communications Manager) requirements for the Cisco Wireless Phone 840 and 860 include:

- Unified Communications Manager 11.5, 12.5, 14.0, or later
- Installation of both of these Cisco Options Package (COP) files on Unified Communications Manager:
	- Device enabler QED installer—Enables Cisco Wireless Phone 840 and 860 in Unified Communications Manager.
	- Phone software—Updates software for all Cisco apps.

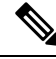

If you want to use the Cisco Wireless Phone Configuration Management tool to configure your phones, install release 1.5(0) files or later. **Note**

## **Device enabler QED installer file**

The Cisco Unified Communications Manager (Unified Communications Manager) device enabler QED installer Cisco Options Package (COP) file contains configuration files that register the phone and enable features on the phone. Install the latest device enabler QED installer COP file on the Unified Communications Manager so that the Cisco Wireless Phone 840 and 860 can register to the Unified Communications Manager and access the phone features. New features may be turned off by default and they have attributes or settings that you must configure.

## **Phone software file**

The factory installs a version of the phone software on the phone during manufacturing. But that software may not be the latest version.

Your Cisco Unified Communications Manager stores the software loads. If the version of software on the phone isn't the latest version, the Cisco Unified Communications Manager sends the updated software load to the phone.

 $\bigwedge$ 

#### **Caution**

You can't downgrade the phone software to an earlier version. The lowest phone software version that you can have on the phone is the factory installed version. However, when you upgrade the phone software, that version becomes the lowest possible software version. Even if you perform a factory reset, the phone software stays on the latest installed version.

## **Phone configuration files**

Configuration files for a phone are stored on an HTTP server and define parameters for connecting to Cisco Unified Communications Manager (Unified Communications Manager). In general, anytime you make a change in Unified Communications Manager that requires the phone to be reset, a change is automatically made to the phone configuration file.

Configuration files also contain information about which image load the phone should be running. If this image load differs from the one currently loaded on a phone, the phone contacts the HTTP server to request the required load files.

If you configure security-related settings in Cisco Unified Communications Manager Administration, the phone configuration file contains sensitive information. To ensure the privacy of a configuration file, you must configure it for encryption. For more information, see the documentation for your particular Unified Communications Manager release. A phone requests a configuration file whenever it resets and registers with Unified Communications Manager.

## **Load the COP files to Cisco Unified Communications Manager**

You must install the Cisco Wireless Phone 840 and 860 device enabler QED installer and phone software Cisco Options Package (COP) files into each Cisco Unified Communications Manager (Unified Communications Manager) in the cluster.

**Note**

These COP files are signed with the sha512 checksum. Cisco Unified Communications Manager versions before version 14 don't automatically include support for sha512.

For the first installation, install the device enabler QED installer file first and then the software file.

For future software updates, there is not always a corresponding device enabler QED installer update. When a software update is available, check the latest version of the device enabler QED installer file to see whether you also must update it.

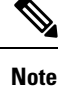

With each new software release, the Cisco apps are also updated in the Play Store. However, if you manage the phones through an Enterprise Mobility Management (EMM) application, we recommend that you update the firmware on the phones to minimize any risk of app incompatibility.

#### **Before you begin**

• Download the device enabler QED installer and phone software COP files from the Software [Download](https://software.cisco.com/download/home/286327931) site.

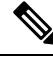

**Note**

If you want to use the Cisco Wireless Phone Configuration Management tool to configure your phones, install release 1.5(0) files or later.

• If you have Unified Communications Manager version 11.5 or 12.5 and don't already have sha512 checksum support enabled, install ciscocm.enable-sha512sum-2021-signing-key-v1.0.cop.sgn.

 $\wedge$ 

**Caution**

Choose an appropriate time to perform this task. As part of this task you must restart each Unified Communications Manager in the cluster after you install a device enabler QED installer COPfile, unless your version of Unified Communications Manager offers an alternate process that does not require a reboot.

See the *Manage Device Firmware* section of the *Administration Guide for Cisco Unified Communications Manager* for your Unified Communications Manager version, to see if it allows an installation process that does not require a reboot.

#### **Procedure**

- **Step 1** In each Unified Communications Manager in the cluster, select **Cisco Unified OS Administration** > **Software Upgrades** > **Install/Upgrade**.
- **Step 2** Enter the Software Location data.

**Step 3** Click **Next**.

- **Step 4** Select the COP (.cop.sha512) file.
	- If the COP file doesn't appear in the available files list, ensure that you enable sha512 checksum support. **Note**

Ш

- **Step 5** Click **Next** to download the COP file to Unified Communications Manager.
- **Step 6** Check that the file checksum details are correct.
- **Step 7** Click **Next** to install the COP file on Unified Communications Manager.
- **Step 8** Click **Install Another** and repeat steps 2–7 to install another COP file.
- **Step 9** Perform the following actions based on the COP files that you installed.
	- a) If you installed a device enabler QED installer COP file:
		- **For 11.5(1)SU4 and earlier**:
			- Reboot all Unified Communications Manager nodesthrough **Cisco Unified OS Administration** > **Settings** > **Version** > **Restart**.
		- **For 11.5(1)SU5 and later or 12.5(1) and later**:
			- Restart the Cisco Tomcat service on all Unified Communications Manager nodes.
			- If running the Unified Communications Manager service on the publisher node, restart the service on the publisher node only. You do not need to restart the Cisco Call Manager Service on subscriber nodes.
	- b) If you installed a software COP file, restart the Cisco TFTP service for all nodes running the Cisco TFTP service.

## <span id="page-40-0"></span>**Phone battery installation**

You must read the information in the Product Safety and Security chapter of the User Guide, before you install or charge the battery, or use the phone.

Before you can use your phone, you must install and charge the battery. The battery may already be installed in your phone, or you may have to install it yourself.

To maximize the battery storage capacity and lifespan, fully charge the battery before you turn on and set up the phone.

## <span id="page-40-1"></span>**Install the battery**

Don't install the battery in a dusty or wet environment.

The steps to install the battery are the same for both the Cisco Wireless Phone 840 and Cisco Wireless Phone 860. However, the battery contacts are in different locations on these models, as shown in the following illustration. The illustrations in the steps are of the Cisco Wireless Phone 860.

# HHH.

**Figure 6: Battery contact location on the Cisco Wireless Phone 840 and Cisco Wireless Phone 860**

Take care not to damage the battery contacts within the handset when you remove the battery from the handset. Take special care not to touch, compress, or come into contact with the battery contacts in any way or damage may occur. **Warning**

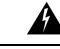

Use only the Cisco-branded batteries for this phone. If you attempt to use a third-party battery, you will receive an error and the battery will not work. We don't support damage from attempting to use third-party batteries. **Warning**

#### **Procedure**

**Step 1** Locate the two battery tabs on the top edge of the battery.

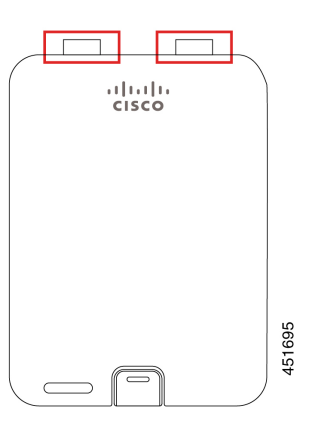

**Step 2** Locate the two slots in the wall at the top of the phone battery compartment.

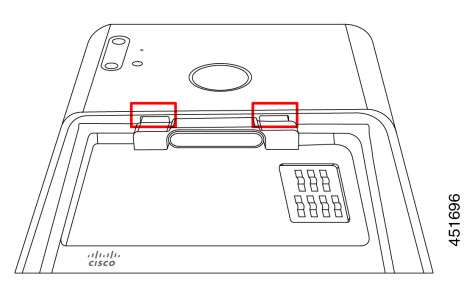

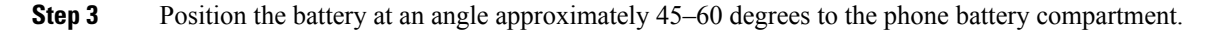

Point the battery edge with the two plastic tabs toward the two slots in the battery compartment.

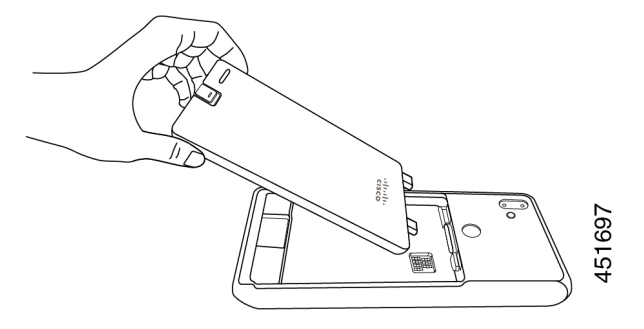

**Step 4** Insert the two plastic battery tabs directly into the two battery compartment slots.

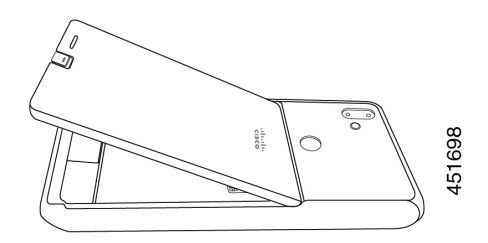

**Step 5** Use the tab and slot contact point as a pivot to lower the battery into the compartment.

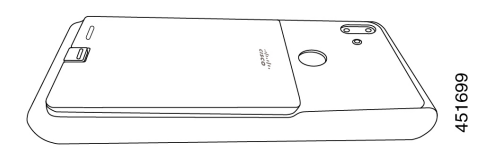

**Step 6** Use your finger to press down until you feel and hear the battery clip snap into place.

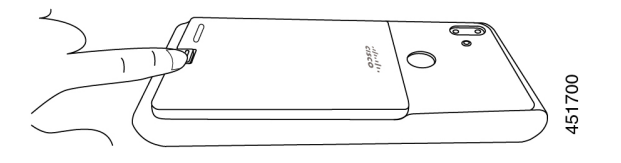

**Related Topics**

Phone battery [charging](#page-45-0), on page 38

## <span id="page-42-0"></span>**Remove the battery**

Battery removal follows a reversed but similar procedure to battery insertion.

The steps to remove the battery are the same for both the Cisco Wireless Phone 860 and Cisco Wireless Phone 840. However, the battery contacts are in different locations on these models. The illustrations in the following steps are of the Cisco Wireless Phone 860.

#### **Procedure**

- **Step 1** To disengage the battery clip, gently use a fingernail to depress the clip towards the top of the phone.
	- Don't pull up on or twist the clip. Don't use a tool, such as letter opener or screwdriver, to pry the clip open. An incorrect prying action with a tool can break the battery clip. **Caution**

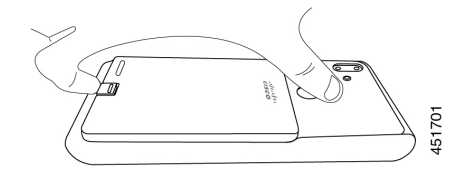

- **Step 2** Use your fingernail to lift the battery gently about an eighth of an inch (a few millimeters) out of the battery compartment.
- **Step 3** Release the battery clip and grab the battery with your fingers.
- **Step 4** Use the battery tabs and battery compartment slots as a pivot point to raise the battery edge out the battery compartment.
	- Don't slide the battery across the battery compartment because this action may damage the contacts. **Warning**

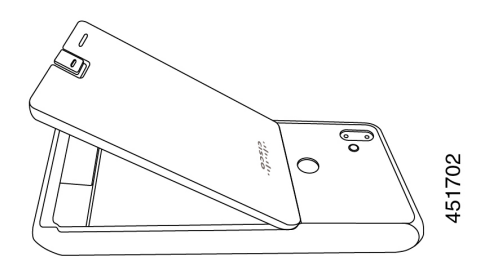

- **Step 5** Gently withdraw the battery tabs from the battery compartment slots and lift the battery out of the battery compartment.
	- **Warning** Make sure that no part of the battery drags across the battery contacts in the phone.

## **Hot swap the battery for Cisco Wireless Phone 860 and 860S**

The Cisco Wireless Phone 860 and 860S have a hot swap feature that allows you to continue to use your phone while you change a low battery. During a hotswap, the internal phone battery provides minimum power to allow the phone to remain on.

You can perform a battery hot swap under most normal operations, such as during a voice call or other activity on an active phone screen. Active use of the phone or anything that increases the power draw during a hot swap may, in rare situations, cause the phone to power off.

Ш

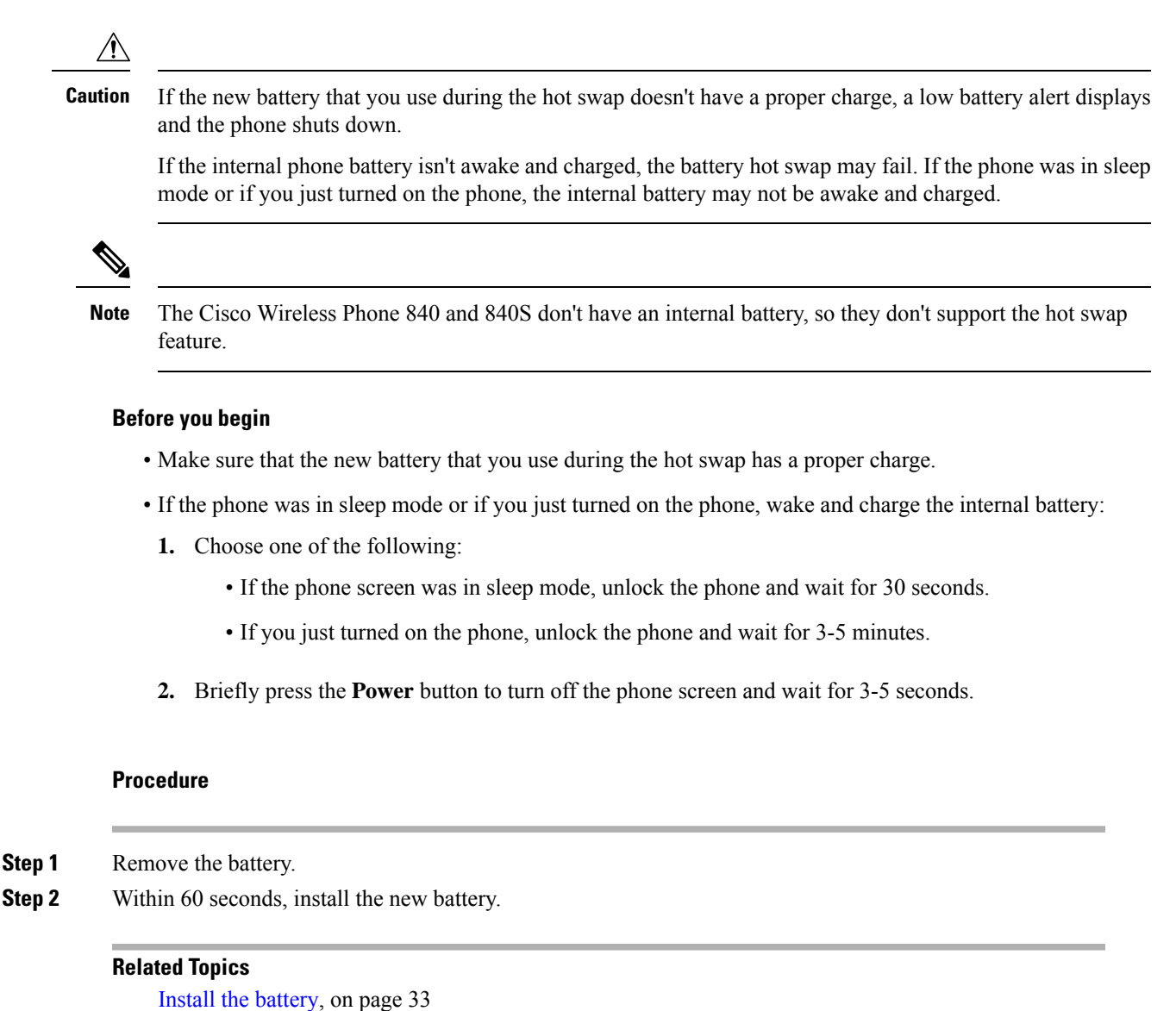

[Remove](#page-42-0) the battery, on page 35

## <span id="page-44-0"></span>**Battery contact damage prevention**

If you slide or drag part of the battery over the battery contacts during insertion or removal, it may damage the battery contacts.

Damaged battery contacts that can't make proper contact with the contacts in the phone, may cause issues such as:

- The phone won't power on.
- The phone shuts down randomly.
- The phone displays an **Invalid Battery Shutdown** message before it shuts down.

In these failure scenarios, remove the battery from the phone and examine the battery contact fingers and pads.

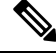

- The battery contacts are in different locations on the Cisco Wireless Phone 840 and Cisco Wireless Phone 860. **Note**
	- Check that the contacts aren't dirty or covered with any substances, or it may prevent a proper electrical connection.
	- Check that the contact fingers on the phone are straight relative to the contact base, with all fingers at the same height.

In the following image of the Cisco Wireless Phone 860 battery compartment, the finger on the top left illustrates damage from incorrect battery insertion.

#### **Figure 7: Cisco Wireless Phone 860 battery contact damage**

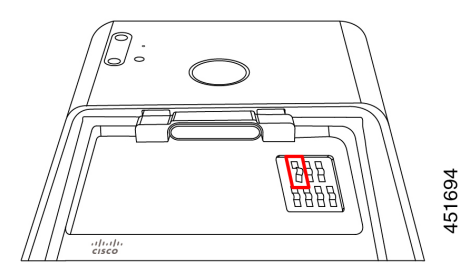

## <span id="page-45-0"></span>**Phone battery charging**

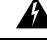

**Warning** Explosion hazard: Don't charge the phone battery in a potentially explosive atmosphere. Statement 431

You can charge the battery using any of the following options:

- USB cable—You can charge the phone with an Cisco Unified Communications Manager Attendant Console power adapter or your computer.
- Desktop chargers—You can charge a phone and spare battery.
- Multicharger—You can charge several phones or batteries at the same time.

The length of time to charge a phone and battery varies depending on the charge method.

- It takes about 3 hours to charge a phone using the USB cable and AC plug.
- It takes about 8 hours to charge a phone using the USB cable and your computer.
- Under normal conditions, a discharged battery charges fully in approximately 3 hours in a desktop or multicharger.

Ш

• If both a phone and battery are in a desktop charger, the phone takes priority. So it takes longer to charge the battery.

Charge your phone batteries in an ambient temperature of 50–86°F (10–30°C) for the best results. If you charge the batteries outside of this temperature range, it results in longer charge times or incomplete charge cycles. **Note**

Store the batteries in dry conditions at approximately  $65^{\circ}$  F (20 $^{\circ}$  C).

 $\triangle$ 

**Caution**

Don't let the main battery or the internal battery of your Cisco Wireless Phone 860 or 860S fully deplete for extended periods. If you must store the phone or battery for longer than one month, then we recommend that you fully charge the battery installed in the phone to 100% every six months. Never store a phone without the main battery for longer than one month.

Severely damaged battery contact pins are not repairable and not covered under the Cisco warranty. Minor deformation may be remediated by carefully bending the battery contact pins back to the correct position using appropriate tools. Cisco is not responsible for any damage that is caused during this action. **Note**

#### **Related Topics**

[Charge](#page-46-0) the battery with the AC power supply, on page 39 Charge the battery with the USB cable and a USB port on your [computer](#page-47-0), on page 40 [Desktop](#page-160-0) chargers, on page 153 [Multichargers,](#page-164-0) on page 157

## <span id="page-46-0"></span>**Charge the battery with the AC power supply**

If you don't have a desktop charger or multicharger, you can charge your phone battery using the USB cable and AC power adapter.

**Caution** Use only the approved USB cable and power adapter for the Cisco Wireless Phone 840 and 860.

#### **Procedure**

**Step 1** Plug the USB cable into the bottom of the phone with the pins aligned.

- **Step 2** Plug the USB cable into the power adapter.
- **Step 3** Plug the power adapter into the electrical outlet.

## <span id="page-47-0"></span>**Charge the battery with the USB cable and a USB port on your computer**

If you don't have a desktop charger, multicharger, or USB cable and AC power adapter, you can charge your phone with a USB cable and computer. However, this method takes more time to charge your phone than the other methods.

$$
\overline{\mathbb{V}}
$$

**Caution** Use only the approved USB cable for the Cisco Wireless Phone 840 and 860.

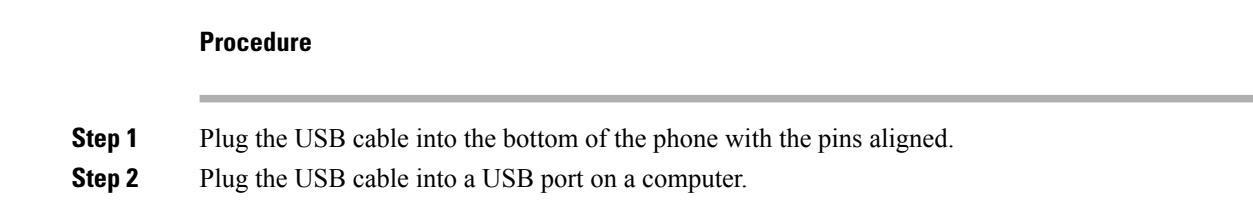

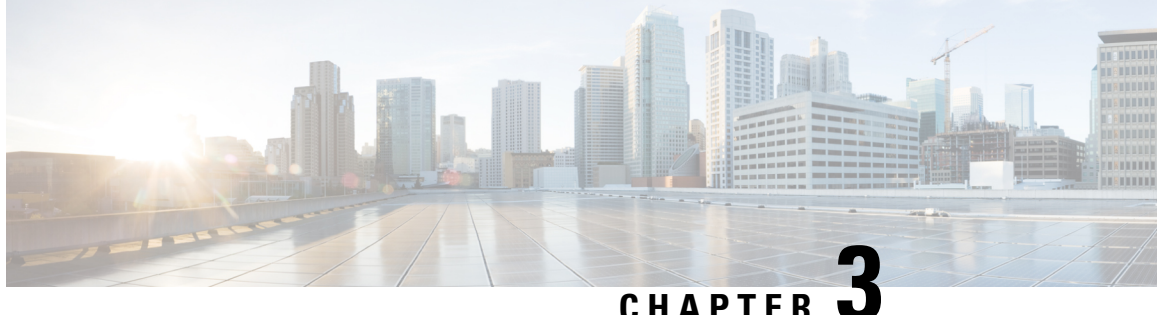

## **Cisco Unified Communications Manager phone configuration**

- [Determine](#page-48-0) the MAC address of the phone, on page 41
- Install [manufacturing](#page-48-1) CA certificates, on page 41
- Before you register [wireless](#page-49-0) phones, on page 42
- Manual phone [registration,](#page-53-0) on page 46
- Phone feature [configuration,](#page-57-0) on page 50

# <span id="page-48-0"></span>**Determine the MAC address of the phone**

To add a phone to the Cisco Unified Communications Manager (Unified Communications Manager), you need the media access control or MAC address of the phone.

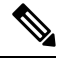

**Note** The phone's MAC address is also printed on the outside of the phone's box.

#### **Procedure**

Perform one of the following actions:

- On the phone, access the **Settings** app, select **System** > **About Phone** > **Status**, and look in the Wi-Fi MAC Address field.
- Remove the battery from the phone, and look at the label in the battery compartment of the phone.

## <span id="page-48-1"></span>**Install manufacturing CA certificates**

The phones use a new manufacturing certificate authority (CA). Until Cisco Unified Communications Manager (Unified Communications Manager) includes these new certificates, you must manually add the new root and intermediate certificates to the certificate chain to trust the new Manufacturing Installed Certificates (MIC).

After you add the new certificates to the trust chain, the MICs can be used for trust services such as SIP TLS, Configuration File Encryption, and LSC Certificate distribution.

#### **Procedure**

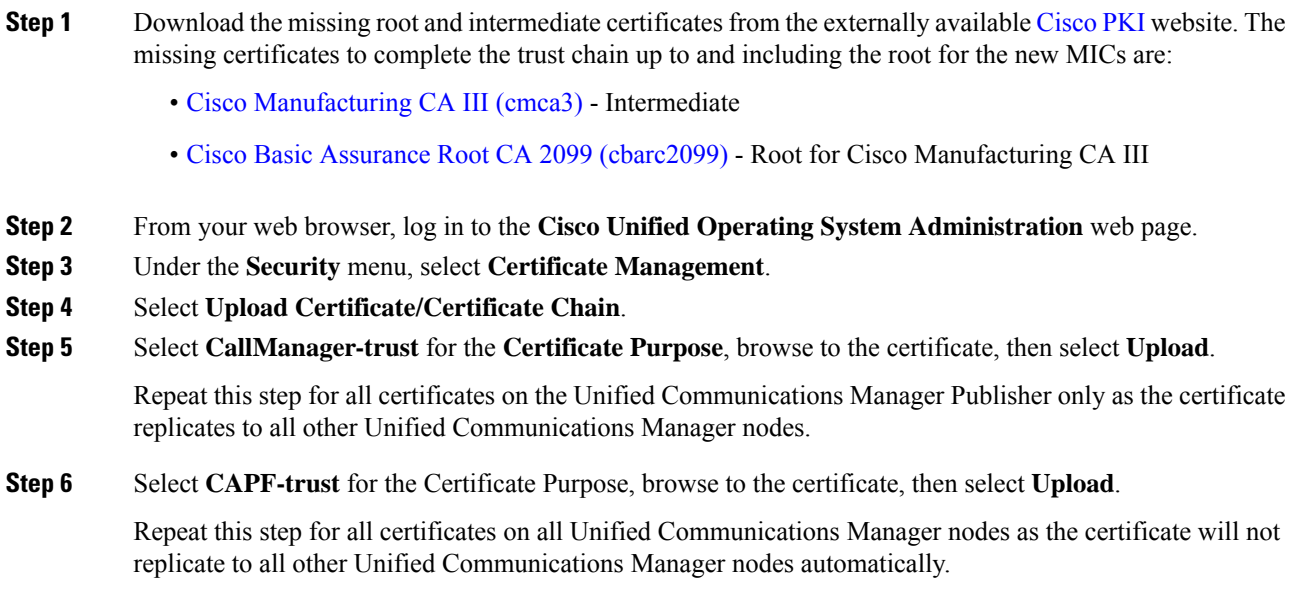

## <span id="page-49-0"></span>**Before you register wireless phones**

Before you register wireless phones with your Cisco Unified Communications Manager, you can set up profiles, groups, and templates. These can simplify the phone setup when you have common information for all phones or groups of phones.

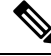

**Note** Auto-registration is not available for the phones.

- **Device pool**—You can create device pools to provide a common set of configurations for a group of devices.
- **Custom SIP Profile**—The phone needs a special SIP Profile, instead of the standard SIP profiles. Do not use the **Standard SIP Profile** or **Standard SIP Profile for Mobile Device**.
- **Phone button templates**—For release 1.2(0) and earlier, the phone needs a one line phone button template only.

For release 1.3(0) or later, the phone button template supports a six line phone button template. You can configure:

- Up to six multiple lines with a modifiable phone template.
- Shared lines.

Ш

- Privacy with the Privacy button option.
- **Softkey templates**—You can set up the list of features that appear on the phone **Overflow** : or **Drawer**  $\equiv$  menu.
- **Common phone profile**—You can set up a profile for the wireless phone with the phone button and softkey templates, and then use the profile for all your wireless phones. For example, we recommend you change the default common **Local Phone Unlock Password** from \*\*# to a more secure password.
- **Phone security profile—You can create a custom security profile if the default or existing phone security** profiles do not cover your needs.

You can find detailed instructions about these profiles and templates in the System [Configuration](https://www.cisco.com/c/en/us/support/unified-communications/unified-communications-manager-callmanager/products-installation-and-configuration-guides-list.html) Guide for Cisco Unified [Communications](https://www.cisco.com/c/en/us/support/unified-communications/unified-communications-manager-callmanager/products-installation-and-configuration-guides-list.html) Manager for your release.

## **Device pool configuration**

Configure device pools for the phones based on your organization's requirements. For example, you may want to create device pools that are based on phone locations or phone models and that define the following settings.

- Device settings (such as **Cisco Unified Communications Manager Group**)
- Roaming sensitive settings (such as **Date/Time Group**, **Region**, and so on)
- Local route group settings
- Device mobility-related information settings

## **Create custom SIP profile**

Cisco Unified Communications Manager has standard SIP profiles available. However, a custom SIP Profile for your wireless phones is the preferred profile.

#### **Procedure**

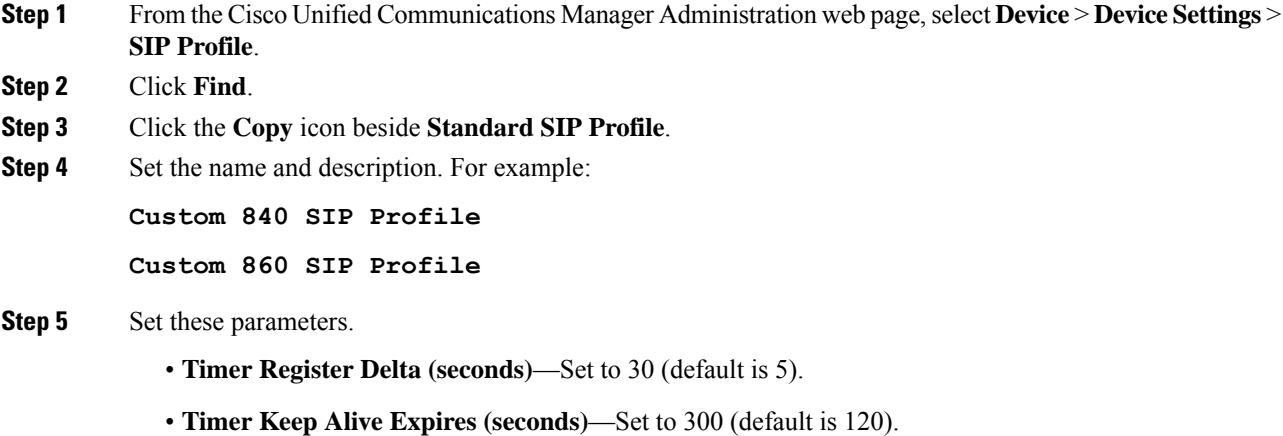

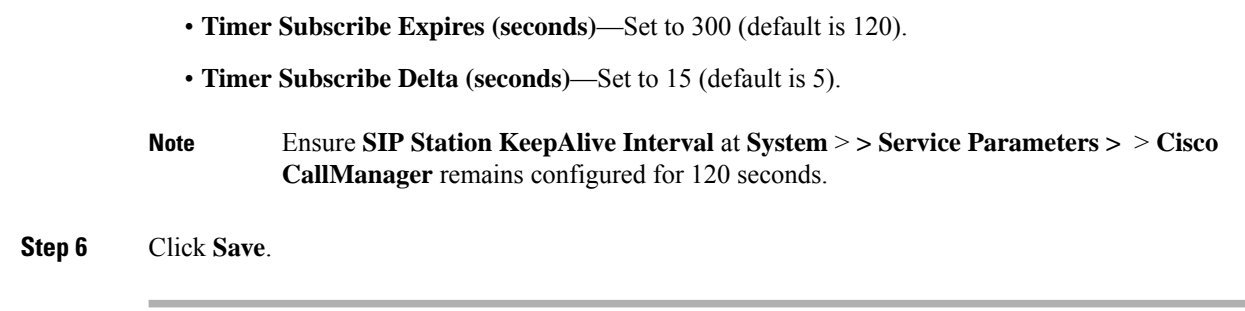

## **Phone button template configuration**

Configure a Phone Button Template for the phones. For release, 1.2(0) or earlier, the phones support a one line phone button template only.

For release 1.3(0) or later, the phones support up to six lines and shared lines. By default, the phone button template has buttons 1 and 2 set to **Line** and buttons 3–6 set to **None**. You can create customer phone templates to add multiple lines or privacy on shared lines to any of the 6 buttons.

For details, see the *System Configuration Guide for Cisco Unified Communications Manager* and the *Feature Configuration Guide for Cisco Unified Communications Manager* for your Cisco Unified Communications Manager release, at [Configuration](https://www.cisco.com/c/en/us/support/unified-communications/unified-communications-manager-callmanager/products-installation-and-configuration-guides-list.html) Guides.

## **Phone softkey templates**

Phones download softkey configuration files from Cisco Unified Communications Manager (Unified Communications Manager). At initial release, you can use the Softkey Template to allow or prevent the appearance of the following features in the Cisco Phone app Overflow menu:

- Call Forward
- Call Park
- iDivert
- Hunt Group Login/Logout

Any other Softkey Template configuration setting is not supported currently.

In the Cisco Unified Communications Manager Softkey Layout Configuration page, there are Softkey options for 12 different call states. Some call state examples are: On hook, Connected, On Hold, Ring In, Off Hook, Connected Transfer, and Digits After First.

On a phone, if the Call Forward, Call Park, iDivert, and Hunt Group Login/Logout options are configured as Selected Softkeys in any of the 12 call states, the phone presents the Overflow menu features only in appropriate call states. For example, even if configured, the Call Park feature isn't presented to the user if there are no active calls. However, if Call Park isn't in the Selected Softkeys list for any of the Softkey profiles, it isn't offered to the user in any call state.

For details, refer to the System Configuration Guide for Cisco Unified [Communications](https://www.cisco.com/c/en/us/support/unified-communications/unified-communications-manager-callmanager/products-installation-and-configuration-guides-list.html) Manager for your Unified Communications Manager release.

## **Create a new phone security profile**

You must have a phone security profile for your phones. You can either:

• Use the default Phone Security Profile in the Cisco Options Package (COP) file:

**Cisco 840 Standard SIP Non-Secure Profile**

**Cisco 860 Standard SIP Non-Secure Profile**

- Use an existing Phone Security Profile if it conforms to the following recommended values.
- Create a unique Phone Security Profile for the Cisco Wireless Phone 840 and 860.

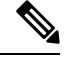

The Certificate Authority Proxy Function (CAPF) must be operational to use a Locally Signed Certificate (LSC) with a security profile. The phones have a Manufacturing Installed Certificate (MIC), which can be used with a security profile as well. **Note**

Each deployment is unique and may require options other than the following recommendations due to site policy or administrative requirements. **Note**

#### **Procedure**

- **Step 1** In the Cisco Unified Communications Manager Administration web page, select**System** > **Security** > **Phone Security Profile**.
- **Step 2** Click **Add New**.
- **Step 3** Select the phone model:

**Cisco 840**

**Cisco 860**

#### **Step 4** Click **Next**.

**Step 5** On the **Phone Security Profile Information** pane, set these parameters:

• **Name**—Give the new profile a name, such as Cisco 860 – Encrypted with Digest Authentication.

• **Device Security Mode**—Select an option:

**Note** We do not currently support the **Authenticated** device security mode.

- **Encrypted**—For TLS and SRTP.
- **Non Secure**—To use UDP or TCP.

• **Transport Type**—Select an option:

We do not recommend the **UDP** option, due to port connectivity issues. If you choose **TCP+UDP**, only TCP is used. **Note**

• **TLS**—Use with Authenticated or Encrypted Device Security Mode. We recommend TLS for enhanced security. • **TCP**—Use with Nonsecure Device Security Mode for reliable packet delivery. • **Enable Digest Authentication**— Select the check box to configure the phone with Digest Authentication. • **TFTP Encrypted Config**—Select the check box for enhanced security if you are using the Cisco Wireless Phone Configuration Management tool to create a configuration file for the phone. **Note** Leave the other fields at their Defaults. **Step 6** (Optional) To help deploy LSC certificates to your devices, complete the **Phone Security Profile CAPF Information** pane. For details, refer to the Security Guide for Cisco Unified [Communications](https://www.cisco.com/c/en/us/support/unified-communications/unified-communications-manager-callmanager/products-maintenance-guides-list.html) Manager for your Cisco Unified Communications Manager release. **Note** We do not support 512-bit keys. **Step 7** Click **Save**.

## <span id="page-53-0"></span>**Manual phone registration**

When a new phone is added to your network, manual phone registration means that you need to configure the phone in your call control system. The configuration includes the directory number, information about the user, and the phone profile.

After you configure the phone in the call control system, you configure the phone to connect to the call control system.

## **Add an end user (Optional)**

It is optional to add an end user. However, you must add an end user to:

- Provide the user access to the Self Care portal.
- Allow the user to appear in the corporate directory.
- Allow you to configure security profiles that include Digest Authentication.

#### **Procedure**

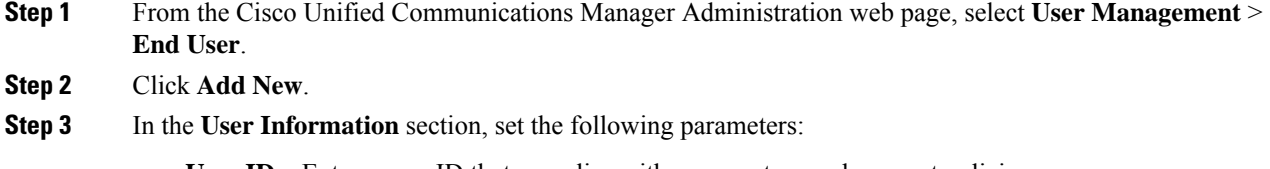

• **User ID**—Enter a user ID that complies with your system and account policies.

- **Password**—Enter a password for this user that complies with your system and account policies. If your system is LDAP integrated, this field is dimmed and unavailable. In this case, you can create or modify this password through the Active Directory Server.
- **Confirm Password**—Repeat the password.
- (Optional) **Self Service-User ID**—Use the extension number for the device.
- (Optional) **Pin**—Enter a pin to let the end user use pin enabled features such as user web login.
- **Confirm Pin**—Repeat the pin.
- **Last Name**—Enter the User's last name.
- **First Name**—Enter the User's first name.
- **Digest Credentials**—Enter the Digest Authentication Password that you would like the phone to use to register.
- **Confirm Digest Credentials**—Repeat the Digest Authentication Password.
- **Note** Enter other **End** User field values as required by your site's system and account policies.

**Step 4** Click **Save**.

## **Add the phone**

Before the phone can be used, you add it to the Cisco Unified Communications Manager (Unified Communications Manager) and assign it to a user.

#### **Before you begin**

Install the following files on the Unified Communications Manager:

- Latest device enabler QED installer Cisco Options Package (COP) file
- Latest phone software COP file

Get the MAC address of the phone.

#### **Procedure**

- **Step 1** From the Cisco Unified Communications Manager Administration web page, select **Device** > **Phone**.
- **Step 2** Click **Add New**.
- **Step 3** Select the phone model:

**Cisco 840**

**Cisco 860**

- **Step 4** Click **Next**.
- **Step 5** In the **Device Information** section, set the following minimal phone information:
- These minimal settings allow users to make and receive calls. Enter other fields as required by your site policies and procedures for new phone additions. **Note**
	- **MAC Address**—Enter the MAC address of the phone. You can enter the address with lowercase letters. This value must match the WLAN MAC address of the physical phone that is registering to this Unified Communications Manager.
	- (Optional) **Description**—Enter a meaningful description; for example, the user's name and phone model.
	- **Device Pool**—Select the appropriate pool of phones. The device pool defines common settings such as the Cisco Unified Communications Manager Group, local route group settings, device mobility-related information settings, and other group settings. It's helpful to use Device Pools to group devices by location or model.
	- **Phone Button Template**—Select the appropriate template.
	- **Softkey Template**—Select the appropriate template.
	- This window lists all the Softkeys in the system although not all phones support all Softkeys. If you choose a Softkey that is not supported by the phone, the Softkey won't display on the phone even if you configured it in this list. **Caution**
	- **Calling Search Space—Select** the appropriate space for the phone. The Calling Search Space determines how, and if, to route a dialed number. Configure the Calling Search Space so that it routes to any numbers that are part of your dial plan.
	- **Location**—Select the desired location for the phone.
	- **Owner User ID**—Select an option:
		- If you want to assign the phone to an End User, select the desired End User.
		- If you don't want to associate the phone to an End User, select **Anonymous**.
	- **Allow Control of Device from CTI**—Select the check box to allow control of device from CTI.
- **Step 6** In the **Protocol Specific Information**, set the following minimal information:
	- **Device Security Profile**—Select the desired Phone Security Profile.
	- **Re-routing Calling Search Space**—Select a Calling Search Space with permissions appropriate for dialing any call forward or transfer destination that you may use.
	- **SIP Profile**—Select **Standard SIP Profile**.
	- **Digest User**—Select an option:
		- If you chose a Device Security Profile that includes Digest Authentication, select the desired end-user ID.
		- If you chose a Device Security Profile that doesn't include Digest Authentication, select **None**.
	- Click **Save** and **OK**.
- **Step 7** In the **CAPF** section, select **CAPF** to allow CAPF and allow you to install and upgrade the phone's certificate.

**Step 8** Click **Save** and **OK**.

## **Add the phone extension**

For release 1.2(0) or earlier, the phone supports a single line only, which can't be a shared line.

For release 1.3(0) or later, the phone supports up to six lines, including shared lines.

At a minimum, configure the following fields on the Directory Number Configuration window. If required by your site policies and procedures for new extension provisioning, you may need to configure more fields.

#### **Before you begin**

Add the phone.

#### **Procedure**

- **Step 1** From the Cisco Unified Communications Manager Administration Phone Configuration page, click **Line [1] – Add a new DN**. **Step 2** In the **Directory Number Information** section, set the following:
	- **Directory Number**—Enter the Extension number, or Directory Number for the phone.
	- **Description**—Enter a description for this particular Directory Number.
	- **Alerting Name**—Enter a name that displays to callers.
	- **ASCII Alerting Name**—Enter the same name from the Alerting Name field.
- **Step 3** In the **Directory Number Settings** section, set the following:
	- **Voice Mail Profile**—If this Directory Number uses voicemail, select a profile that directs callers to the voicemail pilot number. For example, select the Cisco\_Unity\_Connection\_Profile.
	- **Calling Search Space—Select a Calling Search Space with partitions that include any numbers you may** dial from this line.
- **Step 4** In the **Call Forward and Call Pickup Settings** section, set the Call Forward Settings as desired for your environment. For example, you can configure Call Forward for all unavailable, no answer, or busy scenarios to forward calls to the Cisco Unity Connection Voicemail server. Or you may also specify a different, unique call forward **Destination**.
	- If Cisco Unified Communications Manager is using Partitions and Calling Search Spaces, we recommend that you configure the **Call Forward Calling Search Spaces**. Failure to configure a Call Forward Calling Search Space may result in call forward failures. **Caution**
- **Step 5** In the **Line 1 on Device** section, set the following:
	- **Display**—Enter the name to present to internal called parties.
	- **ASCII Display**—Enter the same name from the Display field.
- **Line Text Label**—Enter the line text label.
- **External Phone Number Mask**—Enter the external phone number mask.
- **Recording Option**—Choose one of the following options. Default is **Call Recording Disabled**.
	- **Call Recording Disabled**
	- **Automatic Call Recording Enabled**
	- **Selective Call Recording Enabled**
- **Recording Profile**—Select the recording profile from the options after enabling call recording option. Default is **< None >**.
- **Recording Media Source**—Select one of the following options. Default is **Gateway Preferred**.
	- **Gateway Preferred**
	- **Phone Preferred**
- **Monitoring Calling Search Space**—Select one of the following options. Default is **< None >**.
	- **<None>**
	- **Auto\_register**
- **Step 6** In the **Multiple Call/Call Waiting Settings on Device** section, set the following:
	- **Maximum Number of Calls**—Enter 4.Four calls are the maximum number of calls the phone can place or receive per registration.
	- **Busy Trigger**—Enter 4. Four calls are the maximum number of calls the phone can place or receive per registration.
- <span id="page-57-0"></span>**Step 7** Click **Save**.

## **Phone feature configuration**

You can set up phones to have a variety of features, based on the needs of your users. You can apply features to all phones, a group of phones, or to individual phones.

When you set up features, the Cisco Unified Communications Manager Administration window displays information that is applicable to all phones and information that is applicable to the phone model. The information that is specific to the phone model is in the Product Specific Configuration Layout area of the window.

For information on the fields applicable to all phone models, see the Cisco Unified Communications Manager documentation.

When you set a field, the window that you set the field in is important because there is a precedence to the windows. The precedence order is:

**1.** Individual phones (highest precedence)

Ш

- **2.** Group of phones
- **3.** All phones (lowest precedence)

For example, if you don't want a specific set of users to access the phone Web pages, but the rest of your users can access the pages, you:

- **1.** Enable access to the phone web pages for all users.
- **2.** Disable access to the phone web pages for each individual user, or set up a user group and disable access to the phone web pages for the group of users.
- **3.** If a specific user in the user group did need access to the phone web pages, you could enable it for that particular user.

## **Set up phone features for all phones**

#### **Procedure**

- **Step 1** Sign in to Cisco Unified Communications Manager Administration as an administrator.
- **Step 2** Select **System** > **Enterprise Phone Configuration**.
- **Step 3** Set the fields you want to change.
- **Step 4** Check the **Override Enterprise Settings** check box for any changed fields.
- **Step 5** Click **Save**.
- **Step 6** Click **Apply Config**.
- **Step 7** Restart the phones.
	- **Note** This will impact all phones in your organization.

## **Set up phone features for a group of phones**

#### **Procedure**

- **Step 1** Sign in to Cisco Unified Communications Manager Administration as an administrator.
- **Step 2** Select **Device** > **Device Settings** > **Common Phone Profile**.
- **Step 3** Locate the profile.
- **Step 4** Navigate to the Product Specific Configuration Layout pane and set the fields.
- **Step 5** Check the **Override Enterprise Settings** check box for any changed fields.
- **Step 6** Click **Save**.
- **Step 7** Click **Apply Config**.
- **Step 8** Restart the phones.

## **Set up phone features for a single phone**

#### **Procedure**

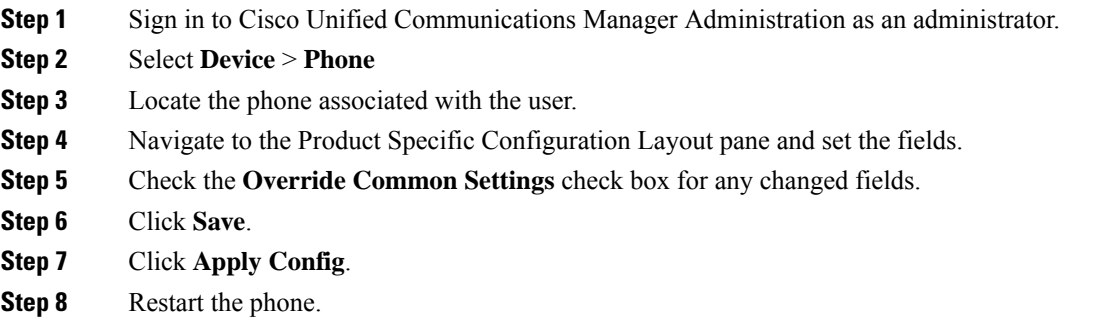

## **Product Specific Configuration Layout fields**

The following table describes the fields in the Product Specific Configuration Layout pane.

**Table 15: Product Specific Configuration Layout fields**

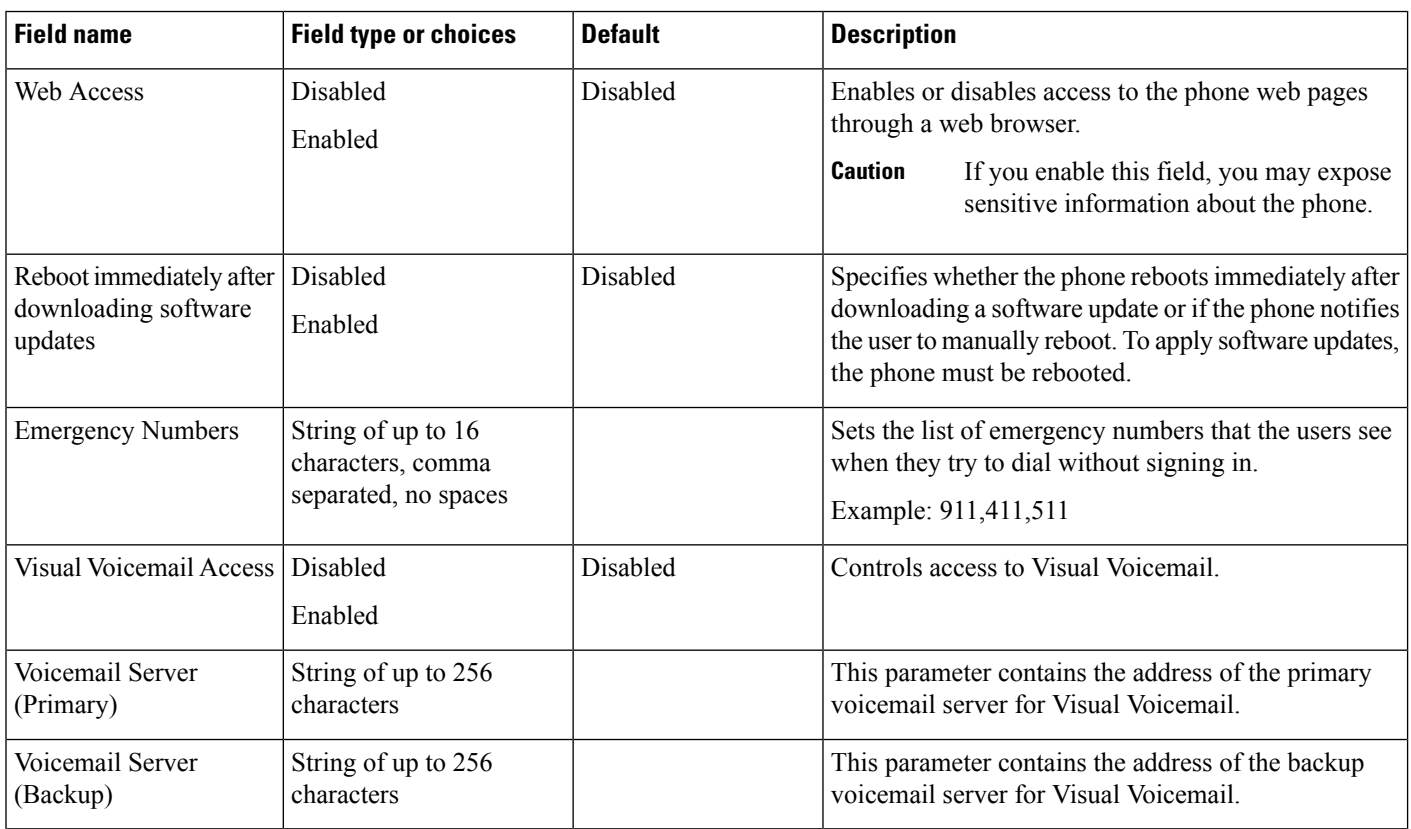

 $\mathbf l$ 

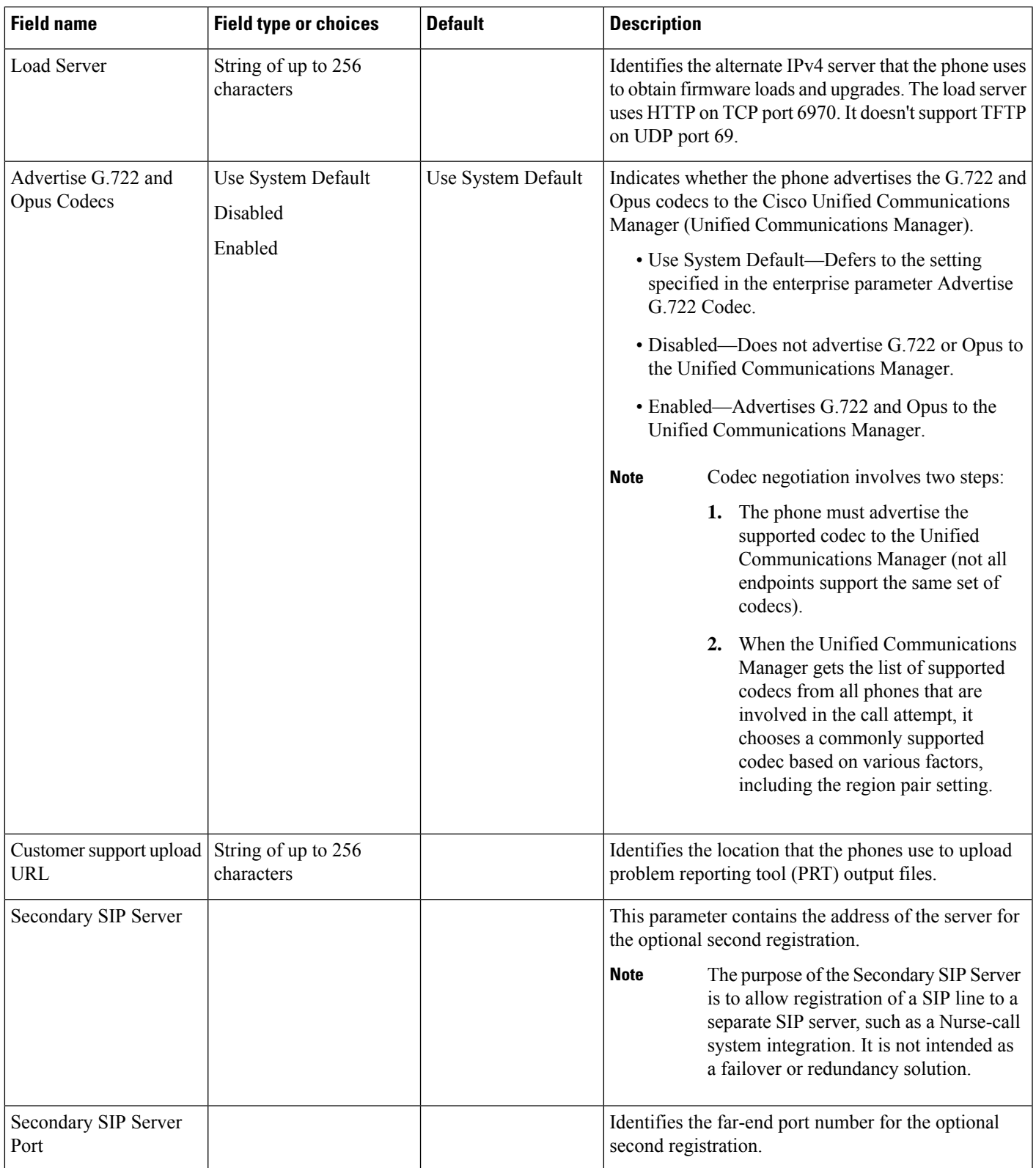

I

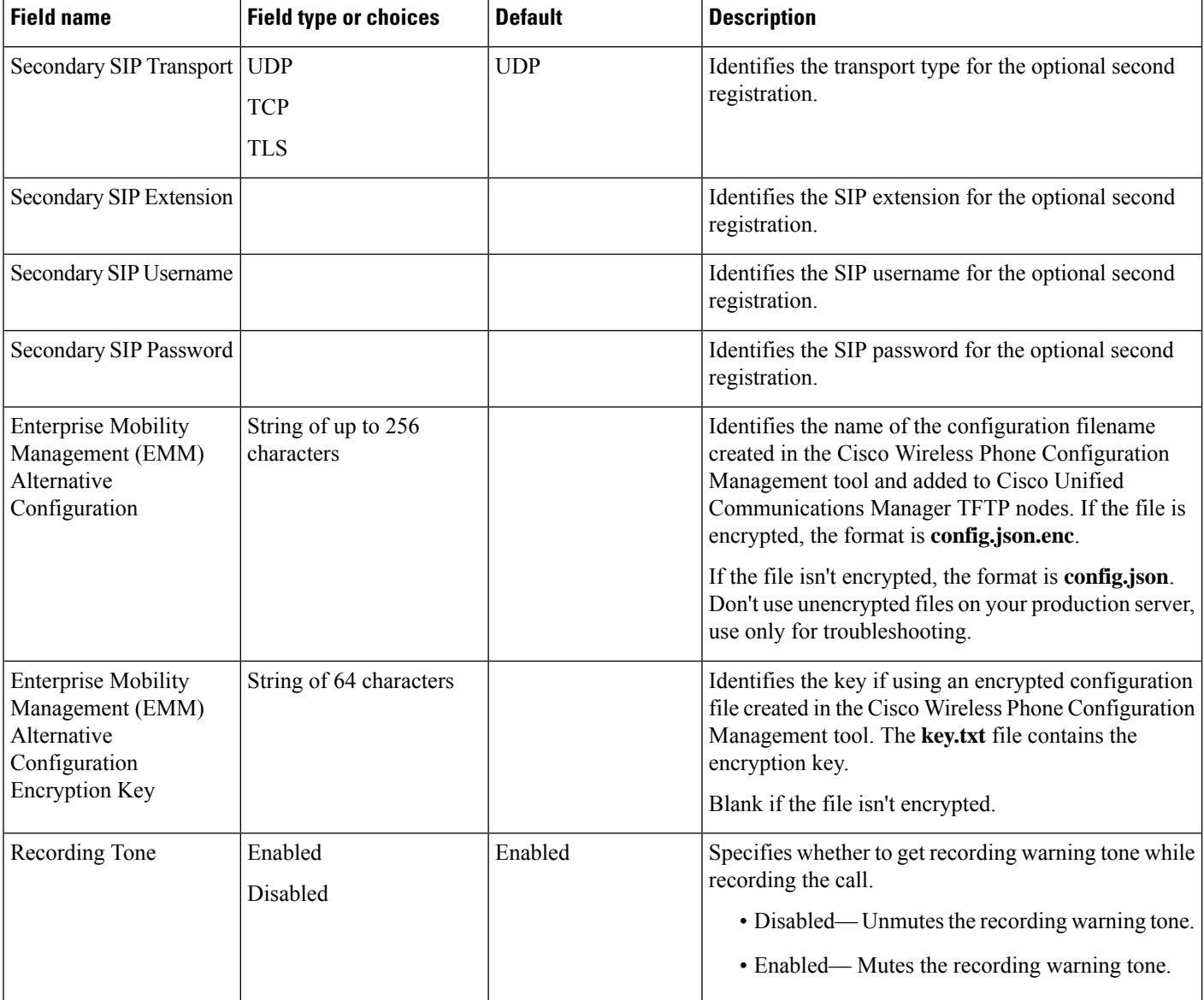

 $\mathbf l$ 

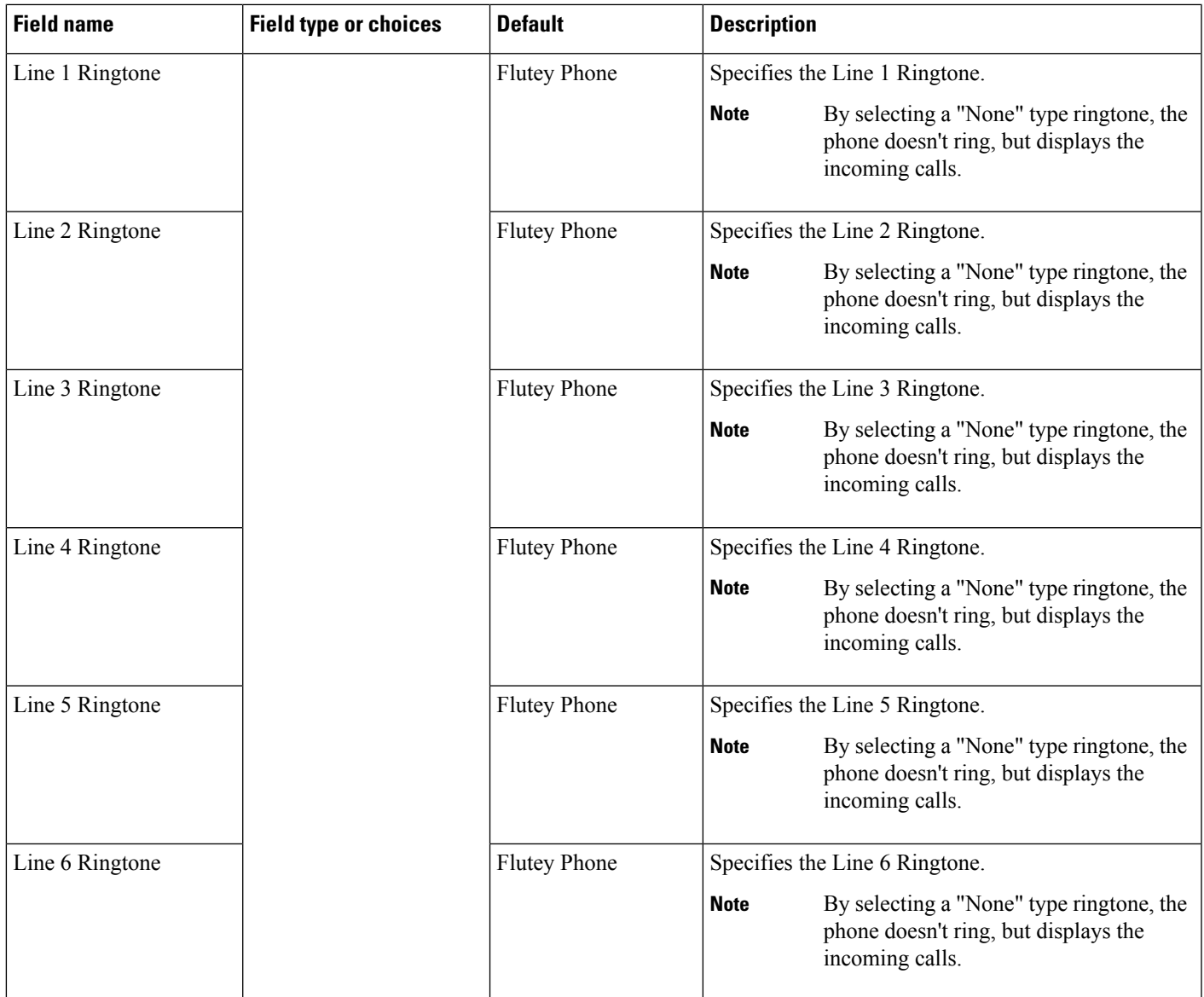

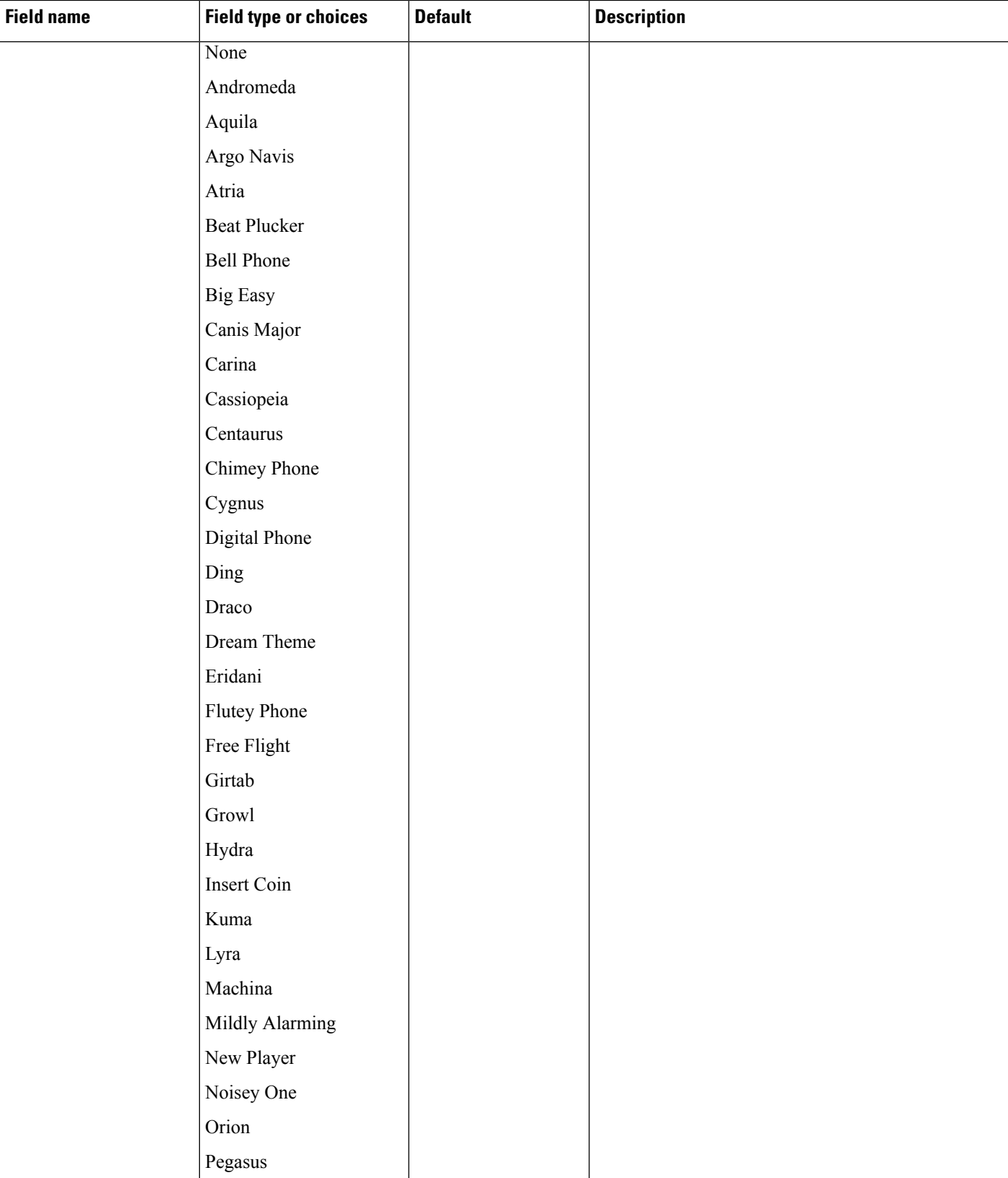

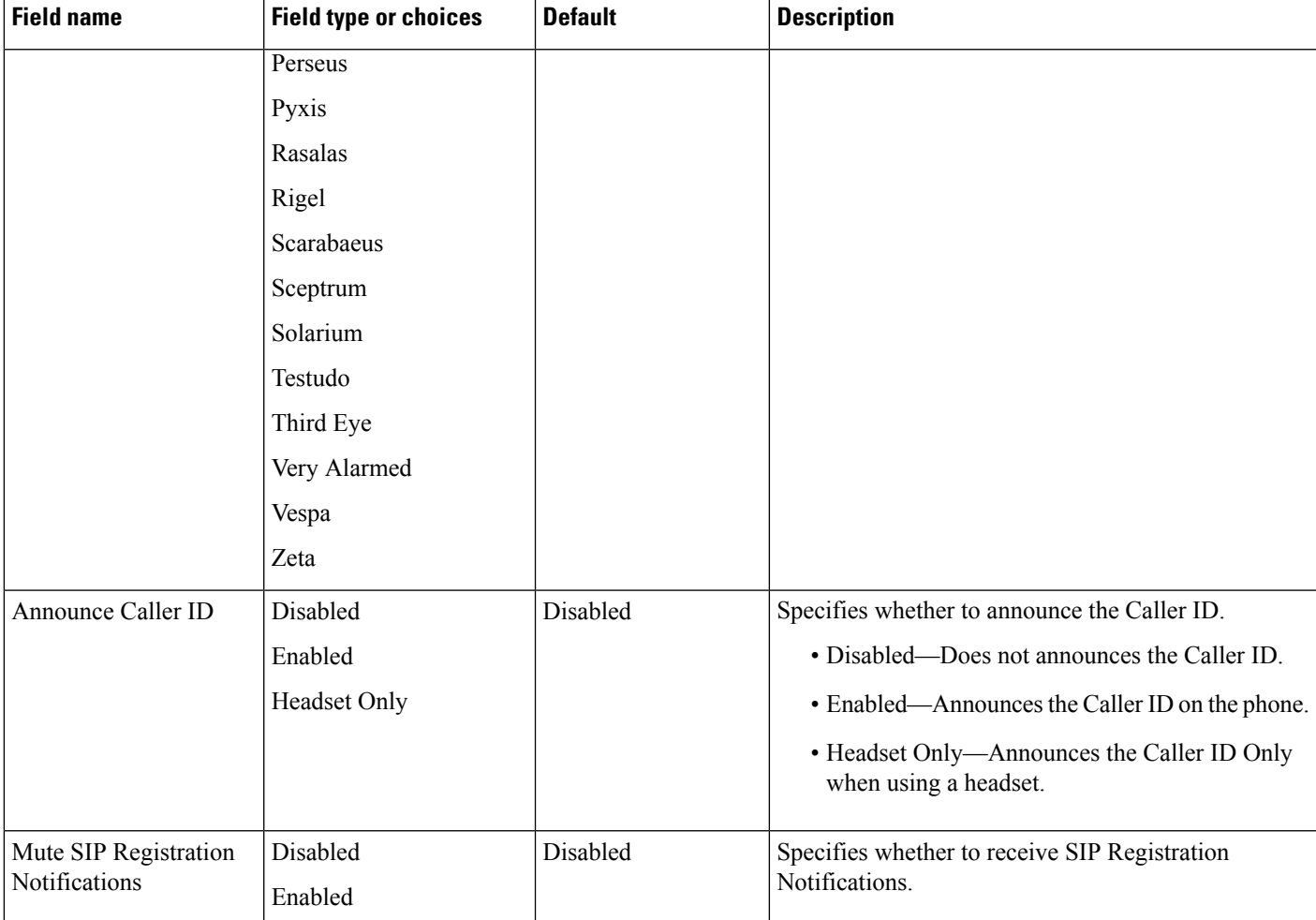

#### **Related Topics**

Cisco app [software](#page-176-0) updates, on page 169

## **Configure visual voicemail**

Configuration and use of visual voicemail is optional. By default, the visual voicemail feature is disabled. With visual voicemail disabled, users may access, listen to, and delete their voicemail messages through the Cisco Unity Connection IVR just as they would with any other Cisco handset. However, if you enable visual voicemail, its UI gives users a much easier to use interface to manage their voicemails than the dial-in IVR.

#### **Procedure**

- **Step 1** To allow TLS connections from the device to the Cisco Unity Connection server, verify that the server's tomcat-trust certificate is in Cisco Unified Communications Manager's tomcat-trust certificate trust list.
- **Step 2** From the Cisco Unity Administration page, configure the Voicemail box and Web application password for the user.

**Step 3** From the Cisco Unified Communications Manager Administration web page, set the Visual Voicemail Access field for the device to **Enabled**. **Step 4** From the Cisco Unified Communications Manager Administration web page, configure the Voicemail Server (Primary) address to point to the integrated Cisco Unity Connection server.

#### **Configure Tomcat trust certificate**

Export the tomcat-trust certificate from the Cisco Unity Connection server and import it as a tomcat-trust certificate to Cisco Unified Communications Manager.

#### **Procedure**

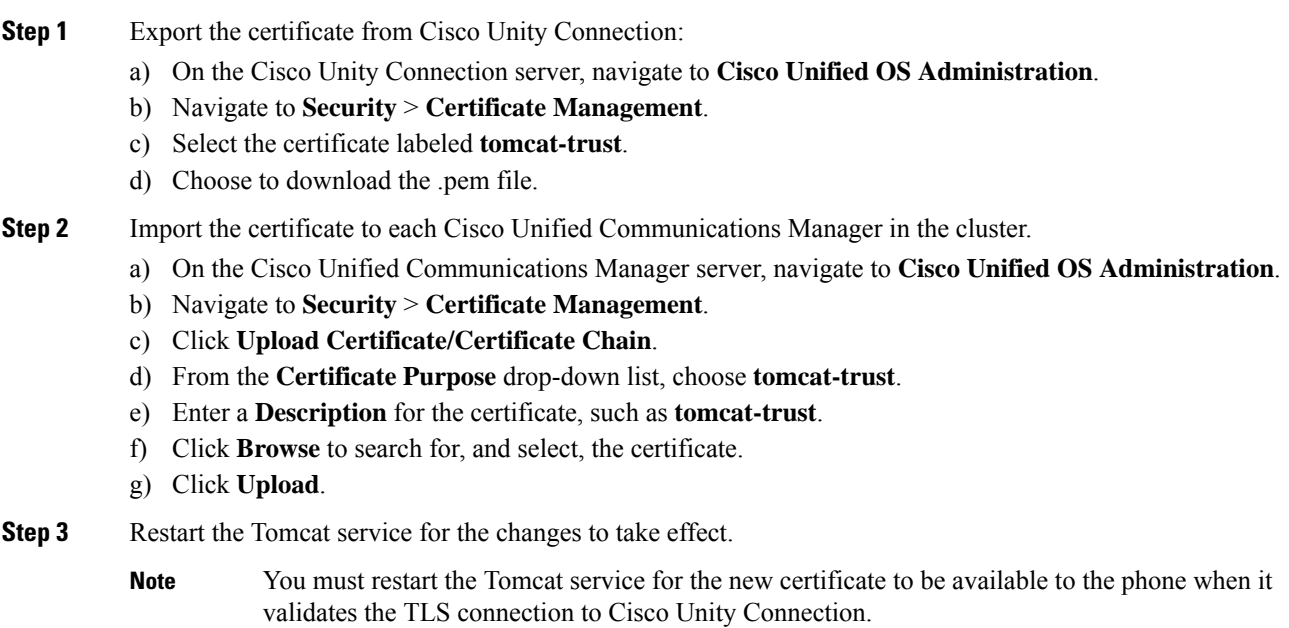

### **Configure the voicemail box and Web Application Password**

Configure a mailbox for the user on the Cisco Unity Connection server as you would for any other user. However, while users may know their voicemail PIN, it may differ from their Web Application Password; which is what the Cisco Wireless Phone 840 and 860 visual voicemail feature uses to access their messages. Set the user's Web Application Password.

#### **Procedure**

**Step 1** In the Cisco Unity Connection system, navigate to **Users** > **Users**, and select the user.

**Step 2** Under Choose Pin, use the pulldown to select the **Web Application** box.

Ш

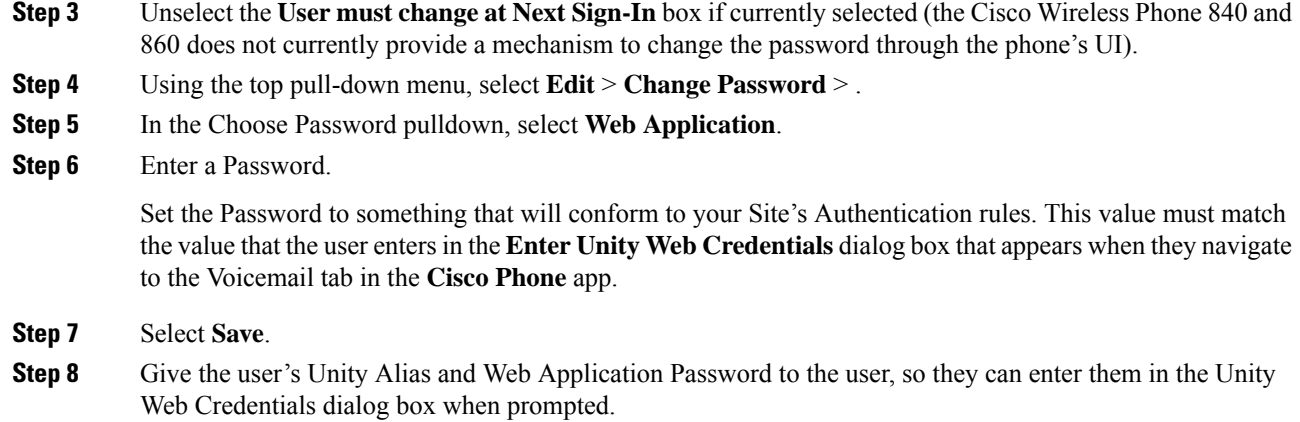

## **Enable Visual Voicemail Access**

For the Voicemail tab to appear on the user's device, you must enable **Visual Voicemail Access** on the Phone Configuration page of the device.

If the **Visual Voicemail Access** is set to **Disabled**, the Voicemail tab does not appear on the user's devices.

#### **Procedure**

- **Step 1** From the Cisco Unified Communications Manager Administration web page, select **Device** > **Phone**.
- **Step 2** Select the device you want to configure.
- **Step 3** In the Product Specific Configuration Layout portion of the Phone Configuration Page for the device, set **Visual Voicemail Access** to **Enabled**.

### **Configure the voicemail server to the Cisco Unity Connection server**

Provision the voicemail server address in the Cisco Unified Communications Manager, so the phones can locate the Cisco Unity Connection server.

#### **Procedure**

Choose one of the following methods:

- Configure the Voicemail Server (Primary) and Voicemail Server (Backup) IP addresses as part of a Common Phone Profile Configuration for the devices at an Enterprise level under **System** > **Enterprise Phone Configuration**.
- **a.** Configure the Voicemail Server (Primary) and Voicemail Server (Backup) IP addresses as part of a Common Phone Profile Configuration for individual devices in Cisco Unified CM Administration **Device** > **Phone**.
- **b.** Select the device you want to configure.
- **c.** From the Product Specific Configuration Layout portion of the Phone Configuration Page of the device:
	- Set the Voicemail Server (Primary) field to the address of your main Cisco Unity Connection server.
	- If available, set the Voicemail Server (Backup) field to the address of your backup Cisco Unity Connection server.

## **Phone services**

You can provide your users with special phone services. Before a user can access any service, you must configure the services with Cisco Unified CM Administration.

With release 1.3(0) or later, extension mobility is available for the phones. To configure extension mobility, see the Extension Mobility chapter in the Feature Configuration Guide for Cisco Unified [Communications](https://www.cisco.com/c/en/us/support/unified-communications/unified-communications-manager-callmanager/products-installation-and-configuration-guides-list.html) [Manager](https://www.cisco.com/c/en/us/support/unified-communications/unified-communications-manager-callmanager/products-installation-and-configuration-guides-list.html) for your release.

With release 1.4(0) or later, extension mobility cross cluster (EMCC) is available for the phones. To configure EMCC, see the Extension Mobility Cross Cluster chapter in the Feature [Configuration](https://www.cisco.com/c/en/us/support/unified-communications/unified-communications-manager-callmanager/products-installation-and-configuration-guides-list.html) Guide for Cisco Unified [Communications](https://www.cisco.com/c/en/us/support/unified-communications/unified-communications-manager-callmanager/products-installation-and-configuration-guides-list.html) Manager for your release.

With release 1.6(0) or later, Webex Calling is supported for phones. To configure Webex Calling feature to your phone, see <https://help.webex.com/ld-nzid8xi>

Supports the following Webex Standard Call features:

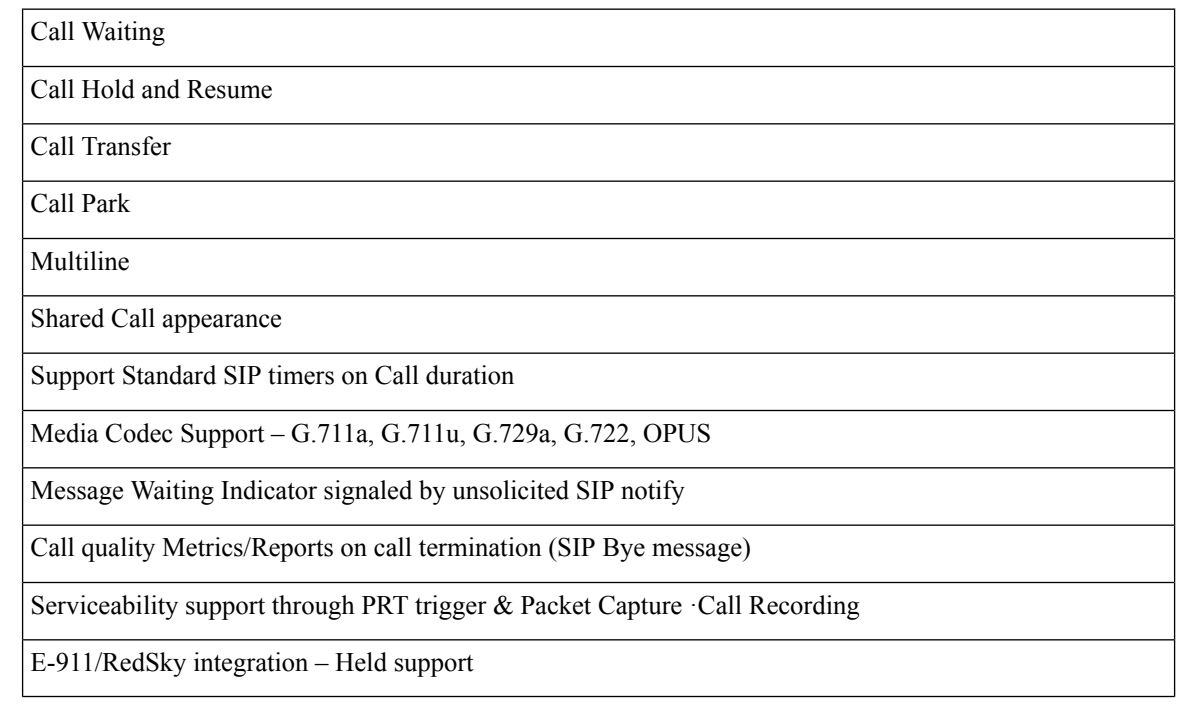

For release 1.7(0) or later, Lightweight Directory Access Protocol (LDAP) feature is available for the phones in Webex Calling. It allows you to program NFC card with the audio profiles and use NFC card to copy the profile(s) to other devices.

With release 1.9(0) or later, Cisco Unified SRST feature is available for the phones. When a WAN link fails, the phone loses connection with the central CUCM, but the phone immediately registers with a local Cisco Unified SRST gateway. It detects newly registered wireless phones, queries these phones for their configuration, and then autoconfigures itself.

Cisco Wireless Phone 840 and 860 support the following Cisco Unified SRST features:

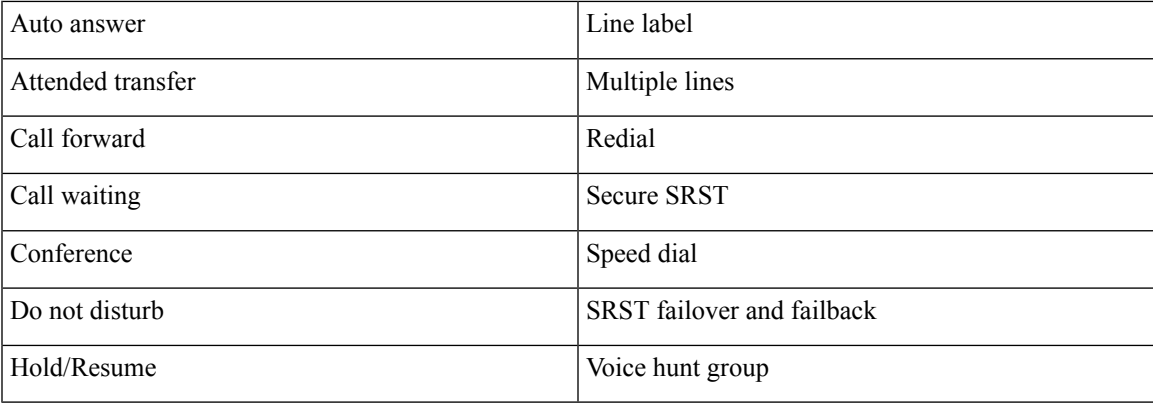

## **Phone line configuration options**

For release 1.3(0) or later, you can configure Auto Answer and Line Text Label for the Cisco Wireless Phone 840 and 860.

For more details about these options, see the Feature Configuration Guide for Cisco Unified [Communications](https://www.cisco.com/c/en/us/support/unified-communications/unified-communications-manager-callmanager/products-installation-and-configuration-guides-list.html) [Manager](https://www.cisco.com/c/en/us/support/unified-communications/unified-communications-manager-callmanager/products-installation-and-configuration-guides-list.html) for your release.

For release 1.8(0) or later, you can configure Recording Option, Recording Profile, and Recording Media Source for the Cisco Wireless Phone 840 and 860.

## **Problem report tool**

The **Report a Problem** feature on the **Cisco Phone** app creates a problem report log bundle. To troubleshoot phone problems, you require:

- The log bundles from the **Report a Problem** feature.
- The date and time of the problem.
- A description of the problem.

If the phone's web browser is enabled, you can download the log bundle from the phone's web browser.

Optionally, you may set up a problem report upload server for the log bundles. To set up a problem report upload server, you must add a server address to the Customer Support Upload URL field on Cisco Unified Communications Manager.

#### **Related Topics**

[Problem](#page-182-0) report log bundles, on page 175

#### **Configure a customer support upload URL**

You must use a server with an upload script to receive PRT files. The PRT uses an HTTP POST mechanism, with the following parameters included in the upload (utilizing multipart MIME encoding):

- devicename (example: "SEP001122334455")
- serialno (example: "FCH12345ABC")
- username (the username configured in Cisco Unified Communications Manager, the device owner)
- prt file (example: "probrep-20141021-162840.tar.gz")

A sample script is shown below. This script is provided for reference only. Cisco does not provide support for the upload script installed on a customer's server.

<?php

```
// NOTE: you may need to edit your php.ini file to allow larger
// size file uploads to work.
// Modify the setting for upload_max_filesize
// I used: upload_max_filesize = 20M
// Retrieve the name of the uploaded file
$filename = basename($_FILES['prt_file']['name']);
// Get rid of quotes around the device name, serial number and username if they exist
$devicename = $_POST['devicename'];
$devicename = trim($devicename, "'\"");
$serialno = $_POST['serialno'];
$serialno = trim($serialno, "'\"");
$username = $_POST['username'];
$username = trim($username, "'\"");
// where to put the file
$fullfilename = "/var/prtuploads/".$filename;
// If the file upload is unsuccessful, return a 500 error and
// inform the user to try again
if(!move_uploaded_file($_FILES['prt_file']['tmp_name'], $fullfilename)) {
        header("HTTP/1.0 500 Internal Server Error");
        die("Error: You must select a file to upload.");
}
?>
```
#### **Procedure**

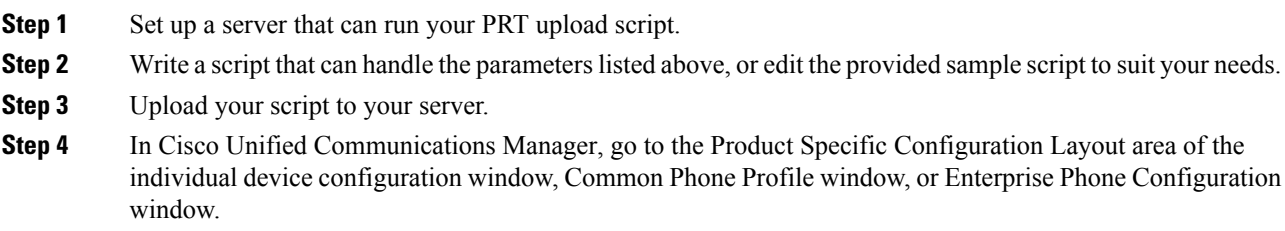

**Step 5** Check **Customer support upload URL** and enter your upload server URL.

#### **Example:**

http://example.com/prtscript.php

**Step 6** Save your changes.

## **Corporate and personal directories setup**

You can make it easy for your users to contact coworkers using a corporate directory.

You can also enable users to create personal directories. Each individual user has a personal directory, which they can access from any device.

The corporate and personal directories are set up in the Cisco Unified Communications Manager.

#### **Corporate directory setup**

The Corporate Directory allows a user to look up phone numbers for coworkers. To support this feature, you must configure corporate directories.

Cisco Unified Communications Manager uses a Lightweight Directory Access Protocol (LDAP) directory to store authentication and authorization information about users of Cisco Unified Communications Manager applications that interface with Cisco Unified Communications Manager. Authentication establishes user rights to access the system. Authorization identifies the telephony resources that a user is permitted to use, such as a specific phone extension.

For more information, see the documentation for your particular Cisco Unified Communications Manager release.

After you complete the LDAP directory configuration, users can use the Corporate Directory service on their phone to look up users in the corporate directory.

#### **Personal directory setup**

The personal directory allows a user to store a set of personal numbers in their Personal Address Book (PAB). Access the personal directory from the:

- Cisco Unified Communications Self Care Portal on a web browser—Provide users with the URL and login credentials.
- **Contacts**  $\frac{18}{3}$  tab on the **Cisco Phone**  $\bullet$  app—Provide users login credentials.

## **Self Care Portal overview**

From the Cisco Unified Communications Self Care Portal, users can customize and control phone features and settings.

As the administrator, you control access to the Self Care Portal. You must also provide information to your users so that they can access the Self Care Portal.

Before a user can access the Cisco Unified Communications Self Care Portal, you must use Cisco Unified Communications Manager Administration to add the user to a standard Cisco Unified Communications Manager End User group.

You must provide end users with the following information about the Self Care Portal:

• The URL to access the application. This URL is:

**https://<server\_name:portnumber>/ucmuser/**, where server\_name is the host on which the web server is installed, and portnumber is the port number on that host.

- A user ID and default password to access the application.
- An overview of the tasks that users can accomplish with the portal.

These settings correspond to the values that you entered when you added the user to Cisco Unified Communications Manager.

For more information, see the documentation for your particular Cisco Unified Communications Manager release.

#### **Set up user access to the Self Care Portal**

Before a user can access the Self Care Portal, you need to authorize the access.

#### **Procedure**

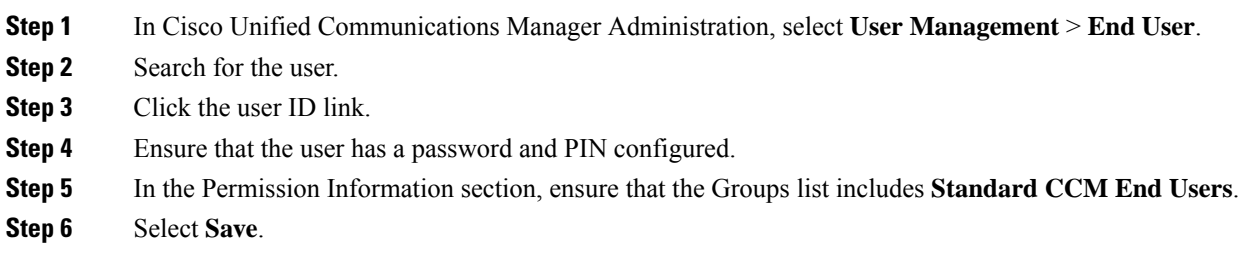

## **Call pickup**

Cisco Unified Communications Manager Call Pickup allows user to pick up call from other phones when the phone is busy or in a call queue or shared line group, a call comes into user's phone. For example, a user can still pick up the phone from someone's desk.

• **Pickup:** A phone that is assigned to a pickup group and can answer a call ringing on another phone in its own group. To activate, press the **Pickup** softkey.
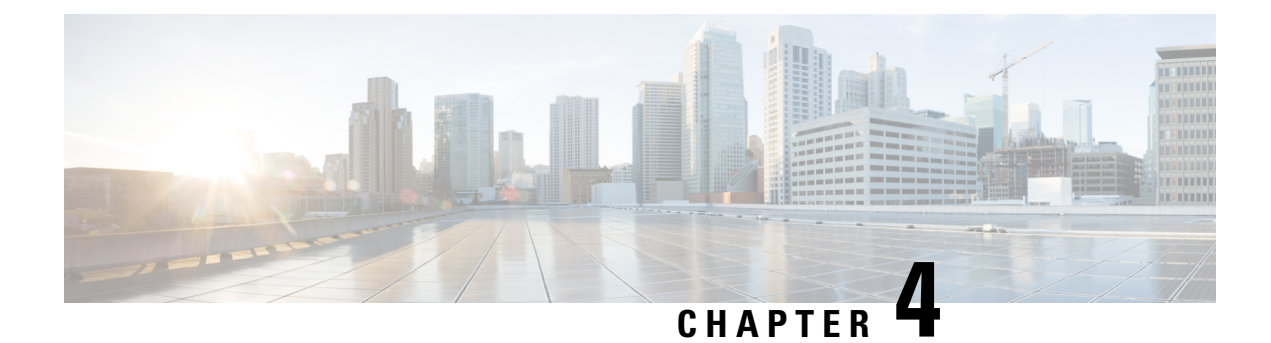

# **Phone configuration**

- Enterprise Mobility Management application [configuration,](#page-72-0) on page 65
- Cisco Wireless Phone [Configuration](#page-73-0) Management tool , on page 66
- Manual phone [configuration,](#page-81-0) on page 74

# <span id="page-72-0"></span>**Enterprise Mobility Management application configuration**

We recommend that you configure an Enterprise Mobility Management (EMM) application and generate a QR code to program the phones to connect to WLAN and EMM application. When each phone enrolls with the EMM application, it receives the phone apps, certificates, and configuration for all non-Cisco Unified Communications Manager related functionality.

## **Enroll the phones to the Enterprise Mobility Manager application**

Enroll the phones to the Enterprise Mobility Management (EMM) application through the device owner method.

See your EMM application documentation for additional information.

#### **Before you begin**

Ensure that the battery is fully charged.

Ensure that you allow the following apps:

- Cisco Phone: com.cisco.phone
- System Updater: com.cisco.sysupdater
- UCM Client: com.cisco.ucmclient
- Logging: com.cisco.logging
- Application URLs: com.cisco.appurl
- Port Manager: com.cisco.portmanager

You may need to add the Google Keyboard (Gboard) app, based on your EMM application. **Note**

There are also several Cisco apps that are on the Google Play Store you may want to add.

#### **Procedure**

**Step 1** Press and hold the **Power** button until the phone vibrates and the first screen displays.

**Step 2** On the startup screen, quickly tap the display six times.

**Step 3** Scan a QR code.

#### **Related Topics**

Cisco app [package](#page-108-0) names, on page 101

# <span id="page-73-0"></span>**Cisco Wireless Phone Configuration Management tool**

If you don't use an Enterprise Mobility Management (EMM) application to configure your phones, we recommend that you use the Cisco Wireless Phone [Configuration](https://configure.cisco.com) Management tool. The Cisco Wireless Phone Configuration Management tool Deployment Configuration tab has two apps to allow you to restrict access to apps and settings.

- The **Smart Launcher a** app allows you to specify which apps to display on the home launcher screen. You can configure these modes:
	- Single-app mode—Specify a single app, such as the Cisco Phone app, to display on the Smart Launcher. Other apps aren't available to the user.
	- Multiple-app mode—Specify multiple apps to display on the Smart Launcher. Other apps aren't available to the user.
- The **Device Policy Controller Q** app allows you to disallow apps on the phone to prevent users from getting to an app that isn't on their launcher screen through another app. For example, if the user clicks a link to a website that they receive in a Webex message, the link opens in a browser if the Chrome app isn't in the disallowed list.

The Cisco Wireless Phone Configuration Management tool also allows you to change or lock down settings for the various Cisco apps.

To use the configuration file that is generated by the utility and loaded into Cisco Unified Communications Manager (CUCM), the administrator must perform the following: **Note**

- **1.** Reset the phone to factory settings.
- **2.** Generate the QR code using the Initial Provisioning tab in the configuration tool.
- **3.** Scan the QR code.

\*Failure to scan the QR code to onboard the phone prevents the phone from downloading the configuration file from CUCM when it has joined the wireless network and registered to CUCM.

In Smart Launcher mode, the phone has only these four Quick Settings: Display brightness, Flashlight, Volume controls, and Exit Launcher. However, the notification shade also presents the gear icon to open the Android settings app. We recommend that you disallow the **Allow Notification Shade Settings Gear** in the Custom Settings app in Cisco Wireless Phone Configuration Management tool. Otherwise, you can easily open apps that aren't on the Smart Launcher.

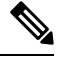

**Note**

Access the Quick Settings from the notification shade in single-app mode, or in the **Overflow** menu in multiple-app mode.

## **Cisco Wireless Phone Configuration Management tool workflow**

You use the Cisco Wireless Phone Configuration Management tool to:

- Generate a QR code to enroll your phones to the call control system.
- Create an encrypted configuration file to allow and restrict certain apps and settings on the phones.

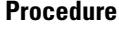

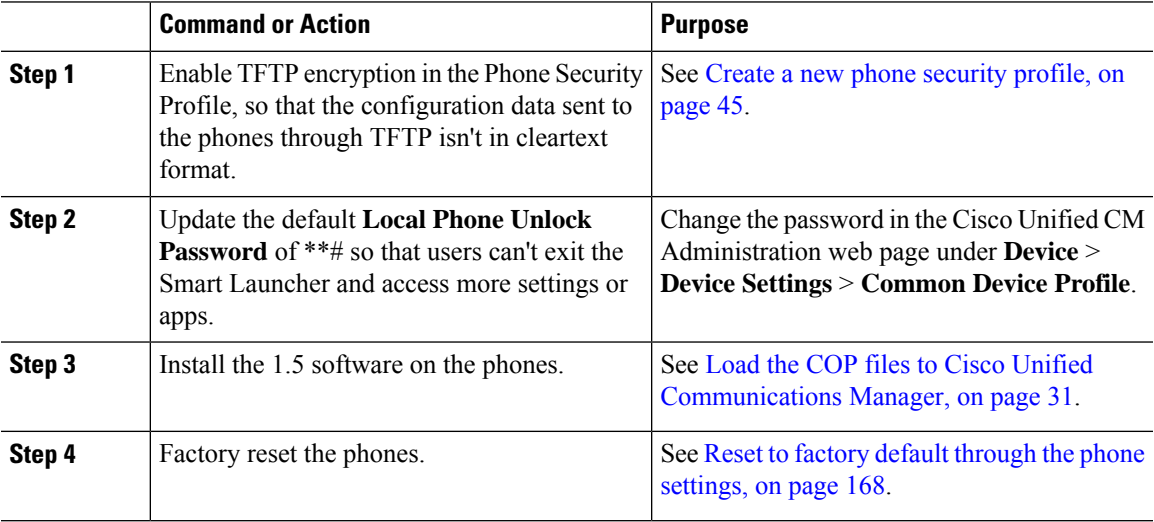

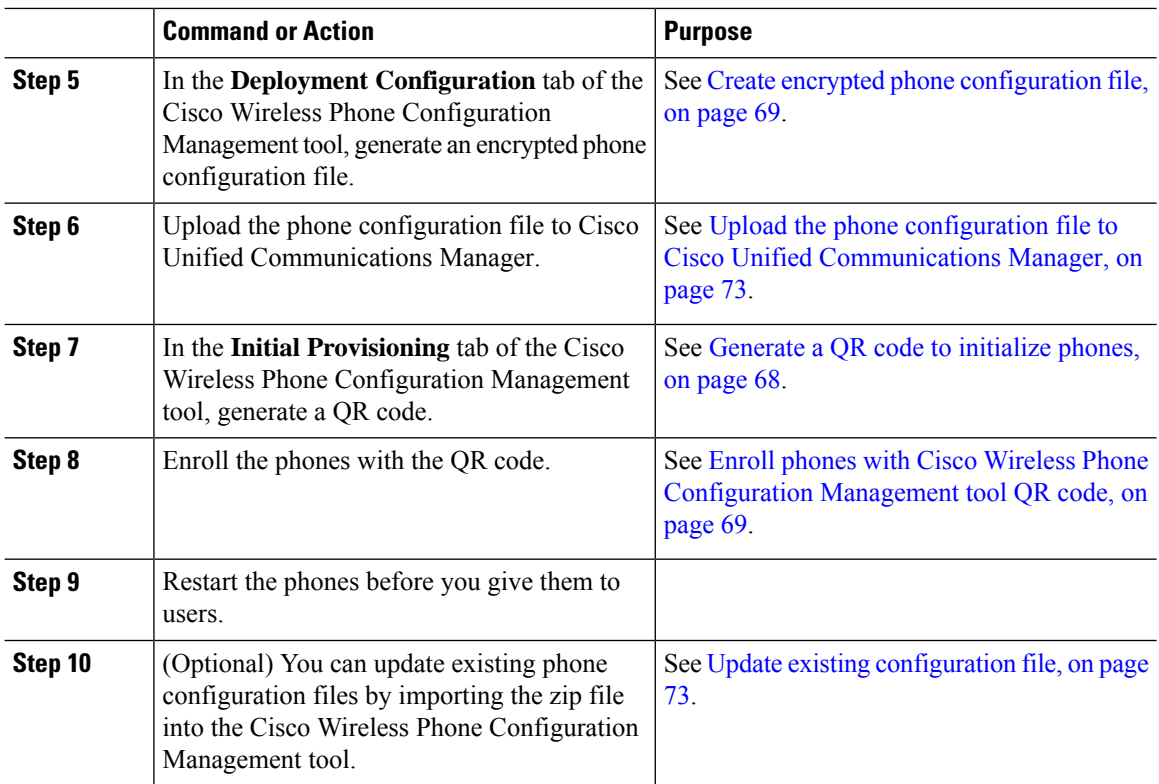

## <span id="page-75-0"></span>**Generate a QR code to initialize phones**

With the Cisco Wireless Phone Configuration Management tool, you generate a Quick Response (QR) code to connect the phones with the WLAN and Cisco Unified Communications Manager.

You can generate and save as many different QR codes as you need for your organization.

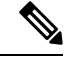

**Note**

After you generate a QR code, we recommend that you save it as a PDF or other scannable source, so that you can reuse it.

#### **Before you begin**

Get your Wi-Fi credentials, if applicable.

#### **Procedure**

- **Step 1** From any browser, open the Cisco Wireless Phone [Configuration](https://configure.cisco.com/) Management tool.
- **Step 2** Click the **Initial Provisioning** tab.
- **Step 3** Choose one of these **Security** options.
	- **None**
	- **WPA-Personal**

#### • **WPA-Enterprise**

- **Step 4** Enter the **SSID** and, if necessary, **Password**.
- **Step 5** Click **Generate**.
- **Step 6** Keep the QR code open or save it, so you can use it to enroll the phones.

## <span id="page-76-1"></span>**Enroll phones with Cisco Wireless Phone Configuration Management tool QR code**

To enroll the phones with the Cisco Wireless Phone Configuration Management tool QR code, the phone must be in range of the Wi-Fi network.

#### **Before you begin**

- Update the phone software to release 1.5(0) and then factory reset the phone.
- Generate the Cisco Wireless Phone Configuration Management tool QR code.

#### **Procedure**

**Step 1** On the **Hi there** startup screen, quickly tap the display six times.

The camera opens.

- **Step 2** Center the QR code in the camera display.
- **Step 3** Tap through and accept the Android setup screens.

The phone registers to the Cisco Unified Communications Manager and, if available, downloads the JSON configuration files, if DHCP points to the Cisco Unified Communications Manager.

#### **Related Topics**

Reset to factory default [through](#page-175-0) the phone settings, on page 168 [Generate](#page-75-0) a QR code to initialize phones, on page 68 Create encrypted phone [configuration](#page-76-0) file, on page 69

### <span id="page-76-0"></span>**Create encrypted phone configuration file**

With the Cisco Wireless Phone Configuration Management tool, you can generate and save as many different configuration files that you need for different groups within your organization.

You can use the default settings for all apps, or you can change the app settings. Each setting has a blue info

icon that you can hover over for more information. When you make a change to a setting, a blue dot  $\bullet$ appears to the left of the setting's blue info icon.

#### **Before you begin**

- Based on your organization's needs, determine which apps and settings you want to allow and disallow on the phone.
- Ensure that the apps that you want to include on the smart launcher are already installed on the phone.

#### **Procedure**

**Step 1** From any browser, open the Cisco Wireless Phone [Configuration](https://configure.cisco.com/) Management tool to the **Deployment Configuration** tab.

**Step 2** From Choose Application, select **Smart Launcher** and set these parameters.

• **Set Allow-List of Applications**: Include the apps that you want to appear on the smart launcher. Use a comma-separated list of the app package names with no spaces.

- By default, in the Cisco Wireless Phone Configuration Management tool, the following apps are set as allowed: **com.cisco.phone,com.cisco.ptt,com.cisco.emergency,com.cisco.webapi,com.cisco.wx2.android**. **Note**
- **Set Title of Launcher Application**: Add a title to display on the smart launcher with multiple apps. The title doesn't appear if you have a single app on the smart launcher. Use up to 25 characters in the title. By default, the title is Smart Launcher. For example, add your company name or department.

**Step 3** From Choose Application, select **Device Policy Controller** and set the parameters.

- **Disallow These Apps**: Include the apps that you don't want to be accessible on the phone. Use a comma-separated list of the app package names without spaces.
- Don't include the Cisco Phone app on this list. **Caution**

Make sure that none of the applications in the **Smart Launcher** allowed list are in this disallowed list, or the apps won't appear on the smart launcher home screen.

- By default, in the Cisco Wireless Phone Configuration Management tool, the following apps are set as com.google.android.youtube.com.google.android.googlequicksearchbox.com.android.soundrecore **Note**
- **Wi-Fi Profile**: Add up to five Wi-Fi profiles: WPA2-Personal or WPA2-Enterprise with EAP method of either:
	- PEAP with MSCHAPv2 or GTC
	- TTLS with GTC, PAP, MSCHAP or MSCHAPv2
- Cisco Wireless Phone Configuration Management tool supports PEM certificates. When you copy and paste, don't include the certificate header, footer, white space, or new lines. **Note**
- **Step 4** From Choose Application, select, and configure each of the following Cisco apps as required by your organization.
	- If you want to accept all the default app settings, you don't need to make any changes. For more details about these Cisco app settings, see Cisco app [configuration,](#page-86-0) on page 79. **Note**

Ш

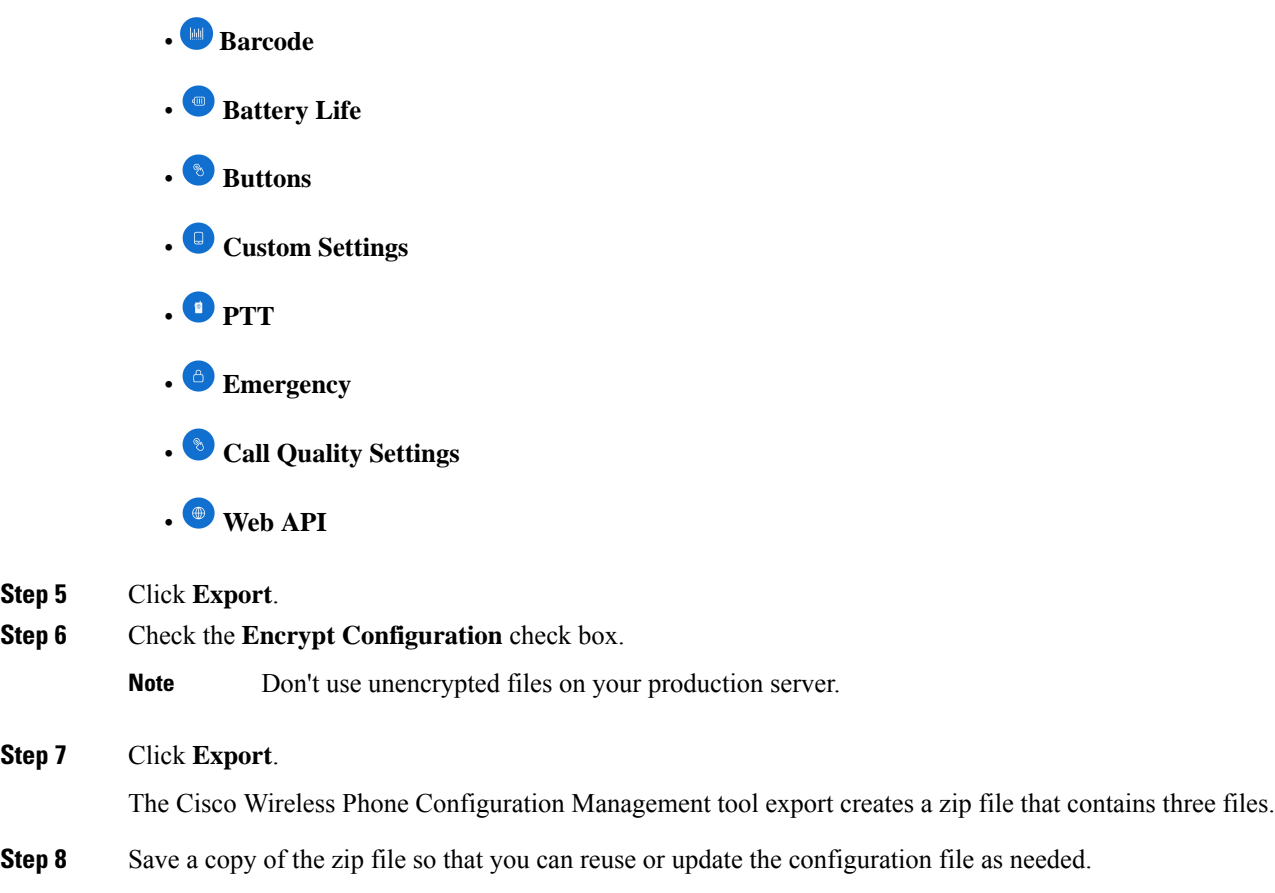

You can rename the zip file, if needed. But, if you plan on updating the configuration file later, keep a copy of the intact zip file without the inner files renamed. **Caution**

#### **Related Topics**

Cisco app [package](#page-108-0) names, on page 101 [Preinstalled](#page-78-0) Android apps, on page 71 Update existing [configuration](#page-80-1) file, on page 73 Product Specific [Configuration](#page-59-0) Layout fields, on page 52 Cisco Wireless Phone [Configuration](#page-89-0) Management tool for Cisco app configuration, on page 82

### <span id="page-78-0"></span>**Preinstalled Android apps**

You can set these preinstalled Android apps to be either allowed or disallowed on the phones though the Cisco

Wireless Phone Configuration Management tool **Smart Launcher** and **Device Policy Controller** apps.

The following table lists the preinstalled Android apps that are, by default, set to disallowed in the **Device Policy Controller**.

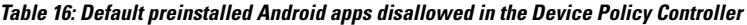

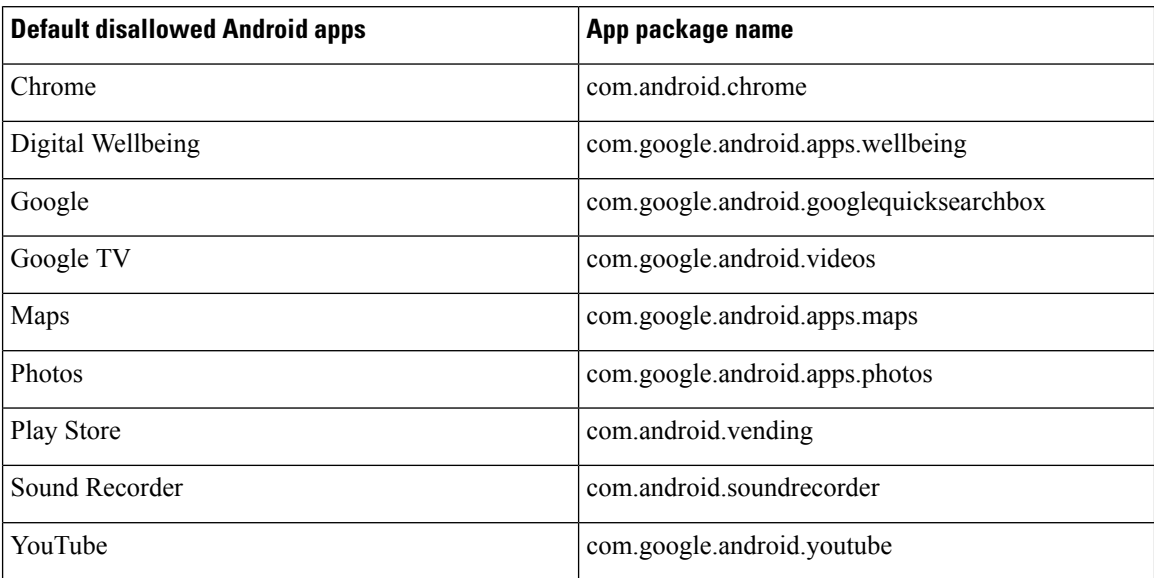

You can also set these common preinstalled Android apps to the allowed or disallowed lists.

#### **Table 17: More preinstalled apps**

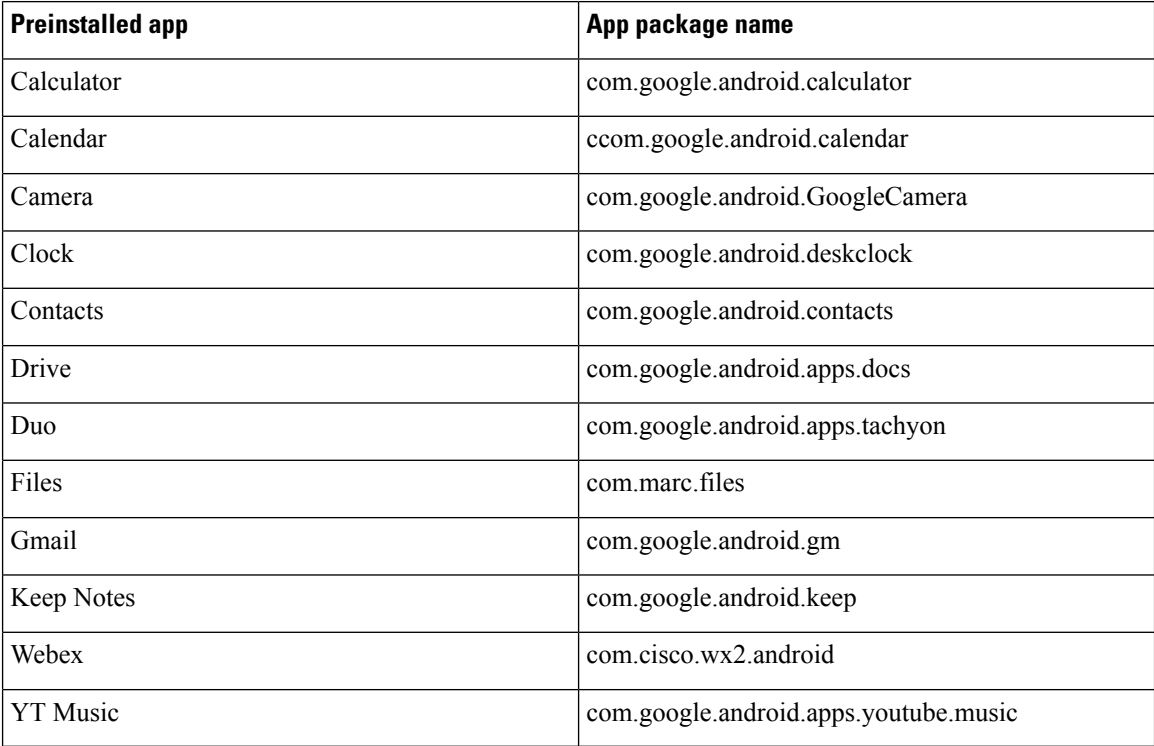

You can also install other Android apps to the phone, as needed.

## <span id="page-80-0"></span>**UploadthephoneconfigurationfiletoCiscoUnifiedCommunicationsManager**

**Step 1** Extract the contents of the encrypted phone configuration zip file. The zip file contains three files:

#### **Before you begin**

Create the encrypted phone configuration zip file with Cisco WirelessPhone Configuration Management tool.

#### **Procedure**

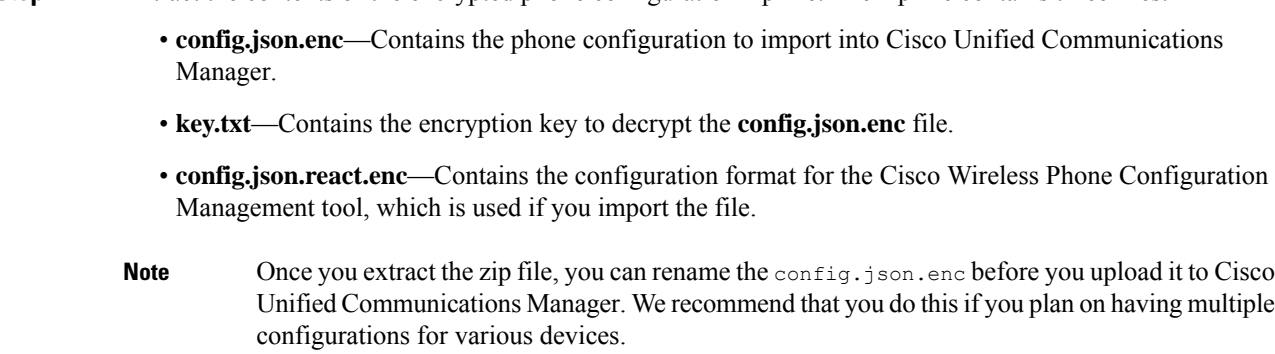

- **Step 2** Sign in to Cisco Unified Communications Manager Administration.
- **Step 3** Add the name of the config.json.enc file to the **Enterprise Mobility Management (EMM) Alternative Configuration** field in the Product Specific Configuration Layout pane.
	- **Note** If you renamed the config.json.enc file, make sure to use the new name.
- **Step 4** Add the key in the key.txt file to the **Enterprise Mobility Management (EMM) Alternative Configuration Encryption Key** field in the Product Specific Configuration Layout pane.

**Note** You can also use bulk administration to set the key across the device types.

<span id="page-80-1"></span>**Step 5** Add the config.json.enc file to all TFTP nodes running TFTP Services, and restart the TFTP services.

#### **Related Topics**

Product Specific [Configuration](#page-59-0) Layout fields, on page 52

## **Update existing configuration file**

If you want to update an existing configuration file, you can import the existing configuration zip file in to the Cisco WirelessPhone Configuration Management tool, make the changes, and export a new configuration zip file.

#### **Before you begin**

If you want to keep a copy of the original configuration file, copy the intact zip file and rename it.

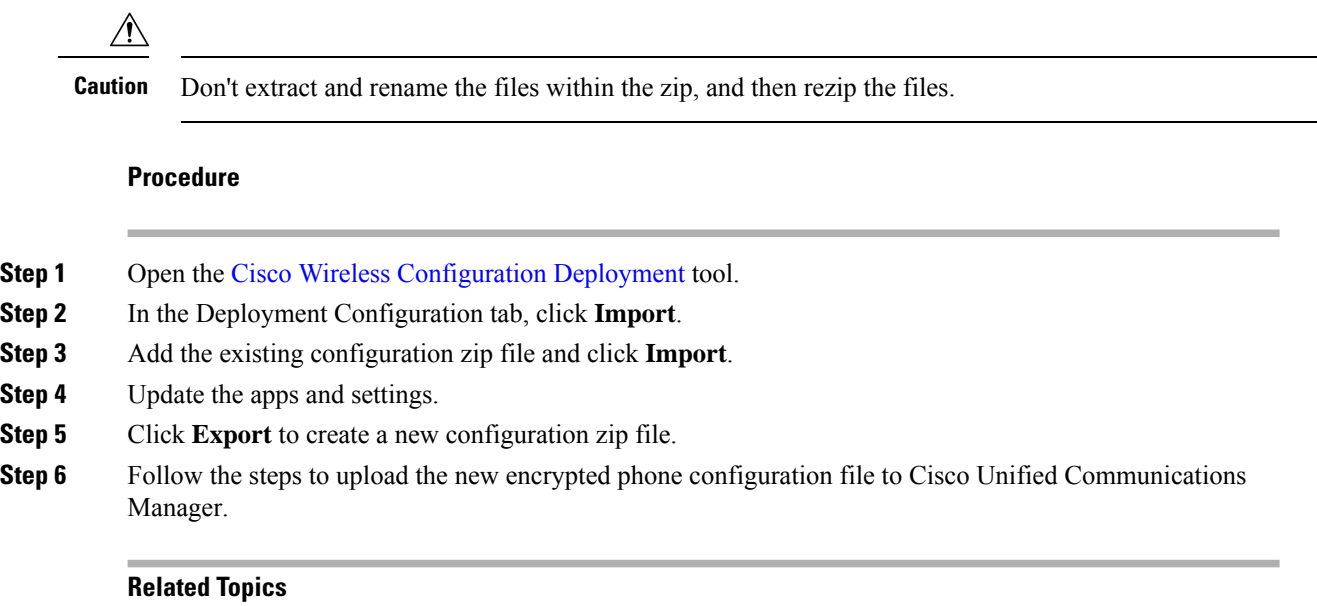

Create encrypted phone [configuration](#page-76-0) file, on page 69 Upload the phone configuration file to Cisco Unified [Communications](#page-80-0) Manager, on page 73

# <span id="page-81-0"></span>**Manual phone configuration**

You can manually configure the phonesif you don't use an Enterprise Mobility Management (EMM) application and QR code, or the JSON configuration file and QR code from the Cisco Wireless Phone Configuration Management tool.

## **Wi-Fi profile configuration**

For an out of box or factory reset phone, you configure the Wi-Fi network through the startup wizard or select **Set up offline**. How you configure the phone offline depends on whether the Wi-Fi network is either:

- Broadcasted
- Nonbroadcast or hidden

## **Add the phone to a broadcasted Wi-Fi network**

You add the phone to a broadcasted Wi-Fi network through the startup wizard, or offline through the **Settings** <sup>c</sup>app.

#### **Before you begin**

Get the following information about the Wi-Fi network from your administrator:

- Network name or Service Set Identifier (SSID)
- Network security mode:
- None
- Pre-shared key (PSK)
- Protected Extensible Authentication Protocol (PEAP)
- Extensible Authentication Protocol (EAP) Transport Layer Security (EAP-TLS)
- EAP Tunneled Transport Layer Security (EAP-TTLS)
- PIN or passkey for the security mode, if you use one

Check with your administrator to see if you need any certificates and arrange to install the certificates on your phone.

#### **Procedure**

**Step 1** Swipe up from the bottom of the phone's display to show the installed applications.

- **Step 2** Tap the **Settings**  $\bullet$  app.
- **Step 3** Select **Network & internet** > **Wi-Fi**.
- **Step 4** Tap the desired Wi-Fi network name.

If the network doesn't have a security mode, the phone automatically connects to the Wi-Fi network.

If the network security mode is PSK, enter the 8–63 ASCII or 64 Hex Passphrase.

- **Step 5** For a network with a PEAP, EAP-TLS, or EAP-TTLS security mode, select the **EAP method**: PEAP, TLS, or TTLS.
- **Step 6** For a network with an EAP-TLS security mode, select the desired **CA certificate** and **User certificate**.
- **Step 7** For a network with an EAP-TTLS or PEAP security mode, select the **Phase 2 authentication** method and **CA certificate** option to use, and then enter the **Identity** and **Password**.
- **Step 8** Tap **Connect**.

### **Add the phone to a nonbroadcast Wi-Fi network**

Follow these steps to add your phone to a Wi-Fi network that is hidden or not broadcast.

#### **Before you begin**

Get the following information about the Wi-Fi network from your administrator:

- Network name or Service Set Identifier (SSID)
- Network security mode:
	- None
	- Wi-Fi Protected Access II (WPA2)-Personal: Pre-shared key (PSK)
	- WPA2-Enterprise with EAP method:
- Protected Extensible Authentication Protocol (PEAP)
- Extensible Authentication Protocol (EAP) Transport Layer Security (EAP-TLS)
- EAP Tunneled Transport Layer Security (EAP-TTLS)
- PIN or passkey for the security mode, if you use one

Check with your administrator to see if you need any certificates and arrange to install the certificates on your phone.

#### **Procedure**

- **Step 1** Swipe up from the bottom of the phone's display to show the installed applications.
- **Step 2** Tap the **Settings**  $\bullet$  app.
- **Step 3** Select **Network & internet** > **Wi-Fi**.
- **Step 4** Tap **Add Network**.
- **Step 5** Enter the desired Wi-Fi **Network name**.
- **Step 6** Select the desired **Security**:
	- For an open network, select **None**.
	- For a PSK enabled Wi-Fi network, select **WPA2- Personal** and enter the 8-63 ASCII or 64 HEX **Password**.
	- For an EAP enabled Wi-Fi network, select **WPA2-Enterprise**.
- **Step 7** For a WPA2-Enterprise network, select the **EAP method**: PEAP, TLS, or TTLS.
- **Step 8** For a network with an EAP-TLS security mode, select the desired **CA certificate** and **User certificate**.
- **Step 9** For a network with an EAP-TTLS or PEAP security mode, select the **Phase 2 authentication** method and **CA certificate** option to use, and then enter the **Identity** and **Password**.
- **Step 10** Under **Advanced options**, set **Hidden network** to **Yes**.

You can also set the **Proxy** and **IP settings** as required.

**Step 11** Tap **Save**.

## **Configure a TFTP server**

You must configure a TFTP server if your network doesn't provide DHCP option 150 or 66 for the Cisco Unified Communications Manager that you want to register to.

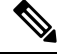

**Note** Configure the DHCP pool with option 150 or 66 if you want to use the automatic configuration method.

П

#### **Before you begin**

You need the following information:

- **Local Phone Unlock Password**, if the default password was updated
- IP address of the TFTP server

#### **Procedure**

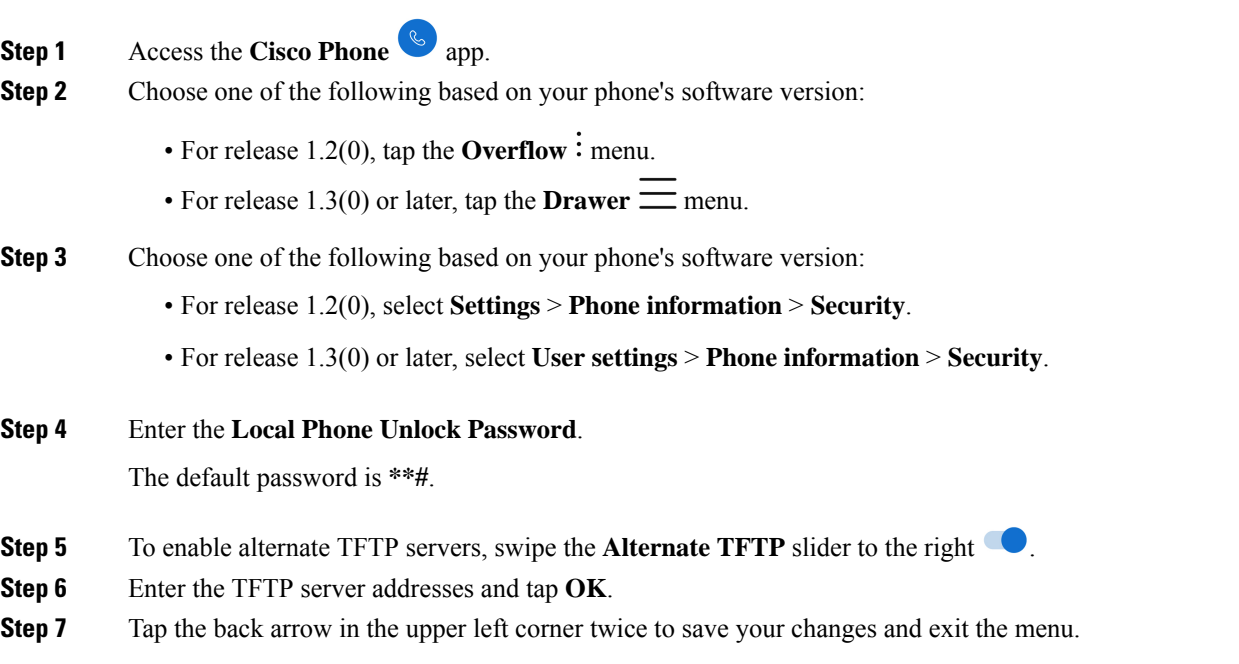

# **Configure a Call server mode**

Cisco Wireless Phone 840 and 860 can operate in either UCM or WxC mode. The phone can be configured both automatically and manually. You can manually select the **UCM** or **WxC** in call server mode and for automatic configuration select **Auto detect**.

Usually, when you select **Auto detect** in Call server mode, the phone tries to connect to UCM using the pre-existing behavior. If the phone gets configuration from a UCM, the phone operates in UCM mode and WxC mode will be disabled. If the phone cannot get configuration from a UCM, the phone tries to get WxC configuration. UCM mode will be disabled if WxC configuration is received. If the phone cannot get configuration for either CUCM or WxC, the phone will retry the auto detection process with a preset backoff schedule.

#### **Before you begin**

You need the following information:

• **Local Phone Unlock Password**, if the default password was updated

#### **Procedure**

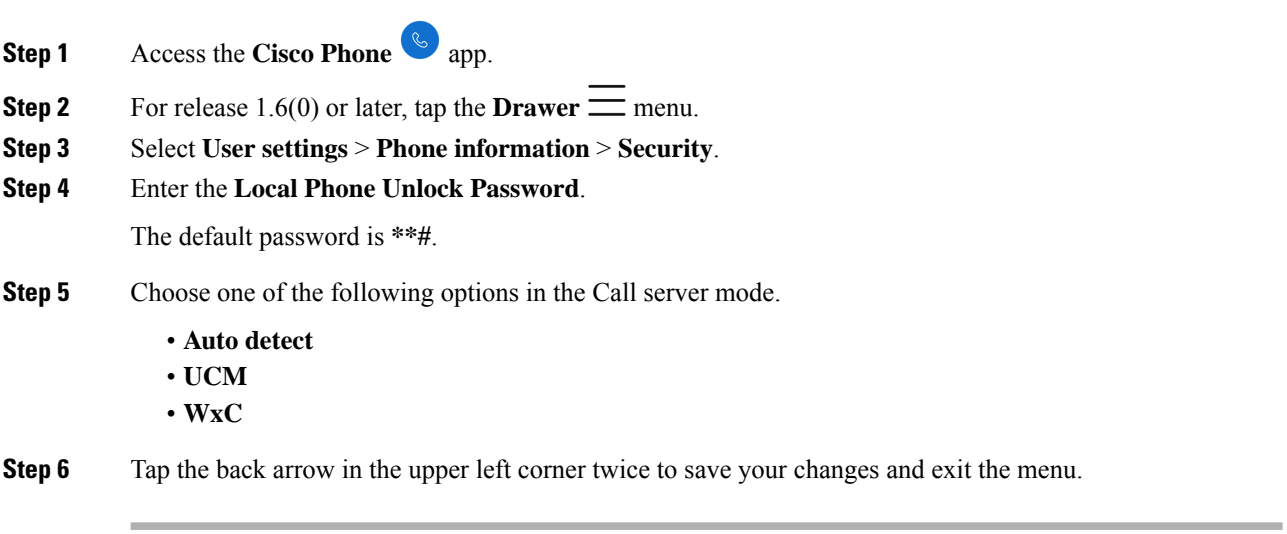

<span id="page-86-0"></span>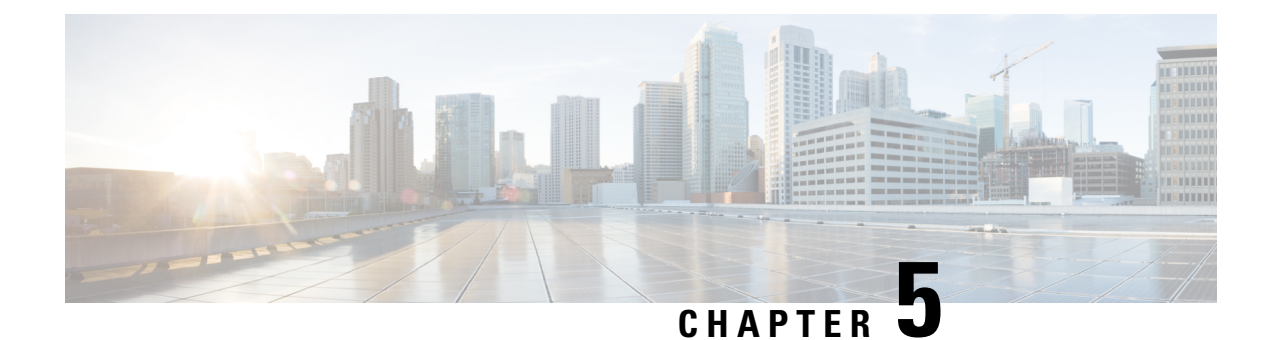

# **Cisco app configuration**

- Cisco app [configuration](#page-86-1) overview, on page 79
- [Emergency](#page-90-0) app, on page 83
- [Push](#page-96-0) to Talk app, on page 89
- [Battery](#page-98-0) Life app, on page 91
- [Buttons](#page-101-0) app, on page 94
- [Barcode](#page-109-0) app, on page 102
- Custom [Settings](#page-127-0) app, on page 120
- Call Quality [Settings](#page-142-0) app, on page 135
- [Diagnostics](#page-148-0) app, on page 141
- [Sound](#page-148-1) Stage app, on page 141
- Web API app, on [page](#page-152-0) 145

# <span id="page-86-1"></span>**Cisco app configuration overview**

Configure the Cisco apps and their settings as required by your organization. To configure the Cisco apps, you can:

- Use an Enterprise Mobility Management (EMM) application (Recommended for multiple phones)
- Use the Cisco Wireless Phone Configuration Management tool (Recommended for multiple phones if you don't have an EMM application)
- Use the **Settings** menu for each app directly on the phone (Recommended only for a small number of phones)

## **Enterprise Mobility Management application interface**

The following Cisco apps are on the Google Play Store. You can configure these apps through an Enterprise Mobility Management (EMM) application.

- Emergency
- Push to Talk (PTT)
- Battery Life
- Buttons
- Barcode
- Custom Settings
- Call Quality Settings
- Web API

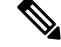

**Note**

The Barcode, Buttons, Call Quality Settings, and Custom Settings apps are OEMConfig apps. To configure these apps, your EMM must support the OEMConfig enhanced schema. If necessary, consult with your EMM support for assistance.

#### **Program the Enterprise Mobility Management application**

The Cisco Wireless Phone 840 and 860 is designed for environments that deploy mobile devices using an Enterprise Mobility Management (EMM) application solution such as Cisco Meraki Systems [Manager](https://meraki.cisco.com/products/systems-manager/). Your EMM application allows you to group devices so that you can manage them independently.

For specific directions on how to use Cisco Meraki Systems Manager to group phones, see the [technical](https://documentation.meraki.com/SM) [documentation.](https://documentation.meraki.com/SM)

#### **Before you begin**

- Configure your EMM application with your domain certificate.
- Link the phones to an existing or new Android for Work account to manage access to apps in the Google Play Store, including Cisco apps.

#### **Procedure**

- **Step 1** Sign in to the EMM application.
- **Step 2** Set up an Android for Work account, which allows you to sequester the phones from external access and provide only those apps which your organization requires.
- **Step 3** Create a configuration profile that contains payloads for each configuration area required.

We recommend that you set the following minimal settings. **Note**

- **Restrictions**: Enable use of the camera and allow app installation.
- **Android Restrictions**:
	- **System settings**: Prevent Android Debug Bridge (ADB) access.
	- **System settings**: Prevent installation of apps from unknown sources.
	- **Permissions**: Auto grant all permissions.
- **Android System Apps**: Specify the allowed list of Cisco apps that you download to the EMM application from Google Play Store.
- **Android Wallpaper**: If needed, lock screen message.
- **Wi-Fi Profile**: Configure Wi-Fi settings.
- **Step 4** Add an Android Enterprise Owner Account to identify the administrator who manages the phone profile.
	- Ensure that the account isn't a local EMM application account, but an Android Enterprise Owner Account. **Note**
- **Step 5** Create identifying tags so that you can separate phones into corresponding groups.

Set groups and tags as a payload under the Profiles console. Set the Device Configuration option as Targets. However, at this point, the device only knows that it's a certain model with a certain serial number and MAC address. After enrollment, you can assign device tags with more granularity. You can group devices by specific owners, keywords, or device types, depending on the desired groupings. **Note**

- **Step 6** Use the full name of the Cisco app (com.cisco.xxxx) to download the desired Cisco apps from the Google Play Store.
	- The app and the settings download to the Profile console. Each app is automatically added to the list and the app settings added as payloads. **Note**
- **Step 7** Configure the Cisco apps with the key-value pairs.

The key-value pairs should have downloaded with the app. Check the key-value pairs to be sure of accuracy and configure any settings. If any key-value pairs don't download, manually add them. **Note**

- **Step 8** In the EMM application console, approve the apps for distribution.
- **Step 9** Configure the Android Kiosk Mode to include the apps that you want.
	- Kiosk Mode is a launcher for the phone UI. Only approved apps are available to select for the opening screen. **Note**

#### **Related Topics**

Cisco app [package](#page-108-0) names, on page 101

## <span id="page-89-0"></span>**Cisco Wireless Phone Configuration Management tool for Cisco app configuration**

If you are not using an Enterprise Mobility Management (EMM) application to configure the Cisco app settings, you can configure the settings for each of these Cisco apps in the Cisco Wireless Phone Configuration Management tool.

- **Barcode**
- **Battery Life**
- **Buttons**
- **Custom Settings**
- **PTT**
- **Emergency**
- **Call Quality Settings**
- **Web API**

The settings and defaults for these apps in the Cisco Wireless Phone Configuration Management tool are the same as they are on the phones.

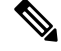

We recommend that you disallow the **Allow Notification Shade Settings Gear** in the Custom Settings app in Cisco Wireless Phone Configuration Management tool. Otherwise, users can easily open apps that aren't on the Smart Launcher. **Note**

#### **Related Topics**

Create encrypted phone [configuration](#page-76-0) file, on page 69

### <span id="page-89-1"></span>**Access the Cisco app settings on the phone**

If you are not using an Enterprise Mobility Management (EMM) application or the Cisco Wireless Phone Configuration Management tool to configure the Cisco app settings, you can access the settings for each Cisco app on the phone.

#### **Procedure**

**Step 1** From the phone, tap the desired Cisco app. The **Buttons**, **Call Quality Settings**, **Custom Settings**, and **Web API** apps open directly to their settings page. **Step 2** For the **Barcode**, **Battery Life**, **Emergency**, and **PTT** apps, tap the **Overflow** menu. **Step 3** Tap **Settings**.

# <span id="page-90-0"></span>**Emergency app**

The **Emergency** app and **Panic Button**include featuresto monitor and alarm for emergency situations. These features are useful in lone worker environments or where organizations require extra security. How you program these features depends on what type of situation you anticipate.

- The **Emergency** app uses an accelerometer to monitor the personal motion of the phone user. If configured, the app can alarm or send emergency calls to indicate that the user is under some type of physical duress due to lack of movement, tilt, orshaking of the phone. You can configure each type of motion monitoring with varying degrees of sensitivity and amount of time to activate the warning.
- The **Panic Button** produces a loud or silent alarm and, if programmed, instantaneously calls a preprogrammed emergency number. By default, the red button on the top of the phone is set as the **Panic Button**. There is also a soft **Panic Button** in the **Emergency** app.

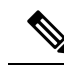

If enabled, users may change the button actions with the **Buttons** app. If desired, you can disable a user's ability to change the default **Panic Button**in the **Buttons** app. **Note**

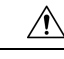

**Caution**

The reliability of the **Emergency** app and **Panic Button** depends on the functionality and reliability of your organization's infrastructure. The infrastructure includes the wireless LAN, the LAN, the call server, the central provisioning server, the server hosting location services, the central security system and its servers, the correct configuration of the handsets, correct installation and configuration management server, and thorough training of personnel.

We assume no responsibility and shall not be liable for any of the above dependency factors. In addition, please be aware that the **Panic Button** and **Emergency** app should not be your sole solution to any of your safety concerns and are not a substitute for safe practices and procedures.

## **Emergency app configuration**

You can configure the following **Emergency** app settings.

- Motion sensor
- Panic button
- Emergency call
- Emergency tone

### **Send emergency event notifications**

If your system interfaces with a third-party security application, you can also send an emergency event notification when the alarm state triggers and cancels.

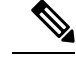

To identify the location of an alerting phone, the **Emergency** app must use the **Web API** app to interface with a method to locate the phone. Typically, they use a type of location services that use the SSID and AP location to identify the phone's location. **Note**

Both a trigger event and a cancel event for an Emergency or Panic Button alarm send a notification to the URL.

#### **Procedure**

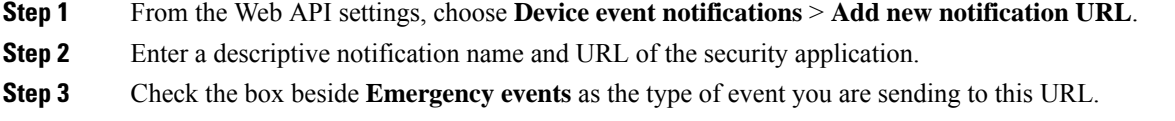

#### **Motion sensor**

When an Emergency motion alarm istriggered, the phone displays a warning screen for a configurable number of seconds. If the user does not cancel the warning, the alarm state occurs and, if configured, the phone places an emergency call.

The motion detectors function accurately only when the phone is secured to the body. The user is not able to turn off the Emergency application without turning off the phone. Configure the Snooze option to allow temporary suspension of Emergency monitoring. Emergency monitoring is also suspended when the phone is connected to the USB charger.

The three conditions of motion are:

- **No movement**—the phone remains still for a configurable number of seconds, potentially indicating that the user is not moving. A certain amount of motion is normal, even when sitting, but no motion at all can indicate that a person is unable to move due to unconsciousness or being restrained.
- **Tilt**—the phone is not vertical for a configurable number of seconds, indicating that the user has fallen or is in some other position than sitting, standing, or walking. The tilt condition may indicate that the user is leaning over to pick up something.
- **Running**—the phone detects shaking, which may indicate that the user is moving quickly or suffering a seizure.

Based on your organization's needs and environmental conditions, you can configure all phones with the same settings, or you can configure the phones in groups or individually.

The user has no control over these settings, so you must configure the settings to provide the most secure response without annoying the user with excessive warnings.

#### **Motion sensor settings**

Use the following settings to configure the motion sensor.

 $\overline{\phantom{a}}$ 

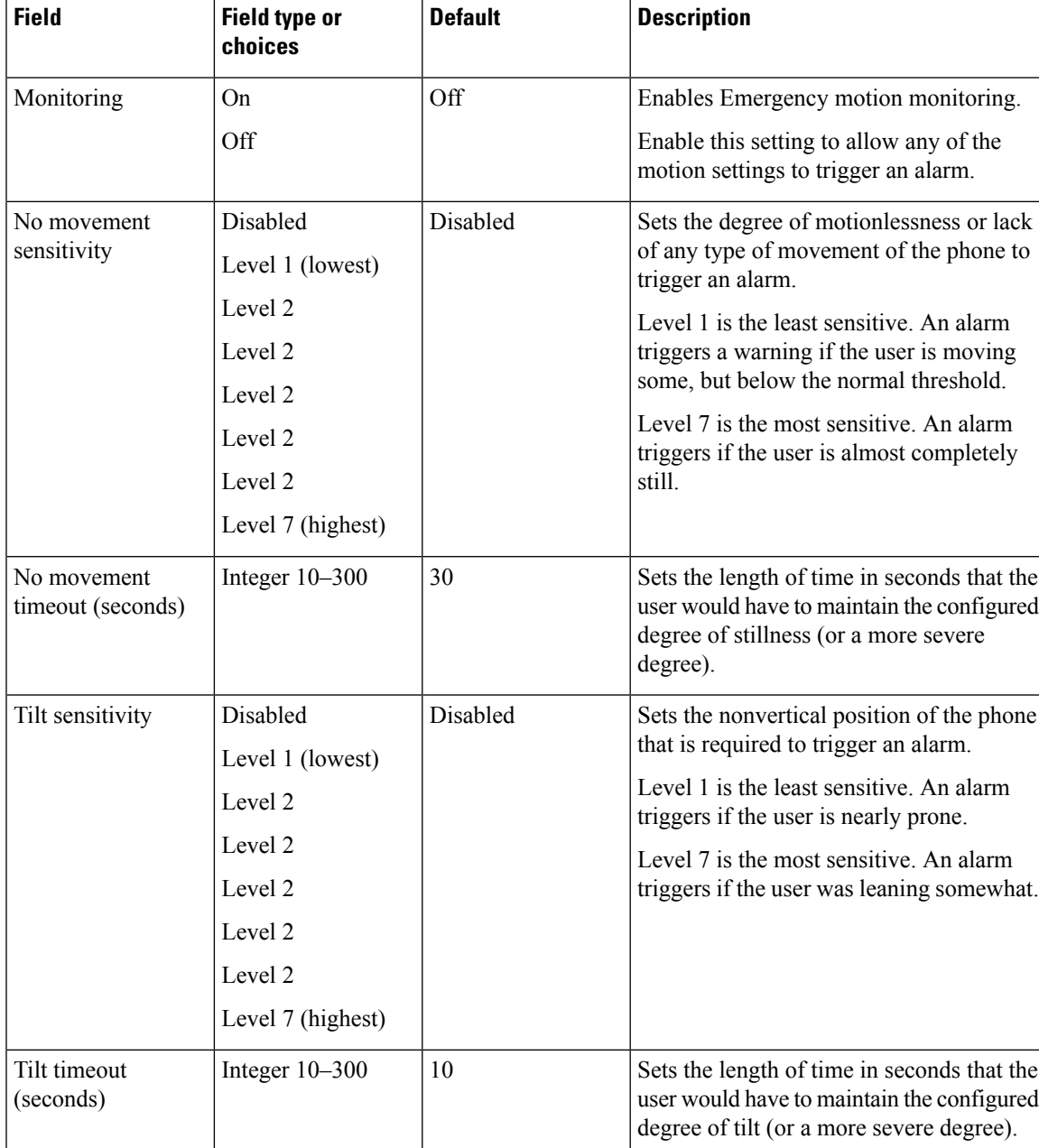

#### **Table 18: Motion sensor settings**

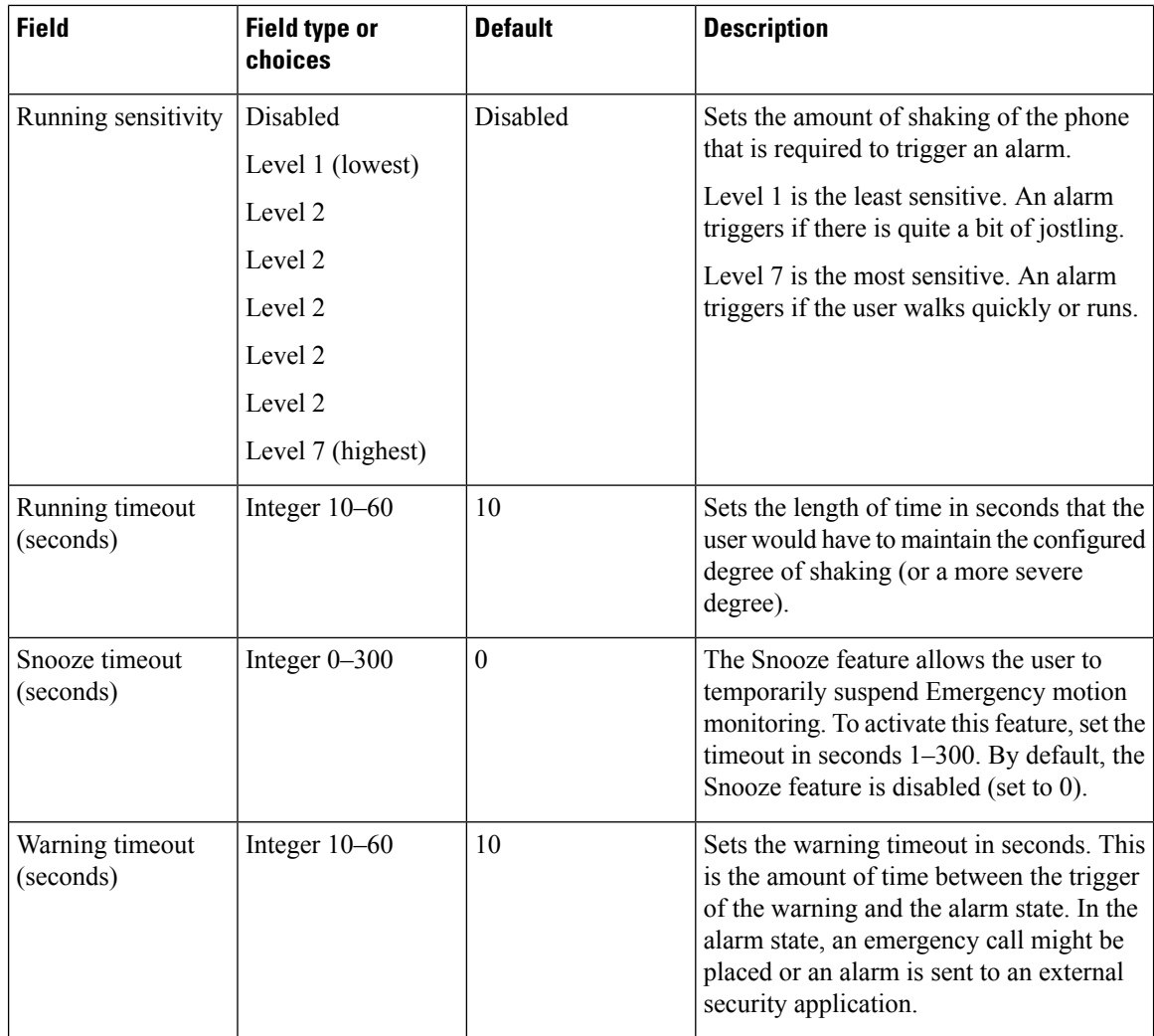

#### **Related Topics**

Access the Cisco app [settings](#page-89-1) on the phone, on page 82

## **Panic Button settings**

When the user activates an enabled Panic Button, an alarm displays on the phone until the user cancels it. By default, the Panic Button is disabled.

Use the following settings to configure the Panic Button.

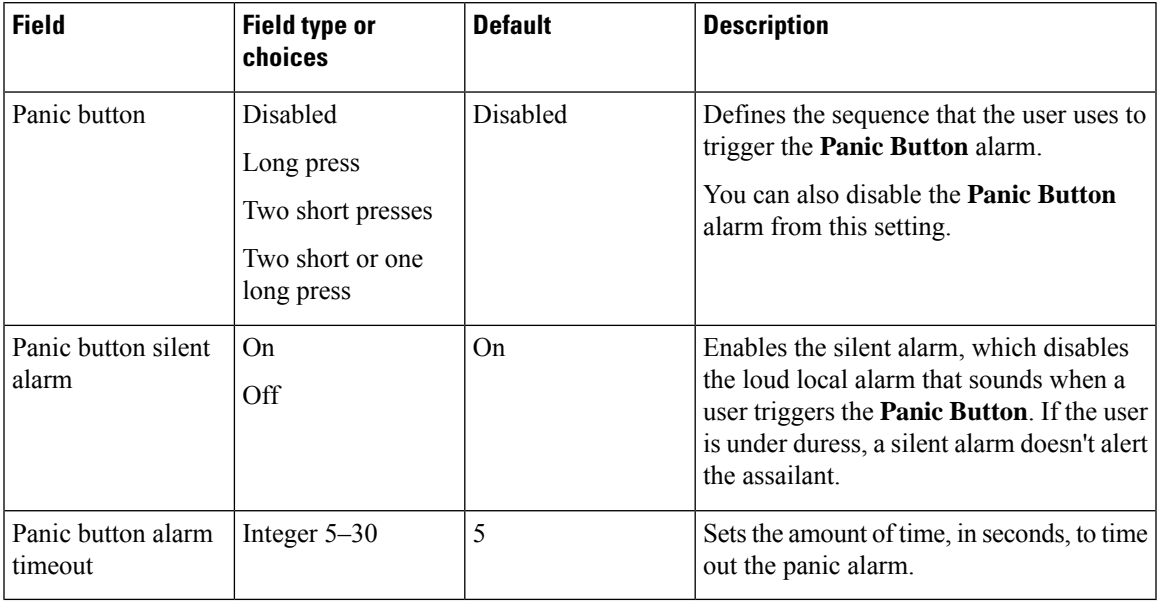

#### **Table 19: Panic Button settings**

#### **Related Topics**

Access the Cisco app [settings](#page-89-1) on the phone, on page 82

#### **Sample Panic Button configuration options**

You can set the Panic Button to perform various actions based on the user's needs.

#### **Table 20: Sample Panic Button configuration options**

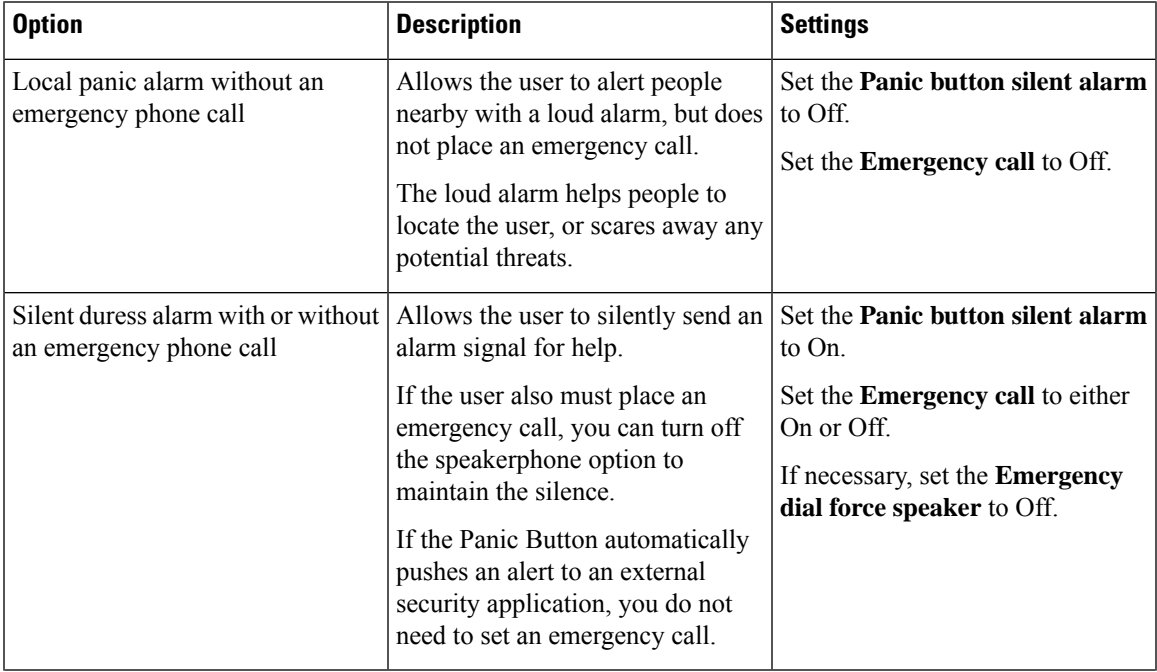

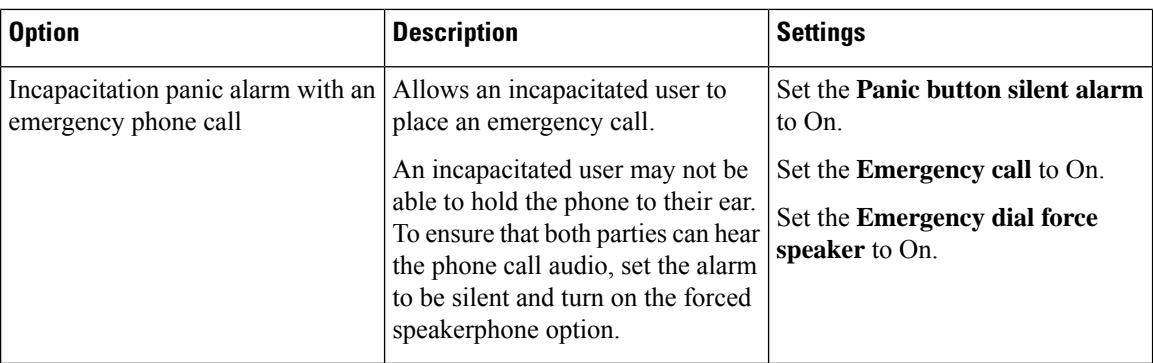

### **Emergency call settings**

You can configure the Panic Button to place an emergency call when the user activates the Panic Button. By default, the emergency call is disabled.

Use the following settings to configure emergency calls.

#### **Table 21: Emergency Call settings**

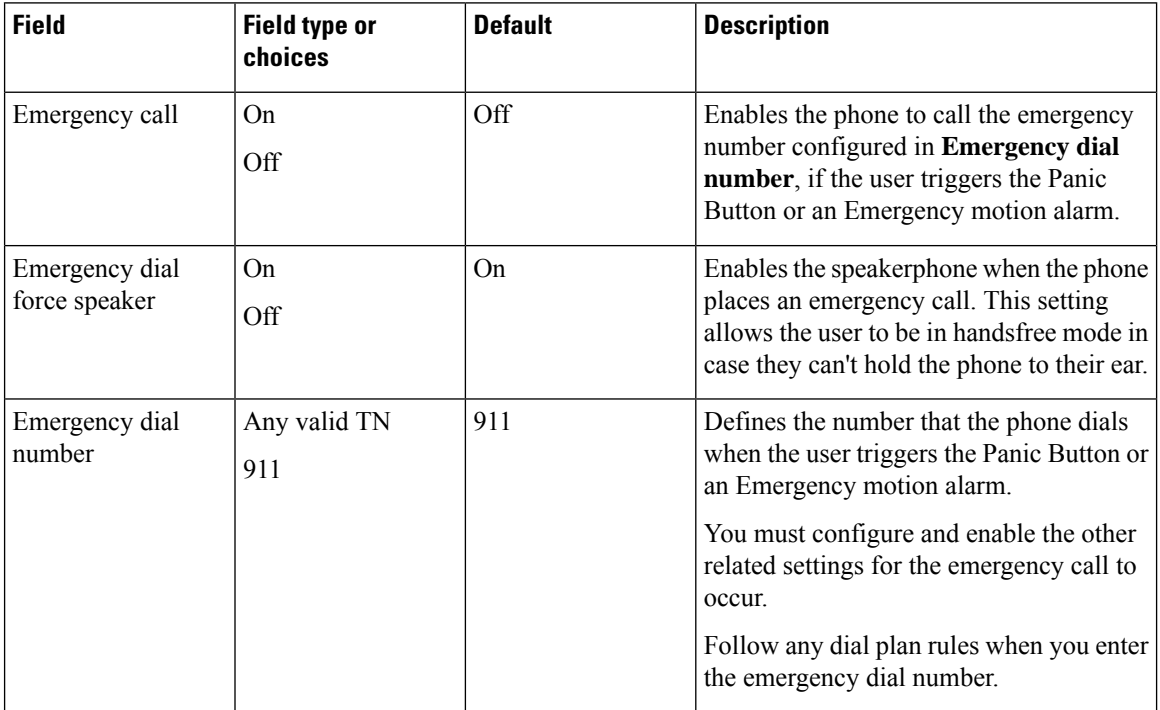

#### **Related Topics**

Access the Cisco app [settings](#page-89-1) on the phone, on page 82

#### **Emergency tone settings**

You can set the emergency warning and alarm tones from the list of available phone ringtones.

Use the following settings to configure the emergency tones.

Ш

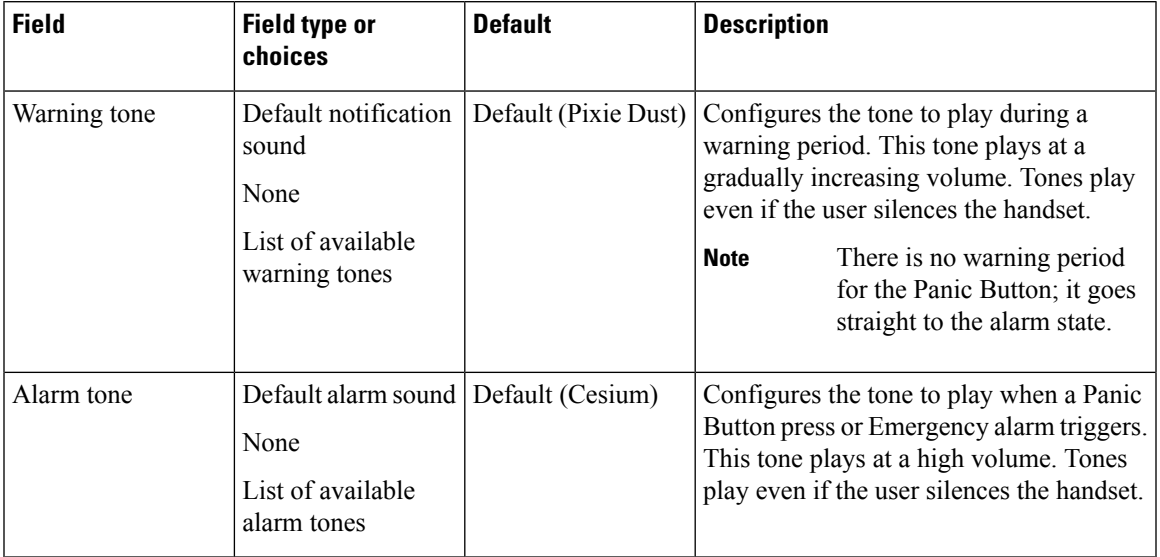

#### **Table 22: Emergency tone settings**

#### **Related Topics**

Access the Cisco app [settings](#page-89-1) on the phone, on page 82

# **Emergency app and Panic Button training**

Ensure that you train your users about how to use the **Emergency** app and **Panic Button** within your organization. Use the following list as a guide:

- Monitoring
	- Which motion detection sensors are active? What is the degree of sensitivity? What is the timeout? How long is the warning state?
	- What happens when an alarm is triggered? Is there an emergency call? Is there an external security application, and if so, what does it do?
	- Is the Snooze option configured? If so, for how long?
- Panic Button
	- How do you activate the Panic Button? With a long press, two short presses, or either?
	- If you press the Panic Button, will the phone place an emergency call?
	- If you press the Panic Button, will it sound an alarm through the speakerphone?
	- If the phone places an emergency call, does the audio come through the speakerphone?

# <span id="page-96-0"></span>**Push to Talk app**

The Push to Talk (PTT) app is a radio multicast app, where the phones can operate in a group broadcast mode, like walkie-talkies.

For the PTT functionality to work on your network, you must enable the multicast feature on your access points. For detailed information, see the Cisco Wireless Phone 840 and 860 [Deployment](https://www.cisco.com/c/dam/en/us/td/docs/voice_ip_comm/cuipph/800-series/deployment/840_860_wlandg.pdf) Guide.

By default, PTT is disabled. As an administrator, you:

- Enable or disable PTT mode.
- Subscribe users to some or all the 25 available channels to receive, and optionally transmit, broadcasts.

#### **Related Topics**

Access the Cisco app [settings](#page-89-1) on the phone, on page 82

# **User settings for Push to Talk**

The user controls the following Push to Talk (PTT) settings on the phone.

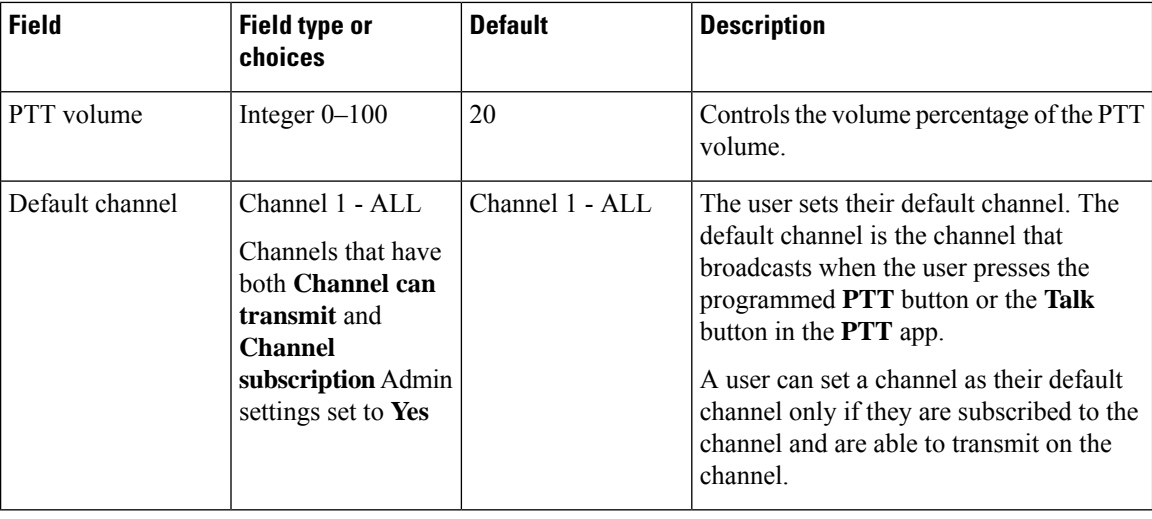

#### **Table 23: User settings for PTT**

## **Admin settings for Push to Talk**

Use the following Admin settings to configure Push to Talk (PTT).

#### **Table 24: Admin settings for PTT**

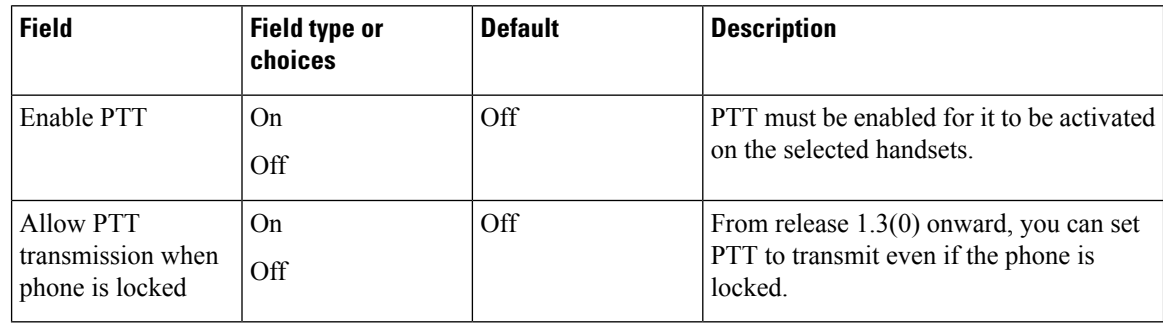

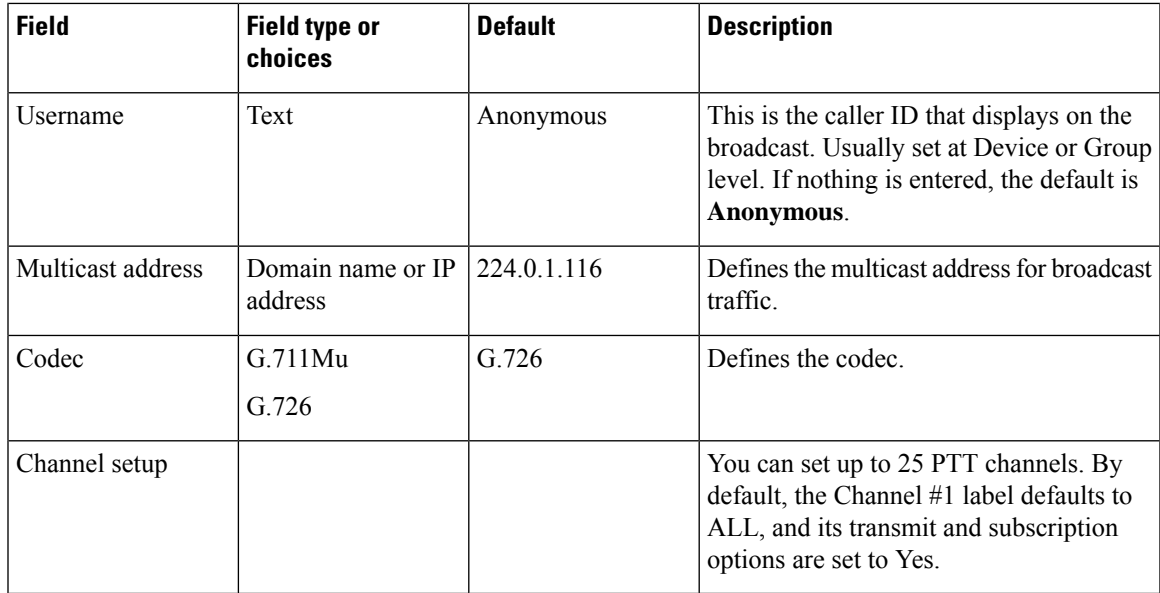

Use the following Channel setup settings to configure the desired PTT channels.

#### **Table 25: Channel setup settings**

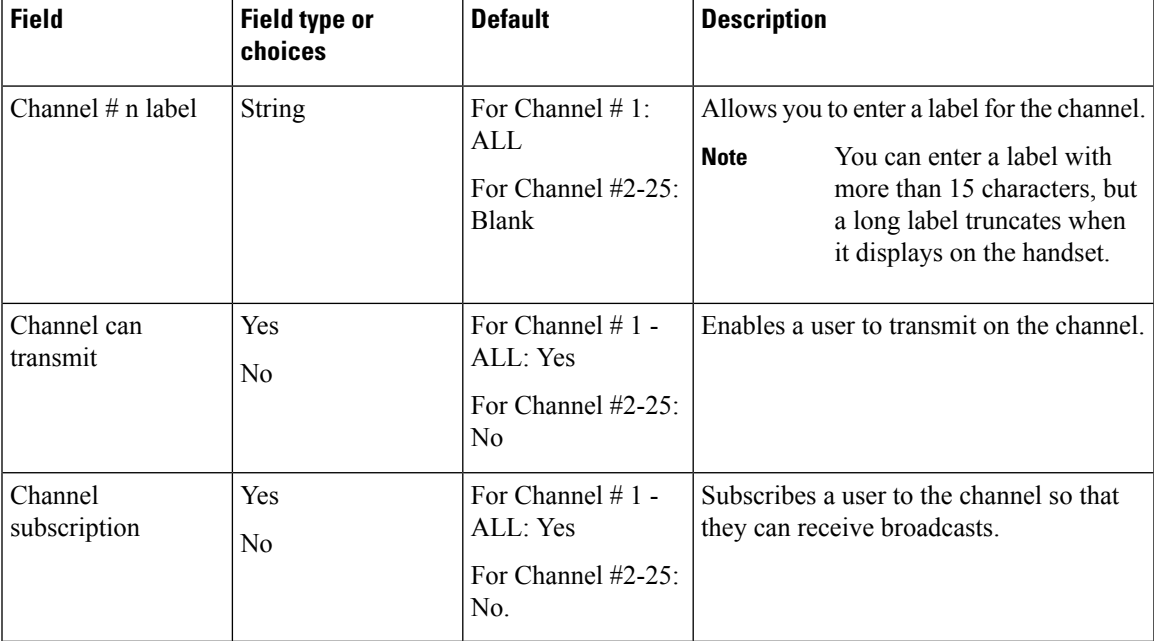

# <span id="page-98-0"></span>**Battery Life app**

By default, battery monitoring is disabled. When you enable battery life monitoring, the **Battery Life** app dashboard displays the following:

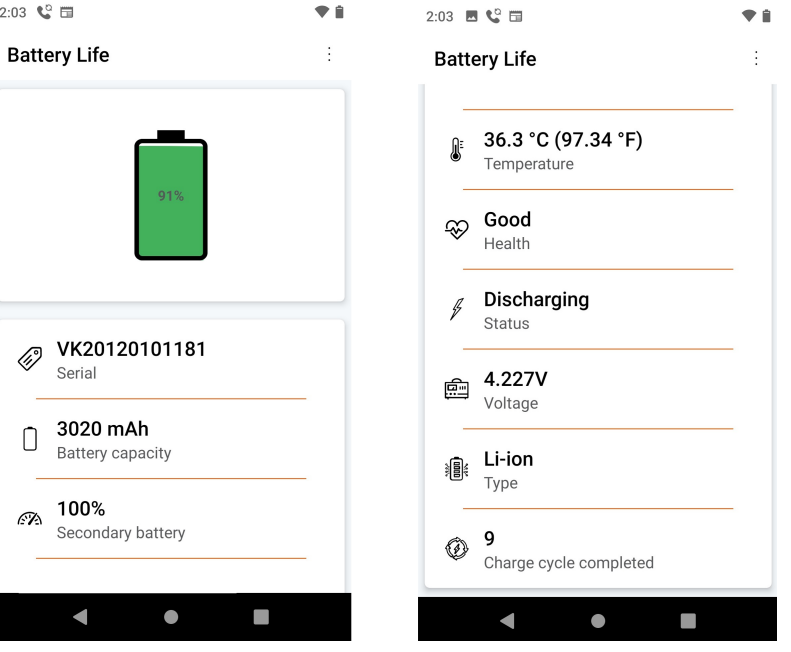

- Battery serial number
- Battery capacity
- Temperature
- Health
- Charging status
- Voltage
- Battery type
- Charge cycle completed

A low battery warning notification displays on the screen if the percentage of remaining battery life is below the set **Low battery threshold**.

As administrator, you can also enable sound and vibration for the low battery alarm.

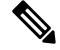

The Cisco Wireless Phone 860 and Cisco Wireless Phone 860S have an internal secondary battery, which operates the phone during a hot swap. The **Battery Life** app dashboard displays the general status of the internal battery. For more information about the secondary battery, you can tap **Open additional metrics and options**. **Note**

The The Cisco Wireless Phone 840 and 840S do not have an internal battery.

For 1.7(0) or later, if the number of charge cycles exceed the specified maximum count, you receive a notification to replace the battery. Make sure to replace the battery immediately after you receive a notification for better performance.

#### **Related Topics**

Access the Cisco app [settings](#page-89-1) on the phone, on page 82

## **User settings for Battery Life**

The user controls the following Battery Life settings.

**Table 26: User settings for Battery Life**

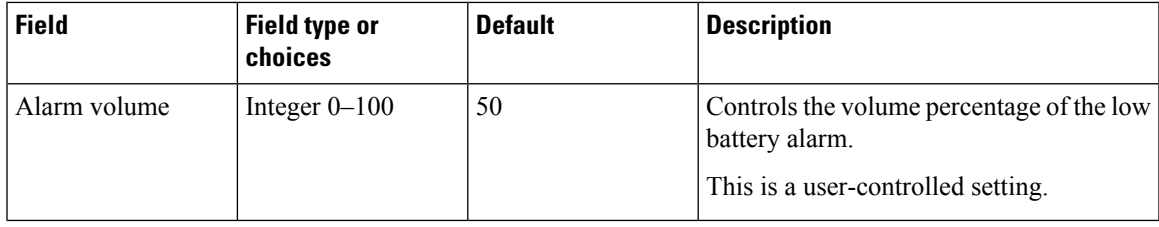

## **Admin settings for Battery Life**

Use the following Admin settings to configure the Battery Life app.

**Table 27: Admin settings for Battery Life**

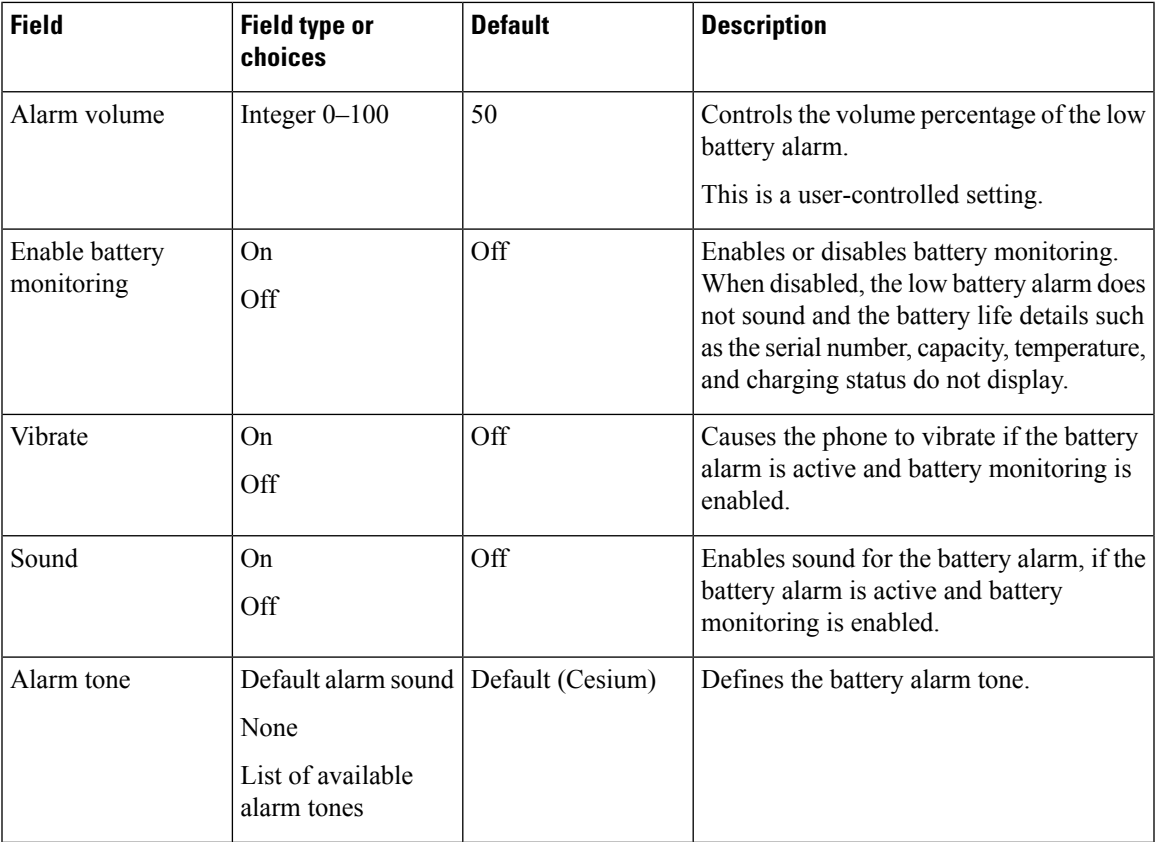

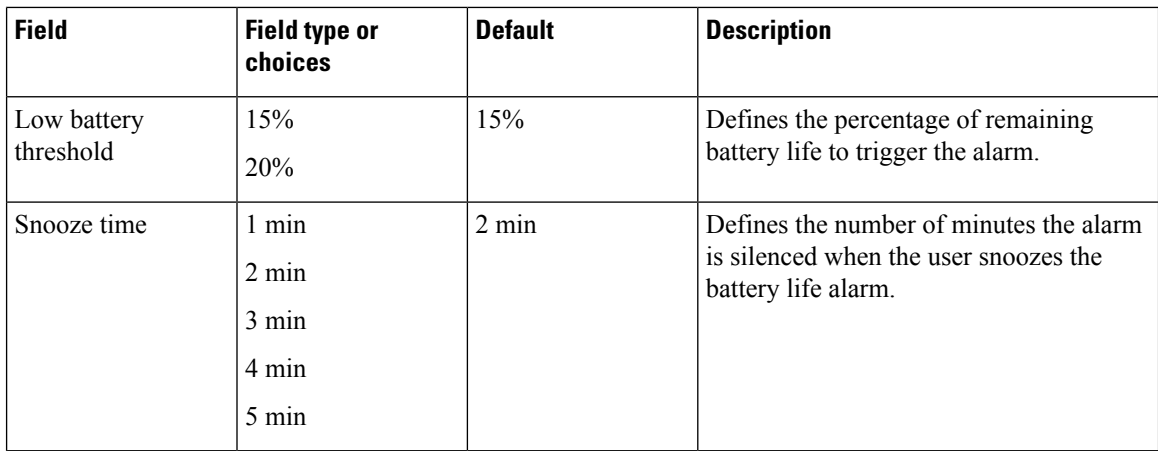

# <span id="page-101-0"></span>**Buttons app**

The **Buttons** app allows you to program the buttons on their phone. You can disable user control for all buttons or for specific buttons. For example, you can disable user control of the **Programmable Emergency** button, to ensure that users can always access that feature.

## **Programmable buttons**

The following illustrations and table show the programmable buttons on the phone.

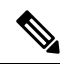

The programmable buttons for the Cisco Wireless Phone 840 and Cisco Wireless Phone 860 are not in the same location. Also, the Cisco Wireless Phone 840 and 840S don't have a Fingerprint button. **Note**

**Figure 8: Programmable buttons on the Cisco Wireless Phone 840 and 840S**

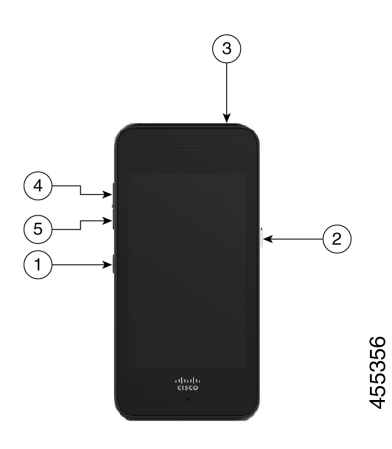

#### **Figure 9: Programmable buttons on the Cisco Wireless Phone 860 and 860S**

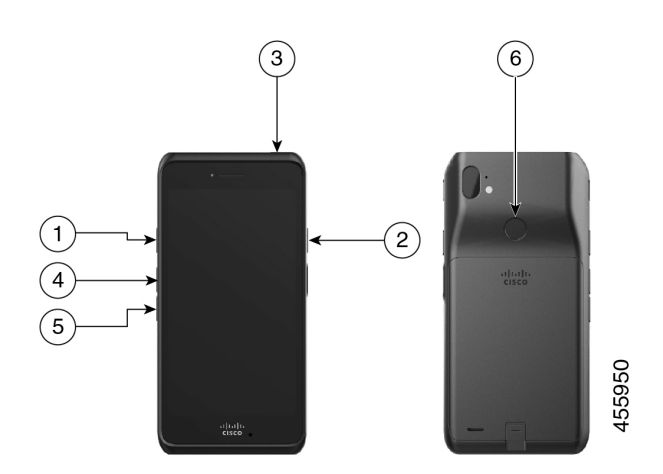

**Table 28: Programmable buttons**

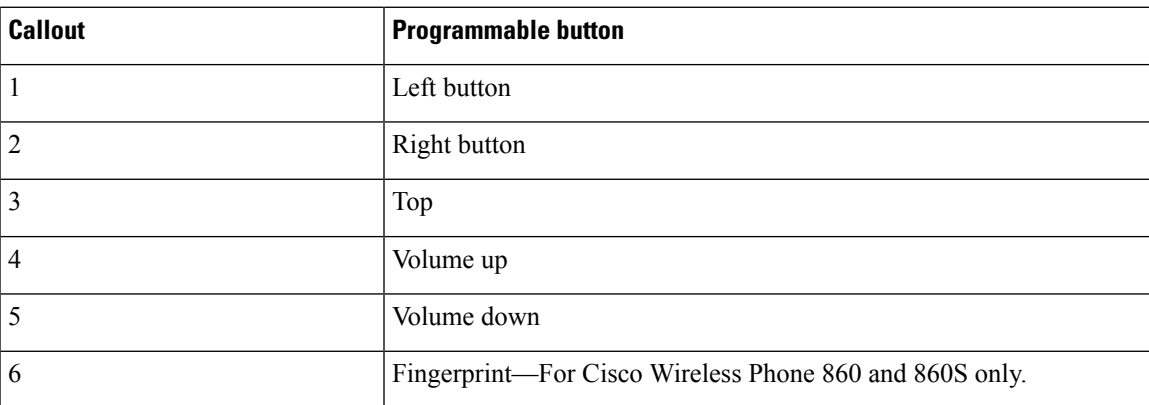

## **Buttons settings**

Through the Buttons app settings, you can:

- Enable or disable the user's ability to change some or all programmable buttons.
- Change the default programmable button actions.

Use the following settings to configure the buttons.

#### **Table 29: Buttons settings**

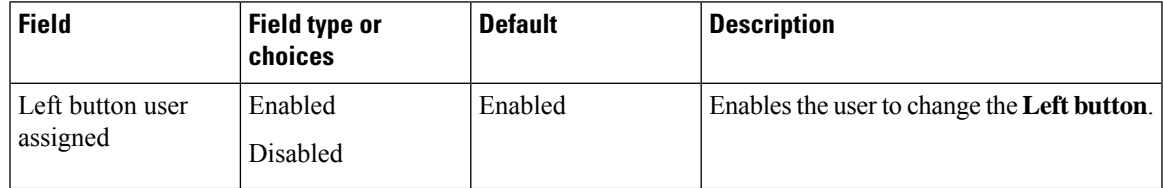

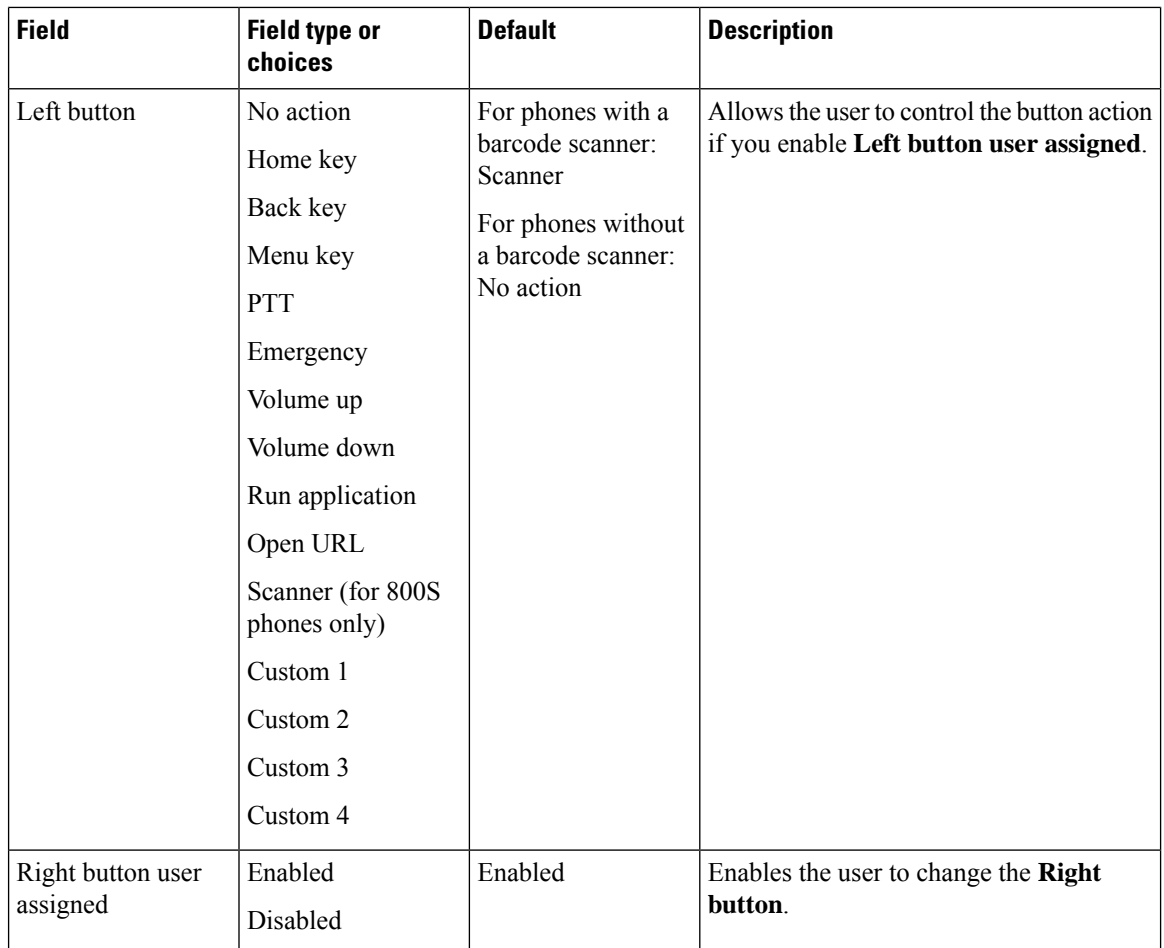

 $\mathbf{l}$ 

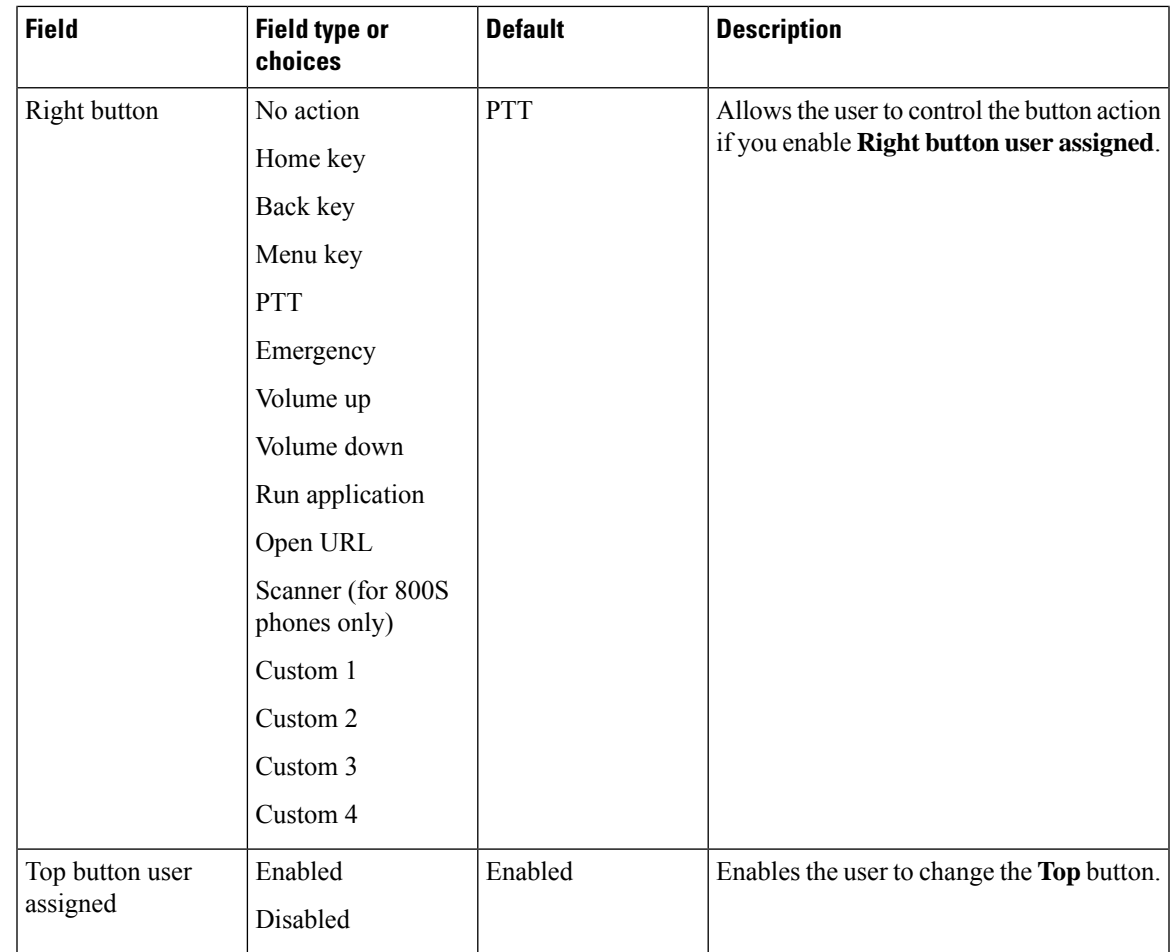

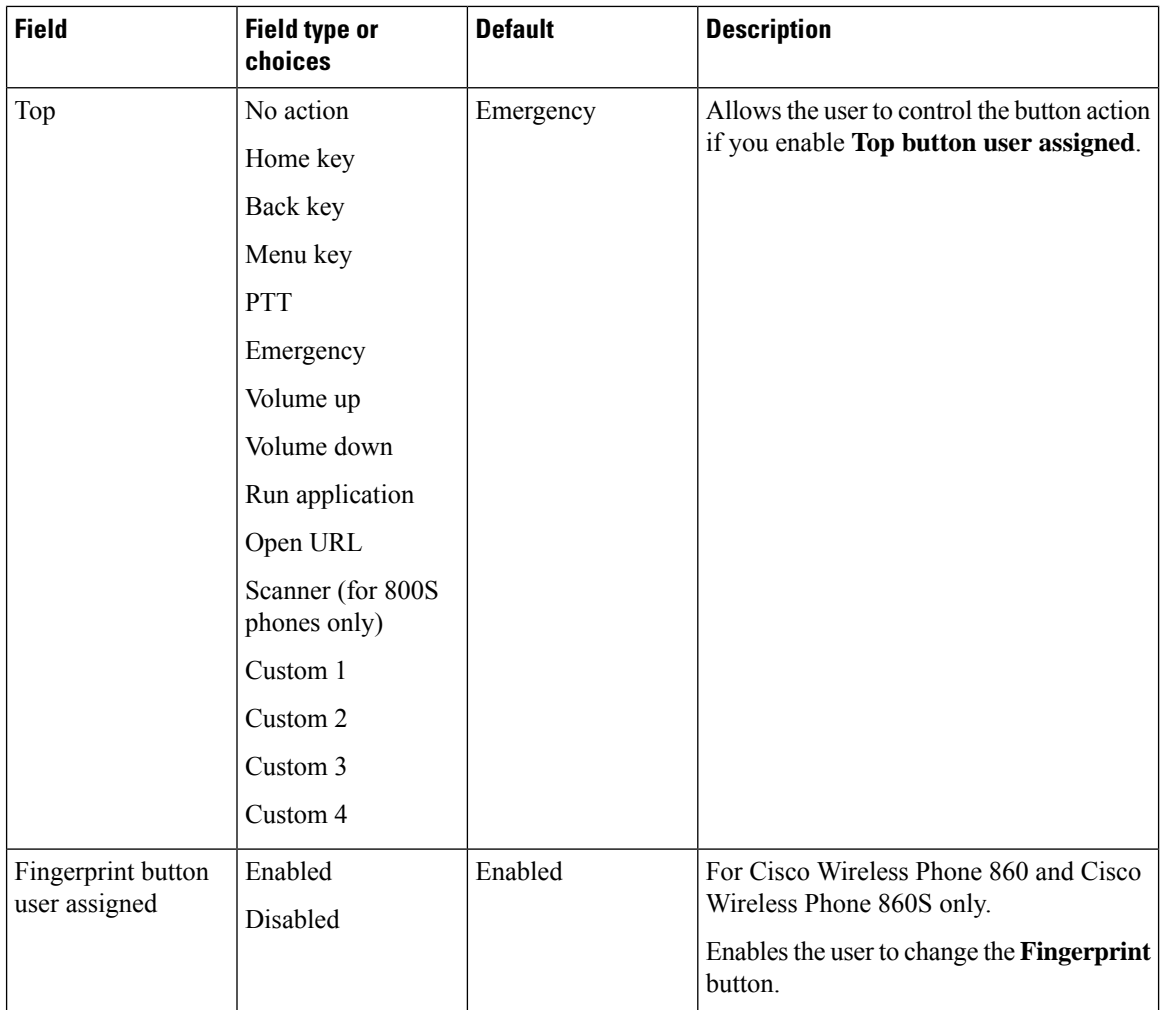

i.

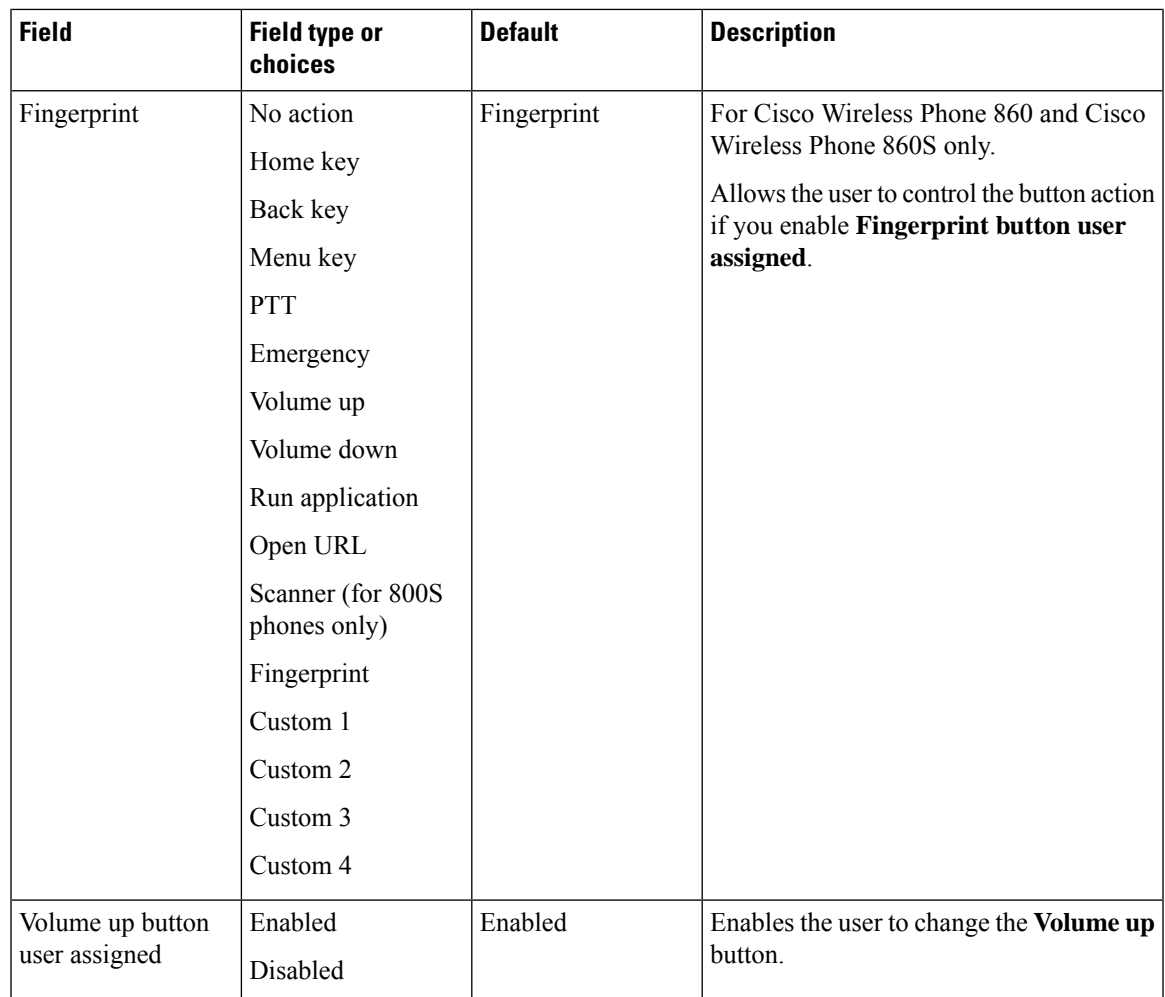

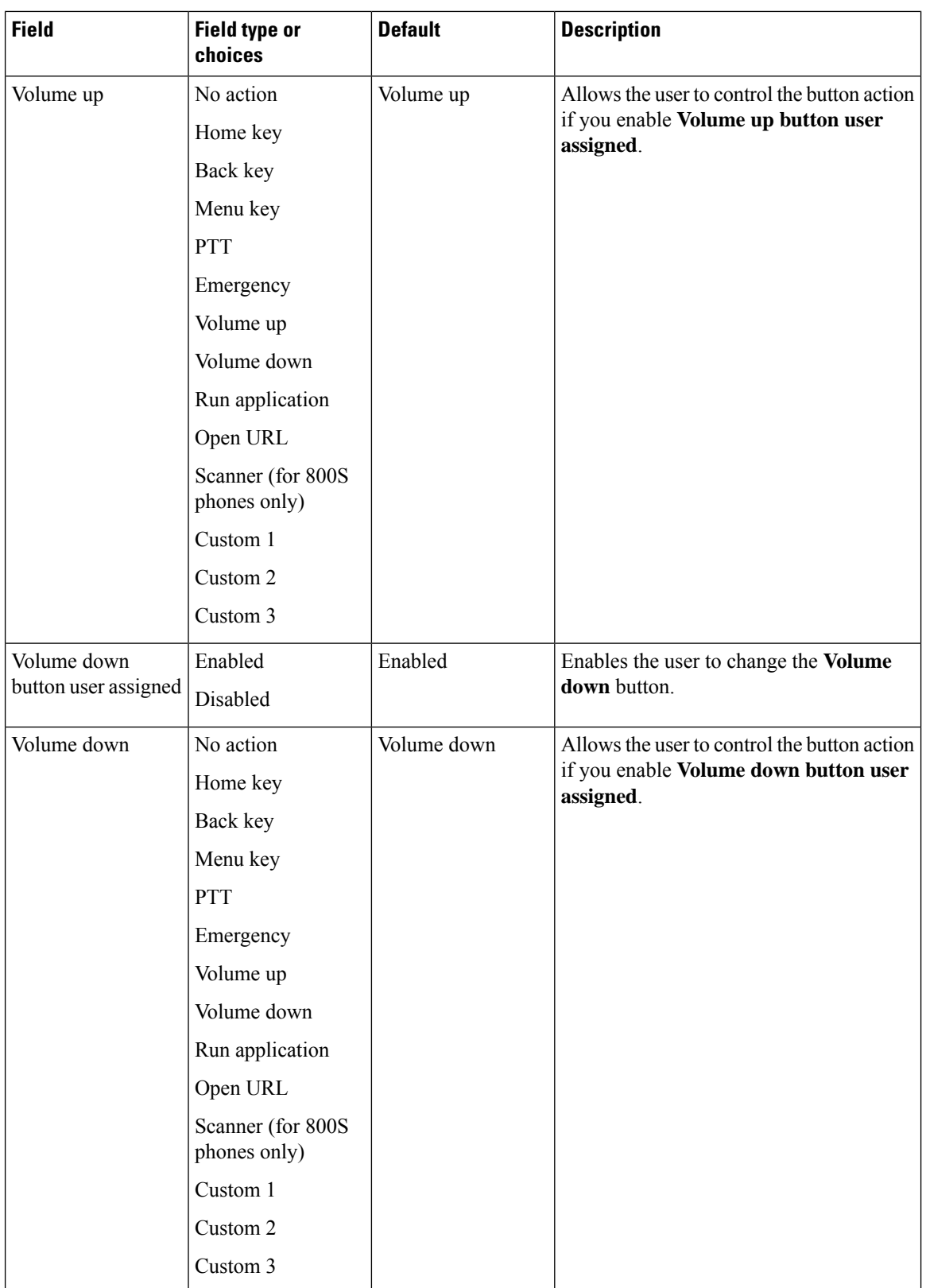
Ш

#### **Related Topics**

Cisco app [package](#page-108-0) names, on page 101 Access the Cisco app [settings](#page-89-0) on the phone, on page 82

# **Set a button to run an application**

You can configure a programmable button to open any app that is on the phone.

In the Enterprise Mobility Management (EMM) application, specify both the app package name and the app activity name in the configuration string:

<package name>/<package name>.<activity name>

When you include the app activity name, it allows you to push that configuration to the phones before you install the named app on the phones.

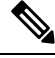

**Note**

If you use only the app package name and the app is not yet on the phone, the **Buttons** app can't apply that setting. When you do install the app later, and the user presses the button, the app will not launch.

### **Procedure**

- **Step 1** In the EMM application, select **Run application**.
- **Step 2** Enter the package name of the app and the activity name of the screen within the app.

For example, the package name for the Cisco Phone app is  $com. cisco.phone.$  The package name plus the dialer activity name is com.cisco.phone/com.cisco.phone.activities.Dialer.

# <span id="page-108-0"></span>**Cisco app package names**

The following are the package names for the Cisco apps.

**Table 30: Cisco app package names**

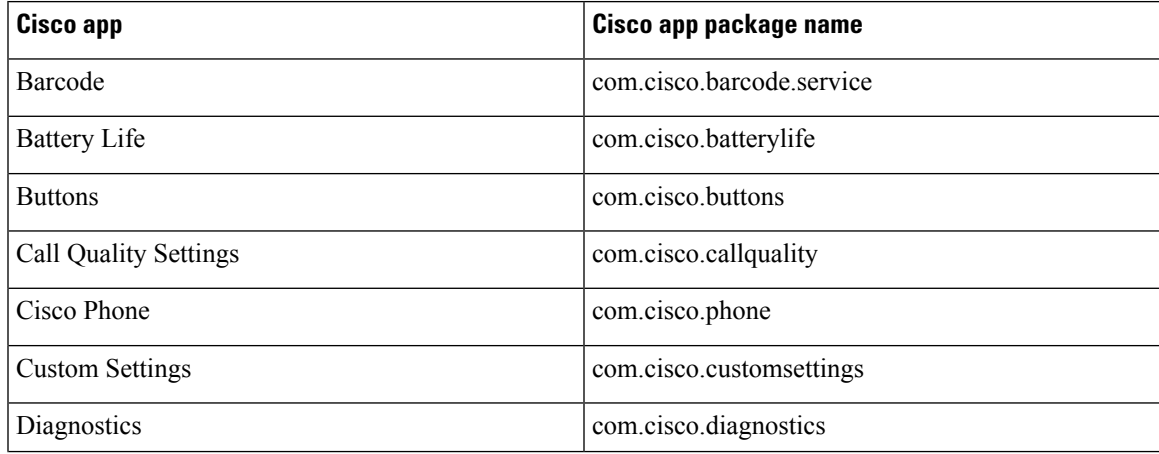

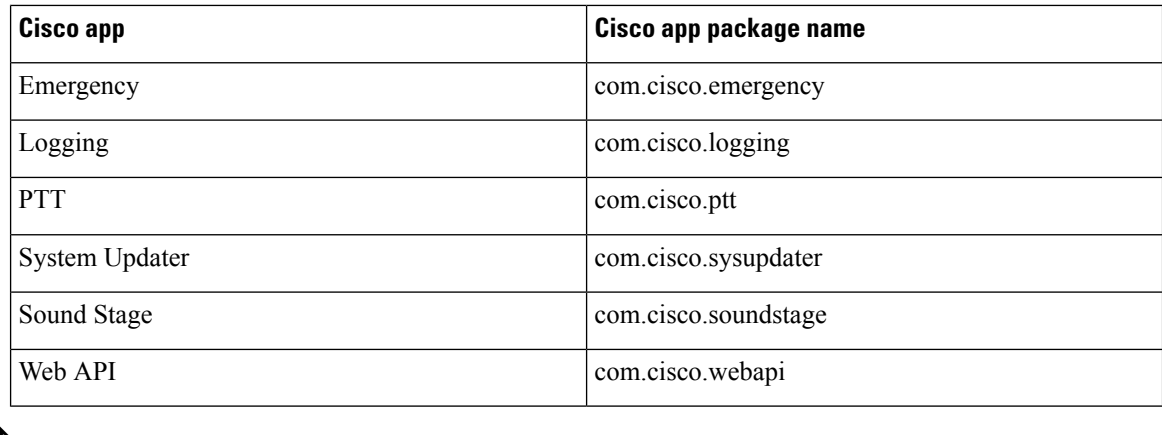

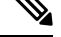

The Smart Launcher and Device Policy Controller apps are not on the Google store and are available only through the Cisco Wireless Phone Configuration Management tool. **Note**

# **Barcode app**

The Cisco Wireless Phone 840S and Cisco Wireless Phone 860S have a built-in barcode scanner. The Cisco Wireless Phone 840 and Cisco Wireless Phone 860 don't have a barcode scanner.

By default, the barcode scanner is enabled along with all supported symbologies. As an administrator, you control the **General settings**, **Default settings**, and **ScanFlex** settings of the **Barcode** app.

As an administrator, you can:

- Enable and disable barcode scanning.
- Decide which symbologies to deploy.
- Set audible acknowledgments of a scan.
- Set the intensity of the scan light.
- Set the Enter key to move to the next field to be populated by scanning.
- Enable automatic enter of carriage return.
- Test scan barcodes before you give the phones to users.

#### **Related Topics**

Access the Cisco app [settings](#page-89-0) on the phone, on page 82 Test scan a [barcode](#page-127-0), on page 120

# **Barcode symbologies**

The Cisco Wireless Phone 840S and 860S barcode scanners support the following barcode symbologies.

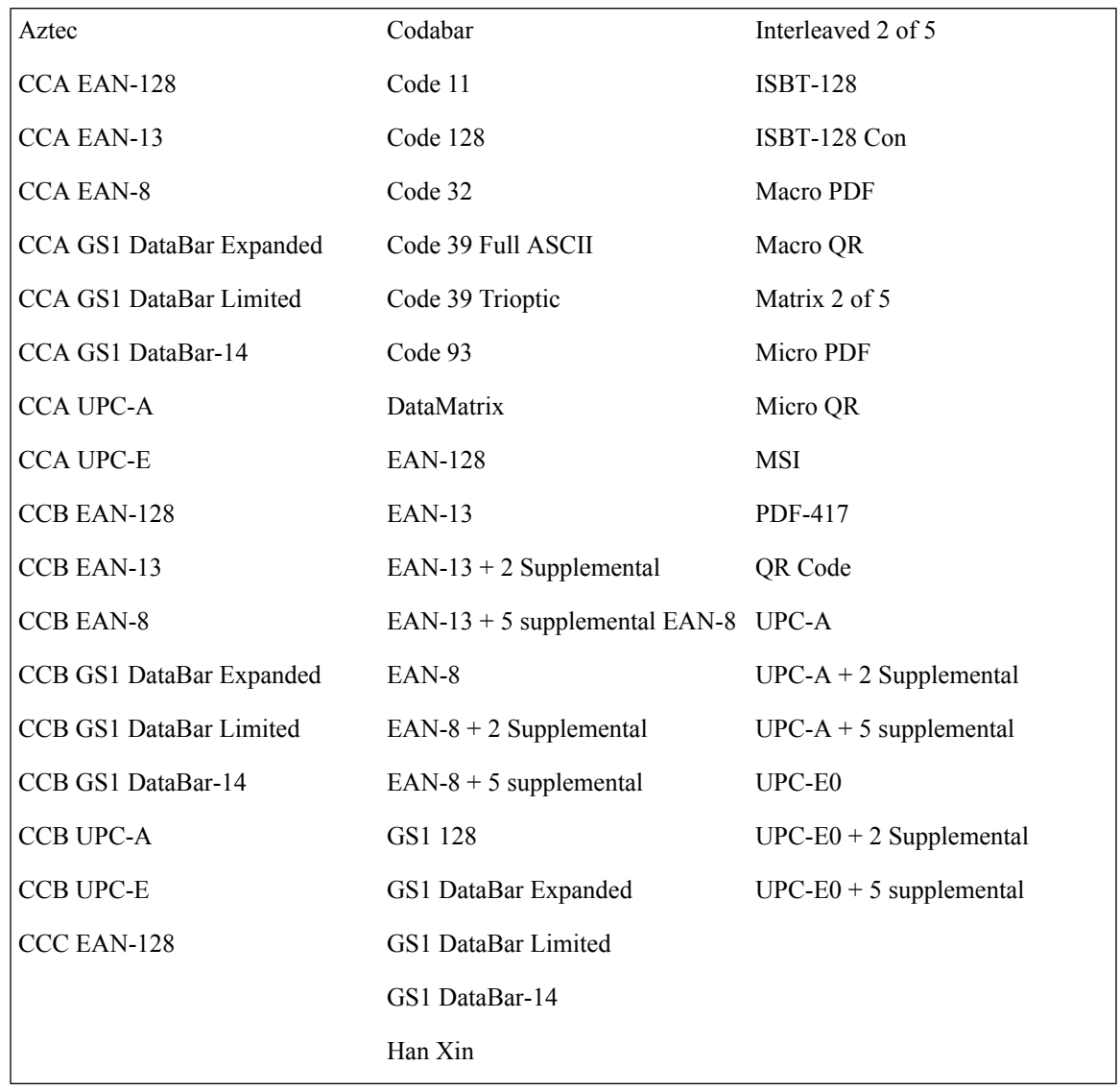

#### **Table 31: Supported barcode symbologies**

# **General settings for the Barcode app**

Use the following settings to enable or disable the barcode scanner and configure general scan settings such as sounds and vibration.

#### **Table 32: General settings for the Barcode app**

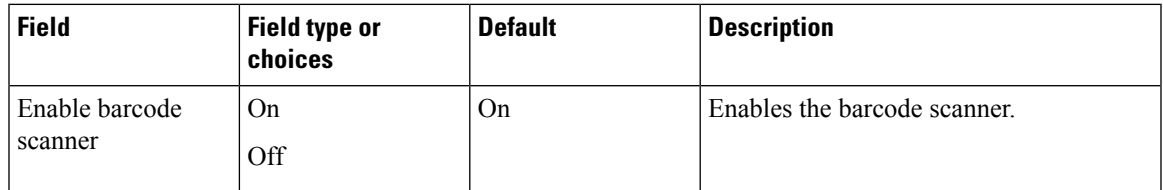

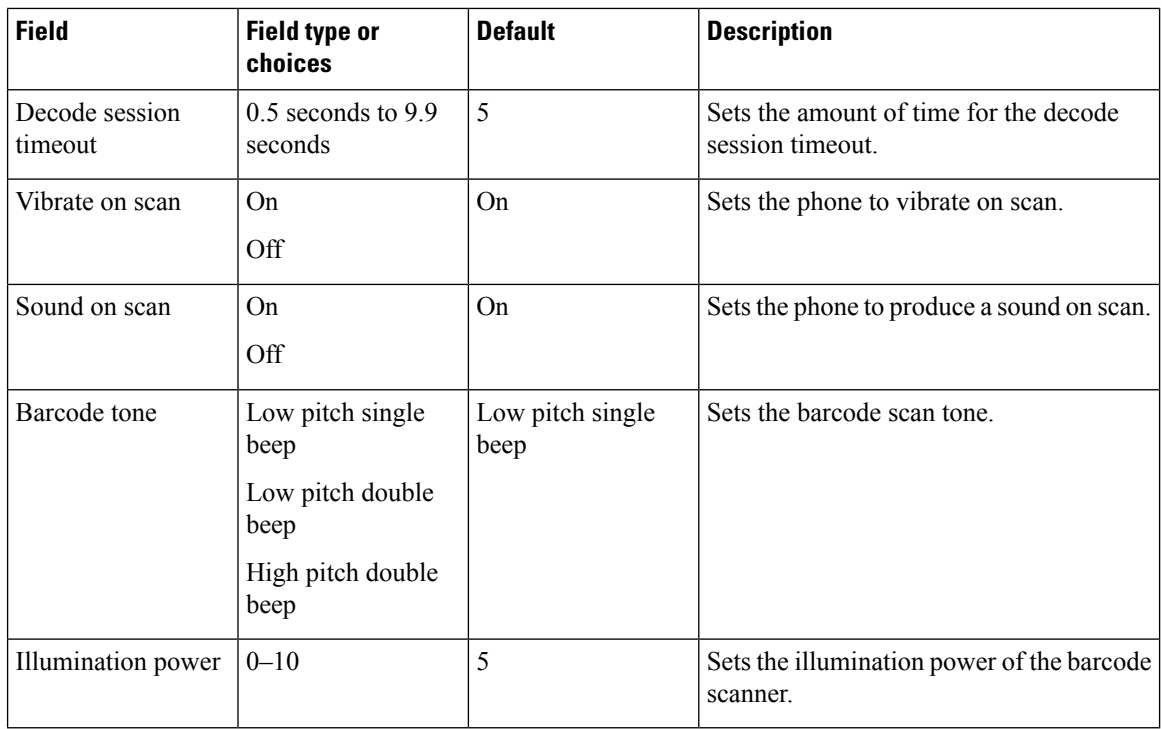

# <span id="page-111-0"></span>**Default settings for the Barcode app**

You can set the following default settings for the Barcode app.

# **Data manipulation settings**

Use the following settings to configure any rules about how to manipulate the scanned data, such as automatically adding or striping data.

**Table 33: Data manipulation settings**

| <b>Field</b>                     | <b>Field type or</b><br>choices                        | <b>Default</b> | <b>Description</b>                                                                                                    |
|----------------------------------|--------------------------------------------------------|----------------|----------------------------------------------------------------------------------------------------|
| Enable AIM codes<br>or symbol id | <b>Disable</b><br>Enable AIM codes<br>Enable symbol id | <b>Disable</b> | Prefixes AIM code or symbol id before<br>data.<br>The AIM code is an industry standard<br>3-character identifier that provides<br>information about the symbology that is<br>generated by the decoder of a scanner. The<br>code is prepended to the scanned barcode<br>and may be employed by keyboard<br>injection and the data sent through the<br>intent. |
| Automatic carriage<br>return     | On.<br>Off                                             | Off            | Adds an Enter when inject text to an input<br>field.                                                                                                    |

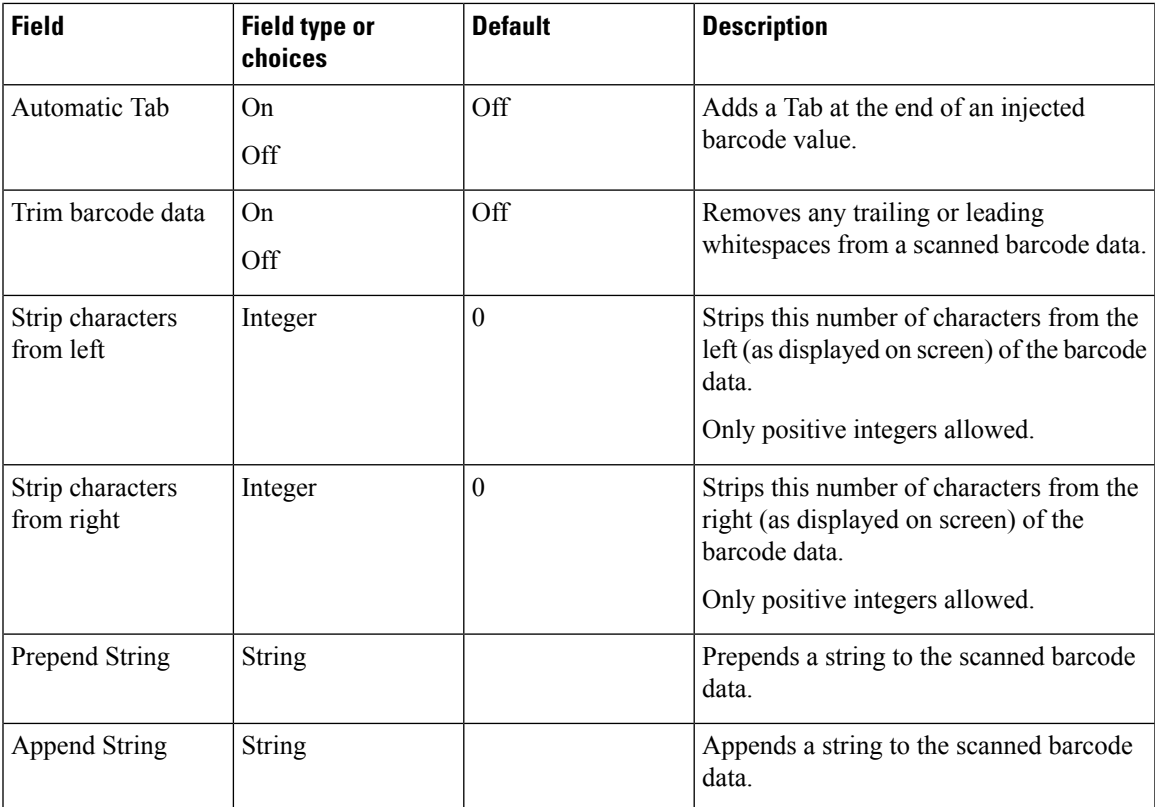

# **Custom intent settings**

Use the following settings to configure any custom intent settings.

#### **Table 34: Custom intent settings**

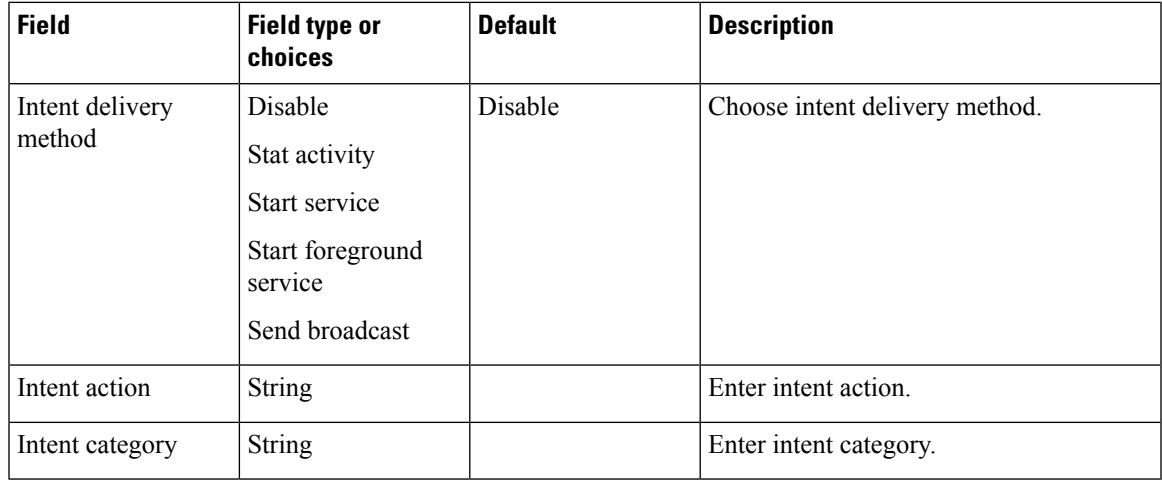

# **Symbology settings**

Use the following settings to enable or disable individual barcode symbologies and their related settings. By default all supported symbologies are enabled.

The following table describes the default settings for the Aztec symbology.

#### **Table 35: Aztec**

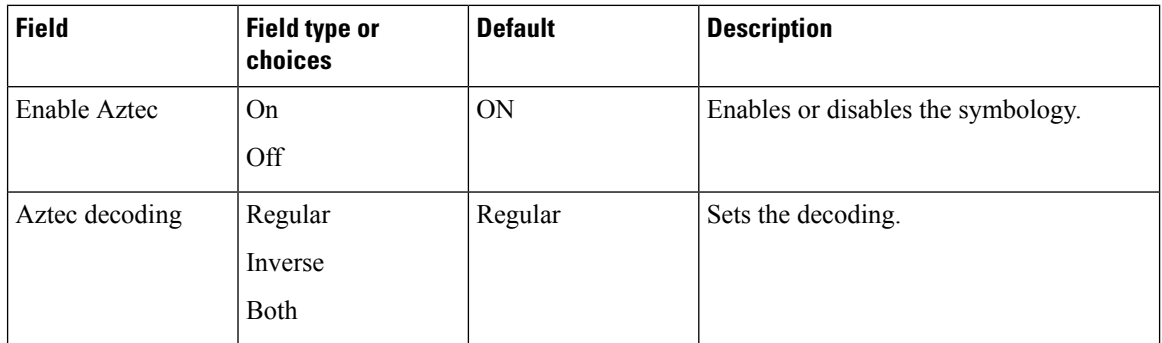

The following table describes the default settings for the Codabar symbology.

### **Table 36: Codabar**

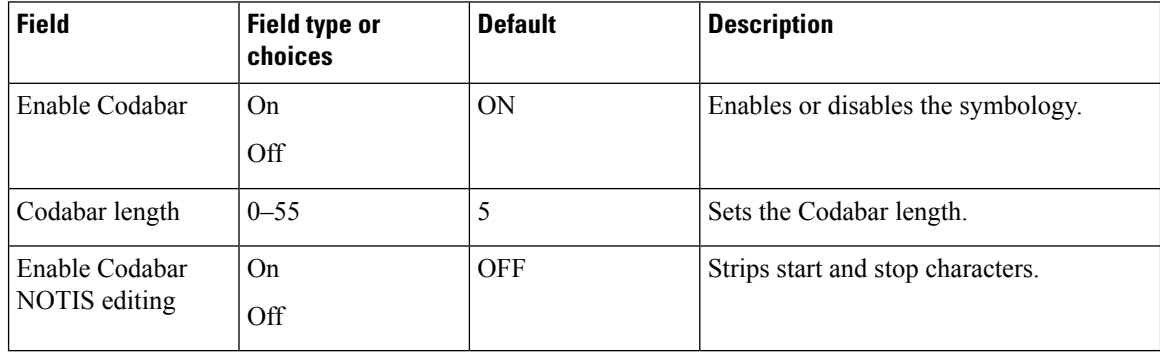

The following table describes the default settings for the Code 11 symbology.

#### **Table 37: Code 11**

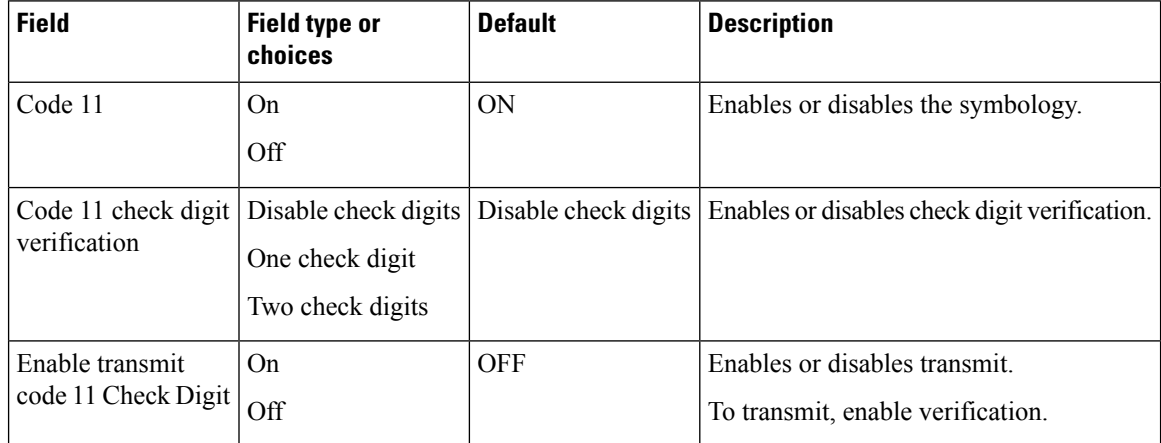

The following table describes the default settings for the Code 32 symbology.

### **Table 38: Code 32**

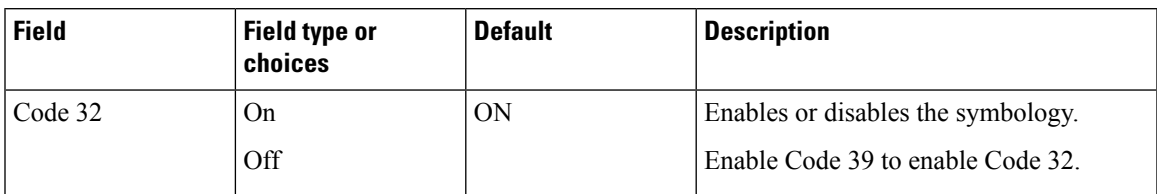

The following table describes the default settings for the Code 39 symbology.

### **Table 39: Code 39**

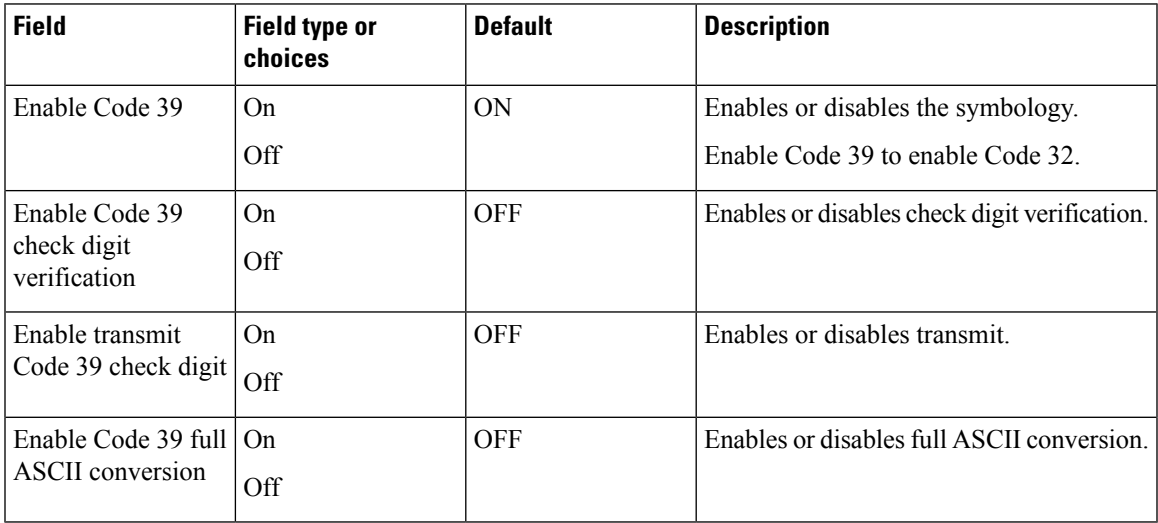

The following table describes the default settings for the Code 93 symbology.

#### **Table 40: Code 93**

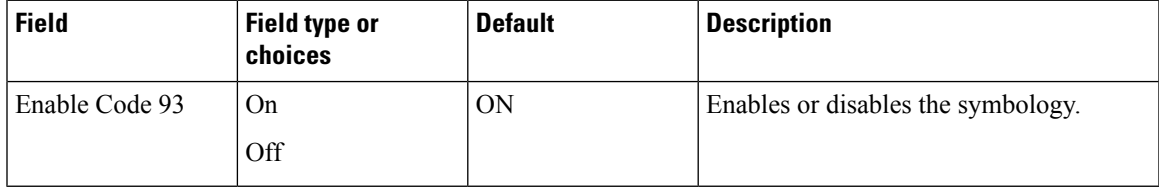

The following table describes the default settings for the Code 128 symbology.

### **Table 41: Code 128**

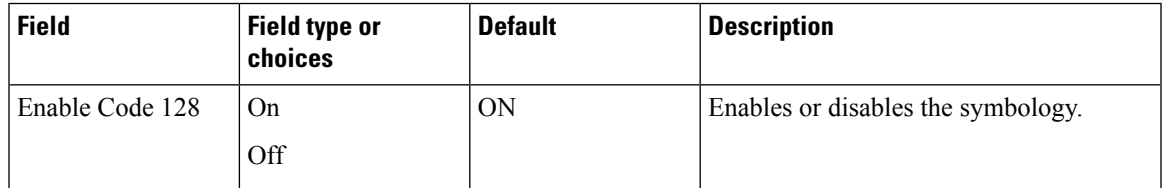

The following table describes the default settings for the Data Matrix symbology.

### **Table 42: Data Matrix**

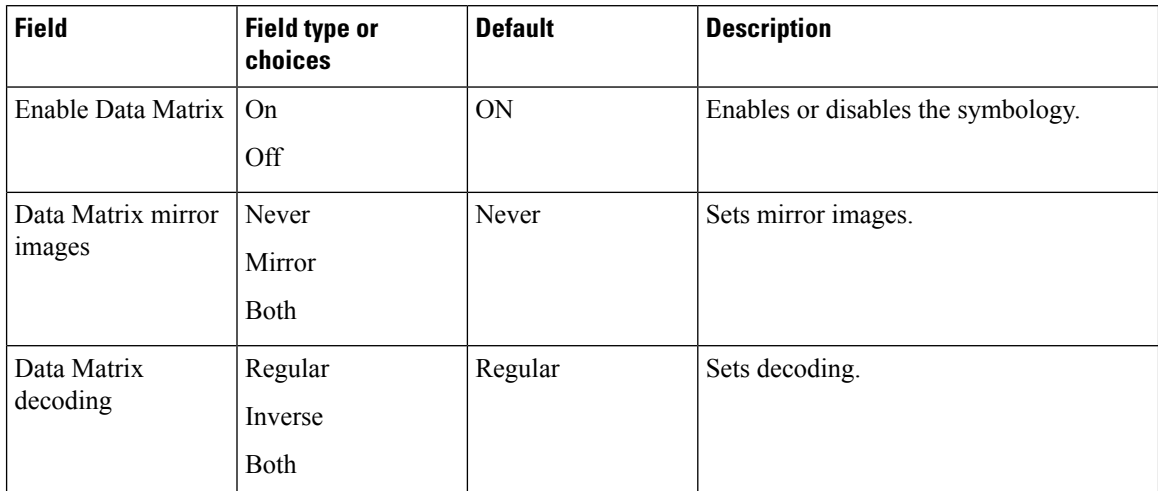

The following table describes the default settings for the EAN 8 symbology.

#### **Table 43: EAN 8**

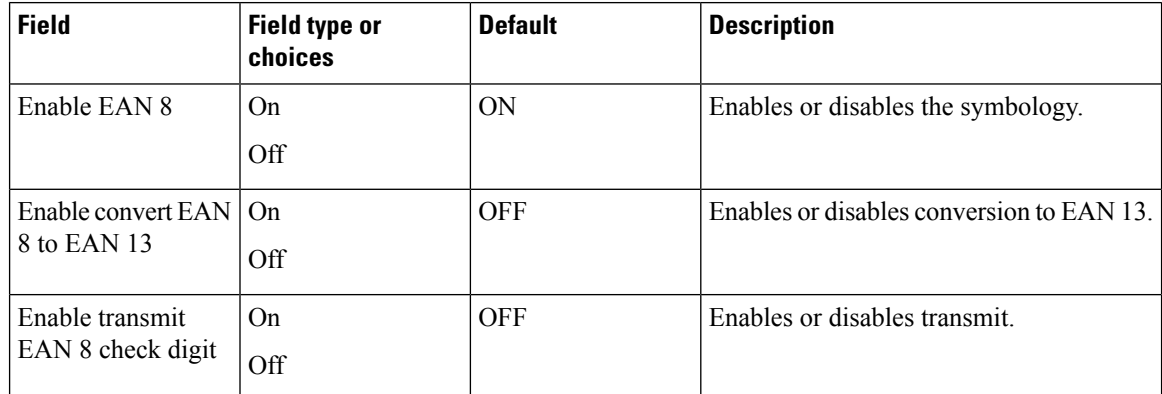

The following table describes the default settings for the EAN 13 symbology.

# **Table 44: EAN13**

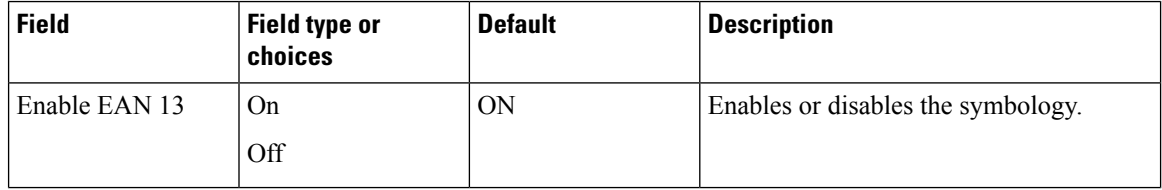

The following table describes the default settings for the GS1 DataBar symbology.

# **Table 45: GS1 DataBar**

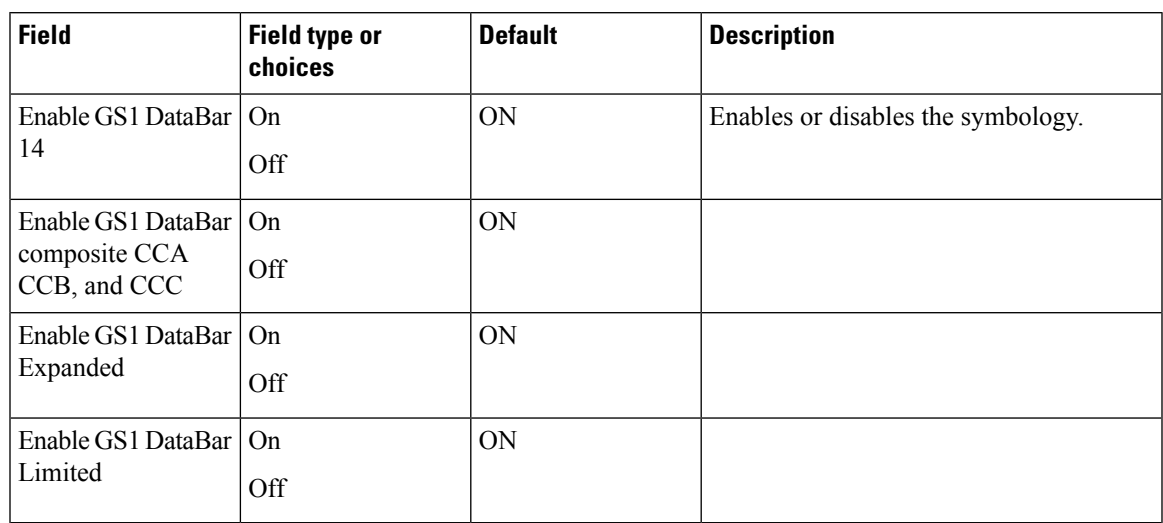

The following table describes the default settings for the GS1 128 symbology.

### **Table 46: GS1 128**

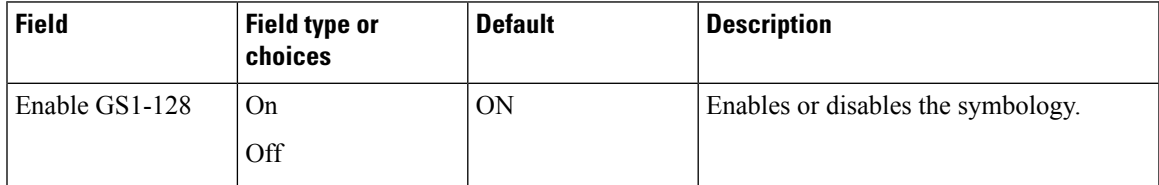

The following table describes the default settings for the Han Xin symbology.

### **Table 47: Han Xin code**

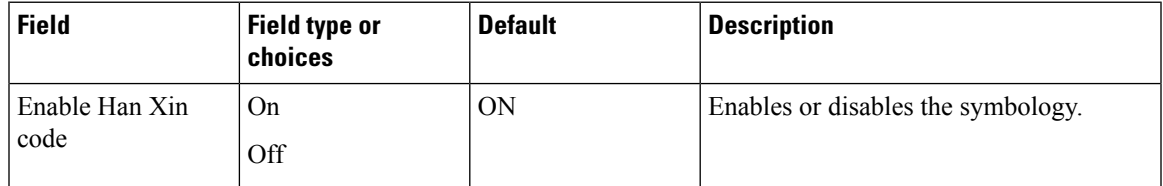

The following table describes the default settings for the Interleaved 2 of 5 symbology.

### **Table 48: Interleaved 2 of 5**

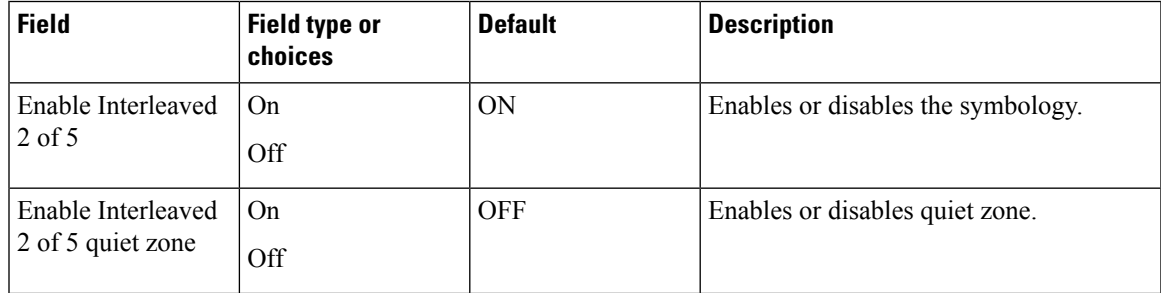

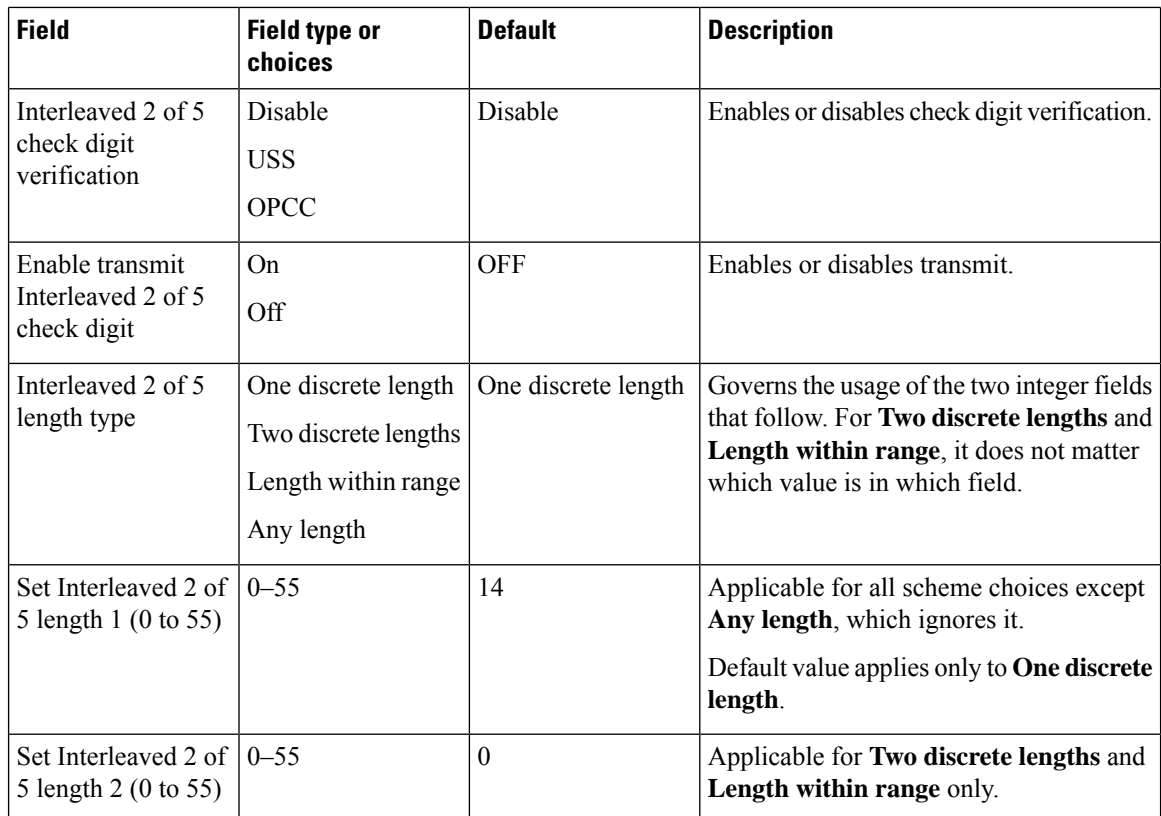

The following table describes the default settings for the ISBT 128 symbology.

#### **Table 49: ISBT 128**

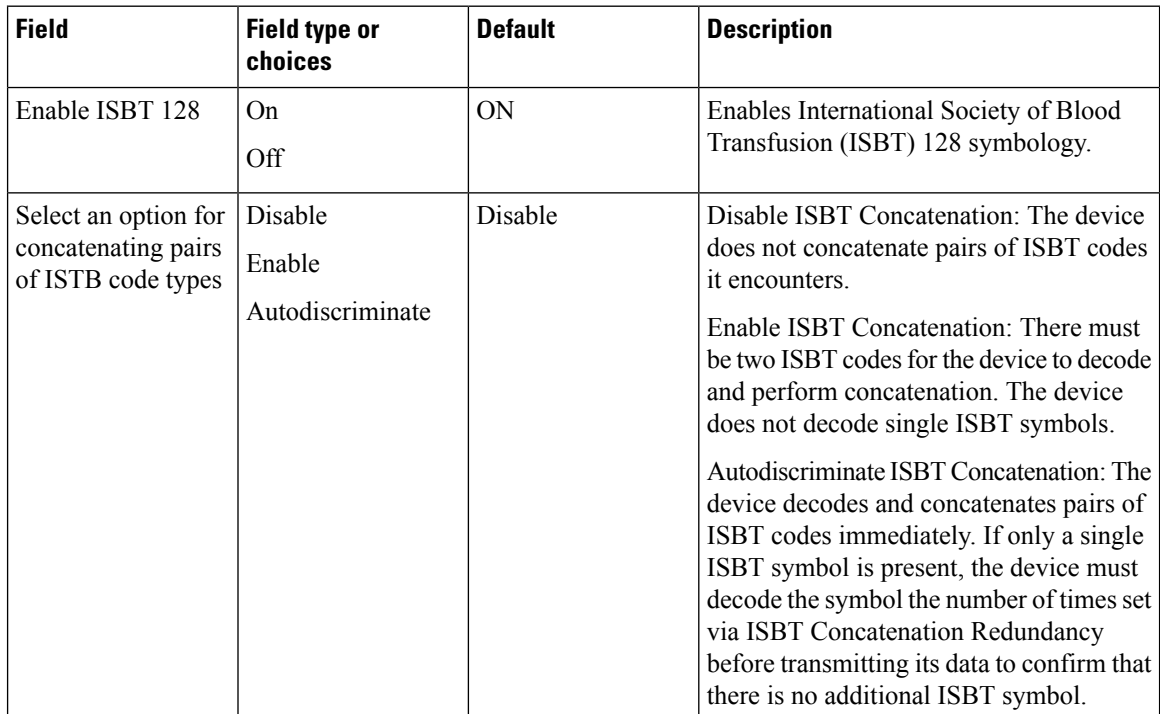

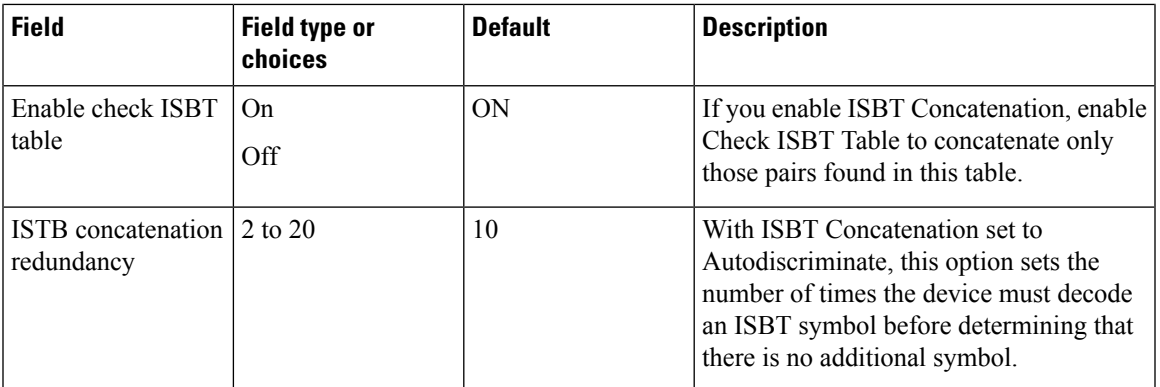

The following table describes the default settings for the Matrix 2 of 5 symbology.

### **Table 50: Matrix 2 of 5**

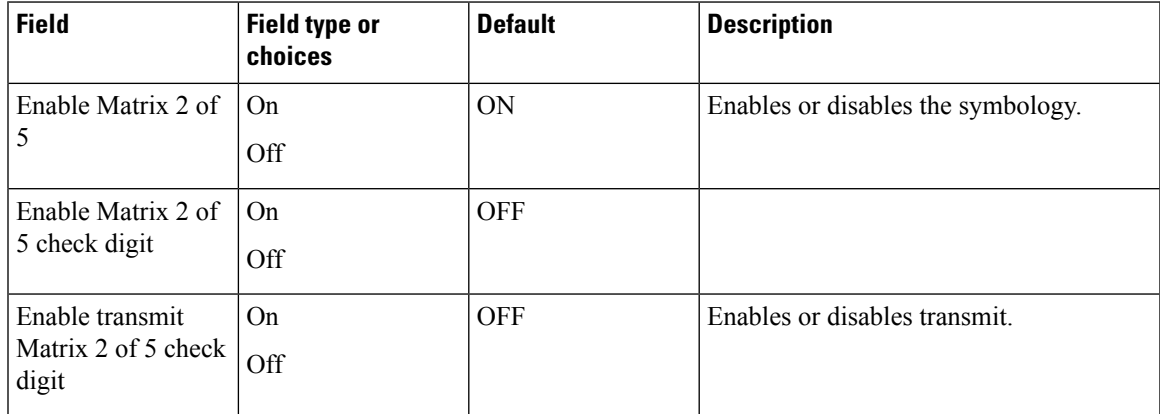

The following table describes the default settings for the Micro PDF symbology.

# **Table 51: Micro PDF**

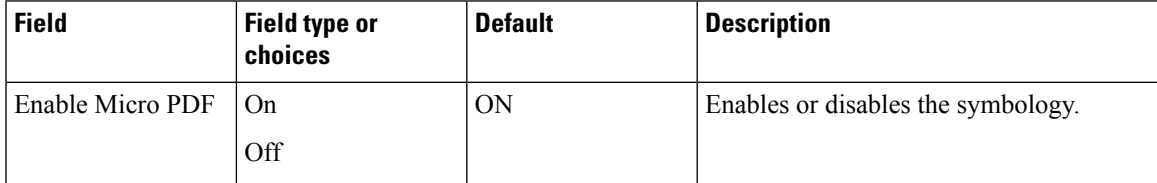

The following table describes the default settings for the Micro QR symbology.

### **Table 52: Micro QR**

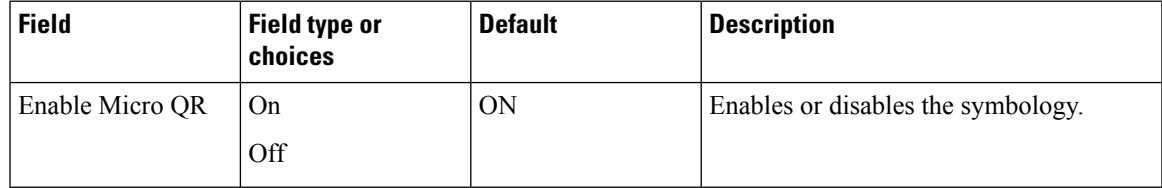

The following table describes the default settings for the MSI Plessey symbology.

#### **Table 53: MSI Plessey**

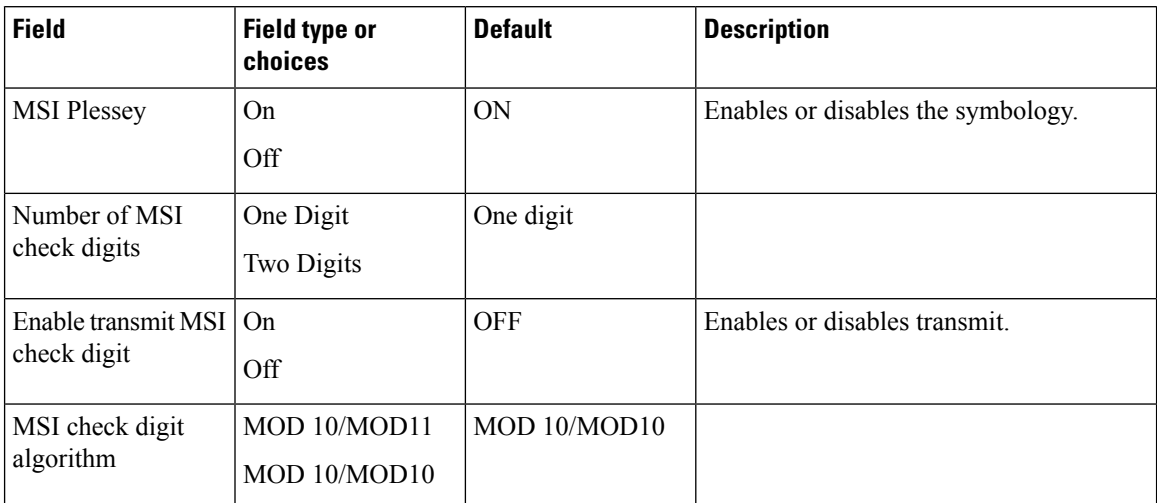

The following table describes the default settings for the PDF 417 symbology.

#### **Table 54: PDF 417**

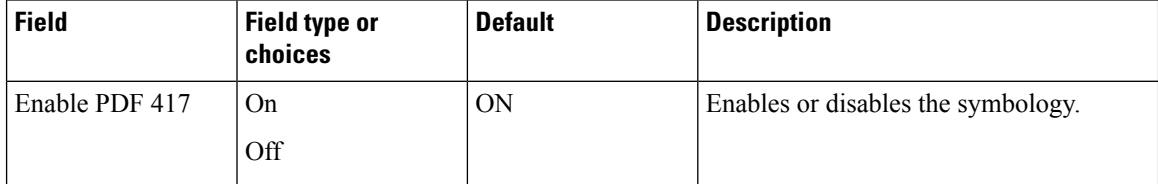

The following table describes the default settings for the QR symbology.

#### **Table 55: QR**

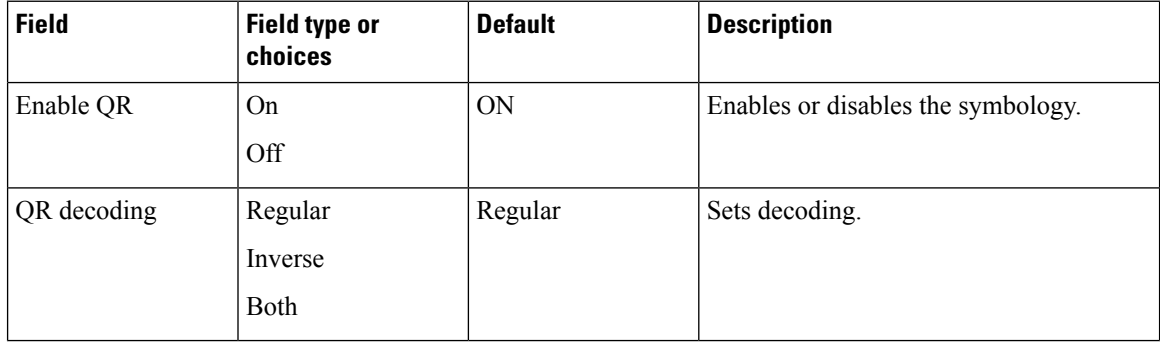

The following table describes the default settings for the UPC-A symbology.

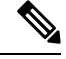

Enable EAN/UPC supplementals per option in Administrative settings to enable supplementals for UPC-A or UPC-E or both. **Note**

#### **Table 56: UPC-A**

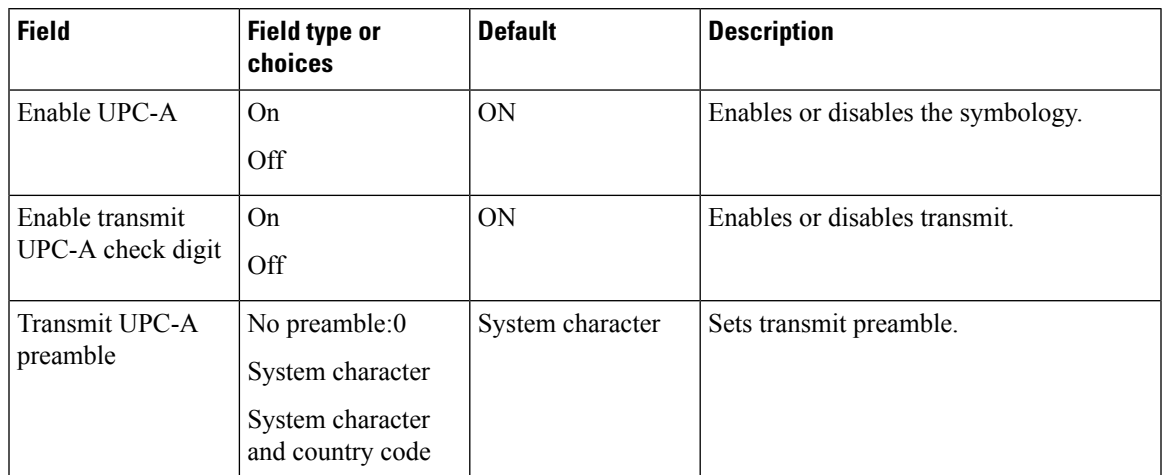

The following table describes the default settings for the UPC-E symbology.

# $\frac{\sqrt{2}}{2}$

Enable EAN/UPC supplementals per option in Administrative settings to enable supplementals for UPC-A or UPC-E or both. **Note**

### **Table 57: UPC-E**

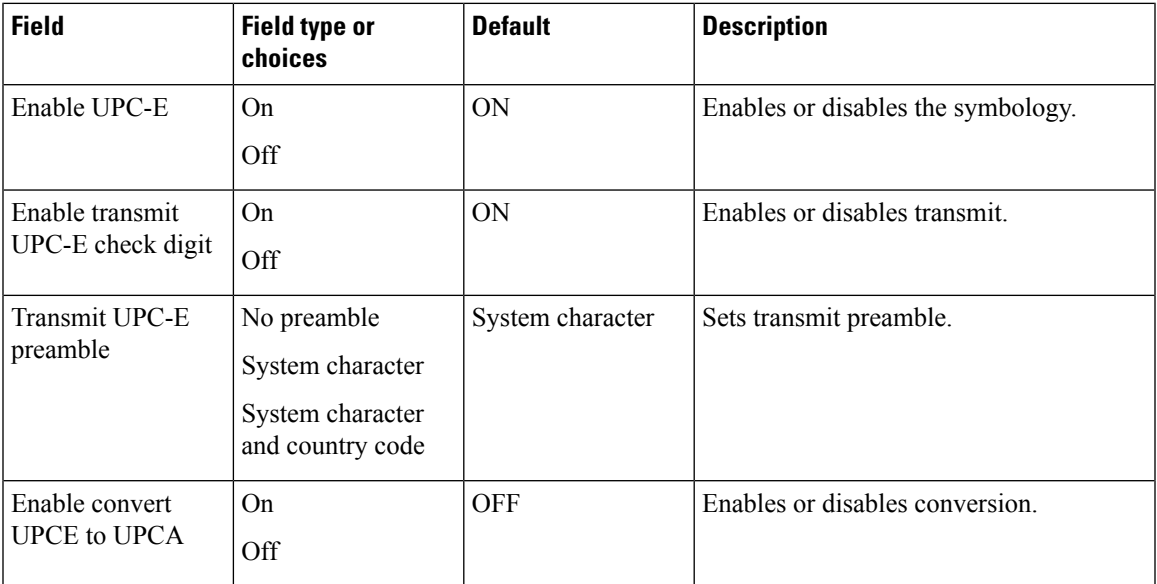

The following table describes the default settings 1D barcode.

#### **Table 58: 1D Barcode settings**

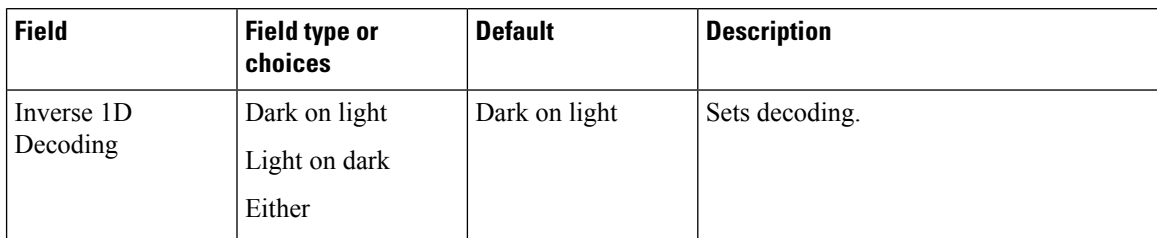

The following table describes supplemental symbology settings.

#### **Table 59: Supplemental settings**

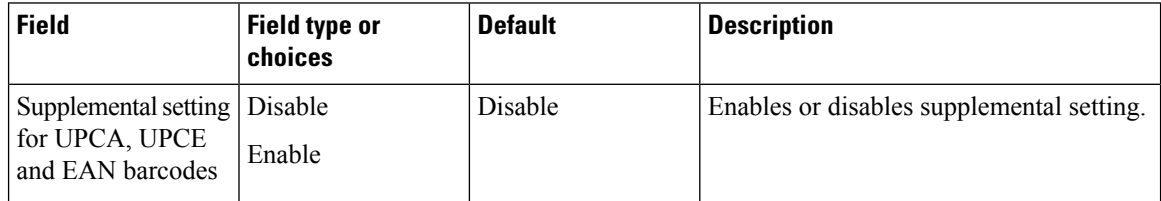

The following table describes more symbology settings.

#### **Table 60: More settings**

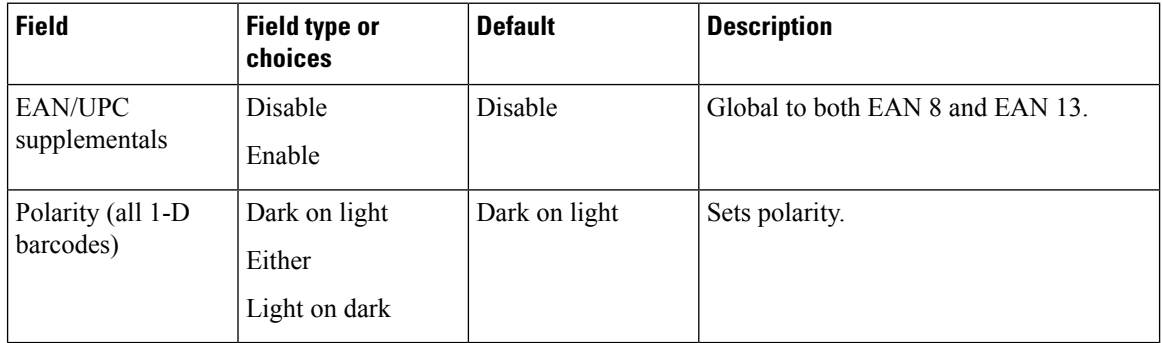

### **Replace control characters settings**

As needed, use the following replace control character settings to replace certain ASCII0-31 control character keys in a barcode string with a space or punctuation.

#### **Table 61: Replace control characters**

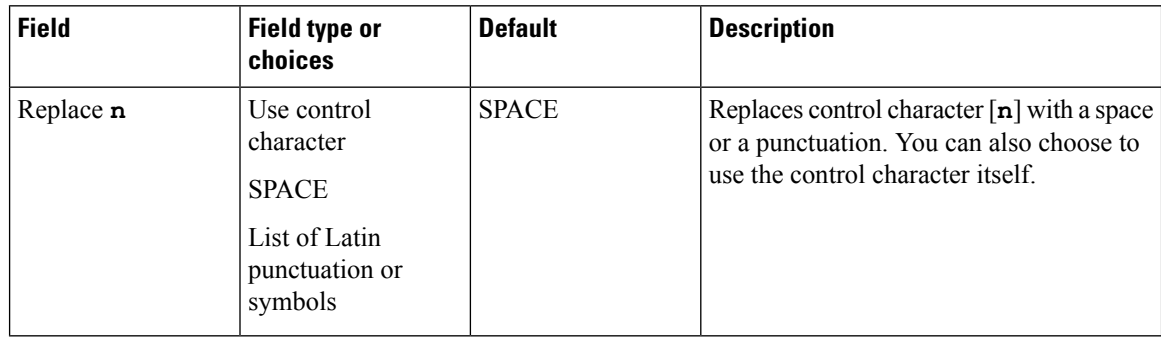

 $\overline{\phantom{a}}$ 

The following table lists the control characters that you can replace with a space or punctuation.

**Table 62: Control characters**

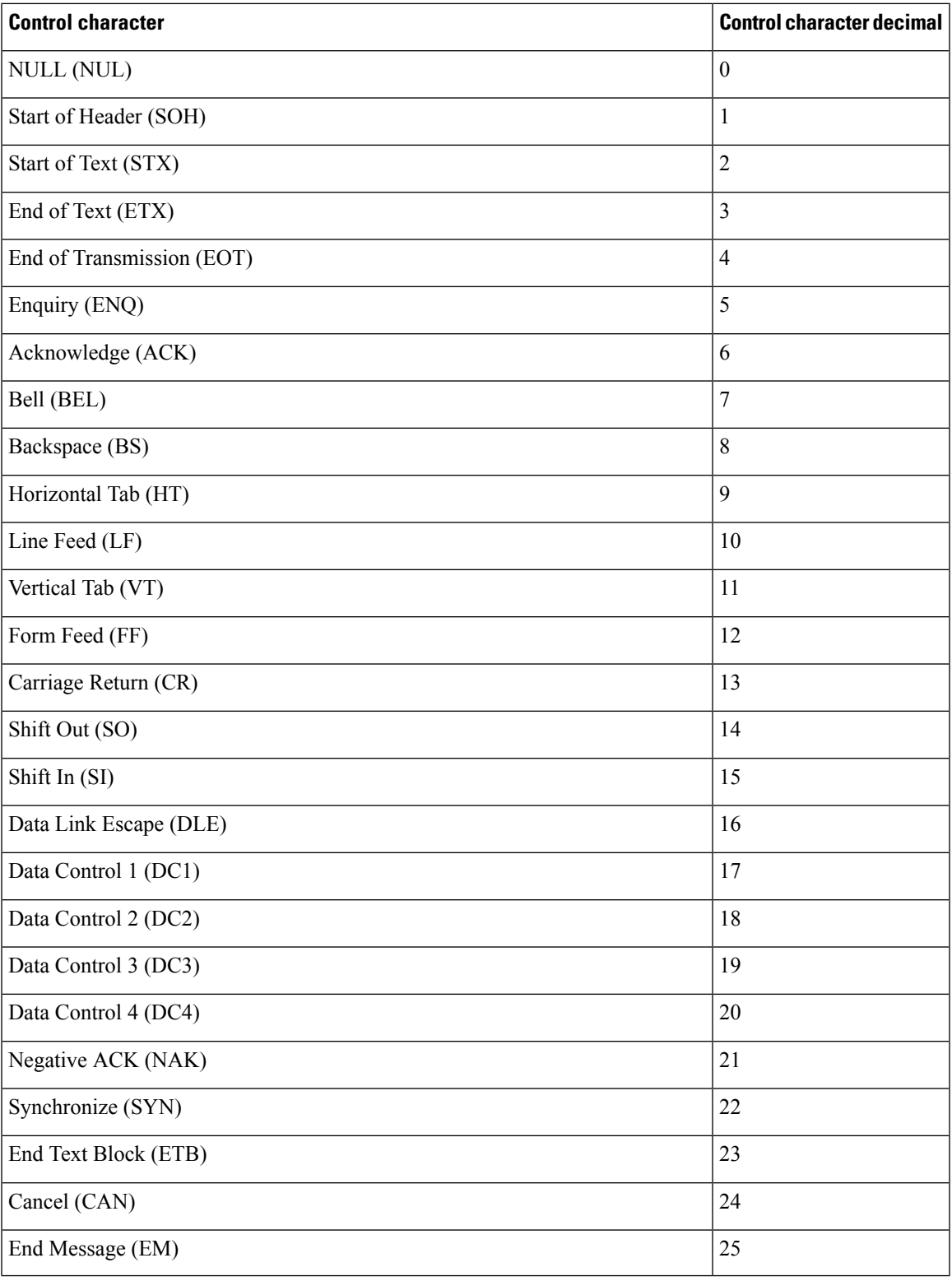

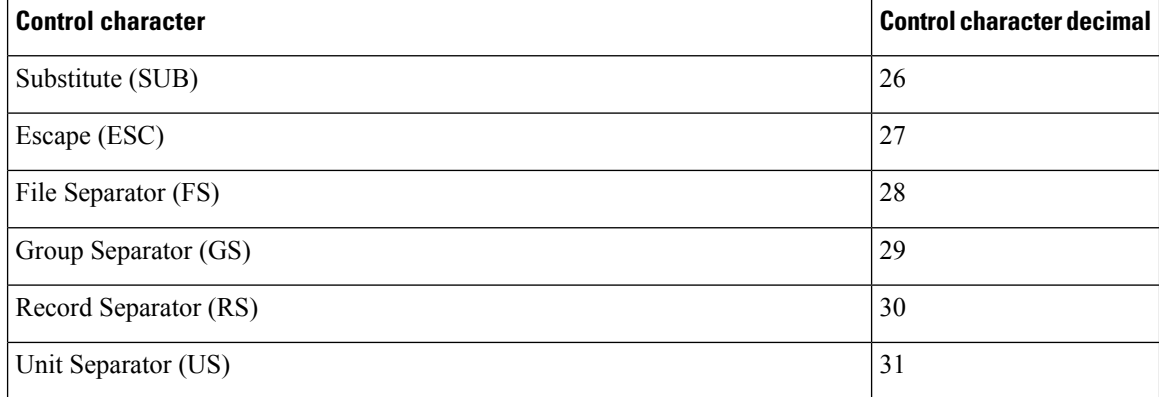

The following table lists the punction that you can use to replace control characters.

#### **Table 63: Latin punctuation or symbols**

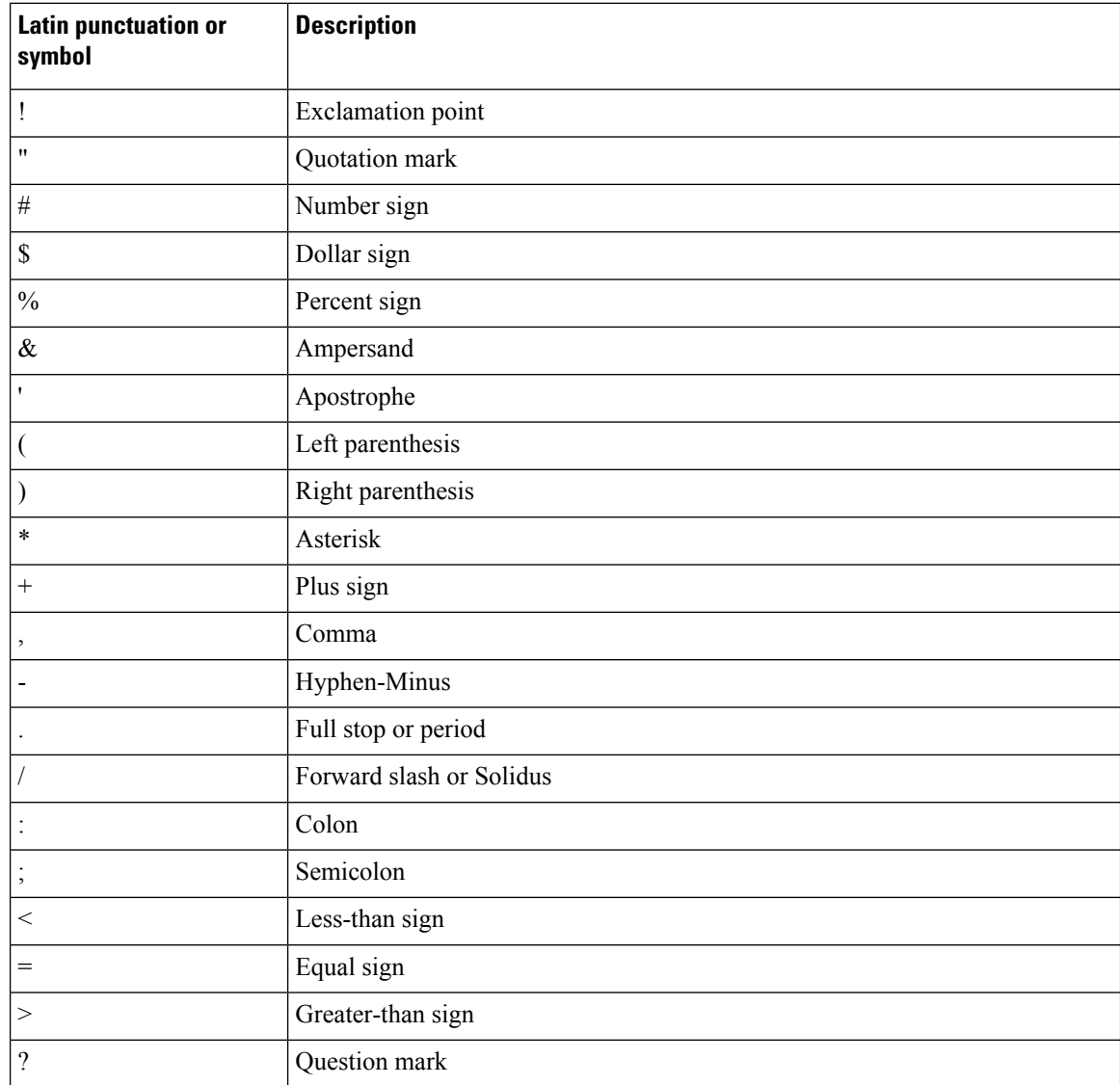

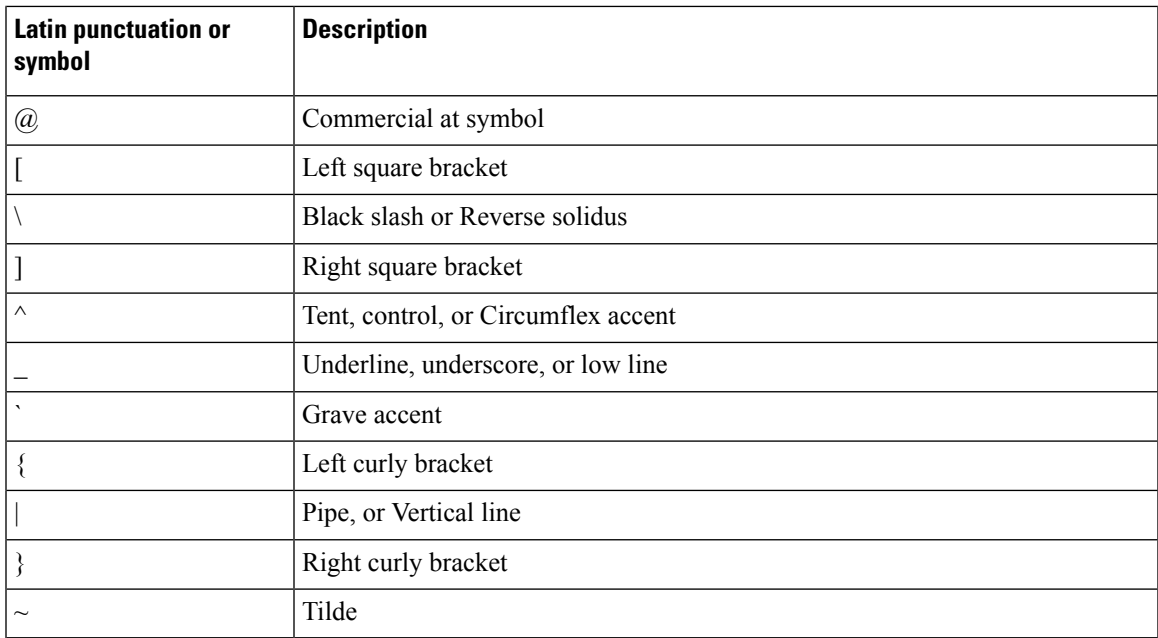

# **ScanFlex**

The Barcode service uses ScanFlex, a feature that allows the Barcode service to support custom data manipulation for individual applications.

Using the barcode settings and the Enterprise Mobility Management (EMM) application interface, you can group applications using barcode service into profiles which contain the exact package names that the app developers provide. Within each profile, you can enable required symbologies and configure custom data manipulation settings. When the given app is identified in the foreground, the barcode scanner only scans the symbologies that you program for that identified app.

ScanFlex allows custom intents to provide more specificity. For custom intents to function, the third-party application must be in the foreground. Some common intent delivery methods are:

- Start activity
- Start service
- Start foreground service
- Send broadcast

Custom intents and keyboard emulation use the manipulated barcode data.

# **ScanFlex settings**

Set the following for each ScanFlex application or activity that you add.

#### **Table 64: ScanFlex settings**

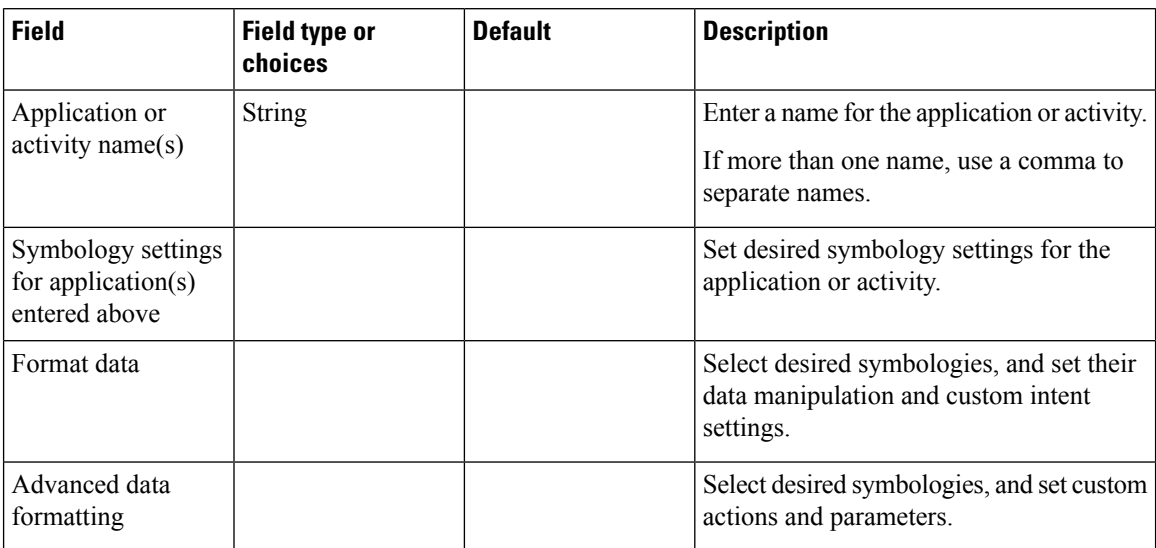

# **Related Topics**

Default settings for the [Barcode](#page-111-0) app, on page 104

# **Actions for advanced data formatting**

In the ScanFlex **Advanced data formatting** settings, you can set the scanner to perform up to ten different actions on a scanned string. You can set the actions to happen in any order, and you may repeat an action if needed.

Each action has two parameters that are associated with it: parameter 1 and parameter 2. The parameter fields may not be necessary for some actions.

The following table describes actions that move the cursor.

| <b>Action</b>                   | <b>Cursor action description</b>                     | <b>Directions for parameters</b>        |
|---------------------------------|------------------------------------------------------|-----------------------------------------|
| Move forward                    | Move the cursor forward by $\bf{n}$<br>spots.        | Enter $\bf{n}$ in Parameter 1.          |
| Move back                       | Move the cursor backward by $\bf{n}$<br>spots.       | Enter $\bf{n}$ in Parameter 1.          |
| Move to beginning               | Move the cursor to the beginning<br>of the string.   | No parameter required.                  |
| Move to end                     | Move the cursor to the end of the<br>string.         | No parameter required.                  |
| Move to beginning of sub-string | Move the cursor to the beginning<br>of a sub-string. | Enter the sub-string in Parameter<br>1. |
| Move to the end of sub-string   | Move the cursor to the end of a<br>sub-string.       | Enter the sub-string in Parameter<br>1. |

**Table 65: Actions that move the cursor**

 $\overline{\phantom{a}}$ 

The following table describes actions that don't move the cursor.

**Table 66: Actions that don't move the cursor**

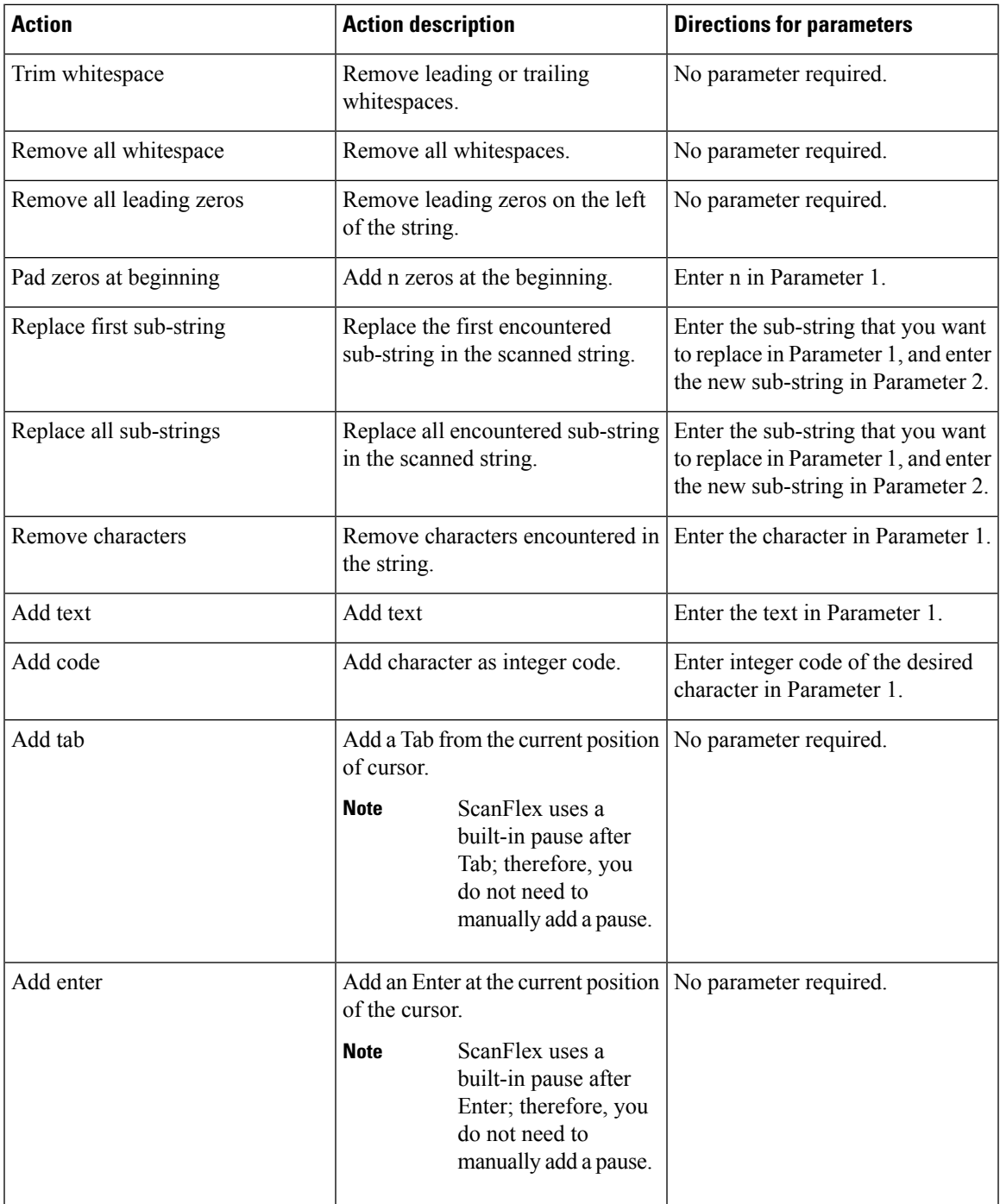

# <span id="page-127-0"></span>**Test scan a barcode**

Before you use the barcode scanner for the first time, check that the scanner is properly configured to scan your barcode type.

### **Before you begin**

- Use the small tab to remove the plastic cover on the barcode scanner.
- Use the **Buttons**  $\bullet$  app to program a button as the **Scanner**.

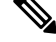

By default, the top-left button of the Cisco Wireless Phone 860S is set to **Scanner**. **Note**

By default, the bottom-left button of the Cisco Wireless Phone 840S is set to **Scanner**.

### **Procedure**

- **Step 1** Access the **Barcode** app.
- **Step 2** Tap the **Overflow**  $\vdots$  menu.
- **Step 3** Tap **Test scan**.
- **Step 4** From the Barcode screen, tap the barcode scanner  $\left[\begin{matrix} m \\ r \end{matrix}\right]$  button.
- **Step 5** Point the barcode reader  $1-18$  inches (2.5–46 centimeters) from the barcode that you want to scan.
- **Step 6** Press and hold the programmed **Scanner** button with the light shining across the entire barcode symbol until the light turns off and you hear a beep.

The **Barcode type** and the **Scanned barcode data** appear on the Barcode screen. The barcode search button is enabled.

**Step 7** Tap the barcode search  $\Box$  button to find data about the scanned barcode. The search results appear in the default browser on your phone.

# **Custom Settings app**

The **Custom Settings** app provides phone control settings. It includes:

- User restrictions, where you can grant or restrict access to certain phone settings for the phone user.
- General administrative phone settings, such as time, device, sleep, touch, sound, and wallpaper settings.

#### **Related Topics**

Access the Cisco app [settings](#page-89-0) on the phone, on page 82

# **User restrictions in Custom Settings**

By default, all the user restrictions are on, which means that users can control these settings on their phones. If you don't want users to control certain settings, you can change these settings to Off.

#### **User restrictions for Wi-Fi and airplane mode**

The following table describes the user restriction settings that are related to Wi-Fi and airplane mode.

#### **Table 67: User restriction settings for Wi-Fi and airplane mode**

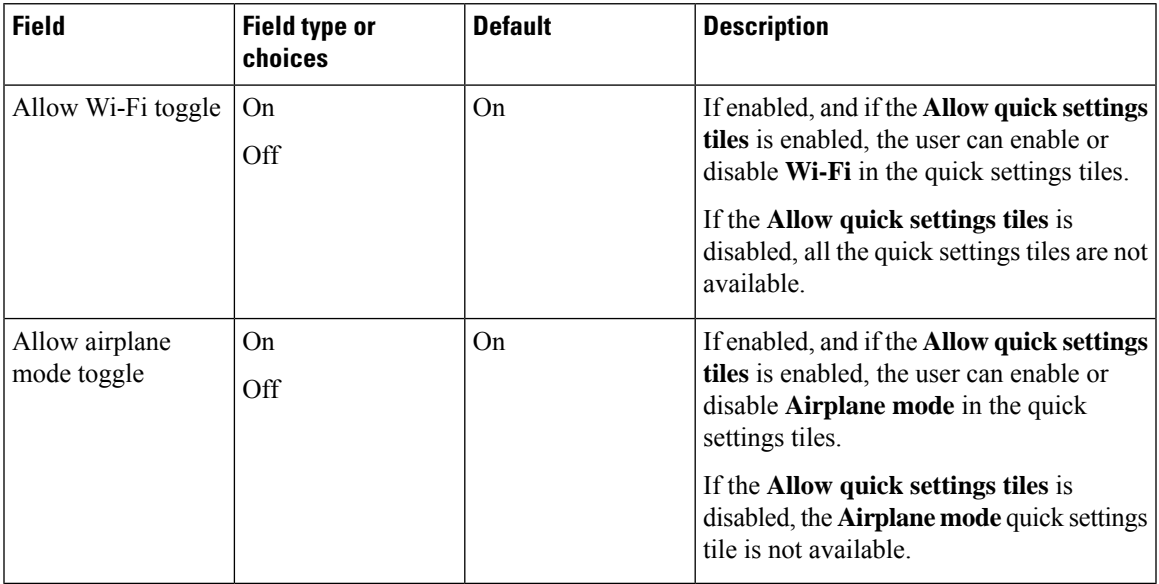

#### **User restrictions for quick settings tiles**

The following table describes the user restriction settings that are related to the quick settings tiles.

#### **Table 68: User restriction settings for quick settings tiles**

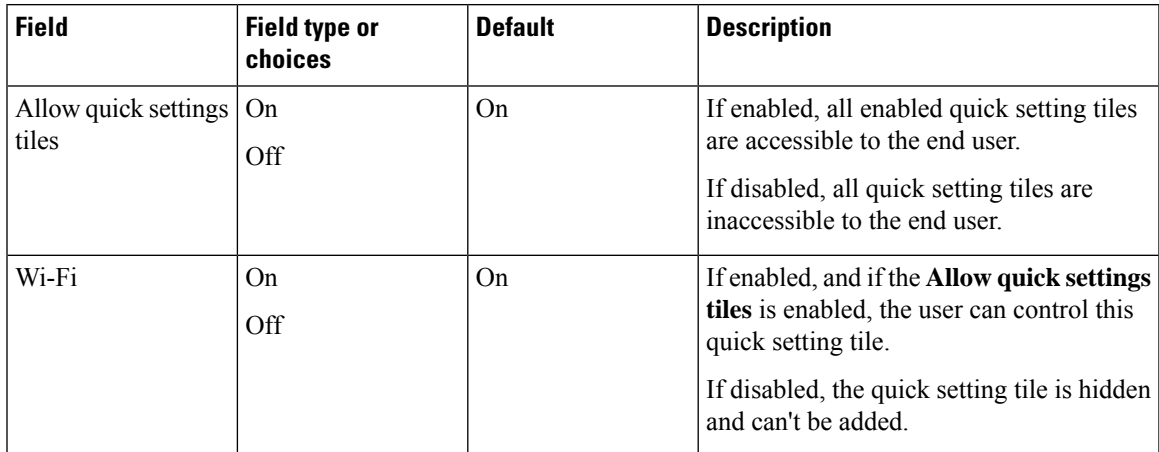

 $\mathbf I$ 

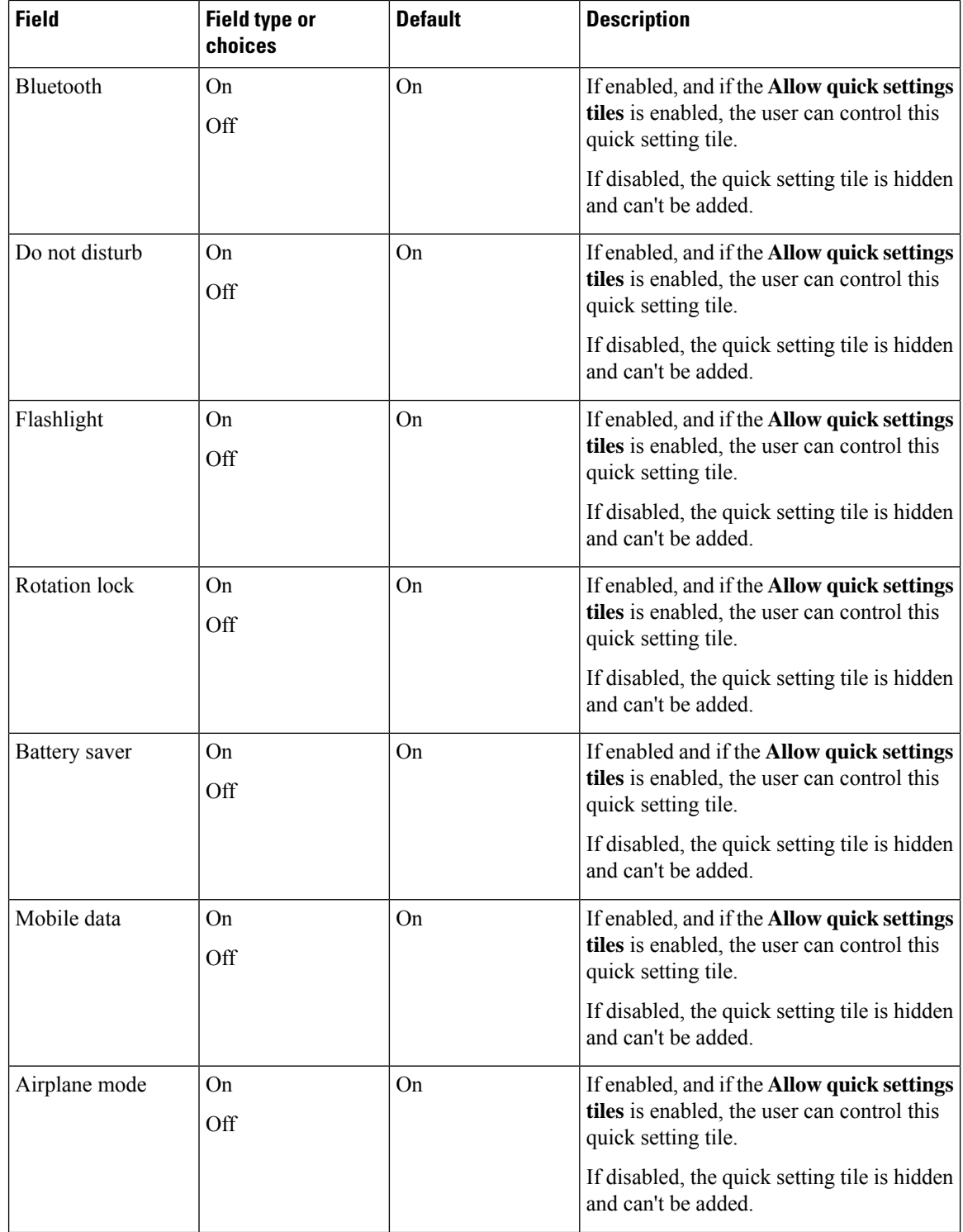

 $\mathbf{l}$ 

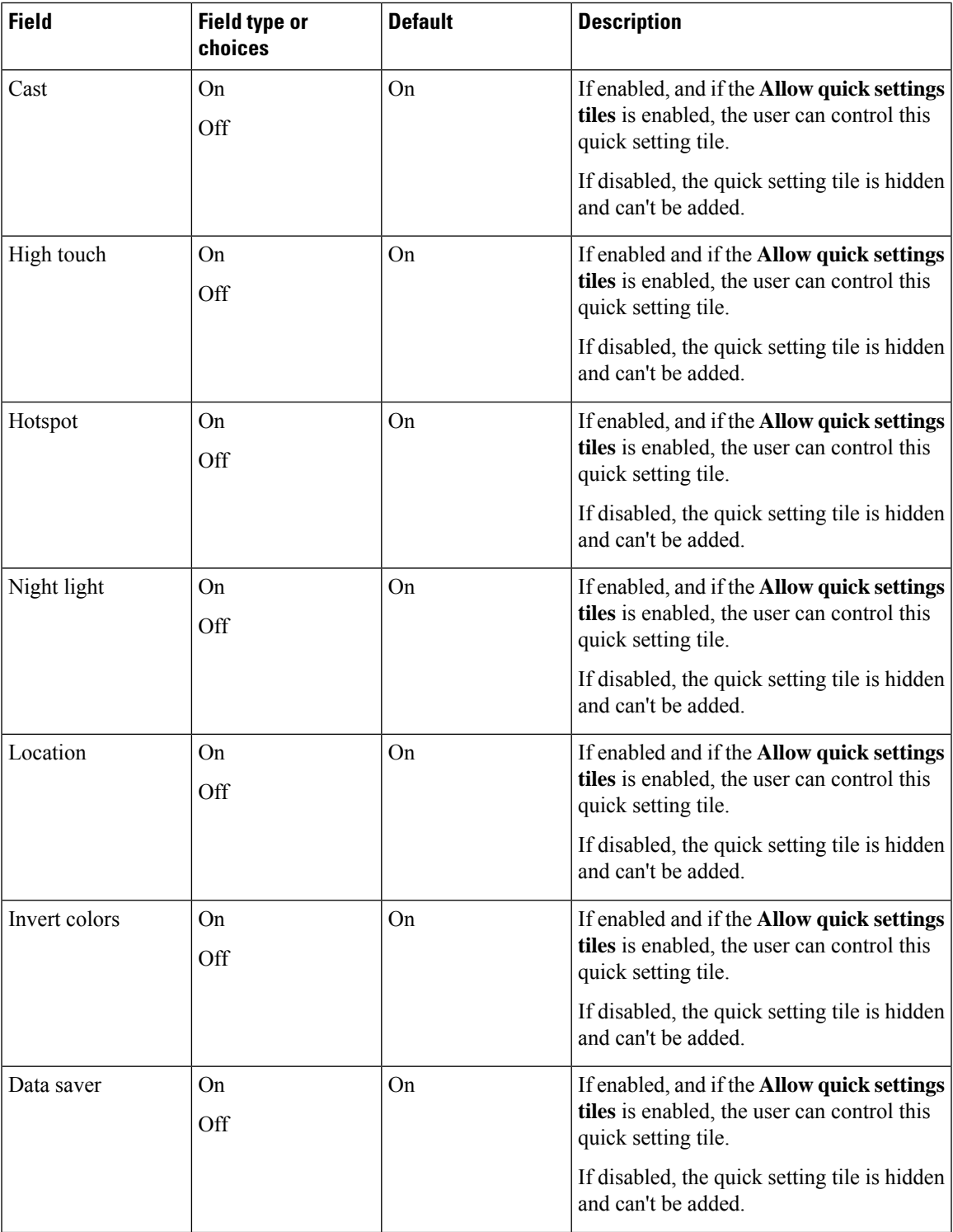

I

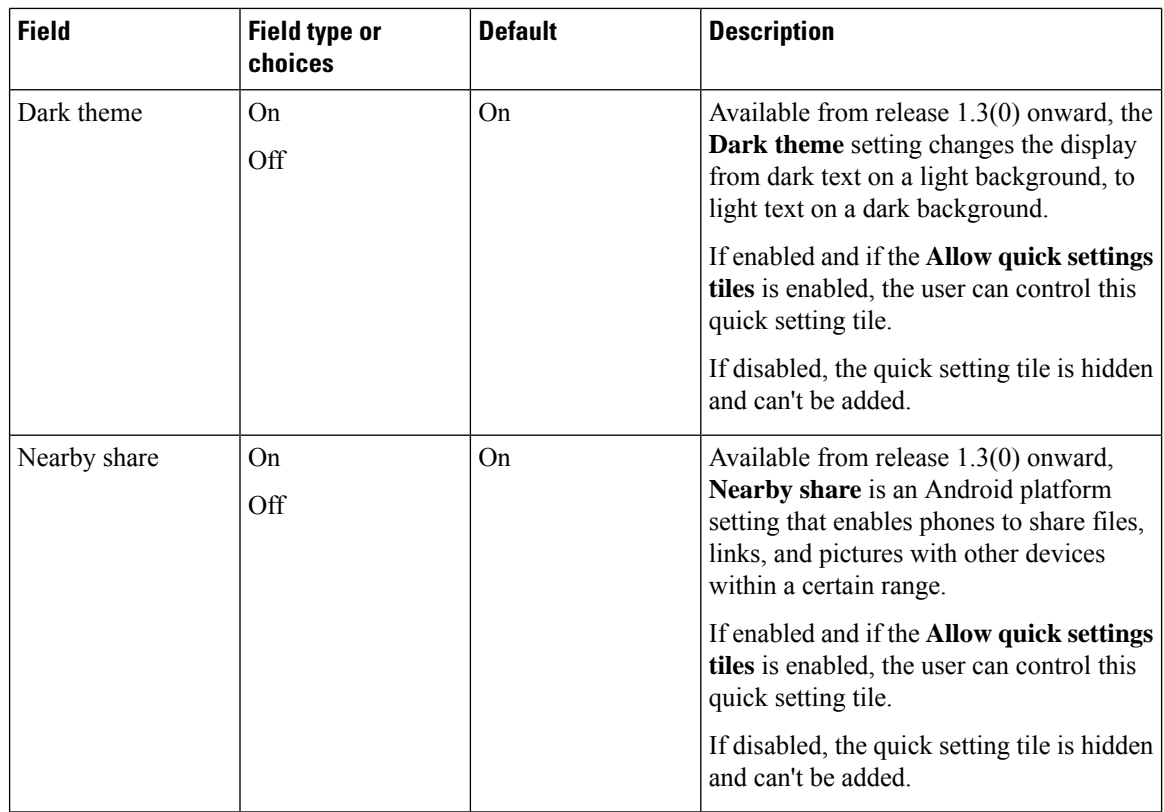

# **User restrictions for notification shade settings gear**

The following table describes the user restriction setting that is related to the settings gear in the notification shade.

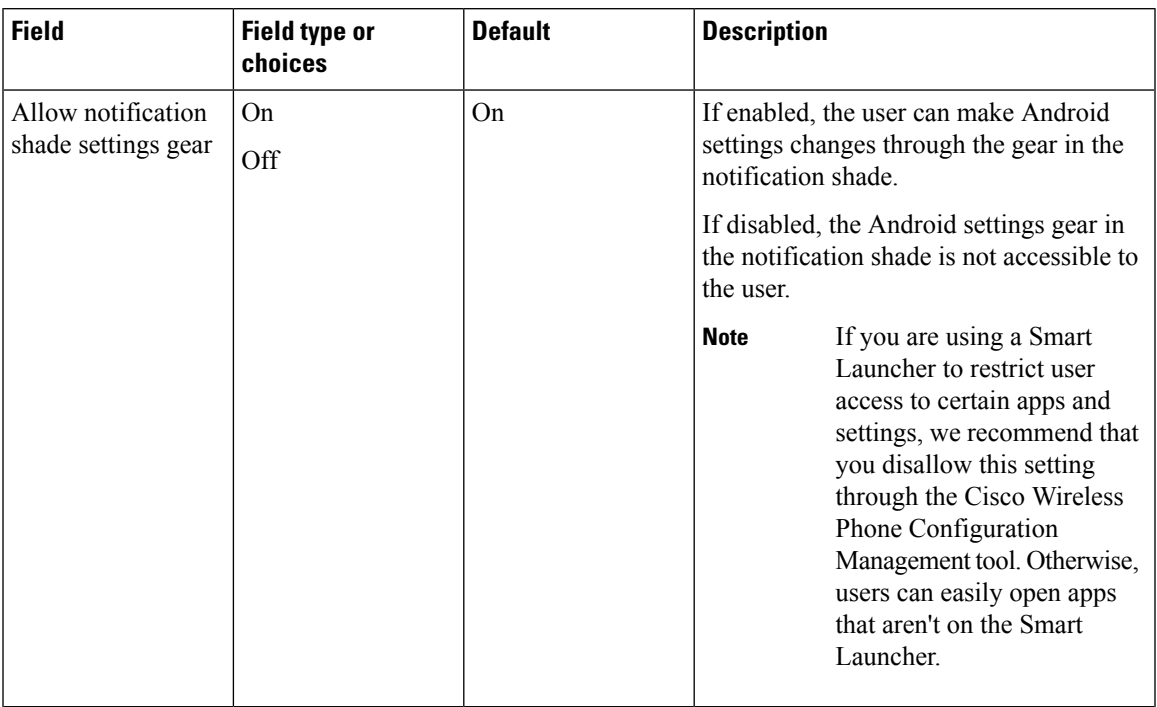

#### **Table 69: User restriction settings for notification shade settings gear**

# **User restrictions for time**

The following table describes the user restriction settings that are related to time.

# **Table 70: User restriction settings for time**

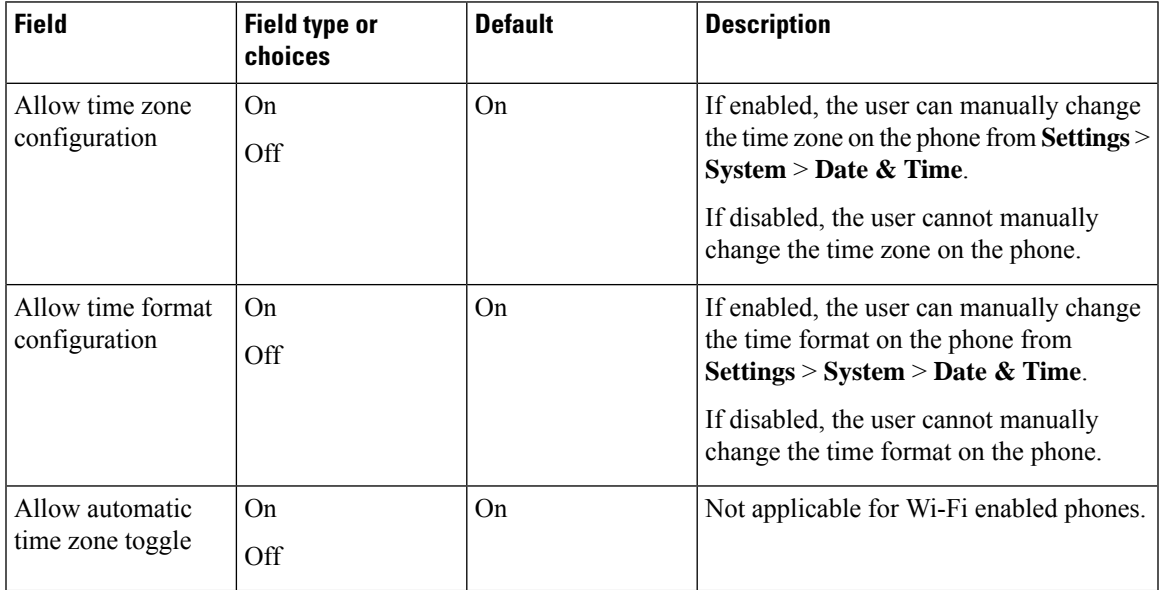

#### **User restrictions for emergency calls**

The following table describes the user restriction setting that is related to emergency calls from the lock screen.

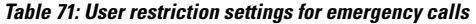

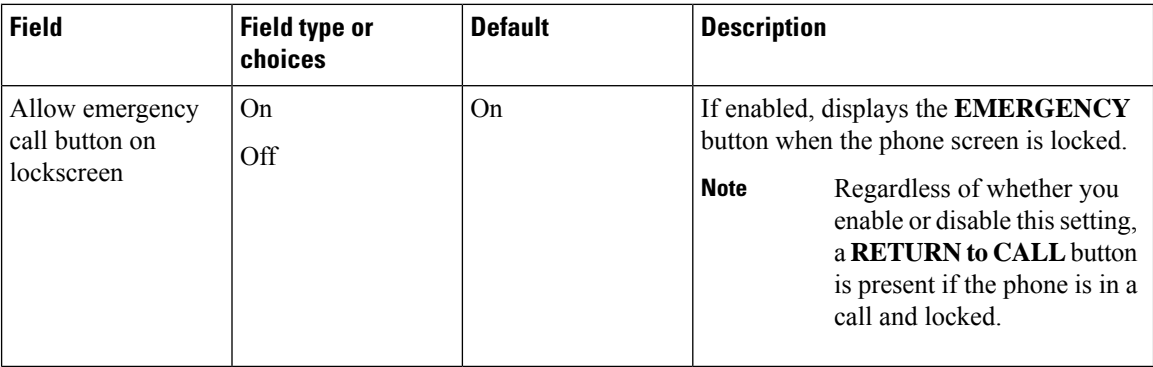

#### **User restrictions for lock screen proximity sensor**

The following table describes the user restriction setting that is related to the lock screen proximity sensor.

**Table 72: User restriction settings for lock screen proximity sensor**

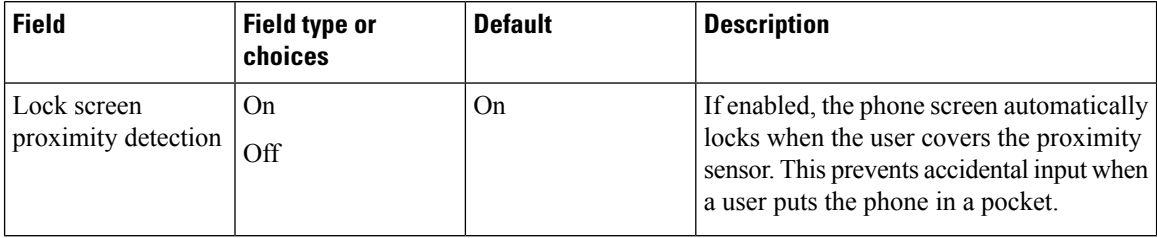

# **More Custom Settings**

Some of the Custom Settings allow you to give users control of certain phone settings from the Android settings menu. You are also able to enable or disable certain settings, or set a specific value at the Enterprise Mobility Management (EMM) application or Cisco Wireless Phone Configuration Management tool level.

Consider the following when you configure the Custom Settings:

- If you set a value in the EMM application, users can't change it on the Custom Settings menu, but they may be able to change it on the Android settings menu. The changed value reflectsin the Custom Settings menu but the EMM application could override the changed value at any time.
- If you set a value in the Cisco Wireless Phone Configuration Management tool, users can't change it on the Custom Settings menu, or on the Android settings menu.
- If you set a Custom Setting to:
	- **User controlled**, it allows the user to control the setting from the Android settings menu. In this case, the Android setting menu takes precedence over the Custom Setting.
	- **Enable**, the user could disable it in the Android menu. The changed value reflects in the Custom Settings menu but the EMM application could override the changed value at any time.
- **Disable**, the user could enable it in the Android menu. The changed value reflects in the Custom Settings menu but the EMM application could override the changed value at any time.
- If you use a secure launcher, users can't access the Android settings menu even if you set a Custom Setting to **User controlled**.

# **Time**

Use the following settings to configure custom time settings.

#### **Table 73: Time settings**

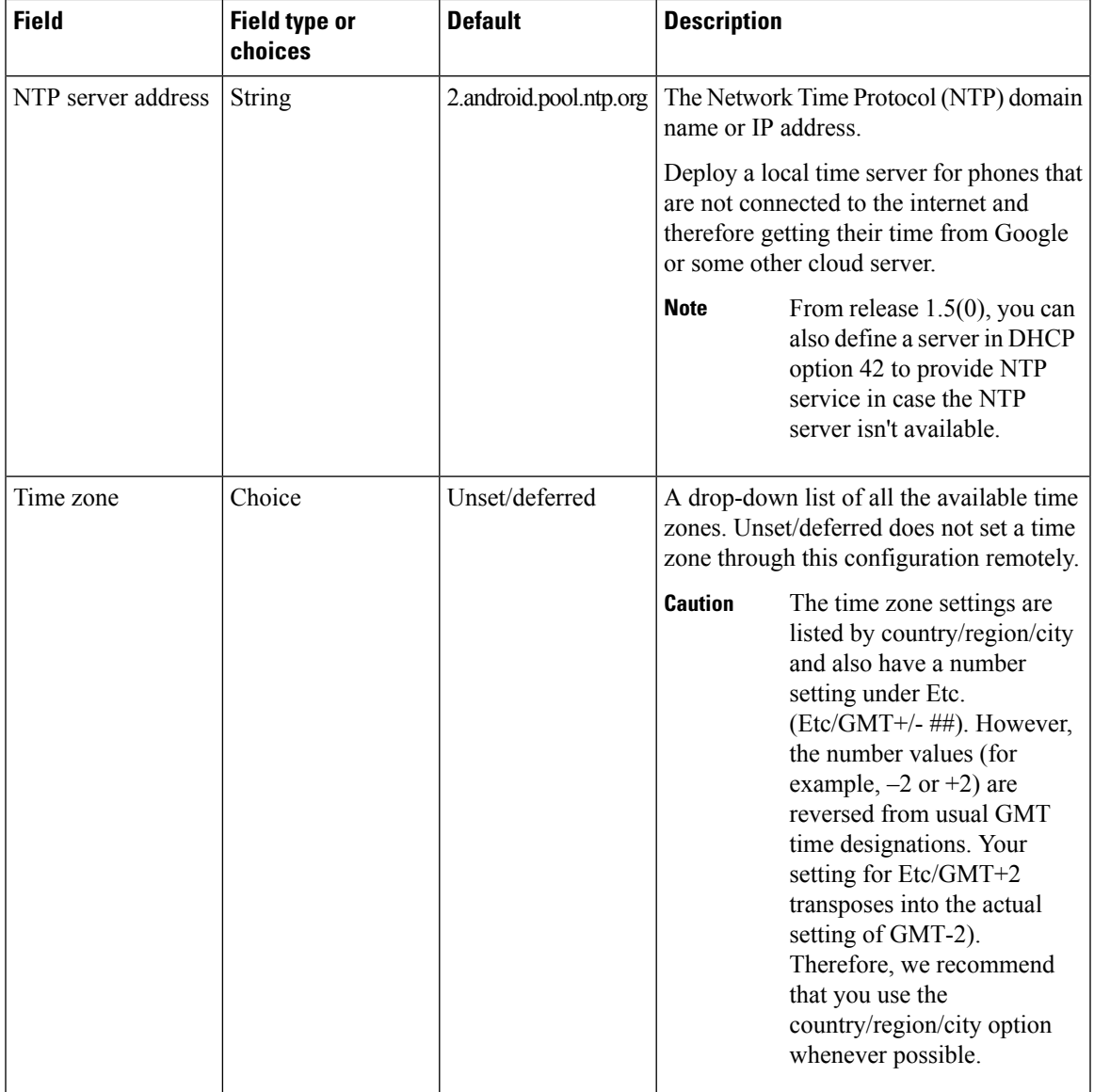

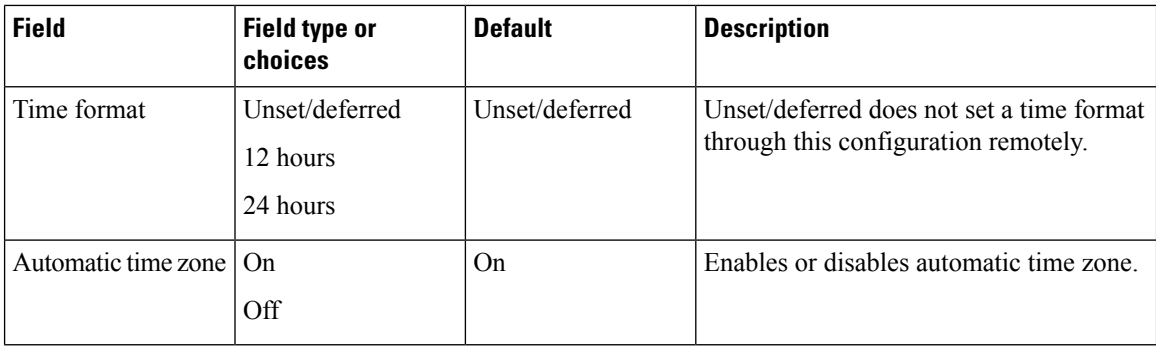

# **Device info**

Use the following settings to configure custom device information settings.

#### **Table 74: Device info settings**

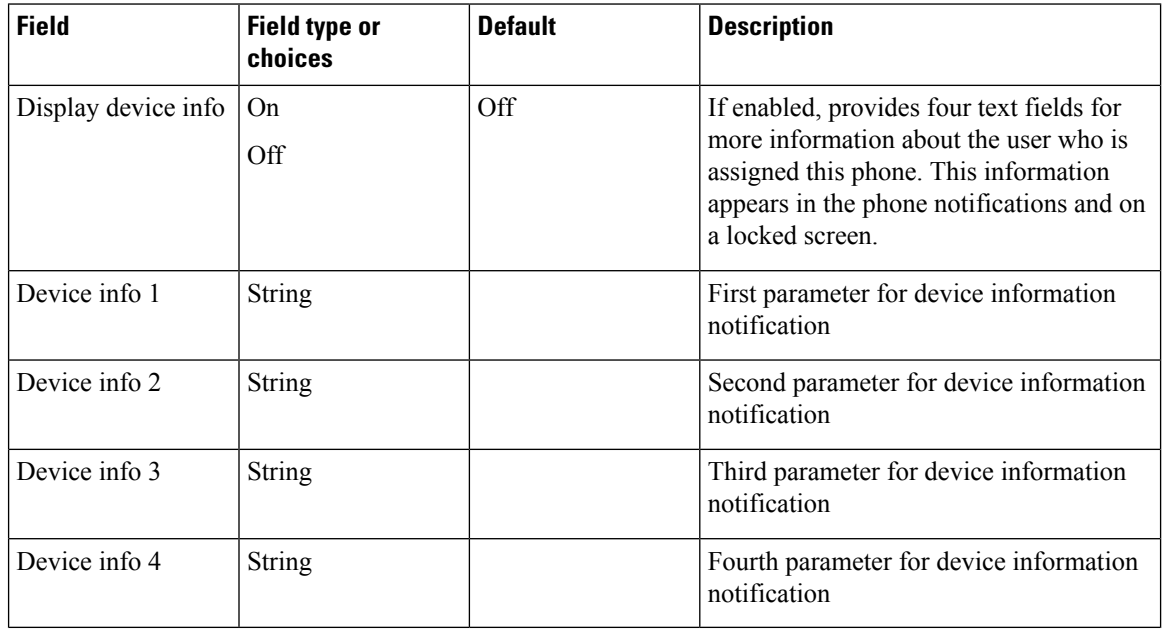

# **Device name**

Use the following setting to configure a custom name for the device.

#### **Table 75: Edit device name setting**

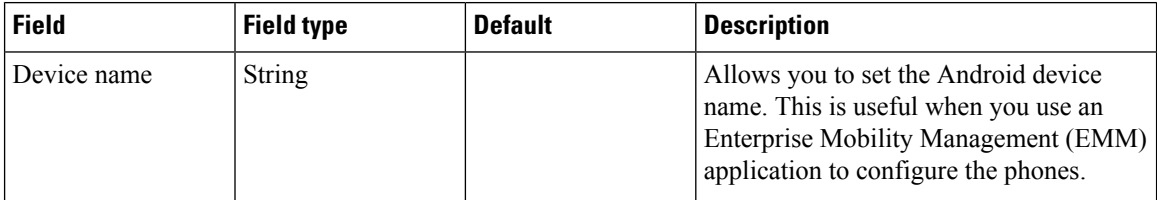

# **Battery**

Use the following settings to configure custom battery settings.

#### **Table 76: Battery settings**

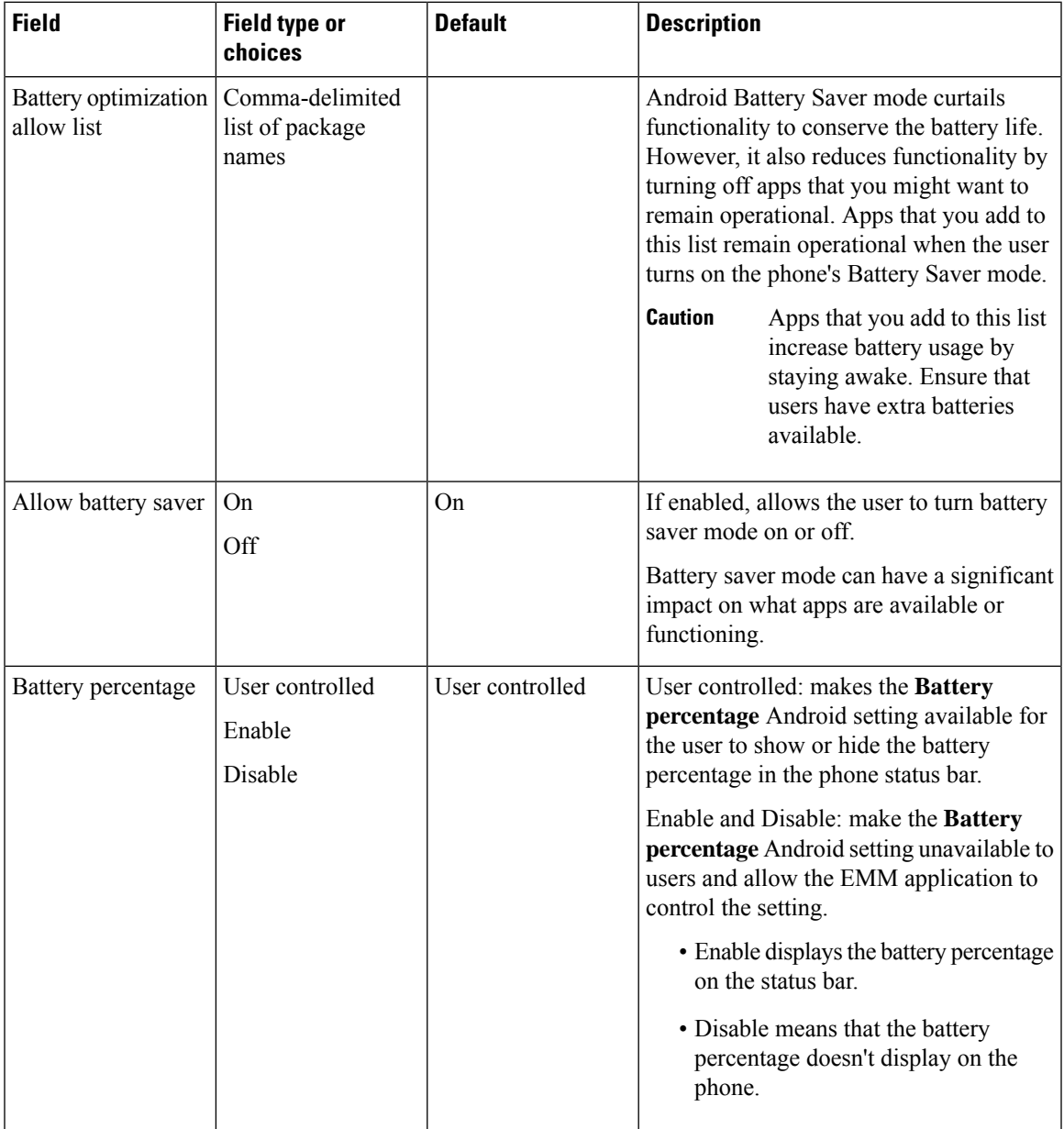

# **Keyboard**

Use the following setting to configure the keyboard Google voice typing setting.

#### **Table 77: Keyboard setting**

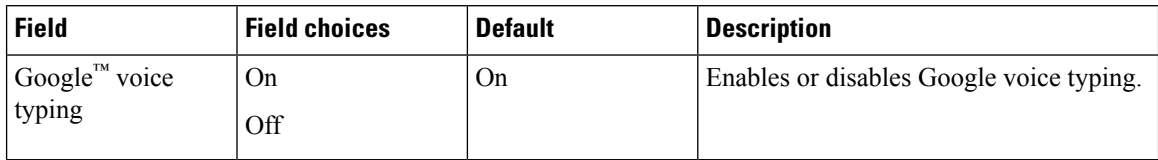

#### **Sleep**

Use the following setting to configure the sleep setting.

#### **Table 78: Sleep setting**

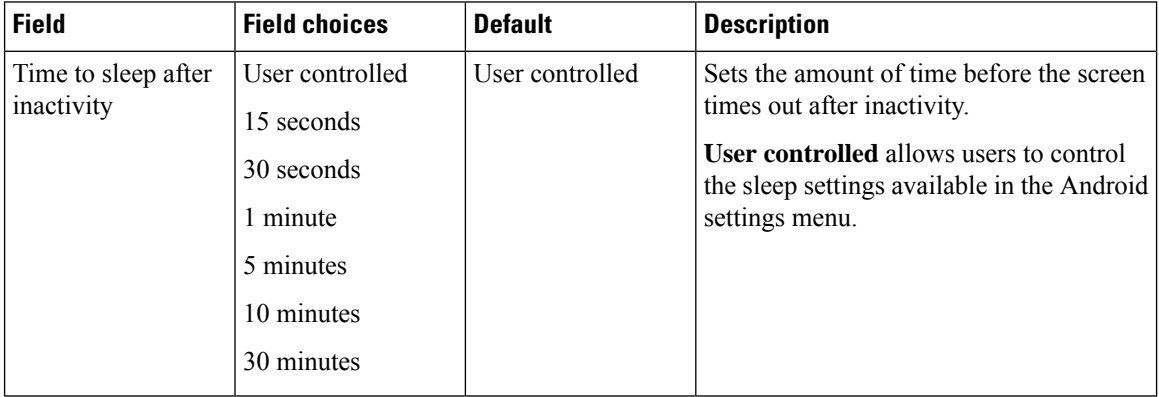

# **Display**

Allows certain display settings available in the Android settings menu to be controlled by an EMM application or by the end user.

Use the following settings to configure custom display settings.

#### **Table 79: Display settings**

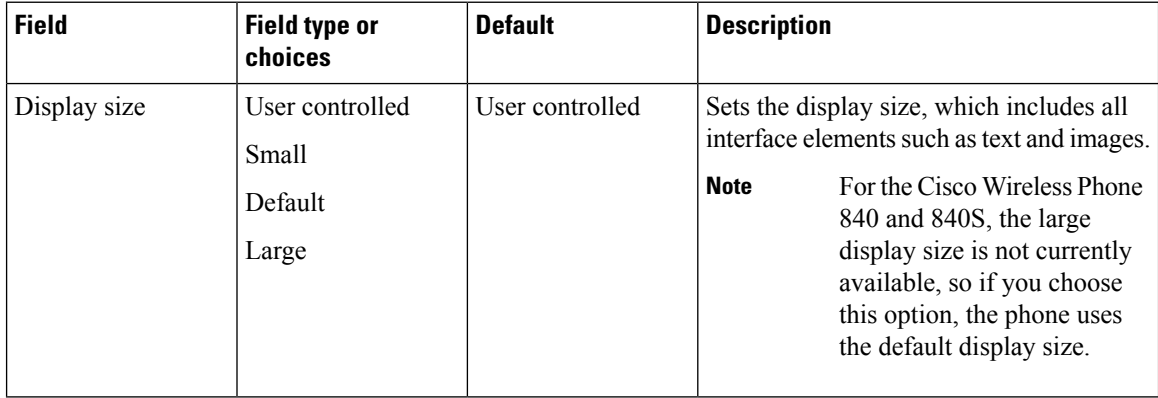

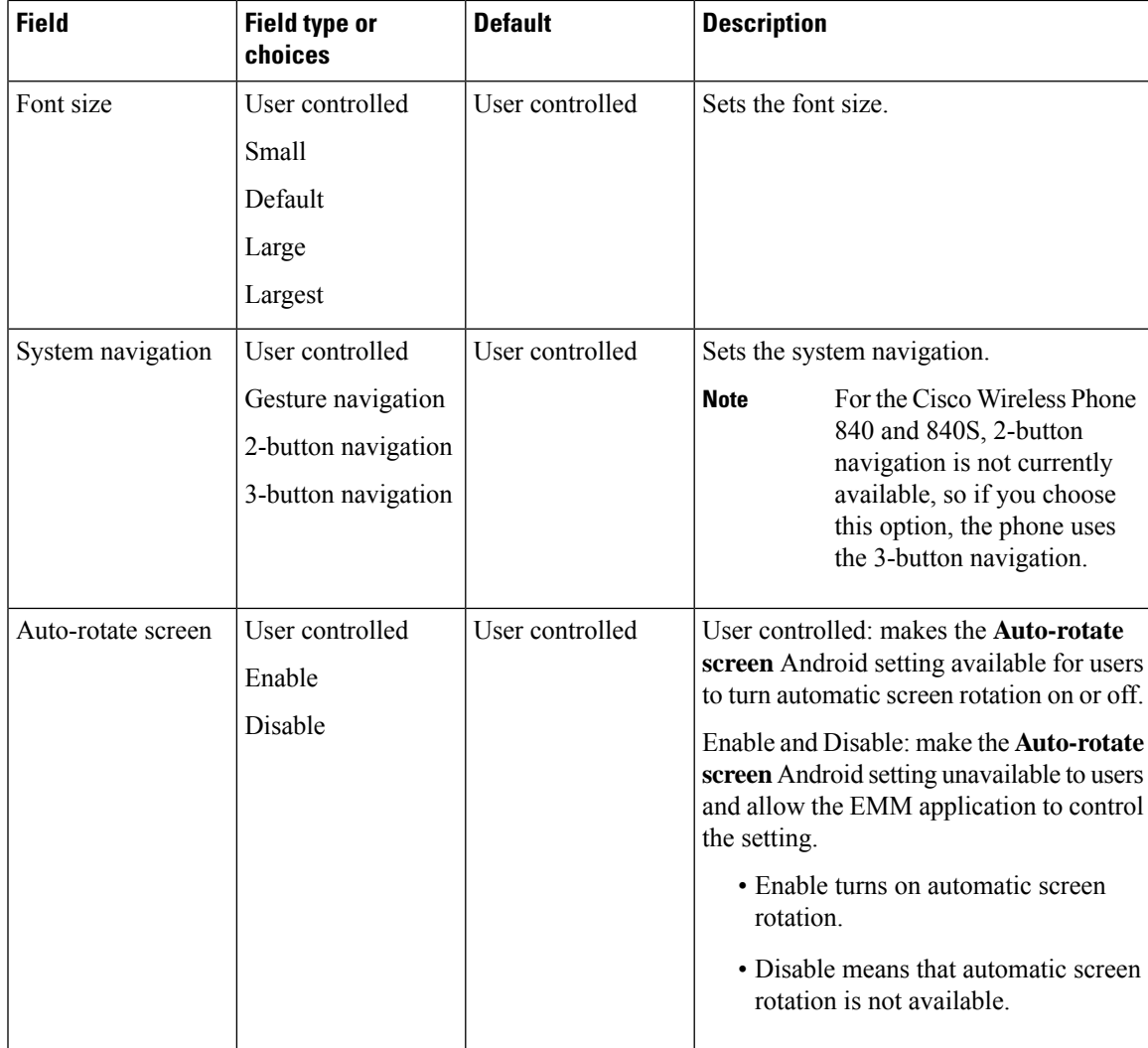

#### **Touch**

Allows certain touch settings available in the Android settings menu to be controlled by an EMM application or by the end user.

Use the following settings to configure custom touch settings.

#### **Table 80: Touch settings**

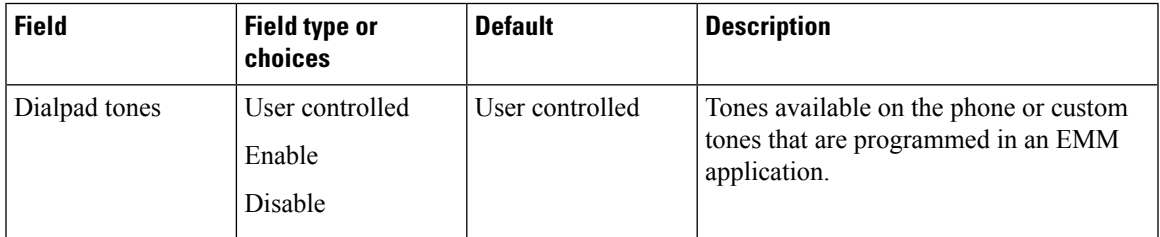

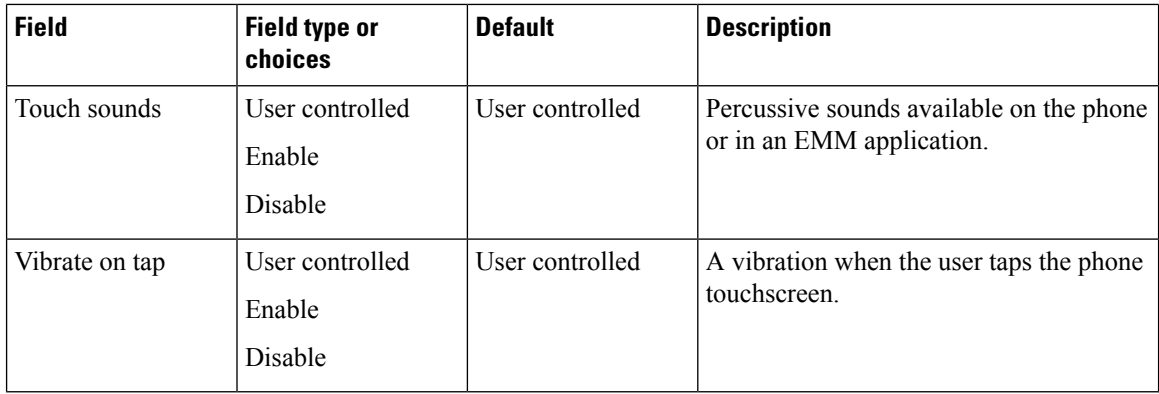

### **Sounds**

Use the following settings to configure custom sound settings.

#### **Table 81: Sounds settings**

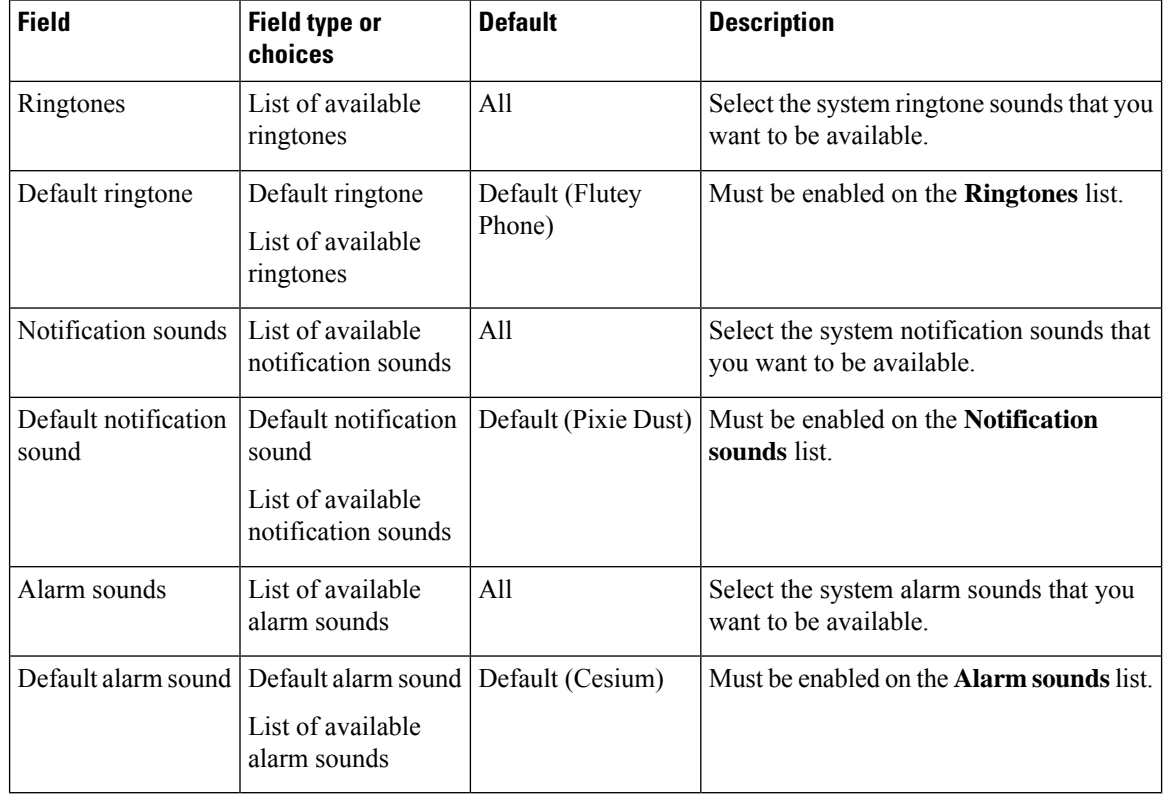

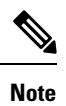

Using CUCM, you can download more ringtones, notification sounds, and alarm sounds. The downloaded ringtones and sounds will appear in their respective list.

#### **Camera**

Use the following setting to configure the jump to camera setting.

#### **Table 82: Camera setting**

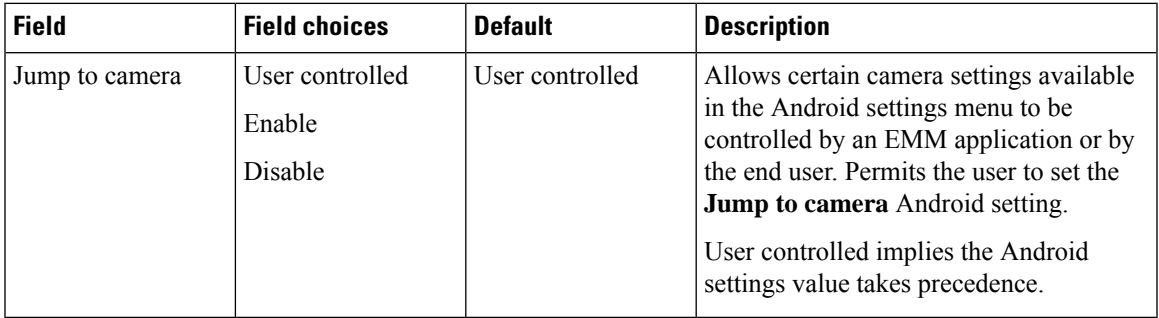

# **Wallpaper**

Use the following settings to configure custom wallpaper settings.

#### **Table 83: Wallpaper settings**

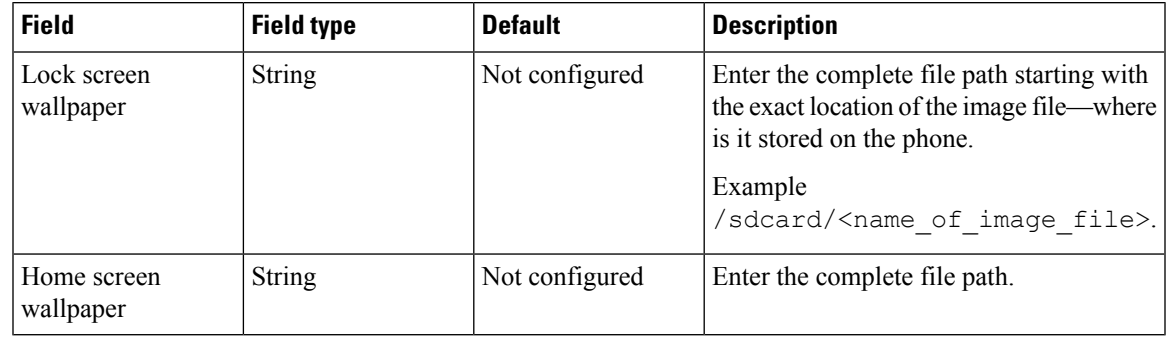

# $\mathscr{D}$

Using CUCM, you can download more wallpapers for Lock screen and Home screen. The downloaded wallpapers will appear in their respective list. **Note**

#### **Admin reboot command**

Use the following settings to configure custom admin reboot command settings.

#### **Table 84: Admin reboot command settings**

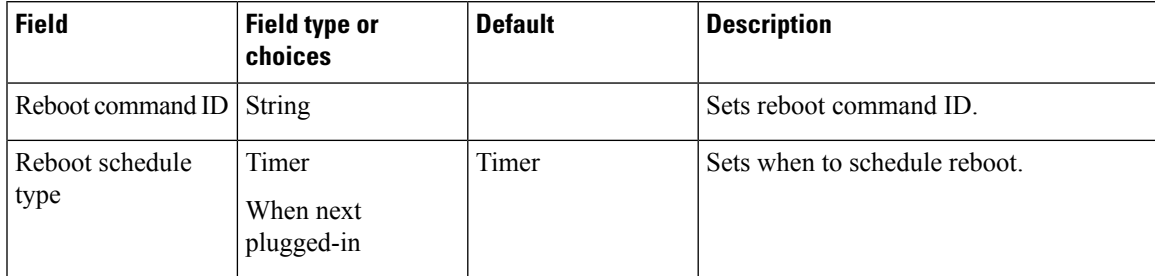

I

# **Timer reboot configuration**

Use the following settings to configure custom timer reboot settings.

#### **Table 85: Timer reboot configuration settings**

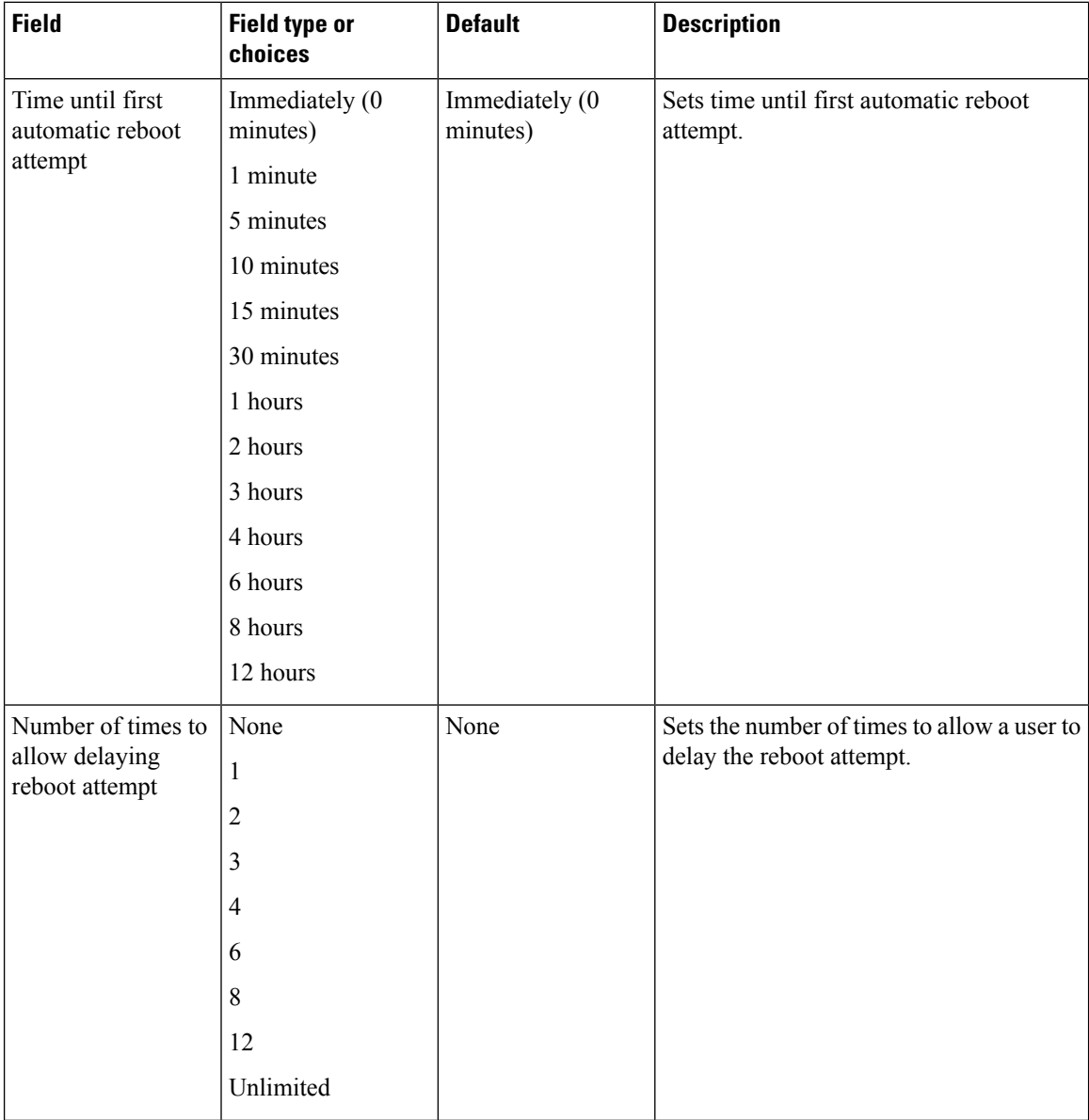

Ш

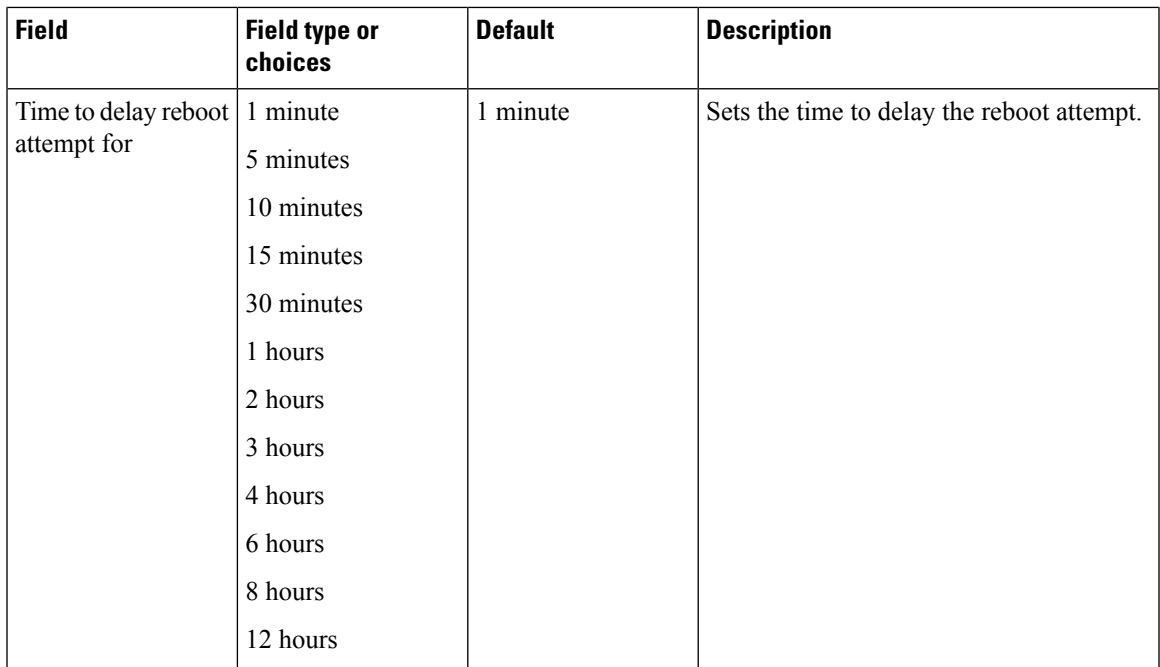

# **Call Quality Settings app**

Call quality settings are automatically set in the phone. However, if your support personnel direct you to adjust a setting such as the Wi-Fi band or channels, you can do so with the **Call Quality Settings** app.

By default, all Wi-Fi band options and band channels are enabled. Make sure to enable at least one band and channel, other wise the phone loses connection and does not function.

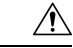

Review the bands and channels in use at the intended location before you make any changes. If you select the wrong band or channels, you can permanently disconnect phones from the network. Contact Cisco TAC if incorrect band selection disables the phones. Finally, you may need to manually reset factory defaults to the phones. **Caution**

#### **Related Topics**

Access the Cisco app [settings](#page-89-0) on the phone, on page 82

# **Wi-Fi information**

The **Call Quality Settings**  $\bullet$  app displays information about the Wi-Fi access point connection to the phone. This Wi-Fi information may help you to troubleshoot call quality issues.

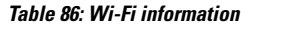

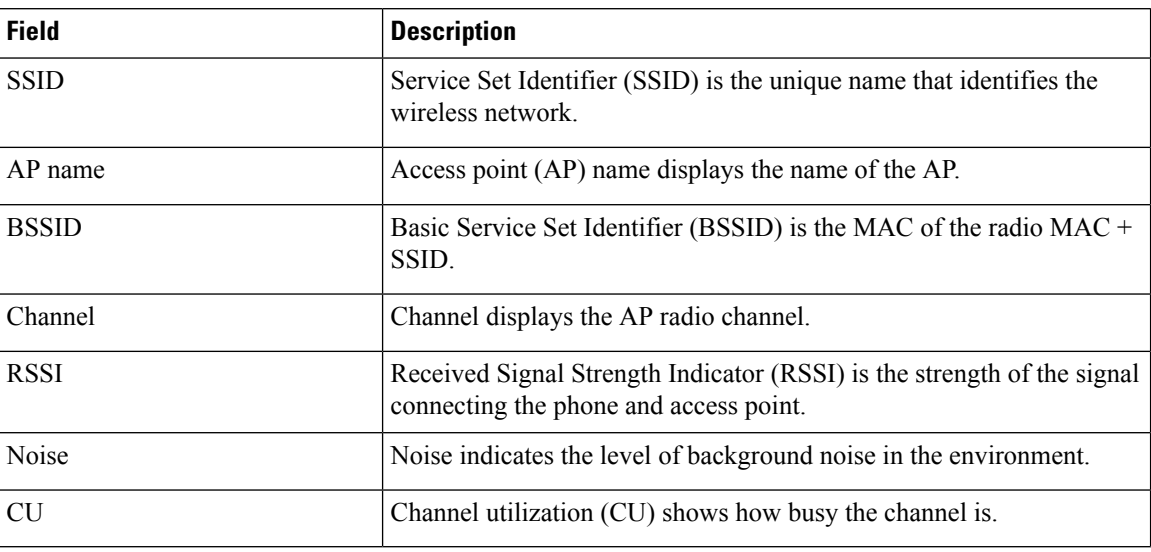

# **Call Quality Settings**

You can configure the following Call Quality Settings as required.

# **Wi-Fi low RSSI threshold**

If Cisco TAC instructs you, use the following setting to change the threshold for the Wi-Fi low Received Signal Strength Indicator (RSSI).

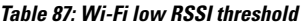

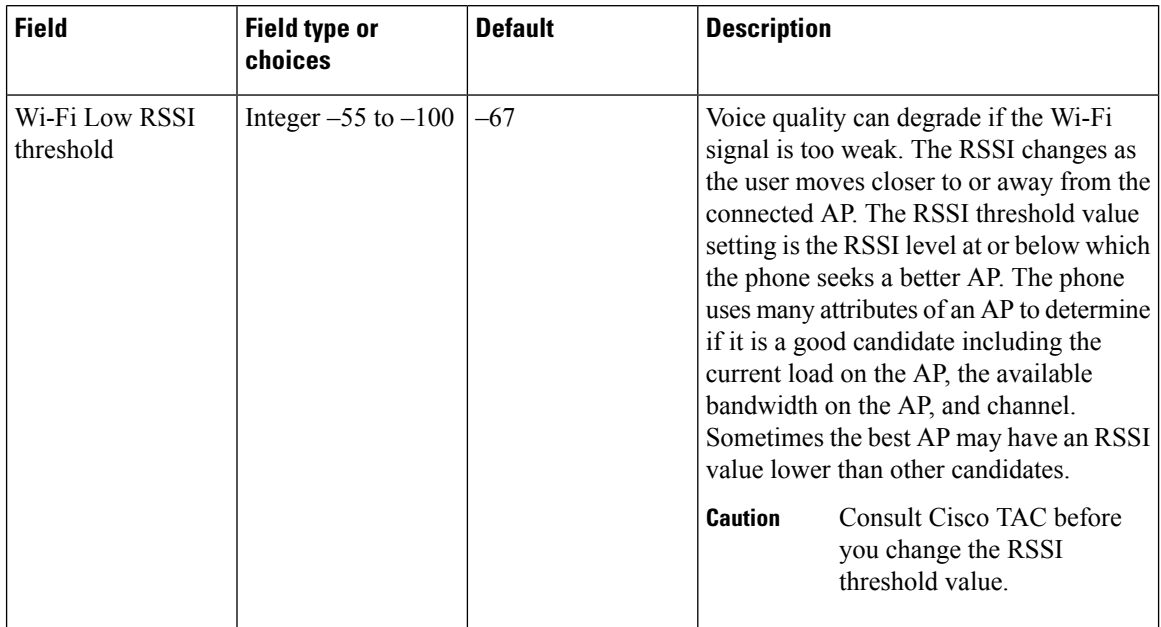
#### **Channel selection**

Use the following settings to select Wi-Fi bands.

#### **Table 88: Wi-Fi band selection options**

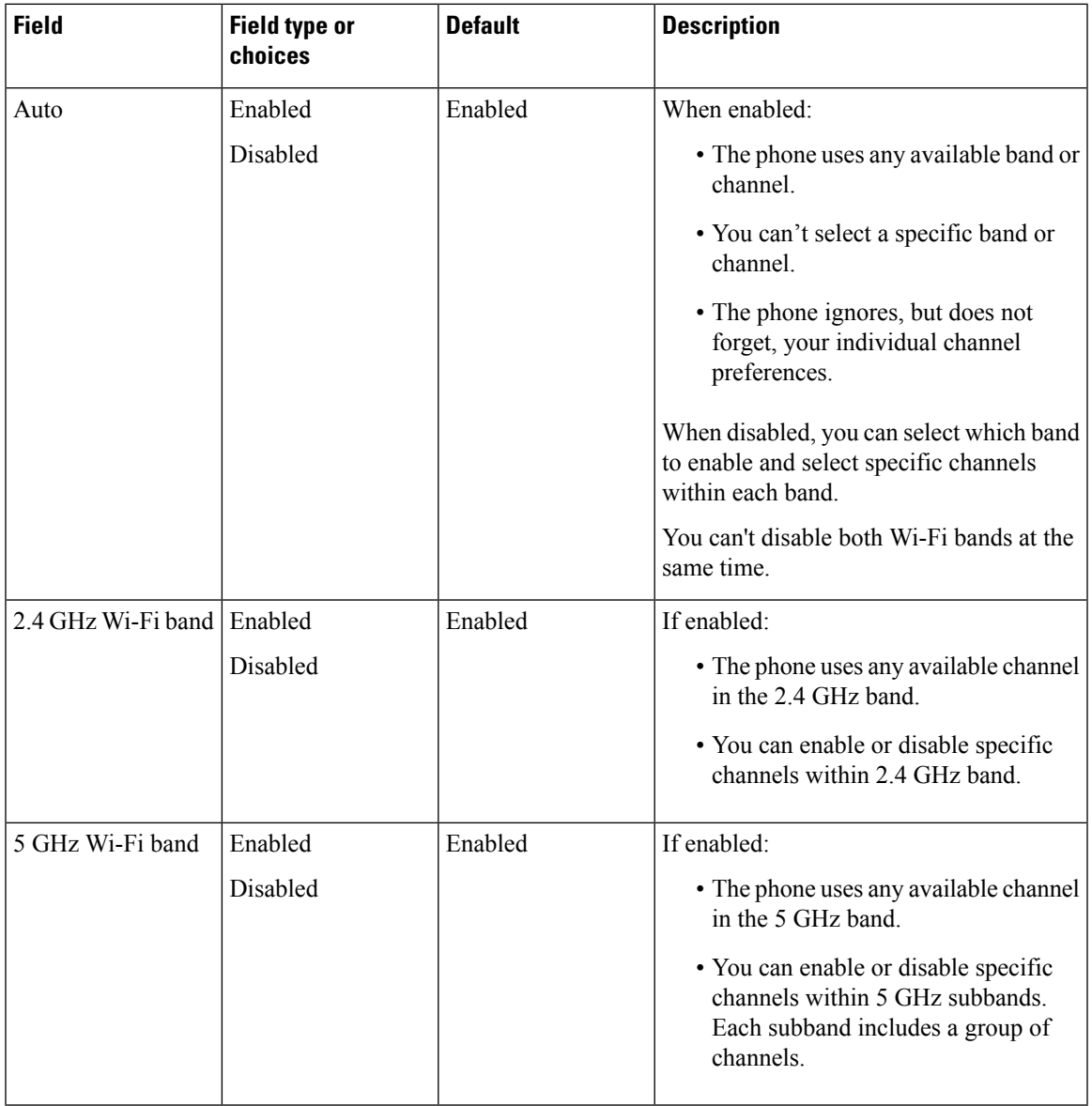

Use the following settings to select 2.4 GHz channels.

#### **Table 89: 2.4 GHz channel selection**

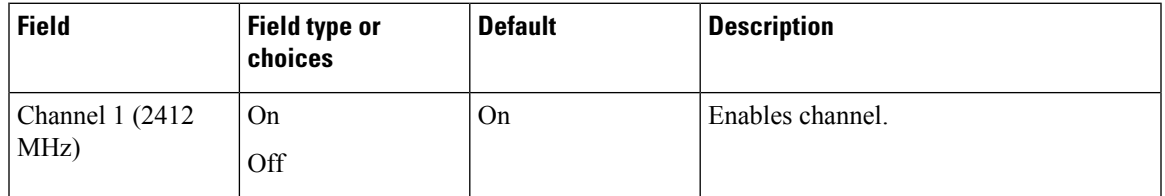

I

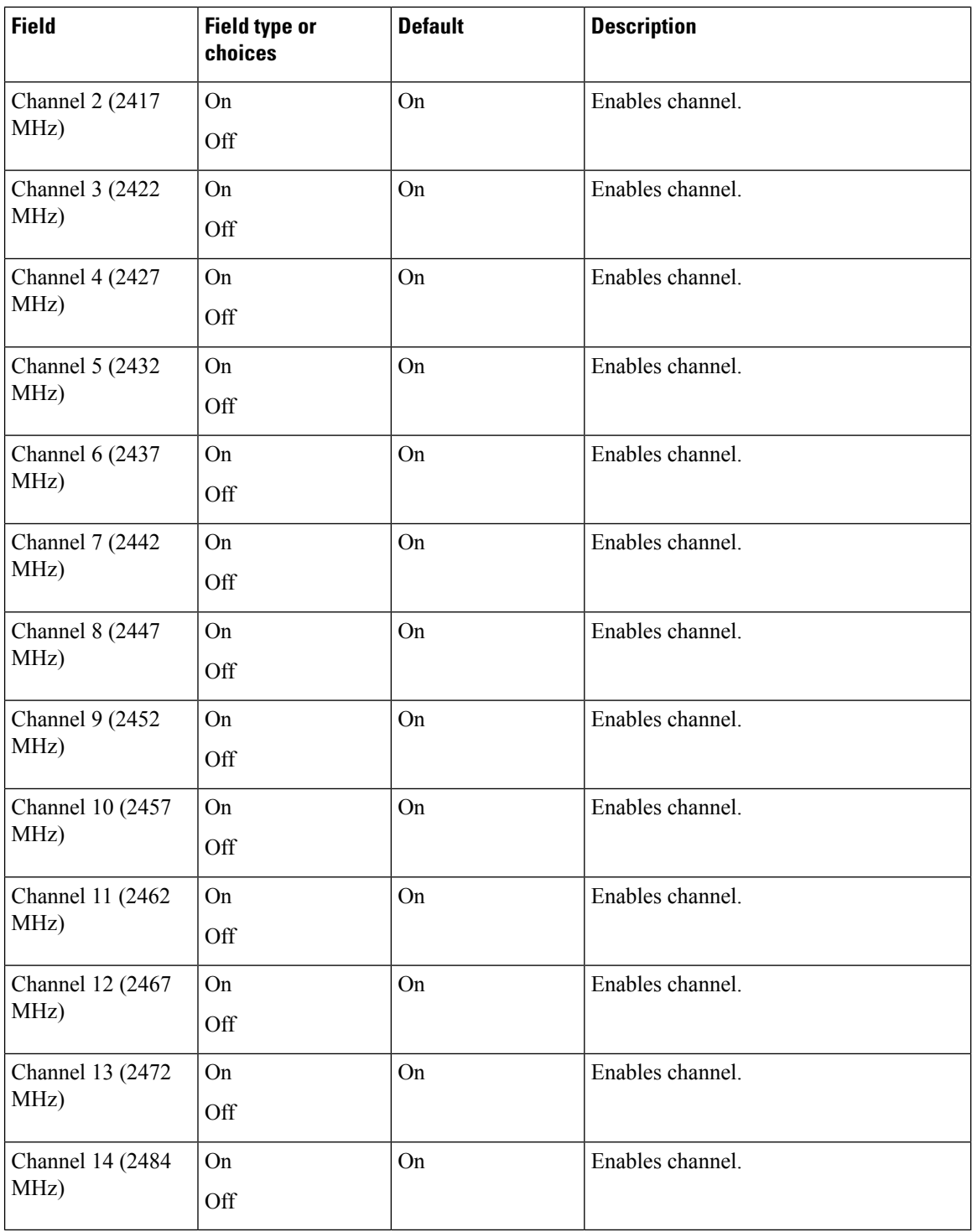

Use the following settings to select 5.0 GHz channels.

 $\mathbf{l}$ 

#### **Table 90: 5.0 GHz channel selection**

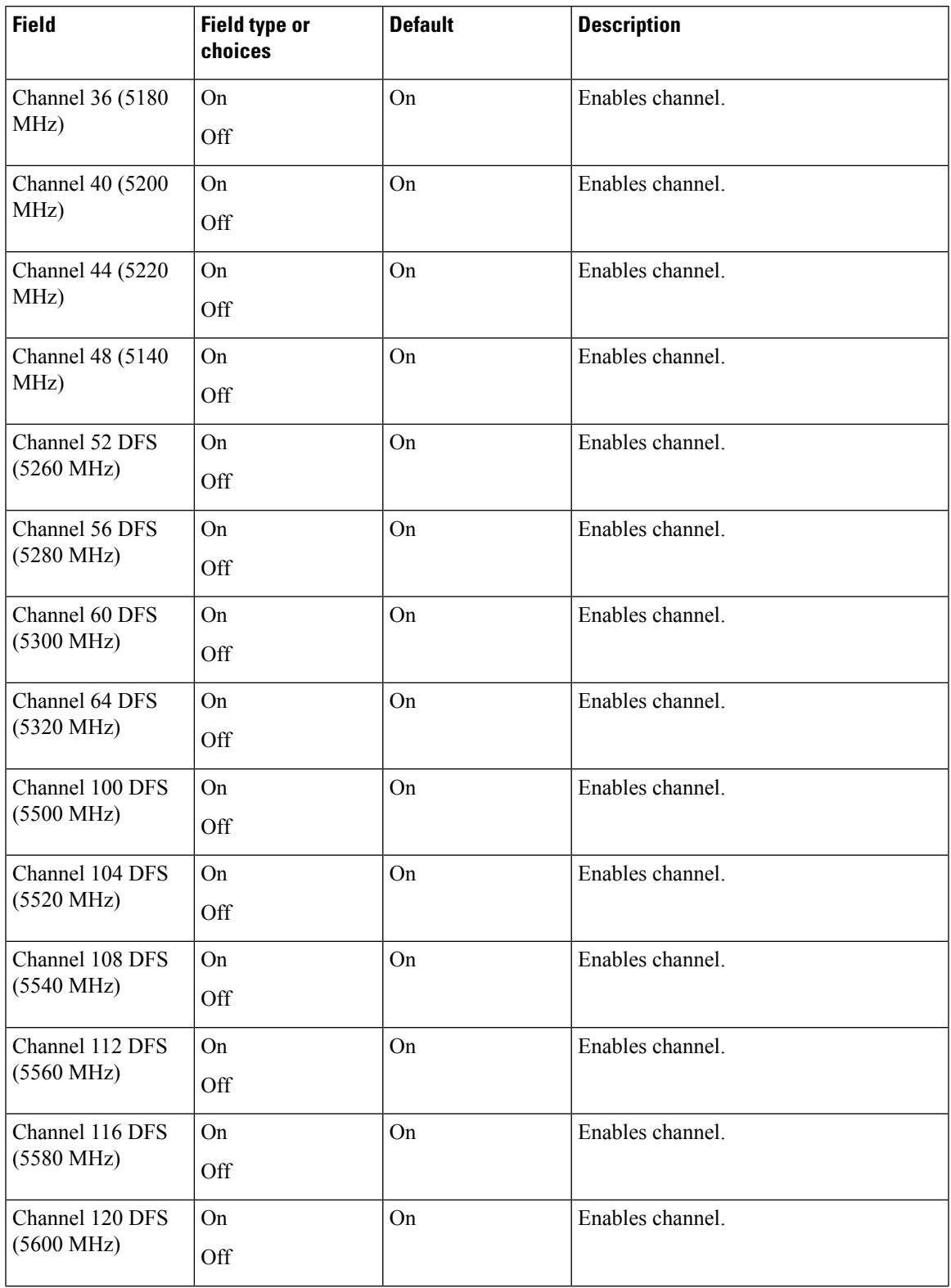

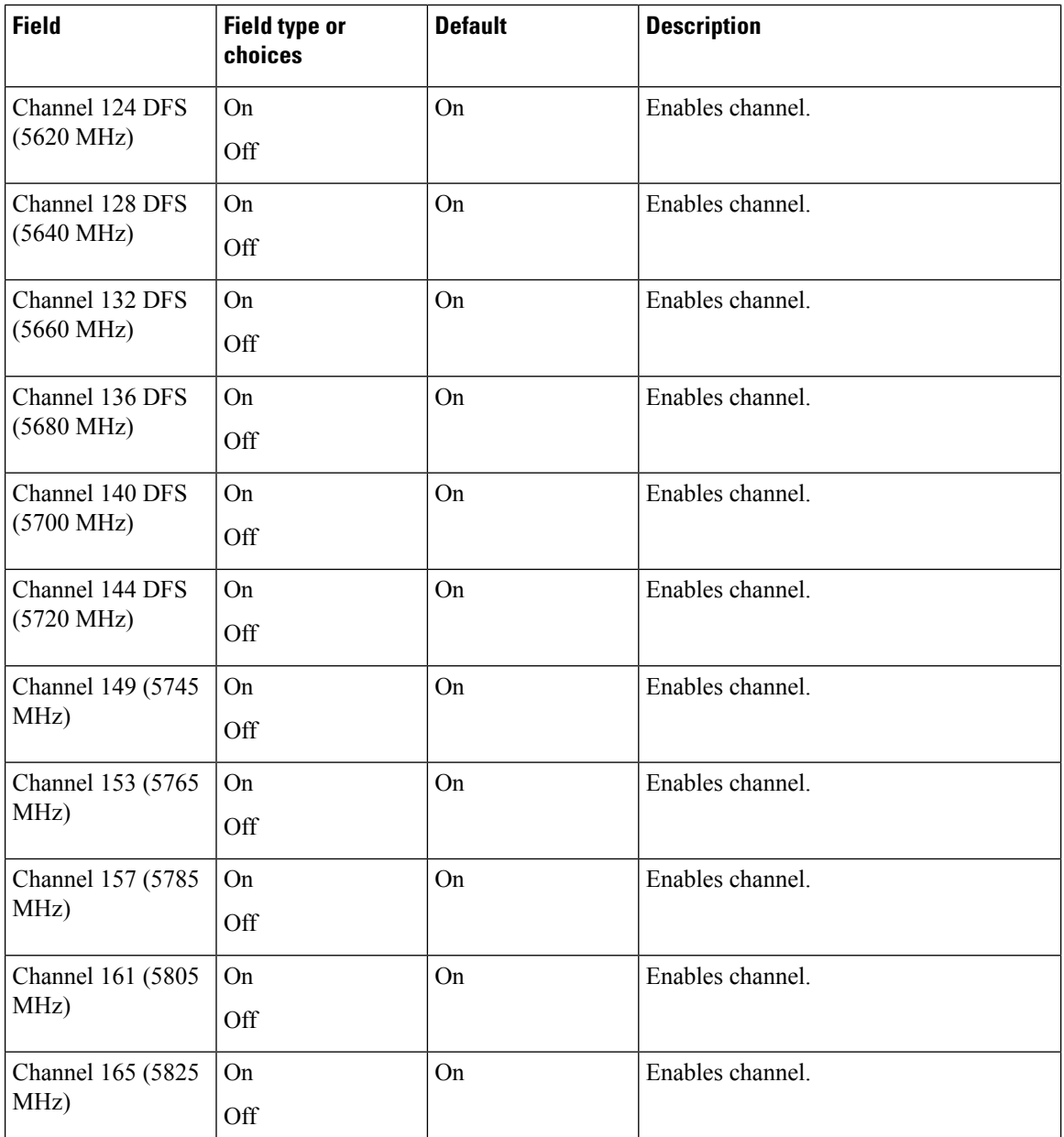

#### **Wi-Fi preferences**

Use the following settings to select Wi-Fi preferences.

#### **Table 91: Wi-Fi preferences**

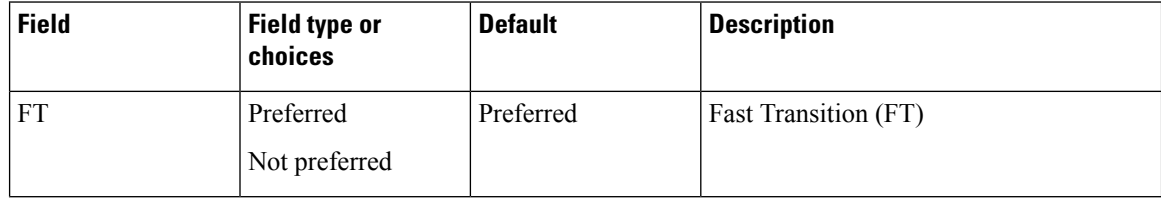

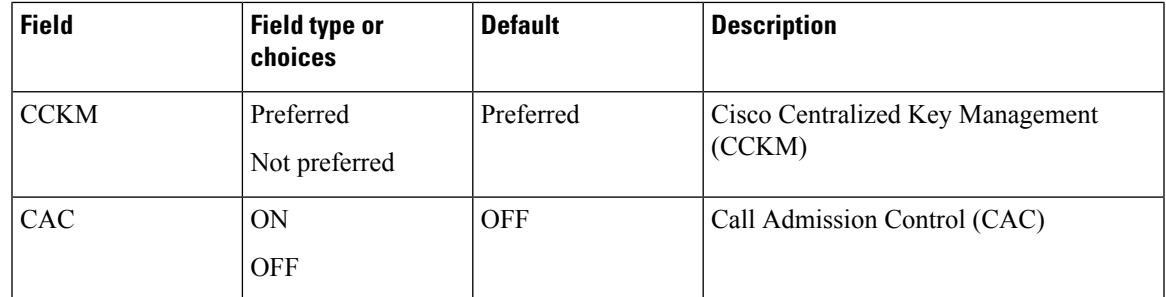

## **Diagnostics app**

Diagnostics application allows administrator to perform diagnostics tests quickly and efficiently to verify phone's hardware components.

As an administrator, you can:

- Perfom individual tests for the following features:
	- Audio
	- Battery
	- Buttons
	- Camera
	- Display
	- NFC
	- Sensor
	- Touchscreen
	- Vibration
	- Wi-Fi
- View Test Results
- Reset Test Results
- Generate QRCode
- View information such as Software Versions, Android Version, Device Serial, Wi-Fi Mac Address, Device Model, and Battery Serial.

# **Sound Stage app**

The sound stage app prevents the users from accidentally muting the phone and missing critical phone calls or alerts. This app will override and ignore volume changes made by the user or third-party applications that conflict with the admin settings. Volume Profile configurations typically provided by EMM. It also controls volume on alerts and notifications from third-party applications.

Allows control of volume and can be set it to lower levels during night Shifts from 7PM-7AM or any customer set time. Controls volume on Cisco applications such as WebAPI, Battery Life and PTT which have independent volume setting. Controls volume levels, low or high, based on customer needs when connected to a power charger. Allows volume control when entering or exiting Quiet zones within the hospital like Neonatal Intensive Care Unit (NICU). This can be set both manual using the phone UI or automatic by scanning a pre-programmed NFC card placed at entrance and exits. This feature has the capability to program NFC cards using Android Beam.

### **Admin Settings for Sound Stage**

Use the following Admin settings to configure the Sound Stage app.

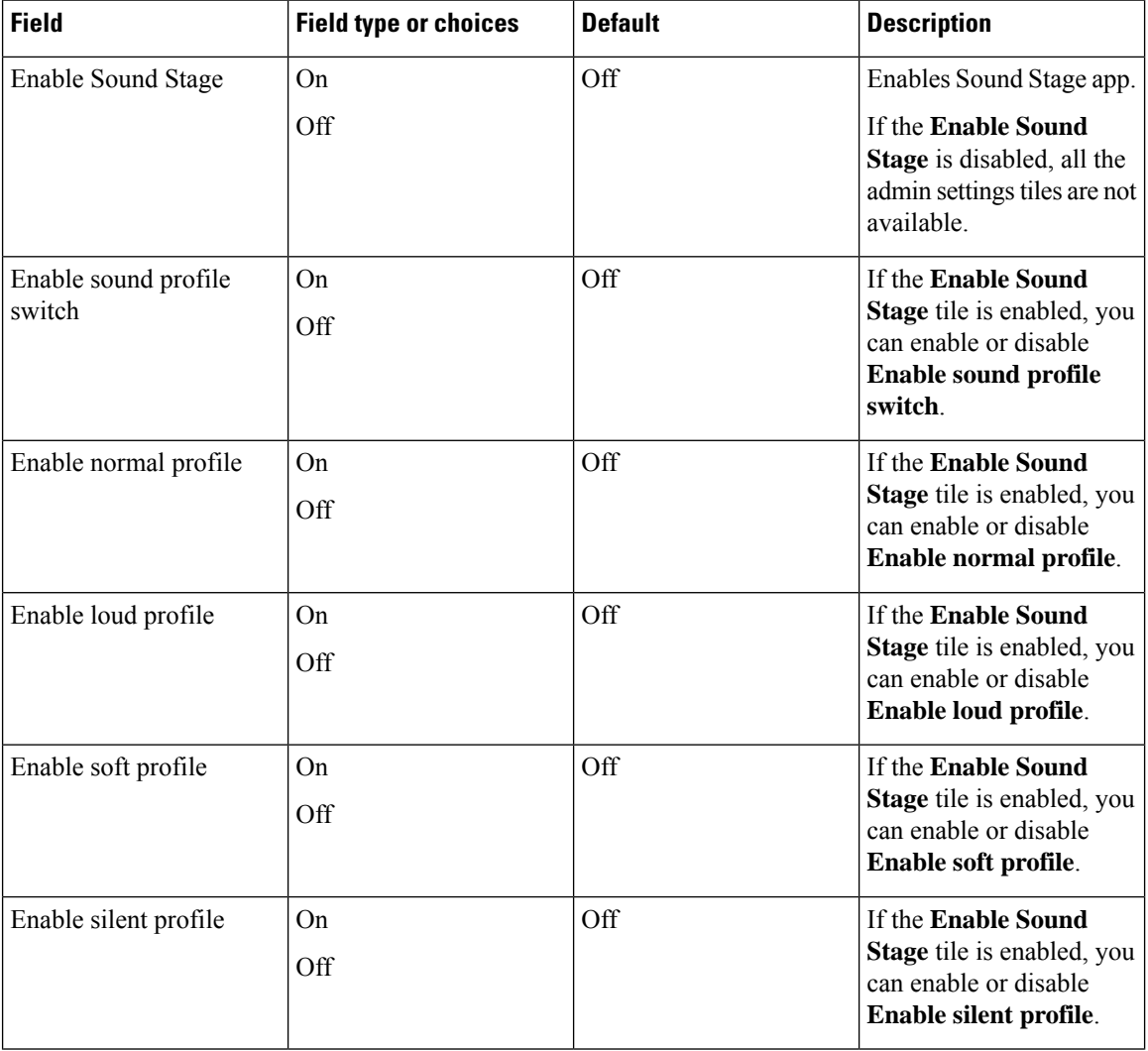

#### **Table 92: Admin settings for Sound Stage**

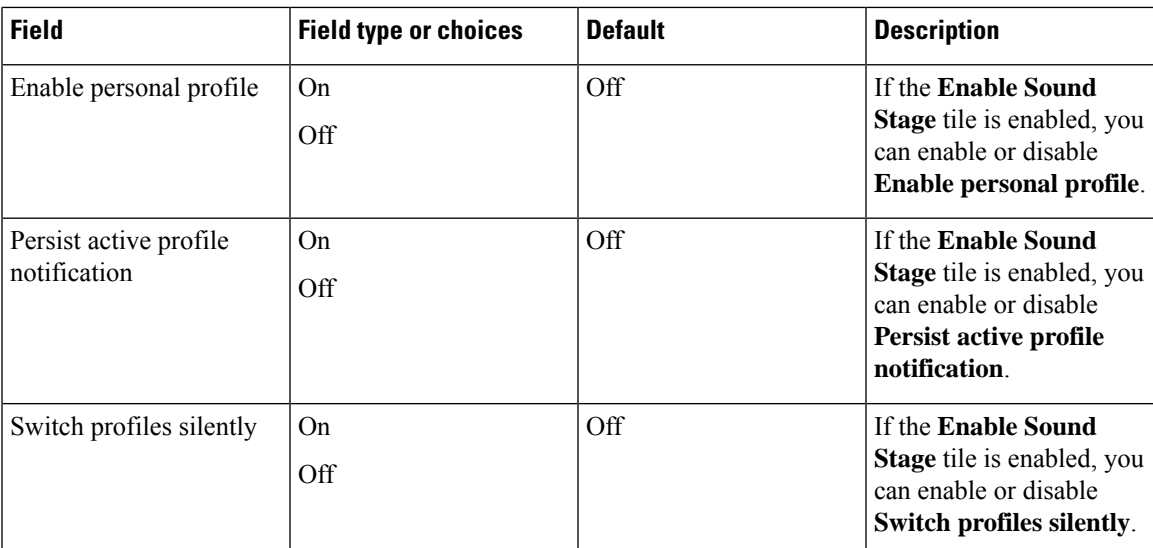

## **Audio profiles**

You can access **Audio profiles** only if the **Enable Sound Stage** tile is enabled under **Settings** > **Admin settings**.

Sound stage app has four types of standard audio profiles, they are **Normal**, **Loud**, **Soft**, and **Silent**. Each profile contains a default a minimum and a maximum volume level that the phone can be set for that media type. However, you may use **Personal Profile**.

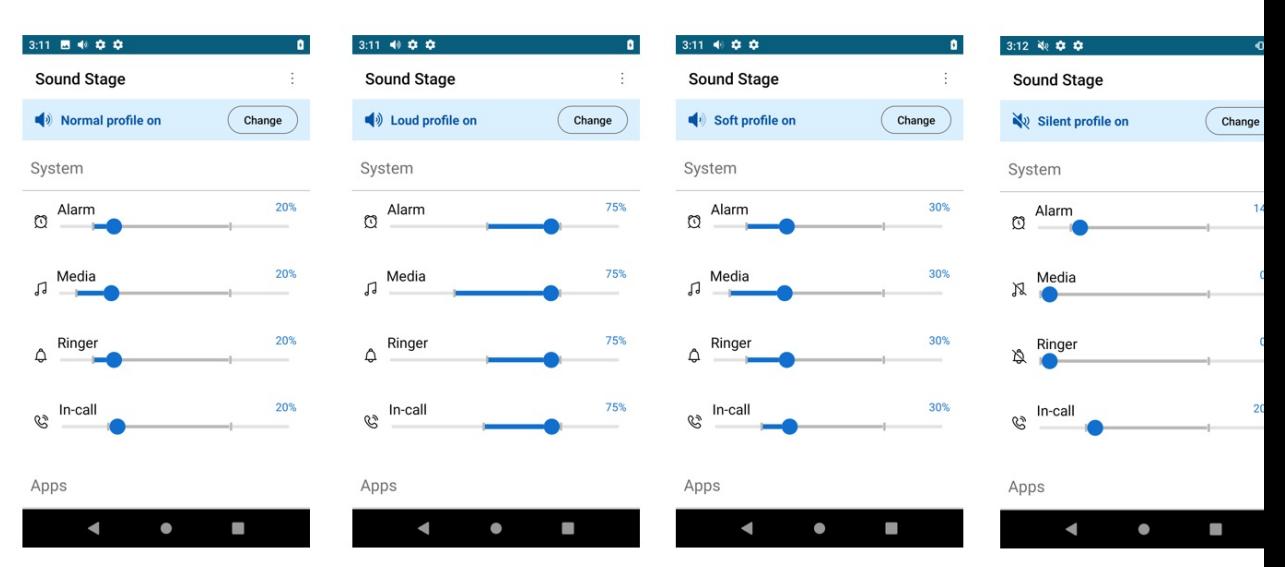

You can also customize any of the audio profiles as required, by changing the the volume level for alarm, media, ringer, in-call, and apps as applicable.

### **Change the audio profile**

You can change the audio profile only if the **Enable Sound Stage** tile is enabled in **Settings** > **Admin settings**. By default normal profile will be activated.

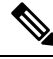

**Note** The audio profile could also be changed by scanning a programmed NFC tag without the phone open.

To change the audio profile:

#### **Procedure**

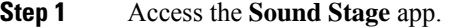

- **Step 2** Tap the **Change** button for the active audio profile.
- **Step 3** Choose one of the following audio profiles.
	- Normal
	- Loud
	- Soft
	- Silent
	- Personal

## **Profile switch rules**

You can set up profile switch rules based on behavior (charging) or time.

**Behavior Based:** Allows you to set up profile switch rule that automatically switches audio profile to desired profile when a mobile phone is charging. You can set up behavior based profile switch rule by enabling **Charging** tile in **Settings** > **Profile switch rules**.

**Time Based:** Allows you to set up profile switch rule that automatically switches audio profile to desired profile at a specified time. You can specify four different time based profile switch rules. You can set up the time based profile switch rule by tapping on any of the four time slots in **Settings** > **Profile switch rules** > **TIME BASED** and specify the time and desired audio profile.

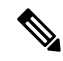

If you have set up both behavior based and time based profile switch rules, the high priority will be behavior based. **Note**

You can set up the charging based profile switch rules, only if **Charging** tile is enabled in **Settings** > **Profile switch rules**. You can also set up the time based profile switch rules.

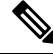

**Note**

To change the **Switch to**profile:

#### **Procedure**

- **Step 1** Access the **Sound Stage** app.
- **Step 2** Tap the **Overflow** menu.
- **Step 3** Select **Settings** > **Profile switch rules** .
- **Step 4** Tap **Charging**.
- **Step 5** Choose one of the following **Switch to** options .
	- Normal
	- Loud
	- Soft
	- Silent
	- Personal

## **Web API app**

Developers use the **Web API** app to interface with external services and provide links to frequently used websites. Web API allows you to configure the phones to integrate with an XML application.

The following table describes the Web API settings.

#### **Table 93: Web API settings**

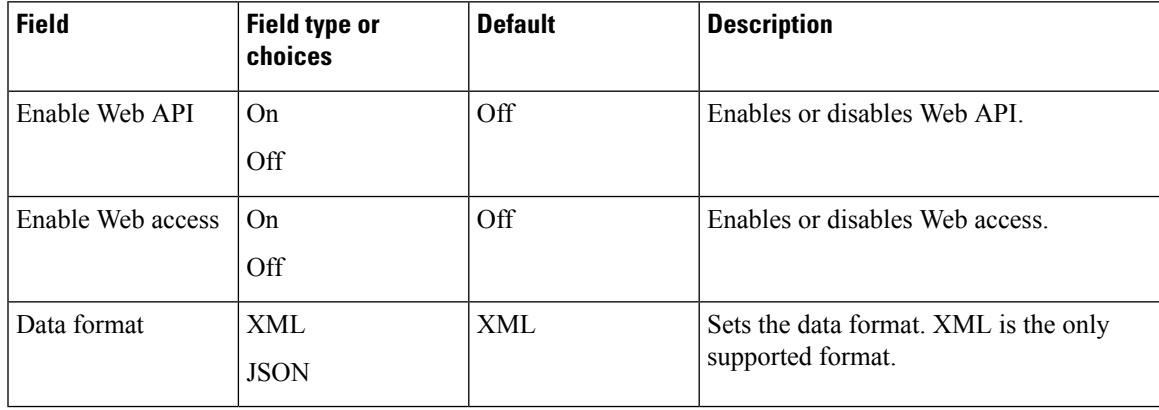

#### **Related Topics**

Access the Cisco app [settings](#page-89-0) on the phone, on page 82

### **Phone state polling**

You can set the following phone state polling parameters.

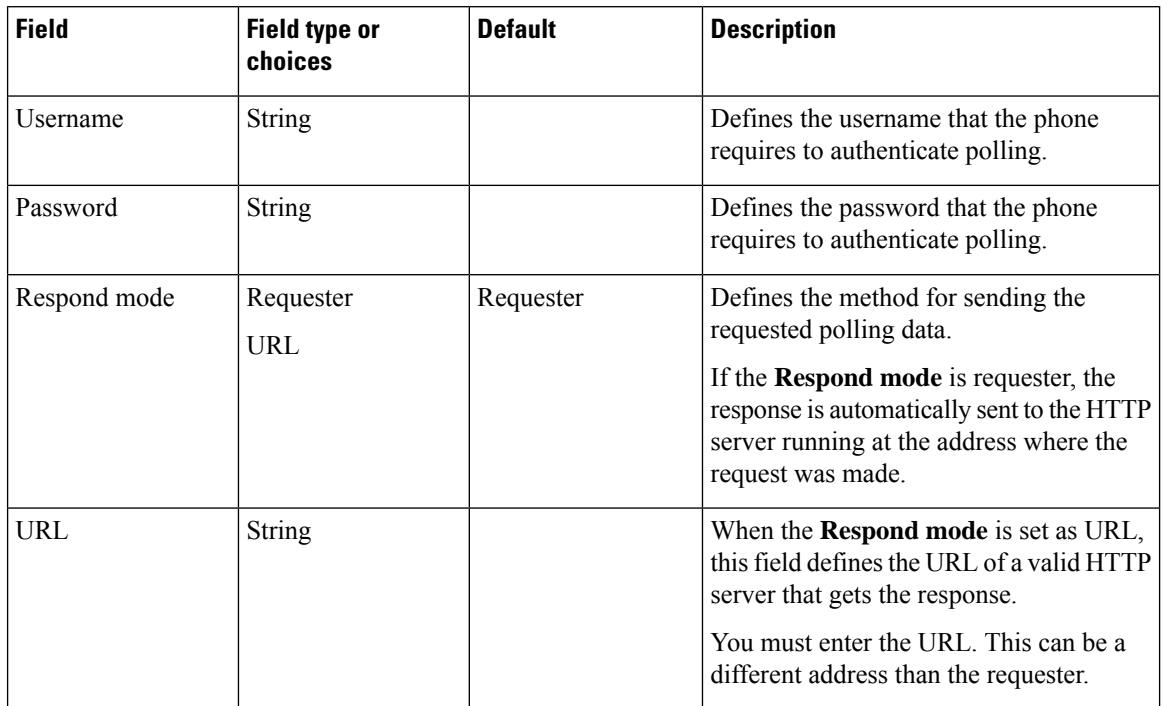

#### **Table 94: Polling parameters**

### **Push settings**

When you configure push settings, consider that when a phone receives a push request, it reacts differently based on the following:

- If a phone isin a call and receives a push with a priority of High, Important, or Normal, the phone accepts the push but does nothing.
- If a phone receives a push request when it is in Do Not Disturb (DND) with:
	- Total Silence—The phone does not make any sound and only displays visual notification. The phone stays in Total Silence mode after the push request.
	- Alarms Only and Priority Only—The phone changes mode to Normal, presents visual notification, and plays the notification sound. The phone stays in Normal mode after the push request.

Use the following settings to configure push settings.

#### **Table 95: Push settings**

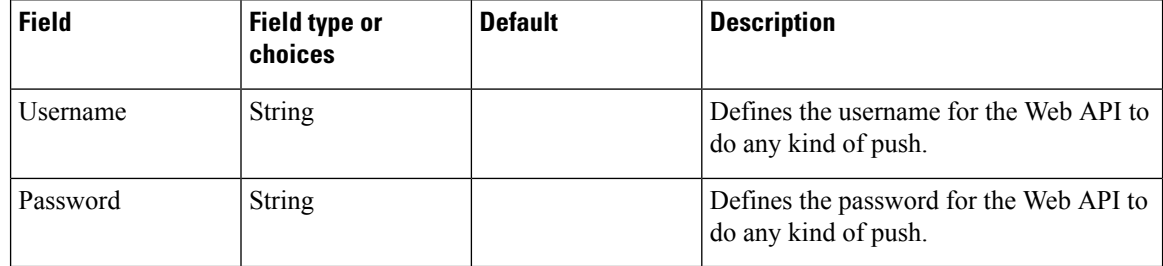

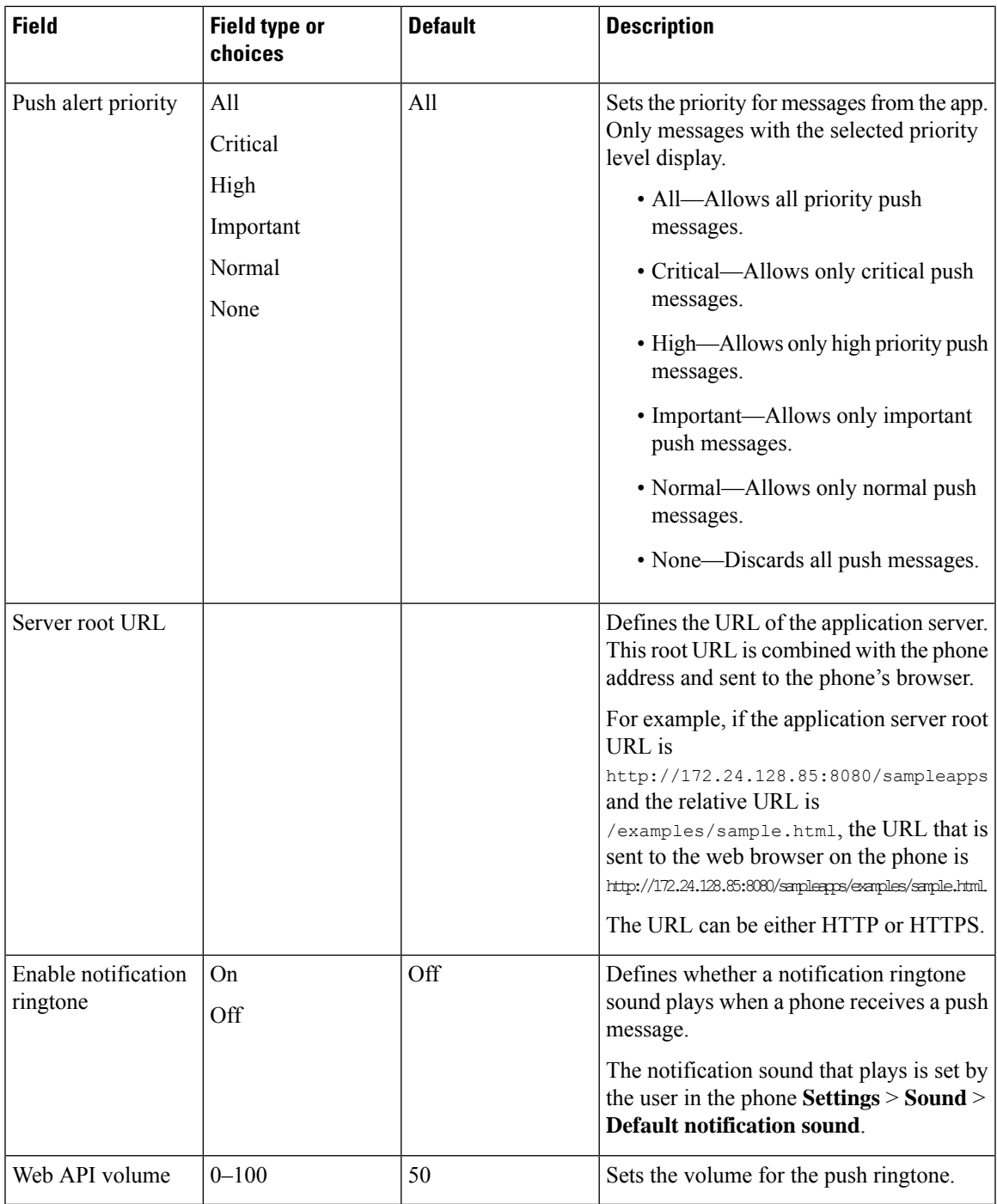

## **Push request notifications**

Each push request alert that appears in the notification drawer includes a **View Alert** option and a triangular exclamation icon. The color of the icon varies according to the priority of the alert:

• Critical: Red

- High: Orange
- Important: Yellow
- Normal: Green

If you receive multiple push requests, the notifications in the notification drawer are grouped by priority. The groups display in descending order with Critical on top and Normal at the bottom and they indicate the number of alerts of each priority received.

If you reboot the phone, it does not automatically clear critical alerts. After you reboot a pin protected phone, if there is an uncleared critical push request, a pop-up dialog with a message **Unlock the phone to view critical alerts** appears.

### **Web application shortcuts**

The Web API app allows you to configure the phones to integrate with an XML application. You can configure up to 12 web application shortcuts. Enter the following fields for each of the desired web application shortcuts.

| <b>Field</b>        | <b>Field type or</b><br>choices | <b>Default</b> | <b>Description</b>                                                               |
|---------------------|---------------------------------|----------------|----------------------------------------------------------------------------------|
| Shortcut title      | <b>String</b>                   |                | Defines a title for the web application<br>shortcut.                             |
|                     |                                 |                | The title displays in the widget box on the<br>phone after you reboot the phone. |
| <b>Shortcut URL</b> | <b>String</b>                   |                | Defines the application URL. You can<br>enter any URL available to the phones.   |

**Table 96: Web application shortcut settings**

### **Place web application shortcuts on launcher screen**

For easy access to web application shortcuts, place the shortcuts on the phone launcher screen. Once you place a shortcut on the launcher screen, you can tap the shortcut to open the web application in a browser.

#### **Procedure**

- **Step 1** Long press the home screen.
- **Step 2** Tap **Widgets**.
- **Step 3** Touch and hold the shortcut.
- **Step 4** Drag the shortcut to the desired location on a launcher screen.

### **Device event notifications**

You can configure the phones to send notifications of the following phone events to a defined URL.

- All events
- Cisco Phone events such as phone state changes, incoming or outgoing calls, or SIP registration.
- Emergency events

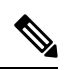

**Note** To edit an existing event URL, delete it and reenter the information with the new URL name or address.

Use the following settings to configure event notifications.

**Table 97: Device event notification settings**

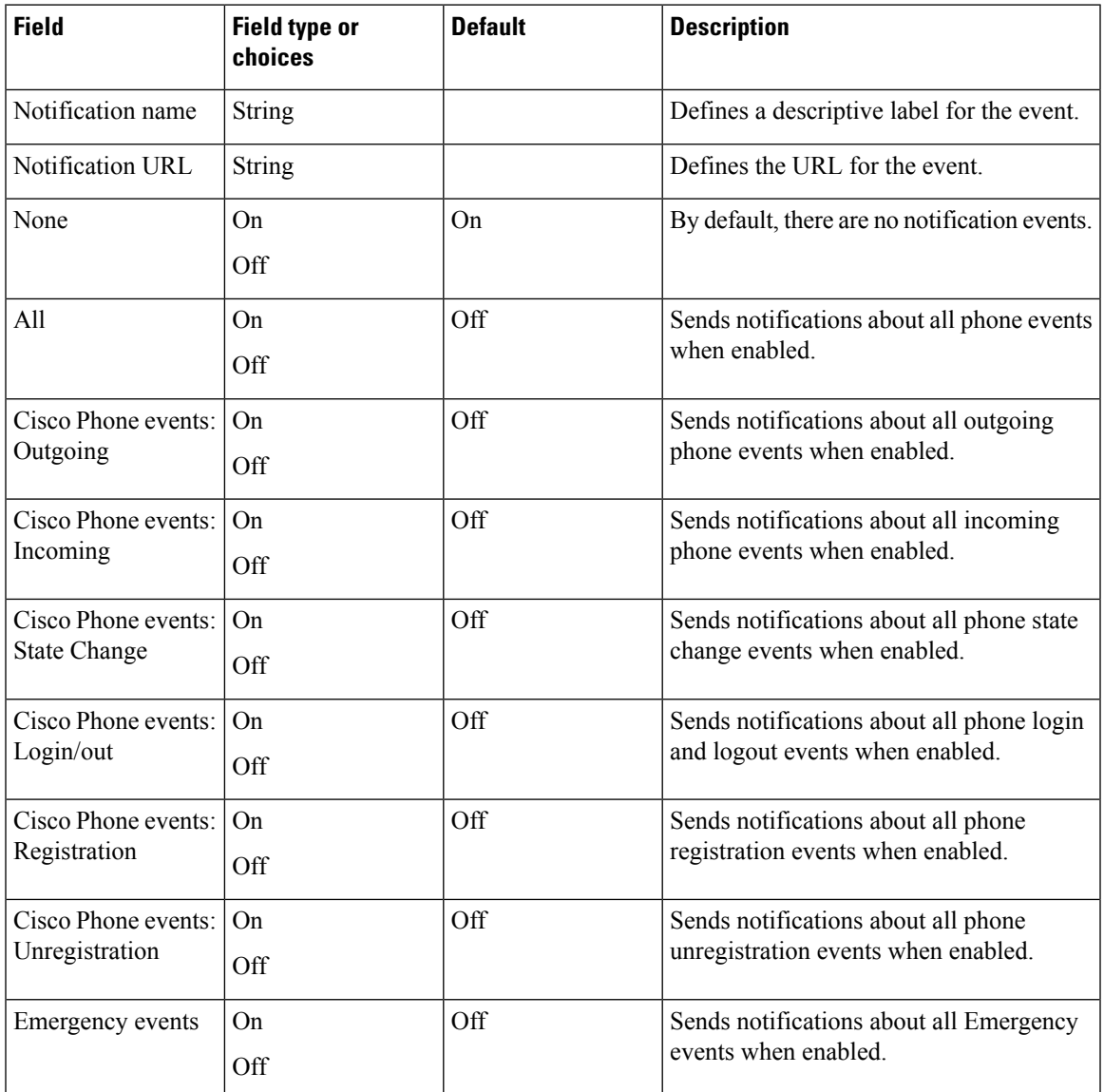

 $\mathbf I$ 

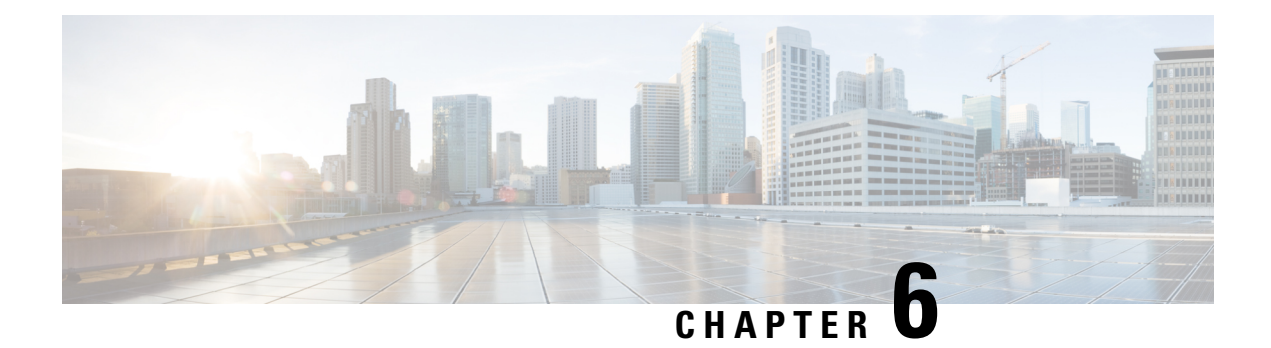

## **Accessories**

- Supported [accessories,](#page-158-0) on page 151
- [Headsets,](#page-159-0) on page 152
- Desktop [chargers,](#page-160-0) on page 153
- [Multichargers,](#page-164-0) on page 157
- [Charger](#page-168-0) care, on page 161
- Scanner handle for the Cisco [Wireless](#page-168-1) Phone 840S, on page 161
- [Clips,](#page-170-0) on page 163
- Cisco [accessory](#page-170-1) part numbers, on page 163

## <span id="page-158-0"></span>**Supported accessories**

You can use several accessories with your phone. For part numbers of the approved accessories, see [Cisco](#page-170-1) [accessory](#page-170-1) part numbers, on page 163.

**Caution** Use only the approved chargers and power supplies for your phone.

• **Headsets**—Standard headsets that use a 3.5-mm jack or Bluetooth<sup>®</sup> headsets.

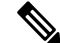

The phones don't support Apple headsets. The phones can connect to Bluetooth headsets and speakers only. They don't support any other type of Bluetooth device. **Note**

- **Desktop chargers**—Use the approved power supply.
	- Cisco Wireless Phone 840 Desktop Charger
	- Cisco Wireless Phone 840 Desktop Dual Charger
	- Cisco Wireless Phone 860 Desktop Dual Charger Module
	- Cisco Wireless Phone 860 Desktop Battery Charger Module
- **Multichargers**—Use the approved power supply.
- Cisco Wireless Phone 840 Multicharger
- Cisco Wireless Phone 840 Battery Multicharger
- Cisco Wireless Phone 860 Multicharger Base—Holds up to four 860 Desktop Charger Modules (in any configuration: Dual or Battery).
- **USB charger**—Use the approved power supply.
- **Spare batteries**
- **Scanner handle**—For the Cisco Wireless Phone 840S only.
- **Clips**
- **Cases**—For the Cisco Wireless Phone 860 and 860S only.

## <span id="page-159-0"></span>**Headsets**

You can use wired and Bluetooth® headsets with your phone.

Although we perform some internal testing of third-party wired and Bluetooth wireless headsets for use with the Cisco Wireless Phone 840 and 860, we don't certify or support products from headset or handset vendors. Because of the inherent environmental and hardware inconsistenciesin the locations where phones are deployed, there's not a single "best" solution that is optimal for all environments. We recommend that customers test the headsets that work best in their environment before deploying many units in their network.

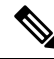

The Cisco Wireless Phone 840 and 860 hasn't been tested for wired and Bluetooth headsets in hazardous locations. **Note**

We recommend the use of good quality external devices, like headsets that are screened against unwanted radio frequency (RF) and audio frequency (AF) signals. Depending on the quality of these devices and their proximity to other devices such as cell phones and two-way radios, some audio noise may still occur.

The primary reason that a particular headset would be inappropriate for the phone isthe potential for an audible hum. This hum can be heard by either the remote party or by both the remote party and you, the phone user. Some potential humming or buzzing sounds can be caused by a range of outside sources, for example, electric lights, electric motors, or large PC monitors. In some instances, the mechanics or electronics of various headsets can cause remote parties to hear an echo of their own voice when they speak to phone users.

### **Important headset safety information**

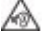

High Sound Pressure—Avoid listening to high volume levels for long periods to prevent possible hearing damage.

When you plug in your headset, lower the volume of the headset speaker before you put the headset on. If you remember to lower the volume before you take the headset off, the volume will start lower when you plug in your headset again.

Be aware of your surroundings. When you use your headset, it may block out important external sounds, particularly in emergencies or in noisy environments. Don't use the headset while driving. Don't leave your headset or headset cables in an area where people or pets can trip over them. Always supervise children who are near your headset or headset cables.

### **Standard headsets**

You can use a wired headset with your phone. The headset requires a 3.5 mm, 3-band, 4-connector plug.

We recommend the Cisco Headset 520 Series. These headsets offer outstanding audio performance. For more information about the headset, see Cisco [Headset](https://www.cisco.com/c/en/us/products/collaboration-endpoints/headset-500-series/index.html) 500 Series.

If you plug a headset into the phone during an active call, the audio path automatically changes to the headset.

## **Bluetooth headsets**

You can use a Bluetooth® headset with your phone. When you use a Bluetooth wireless headset, the headset usually increases battery power consumption on your phone and may result in reducing battery life.

For a Bluetooth wireless headset to work, it does not need to be within direct line-of-sight of the phone, but some barriers, such as walls or doors, and interference from other electronic devices, can affect the connection.

We recommend the Cisco Headset 560 Series and Cisco Headset 730. These headsets offer outstanding audio performance. For more information about the headsets, see Cisco [Headset](https://www.cisco.com/c/en/us/products/collaboration-endpoints/headset-500-series/index.html) 500 Series and Cisco [Headset](https://www.cisco.com/c/en/us/products/collaboration-endpoints/headset-700-series/index.html) 700 [Series](https://www.cisco.com/c/en/us/products/collaboration-endpoints/headset-700-series/index.html).

## <span id="page-160-0"></span>**Desktop chargers**

The following desktop chargers are compatible with your phone.

However, the desktop chargers for the Cisco Wireless Phone 840 and Cisco Wireless Phone 860 are not interchangeable.

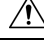

**Caution** Use only the approved chargers and power supplies for your phone.

#### **Cisco Wireless Phone 840 and 840S**

The Cisco Wireless Phone 840 and 840S also have two types of desktop chargers.

#### **Table 98: Desktop chargers**

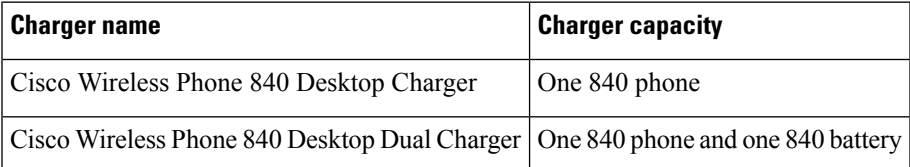

**Figure 10: Cisco Wireless Phone 840 Desktop Charger and Cisco Wireless Phone 840 Desktop Dual Charger**

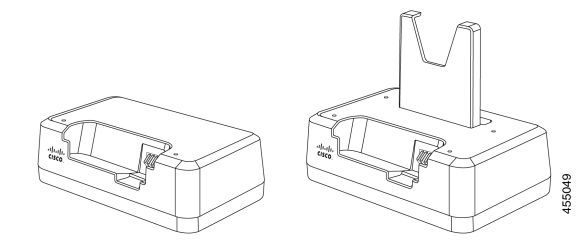

#### **Cisco Wireless Phone 860 and 860S**

The Cisco Wireless Phone 860 and 860S have two types of desktop chargers.

#### **Table 99: Desktop chargers**

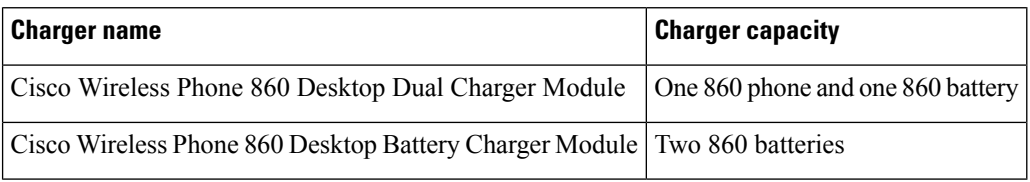

Figure 11: Cisco Wireless Phone 860 Desktop Dual Charger Module and Cisco Wireless Phone 860 Desktop Battery Charger Module

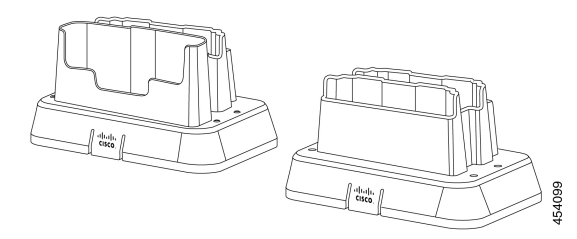

## **Set up the desktop chargers**

Follow these steps for all Cisco Wireless Phone 840 and 860 desktop chargers.

The following illustration is of the Cisco Wireless Phone 860 Desktop Dual Charger Module.

$$
\overline{\mathbb{V}}
$$

**Caution** Use only the approved chargers and power supplies for your phone.

#### **Before you begin**

Ensure that the power supply has the correct plug for your area.

#### **Procedure**

**Step 1** Place the module on a flat surface within reach of a power outlet.

Ш

**Step 2** Plug the power supply into the module.

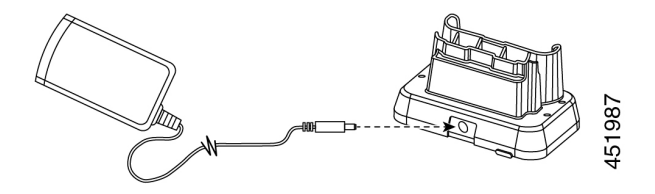

**Step 3** Plug the other end of the power supply into a power outlet.

### <span id="page-162-0"></span>**Charge your phone and battery with desktop dual charger**

You can charge your phone and one spare battery with the desktop dual charger.

If both the phone and battery are in the charger, the phone takes priority. So it may take longer to charge the battery.

There are two LEDs: one for the phone and one for the battery. The LEDs turn on when you properly seat the phone and battery.

- A solid red LED indicates that the item is charging.
- A solid green LED indicates that the item is fully charged.
- An LED that is off indicates an empty slot or an error condition.

These steps are the same for both the Cisco Wireless Phone 840 Desktop Dual Charger and Cisco Wireless Phone 860 Desktop Dual Charger Module. The illustration is of the Cisco Wireless Phone 860 Desktop Dual Charger Module. **Note**

#### **Before you begin**

Ensure that you properly set up the desktop charger.

**Caution** Use only the approved chargers and power supplies for your phone.

#### **Procedure**

**Step 1** With the battery charging contacts down, insert a spare battery into the dual charger rear slot.

**Step 2** Insert your phone face forward into the dual charger front slot.

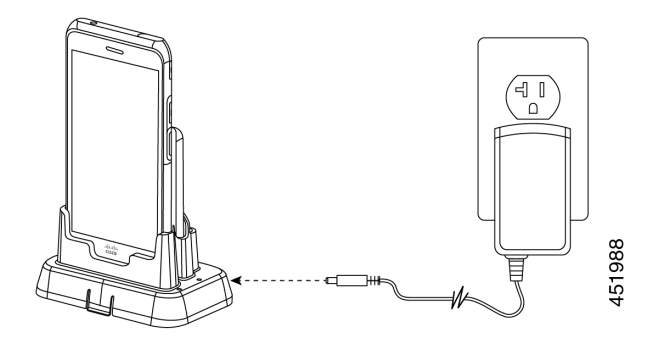

### **Charge your spare 860 batteries with desktop battery charger**

You can charge up to two spare 860 batteries at a time in the Cisco Wireless Phone 860 Desktop Battery Charger Module.

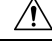

**Caution** You can't use this charger for 840 batteries.

There are two LEDs: one for each battery. The LEDs turn on when you properly seat the batteries.

- A solid red LED indicates that the item is charging.
- A solid green LED indicates that the item is fully charged.
- An LED that is off indicates an empty slot or an error condition.

#### **Before you begin**

Ensure that you properly set up the Cisco Wireless Phone 860 Desktop Battery Charger Module.

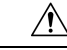

**Caution** Use only the approved chargers and power supplies for your phone.

#### **Procedure**

With the battery charging contacts facing down, insert a spare battery into each charger slot.

П

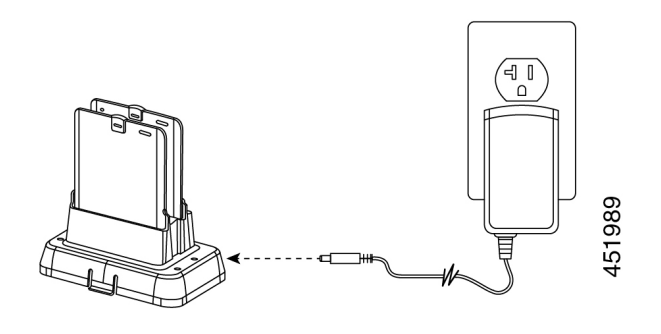

## <span id="page-164-0"></span>**Multichargers**

The following multichargers are compatible with your phone.

However, the multichargers for the Cisco Wireless Phone 840 and Cisco Wireless Phone 860 are not interchangeable.

$$
\overline{\mathcal{A}}
$$

**Caution** Use only the approved chargers and power supplies for your phone.

#### **Cisco Wireless Phone 840 and 840S**

The Cisco Wireless Phone 840 and 840S have two standalone multichargers:

#### **Table 100: Multichargers**

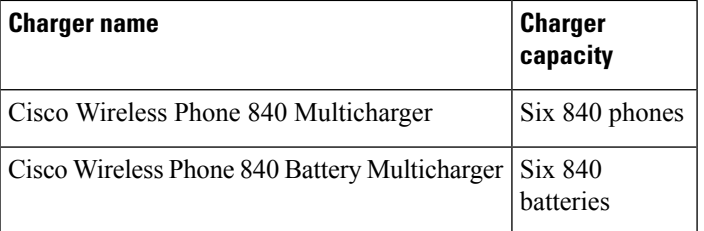

**Figure 12: Cisco Wireless Phone 840 Multicharger and Cisco Wireless Phone 840 Battery Multicharger**

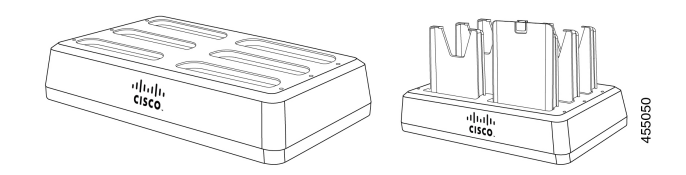

#### **Cisco Wireless Phone 860 and 860S**

The Cisco Wireless Phone 860 and 860S multicharger includes a Cisco Wireless Phone 860 Multicharger Base that holds up to four of the following 860 desktop charger modules in any configuration:

- Cisco Wireless Phone 860 Desktop Dual Charger Module
- Cisco Wireless Phone 860 Desktop Battery Charger Module

#### **Table 101: Sample multicharger configuration**

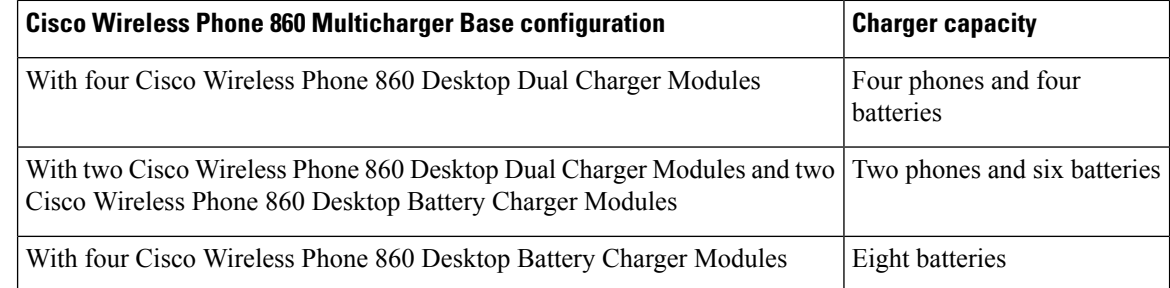

**Figure 13: Cisco Wireless Phone 860 Multicharger Base with 860 Desktop Charger Modules**

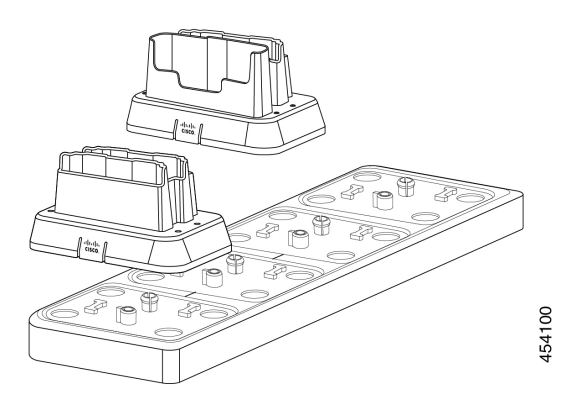

### <span id="page-165-0"></span>**Assemble the Cisco Wireless Phone 860 Multicharger Base**

You can insert up to four desktop charger modules into the multi charger base. You can use any combination of the Cisco Wireless Phone 860 Desktop Dual Charger Modules and Cisco Wireless Phone 860 Desktop Battery Charger Modules as desired.

**Caution** Use only the power supply that comes with the multicharger base.

Red and green LEDs blink at powerup.

#### **Before you begin**

Ensure that the power supply has the correct plug for your area.

#### **Procedure**

**Step 1** Place the multicharger base on a flat surface within reach of power outlet.

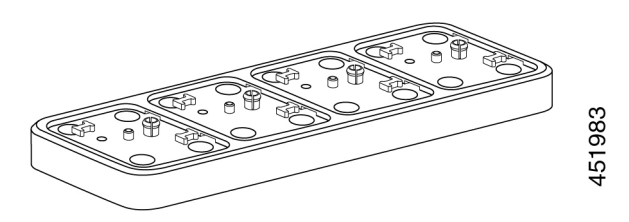

**Step 2** Insert the tabs on the back of the desktop charger module into the slots on the base.

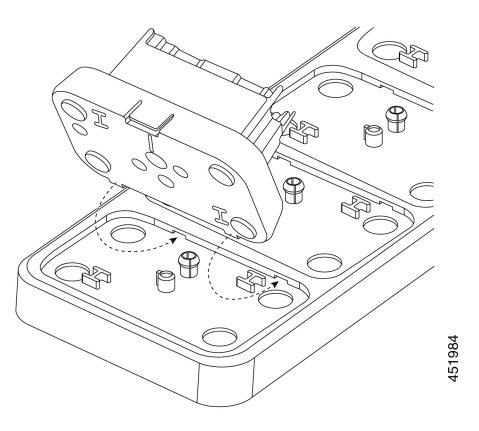

**Step 3** Rock the desktop charger module forward and use the front tab to snap it into place.

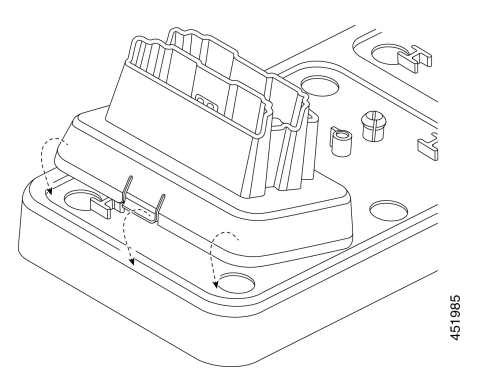

**Step 4** Plug the multicharger base power supply into the base and a power outlet.

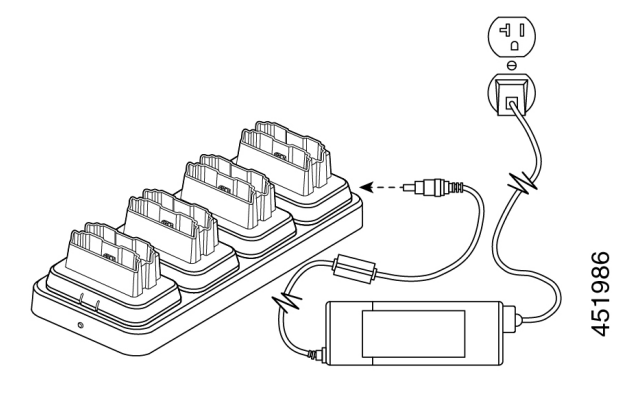

### **Charge phones and batteries with multicharger**

With the 840 multichargers, you can charge up to six phones or batteries at a time. Each slot has an LED.

With the 860 multicharger, you can charge up to eight items at a time. Each desktop module has two LEDs, one for each slot.

- Solid red LED indicates that the item is charging.
- Solid green LED indicates that the item is fully charged.
- LED that is off indicates an empty slot or an error condition.

#### **Before you begin**

For the 840 phones, ensure that you plug in the multicharger.

For the 860 phones, ensure that you properly set up the Cisco Wireless Phone 860 Multicharger Base and install up to four desktop charger modules.

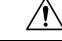

**Caution** Use only the approved chargers and power supplies for your phone.

#### **Procedure**

Insert the phones and batteries into the slots.

#### **Related Topics**

Assemble the Cisco Wireless Phone 860 [Multicharger](#page-165-0) Base, on page 158 Charge your phone and battery with [desktop](#page-162-0) dual charger, on page 155

## <span id="page-168-0"></span>**Charger care**

Although you don't handle the chargers as much as the phones, they can get dirty, so it's important to periodically clean them.

 $\bigwedge$ 

**Caution** The plastic in the charger is different from the plastic in the phone, so it doesn't withstand rigorous disinfection.

Follow the same steps to clean the charger as you do for the phones, but pay special attention to the following:

- Remove the phone and battery from the charger. Unplug the charger.
- Never immerse the charger in liquid.
- Don't spray any solution directly onto the charger. Dampen a cloth and wipe instead. Do not allow liquid to pool on or in the plastic.
- Don't use a bleach solution on battery contacts.
- Don't to exert undue pressure on electrical contacts inside the charger compartment. Do not bend the contacts.
- For light to heavy soil—Wipe the charger surface with a water-dampened cloth or paper towel to remove most films or residue. If the soiling is too stubborn for plain water, use a mild detergent solution, Lysol®, isopropyl alcohol, or diluted bleach (10 percent or less).
- Wipe battery contacts with a cotton swab dampened with alcohol to remove any lint.
- Never use the following products to clean your charger:
	- Don't use furniture polishes, waxes, or plasticizer-based cleaners such as ArmorAll® .
	- Don't use lanolin, aloe, glycerin, or other skin care products.
	- Don't use hand sanitizers to clean chargers or handle the charger when your hands are wet with sanitizer solution.
	- Don't apply any solvent such as acetone, mineral spirits, and so on.
- Allow the charger to air dry. You may wipe the charger with a soft dry cloth to hasten dry time. Be sure that electrical contacts are completely dry and lint-free. When fully dry, you may plug in the charger and reinsert the battery and phone.

## <span id="page-168-1"></span>**Scanner handle for the Cisco Wireless Phone 840S**

There is a scanner handle available for the Cisco Wireless Phone 840S. Use the scanner handle to easily scan multiple barcodes.

**Figure 14: Cisco Wireless Phone 840S with scanner handle**

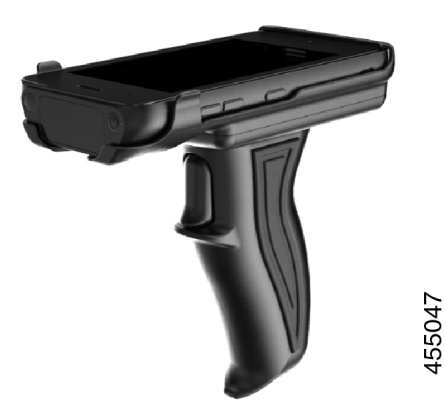

### **Install the Cisco Wireless Phone 840S in the scanner handle**

**Figure 15: Cisco Wireless Phone 840S in the scanner handle**

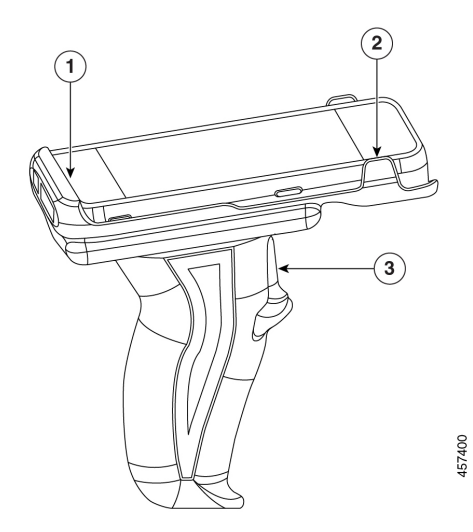

### **Procedure**

- **Step 1** Insert the bottom end of the Cisco Wireless Phone 840S in the scanner handle.
- **Step 2** Press down on the top end of the phone to snap it in place on the scanner handle.
- **Step 3** Scan a barcode with the trigger on the scanner handle to test that it works.

## <span id="page-170-0"></span>**Clips**

There are clips available for the Cisco Wireless Phone 840 and 860.

The following illustration is of the rotating belt clip holsters for the Cisco Wireless Phone 840 and 840S. The belt clips for the Cisco Wireless Phone 860 and 860S don't have a holster and aren't interchangeable with the 840 clips.

**Figure 16: Cisco Wireless Phone 840 and 840S and clips**

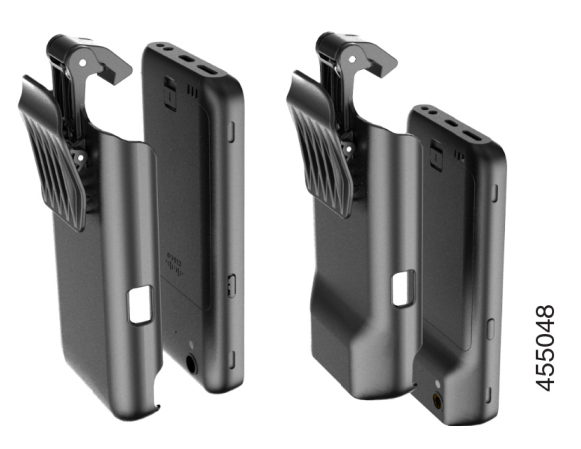

## <span id="page-170-1"></span>**Cisco accessory part numbers**

The following tables provide the part numbers for the approved Cisco accessories for the Cisco Wireless Phone 840 and 860. For more information, see the Cisco [Wireless](https://www.cisco.com/c/en/us/products/collateral/collaboration-endpoints/webex-wireless-phone/datasheet-c78-744461.html) Phone Data Sheet.

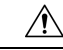

**Caution** Use only the approved chargers and power supplies for your phone.

#### **Table 102: Desktop chargers and power supplies**

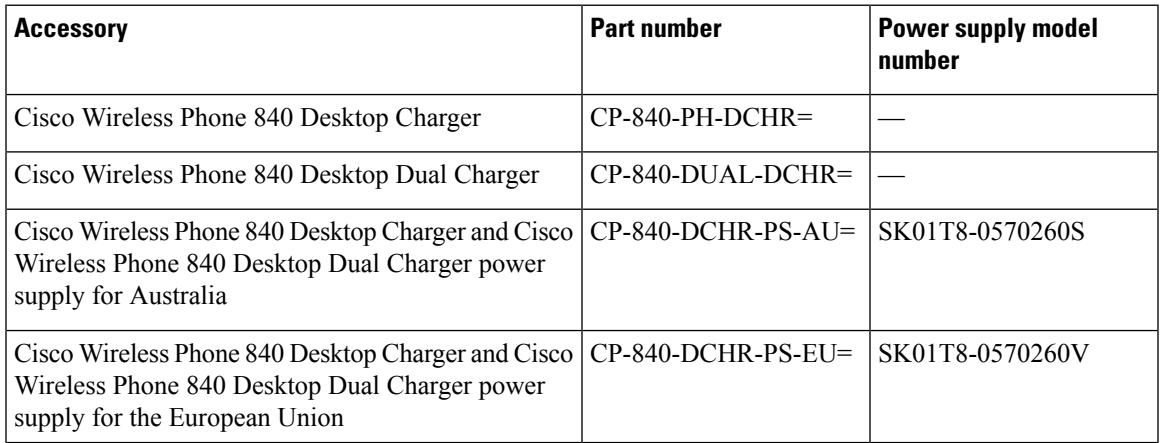

I

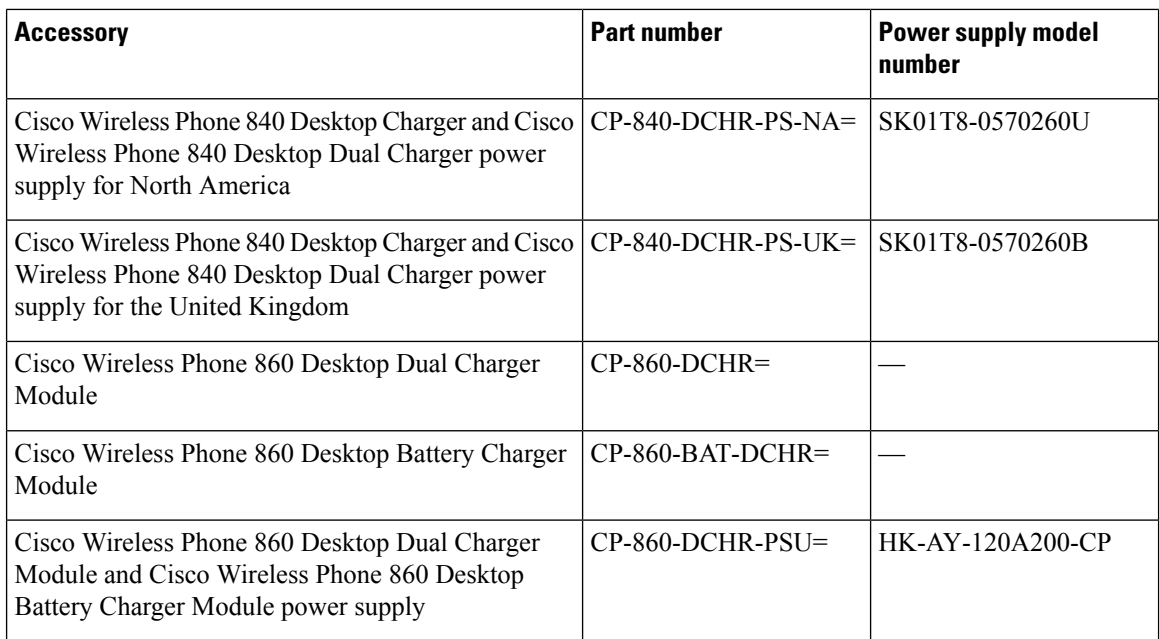

#### **Table 103: Multichargers and power supplies**

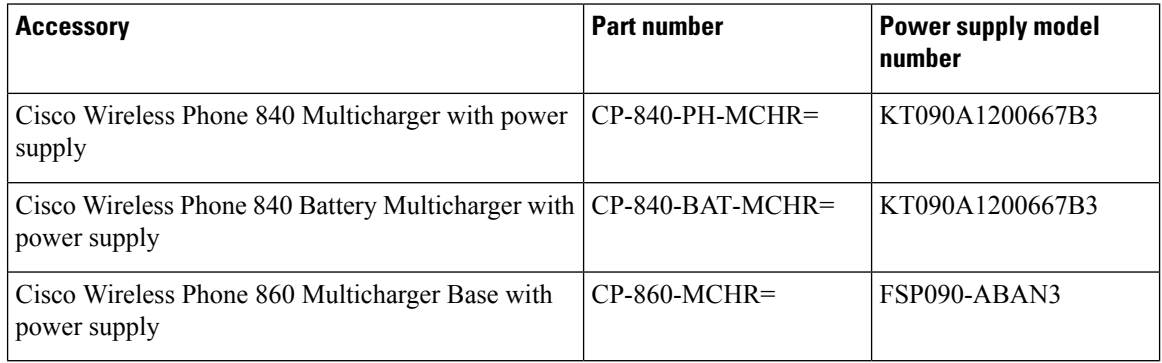

#### **Table 104: USB cable and power adapter**

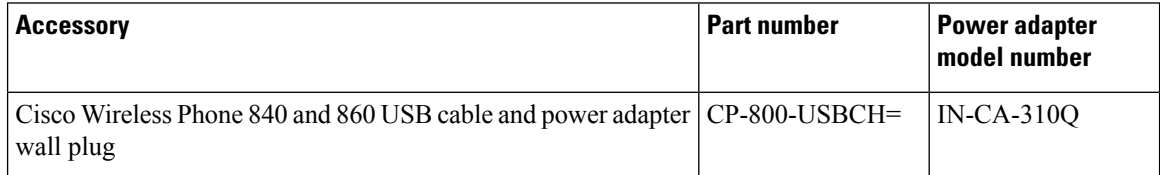

#### **Table 105: Spare batteries**

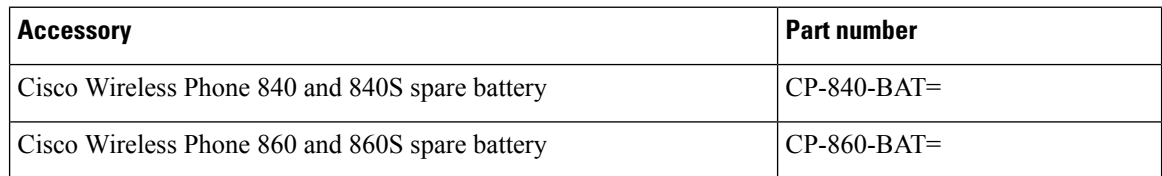

#### **Table 106: Scanner handle**

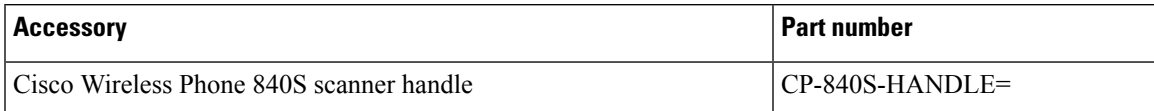

#### **Table 107: Clips**

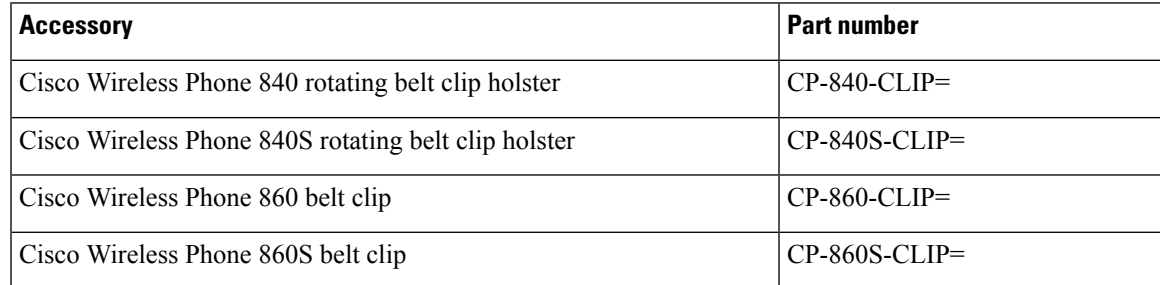

#### **Table 108: Cases**

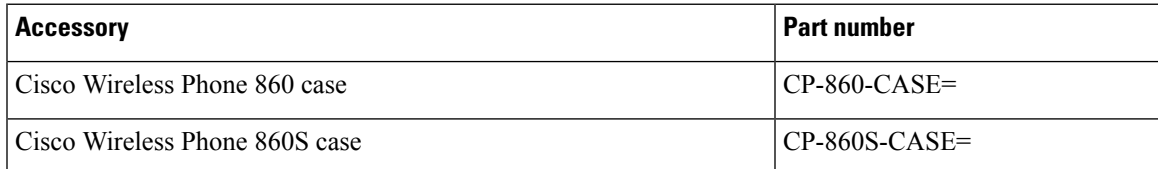

 $\mathbf I$ 

i.

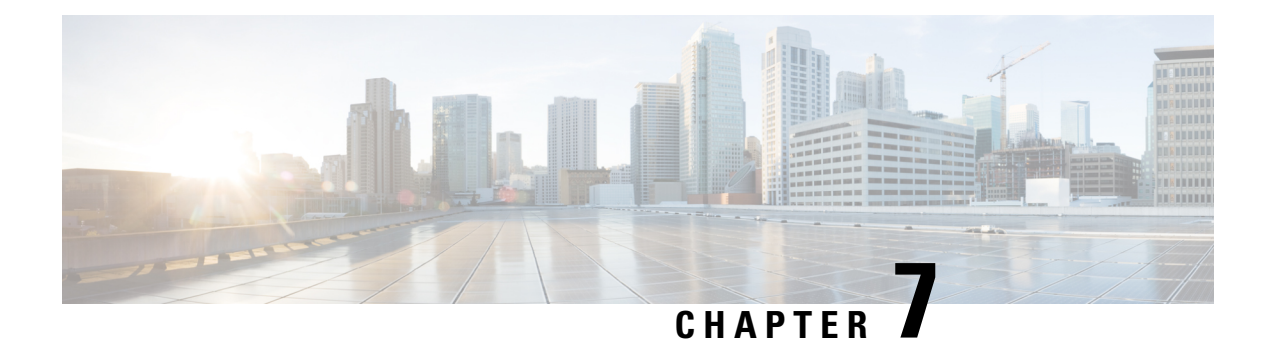

# **Maintenance**

- [Reboot](#page-174-0) the phone, on page 167
- Factory default [settings,](#page-174-1) on page 167
- Cisco app [software](#page-176-0) updates, on page 169

## <span id="page-174-0"></span>**Reboot the phone**

At times, you may need to manually reboot the phone.

#### **Procedure**

**Step 1** Press and hold the **Power** button.

**Step 2** Tap **Restart**  $\bigcirc$ .

## <span id="page-174-1"></span>**Factory default settings**

If necessary, you can restore the factory default settings of the phone.

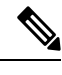

**Note** If you perform a factory reset, the phone software stays on the latest installed version.

We recommend that you enroll your phones through an Enterprise Mobility Management (EMM) application so that you are the Device Owner and you can factory reset the phones through the EMM application.

However, if you do not enroll the phones in an EMM application, you can restore a phone to the factory defaults using the following methods:

- If you're able to boot the phone, use the phone **Settings** method.
- If you're not able to boot the phone, use the recovery mode method.

### **Reset to factory default through the phone settings**

If the phone is not enrolled in an Enterprise Mobility Management (EMM) application, you can restore the factory default settings of the phone through the **Settings** on the phone.

If the phone has a Google account or other device ownership, then it hasfactory wipe protection which prevents the wipe of certain account details. You must have the Google account information to access the phone after you restore factory defaults. **Caution**

#### **Procedure**

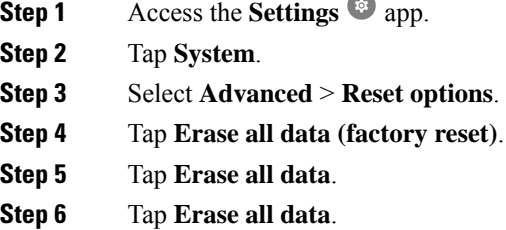

### **Restore to factory default through recovery mode**

You can restore the factory default settings of the phone through recovery mode. However, it is best to follow these steps as a last resort and only if:

- The phone is not enrolled in an Enterprise Mobility Management (EMM) application.
- You can't boot the phone to access the **Settings**.
- The phone user has not signed in to a unique Google account.

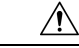

If you use recovery mode to reset the factory defaults of a phone that had been signed in to a unique Google account, you will need the Google account and password. You must work with the phone user, Google account owner, and Google to reset the phone. **Caution**

#### **Procedure**

- **Step 1** Press and hold the **Power** button.
- **Step 2** Tap **Power off**.
- **Step 3** Press and hold the red **Emergency** button and press hold the **Power** button until the phone vibrates, then release the **Power** button. Continue to hold the **Emergency** button.
- **Step 4** Once the bootloader screen is displayed, release the red **Emergency** button.

П

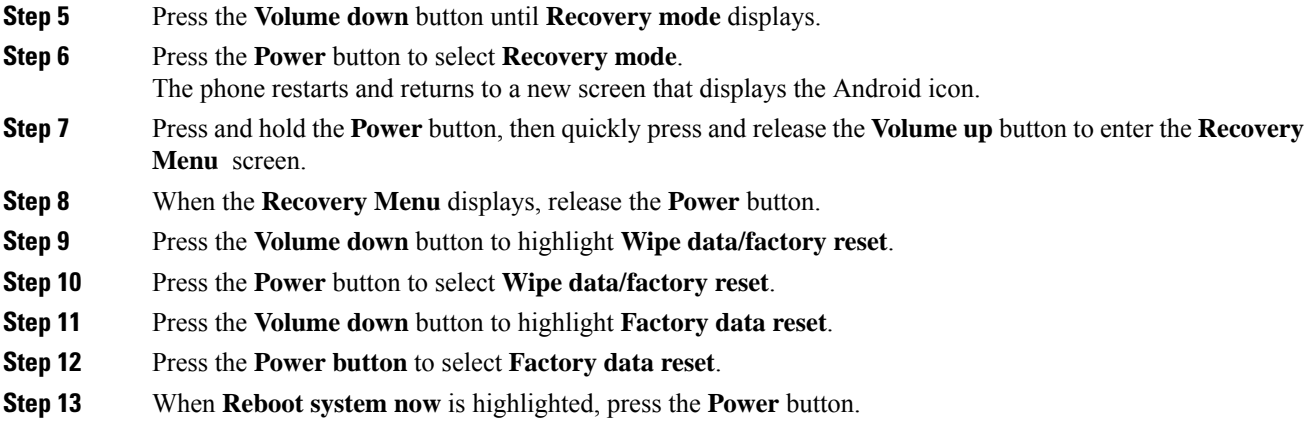

## <span id="page-176-0"></span>**Cisco app software updates**

To upgrade the Cisco app software, use one of these methods:

• Install the latest signed software COP file to the Cisco Unified Communications Manager.

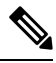

After you upload the COP file, the phone prompts the user to reboot and apply the new software, unless you enabled the **Reboot immediately after downloading software updates** option in the **Product Specific Configuration Layout** pane. **Note**

• Copy the extracted firmware ZIPfiles contentsto the HTTP(port 6970) load server defined in the **Product Specific Configuration Layout** pane. Then, update the device default or individual phone load within Cisco Unified Communications Manager, so that the phone upgrades after it is restarted.

#### **Related Topics**

Load the COP files to Cisco Unified [Communications](#page-38-0) Manager, on page 31 Product Specific [Configuration](#page-59-0) Layout fields, on page 52

 $\mathbf I$ 

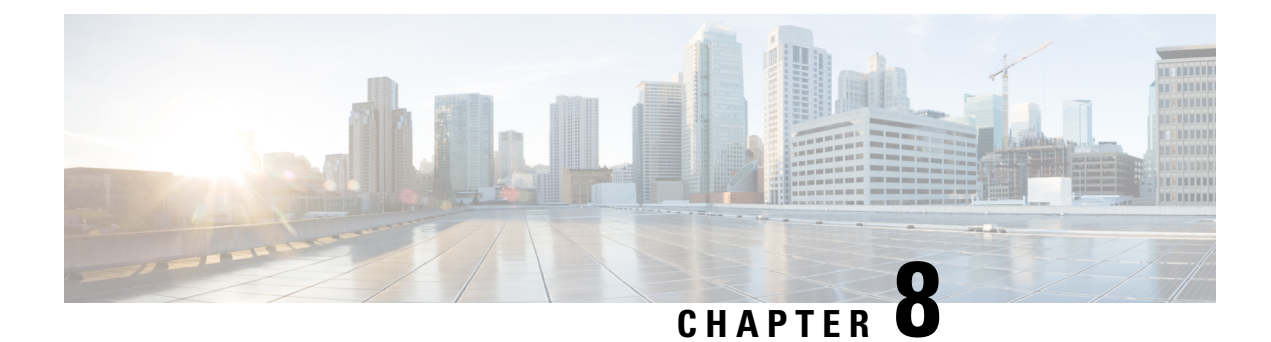

# **Troubleshooting**

- General [troubleshooting](#page-178-0) information, on page 171
- Details [available](#page-179-0) on the phone, on page 172
- [Problem](#page-182-0) report log bundles, on page 175

## <span id="page-178-0"></span>**General troubleshooting information**

#### **General issues**

The following table provides general troubleshooting information.

#### **Table 109: General troubleshooting tips**

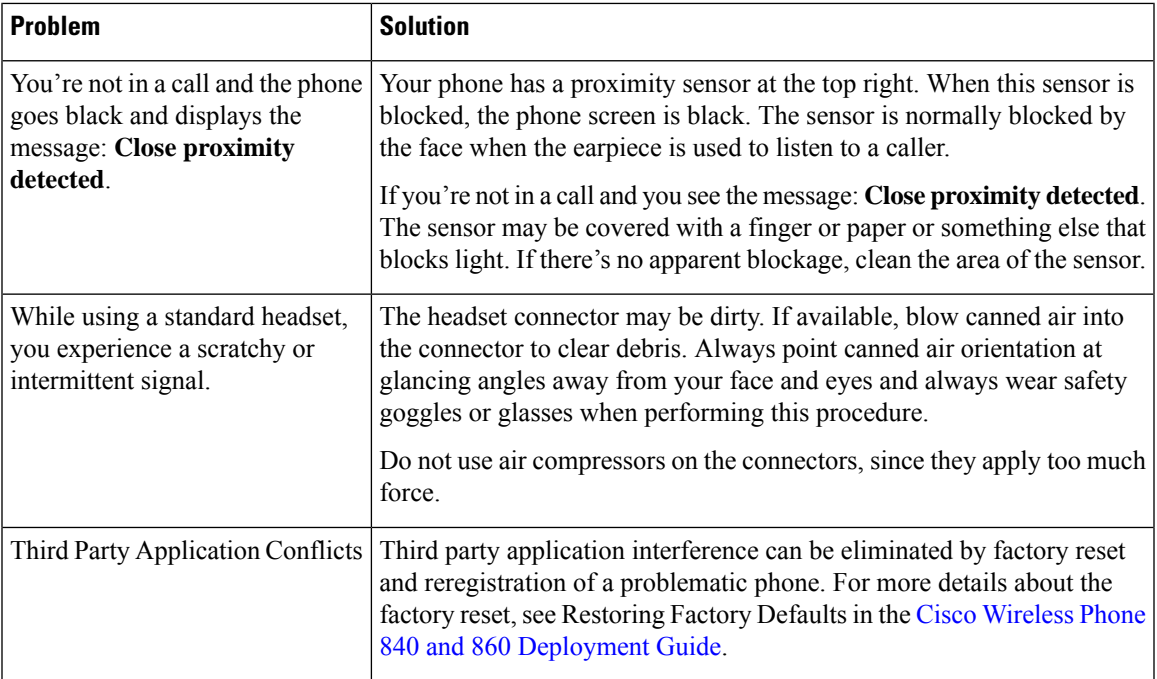

#### **Visual voicemail issues**

The following table provides general troubleshooting information that isrelated to issues with Visual Voicemail.

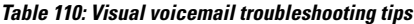

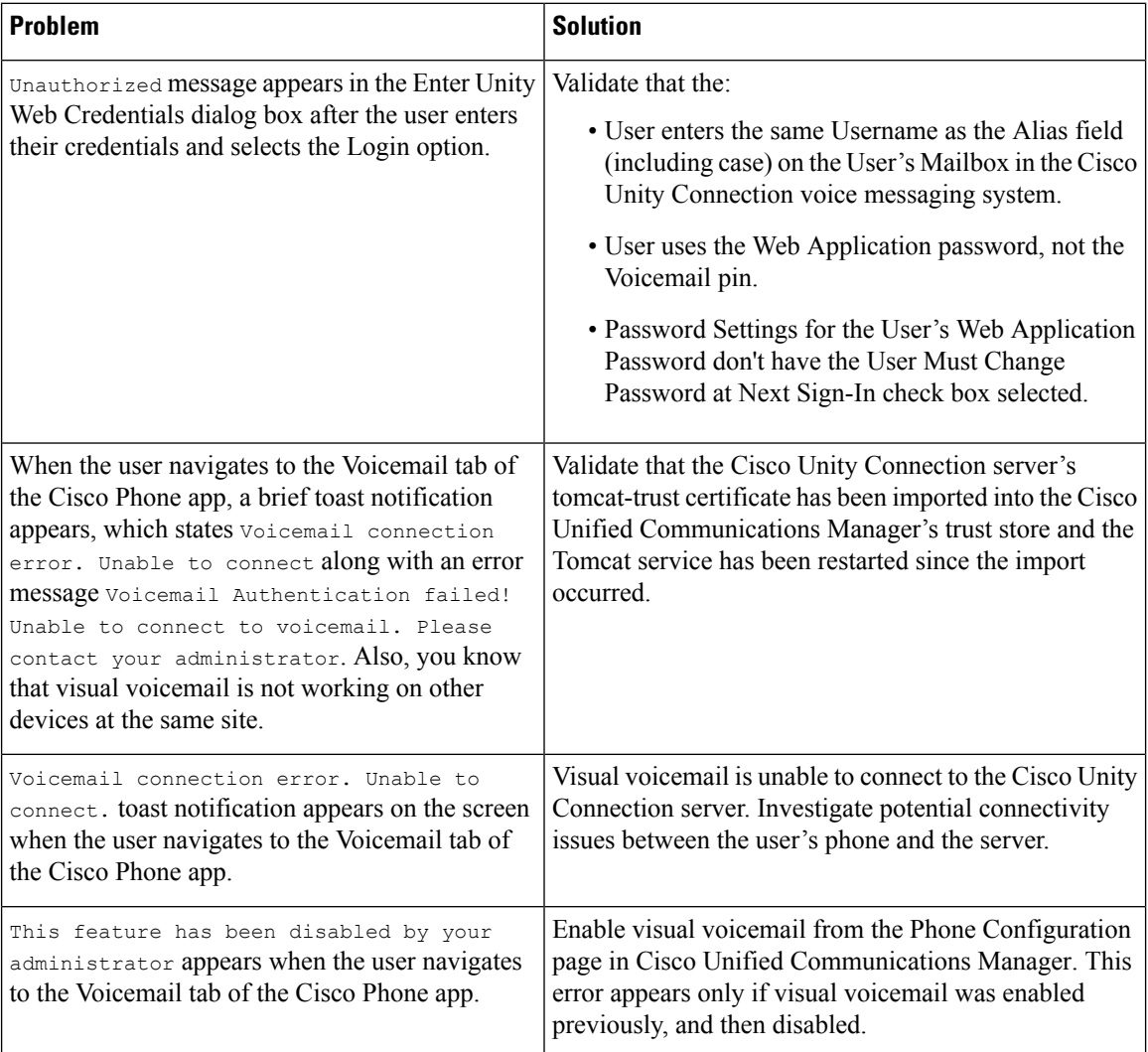

## <span id="page-179-0"></span>**Details available on the phone**

You can see some status and details about the phone in the Cisco apps.

This information helps you troubleshoot problems when you are in the same location as your user.

## **View phone information**

The **About phone** setting displays information such as the **Device name**, **Model & hardware**, **Android version**, **Wi-Fi MAC address**, **Bluetooth address**, and **Build number**.
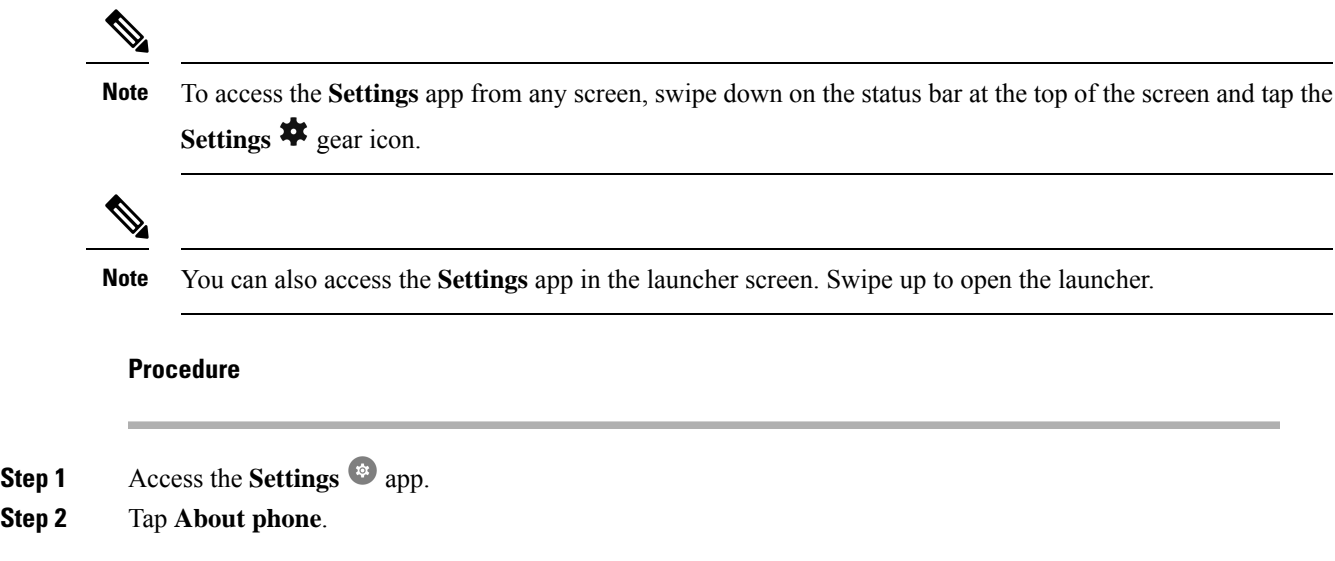

## **Access phone status and device information**

The **Cisco phone status** and **Device information** menus provide information about the device and the connections between the phone and the call control system.

#### **Procedure**

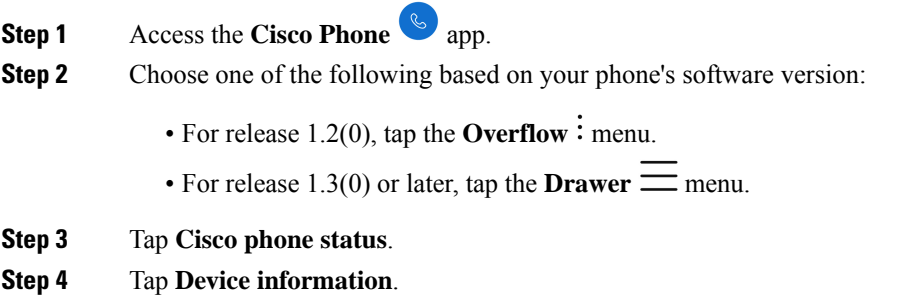

## **Access the About option for a Cisco app**

The **About** menu option provides information about the app itself, including the version number. You might need to provide this information to the administrator from time to time.

```
Procedure
```
- **Step 1** Tap the desired app.
- **Step 2** Choose one of the following based on your phone's software version:
- For release 1.2(0), tap the **Overflow**: menu.
- For release  $1.3(0)$  or later, tap the **Drawer**  $\equiv$  menu.

**Step 3** Tap **About**.

## **Exit and reenter the Smart Launcher on the phone**

When troubleshooting issues on a phone with a Cisco Wireless Phone Configuration Management tool Smart Launcher, you can exit the Smart Launcher to access settings and apps outside of the Smart Launcher.

### **Before you begin**

Get the updated **Local Phone Unlock Password**. The default password to exit the Smart Launcher is \*\*#. Make sure to change this password so users can't exit the Smart Launcher and access more settings or apps.

#### **Procedure**

- **Step 1** To exit the launcher, tap the **Overflow** menu, then tap **Exit Launcher**, and enter the **Local Phone Unlock Password**.
- **Step 2** To reenter the launcher, swipe down to access more apps, and tap the **Smart Launcher** app.

### **Capture a screenshot on the phone**

When troubleshooting, it may be helpful to have a screenshot of the phone.

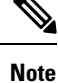

An alternate way to capture a screenshot on the phone is to press the **Power** and **Volume down** buttons at the same time.

### **Procedure**

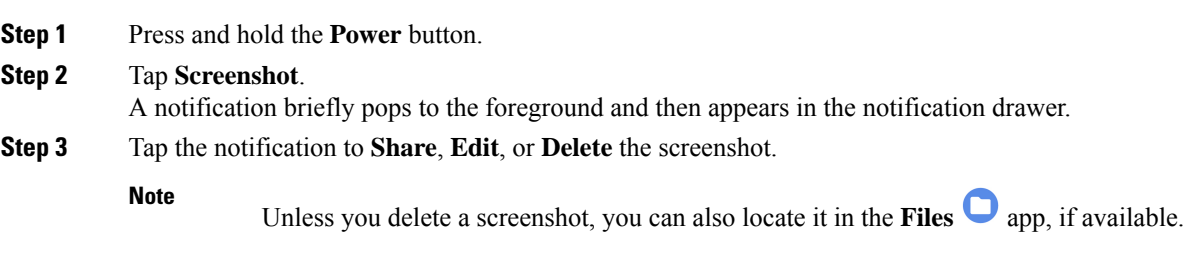

## **Problem report log bundles**

If a user experiences a problem with their phone, they may generate a problem report on the phone and send you the log bundle, or you may need to generate a problem report or retrieve the log bundle yourself.

### **Generate a problem report and log bundle**

You generate a problem report and log bundle in the phone.

It may take several minutes to generate the problem report and log bundle. When you tap **Report Problem**, a notification pops to the foreground and then appears in the notification drawer. You know that the report is complete when the phone vibrates twice and the notification disappears.

For release 1.9(0) or later, when you tap **Report Problem**, a screen appears and allows you to report a specific issue type before a notification pops up.

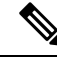

**Note**

For release 1.9(0) or later, the log bundle that is generated also includes a configuration .zip file which contains the configuration for each application in .txt file format.

### **Procedure**

**Step 1** Access the **Cisco Phone** app.

**Step 2** Choose one of the following based on your phone's software version:

- For release  $1.2(0)$ , tap the **Overflow** : menu.
- For release  $1.3(0)$  or later, tap the **Drawer**  $\equiv$  menu.

**Step 3** Choose one of the following based on your phone's software version:

• For release 1.2(0), select **Settings** > **Phone information** > **Report problem**.

- For release 1.3(0), tap **Report problem**.
- For release 1.9(0), tap **Report problem**.

**Step 4** For release 1.9(0), perform the following actions:

- a) Select one of the following issue types:
	- Telephony call (dropper, other)
	- Audio quality
	- Battery
	- Other
- b) Enter the user comment. (Optional)
- c) Select the date and time of the issue ocurred.
- d) Tap **Submit**.

### **Retrieve problem report log bundles**

Log bundles include the phone's MAC address, a timestamp, and the string **LogBundle** in the filename.

### **Before you begin**

Get a detailed description and approximate time of the issue from the phone user.

To retrieve log bundles from the phone, you must first enable **Web Access** through the Cisco Unified Communications Manager Vendor Specific Option.

To retrieve log bundles from a problem report upload URL server, you must first define the problem report upload URL in the phone's Cisco Unified Communications Manager Vendor Specific Configuration Layout fields.

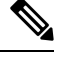

**Note** The problem report upload URL server must support file uploads using php.

### **Procedure**

Choose one of these options:

• Download, or ask the user to download the log bundle from the phone web browser **Device Logs** tab.

**Note** The log bundles appear at the bottom of the page.

• Locate the log bundle on the problem report upload URL server.

**Note** To locate the file, it may help to search by MAC address or the string **LogBundle**.

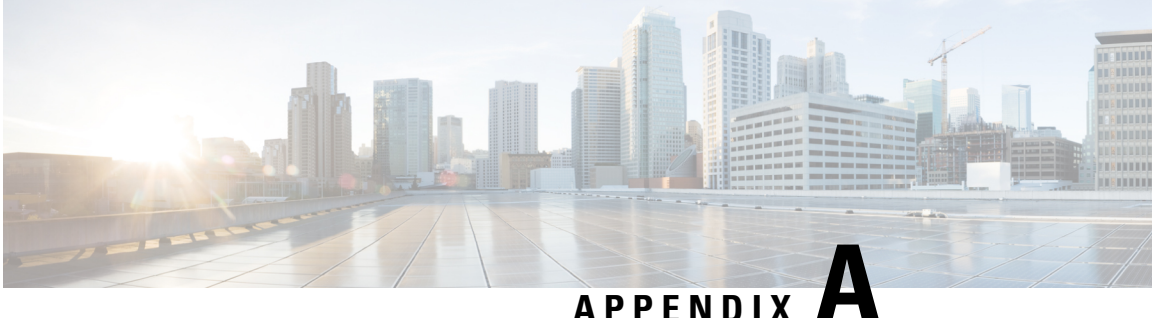

# **Appendix**

- [InformaCast](#page-184-0) Advanced Notification Support, on page 177
- [CTI-Controlled](#page-186-0) Support, on page 179

## <span id="page-184-0"></span>**InformaCast Advanced Notification Support**

### **Configure and Troubleshoot Informacast**

In general, Cisco Wireless Phone 840 or 860 support multicast audio broadcasts, text notifications, and user feedback to the InformaCast server using the XSI APIs. InformaCast can be configured to use HTTP or Cisco Unified Communications Manager JTAPI interfaces to the Cisco Unified Communications Manager.

For more information about Configure and Troubleshoot Informacast, see Configure and [Troubleshoot](https://www.cisco.com/c/en/us/support/docs/unified-communications/paging-server/216177-configure-and-troubleshoot-informacast.html) [Informacast](https://www.cisco.com/c/en/us/support/docs/unified-communications/paging-server/216177-configure-and-troubleshoot-informacast.html)

### **Unsupported InformaCast Features**

Cisco Wireless Phone 840 or 860 currentlly doesnot support Push to Talk and Quick Page services. Phones subscribed to these services will have no way to activate the service on the device. Cisco Wireless Phone 840 or 860 also does not support One Button Paging, where the QuickPage service is assigned to a Service URL button in the device's Phone Button Template. As the phone does not allow configuration of buttons in the Cisco Unified Communications Manager.

### **Partially Supported InformaCast Features**

### **Call Aware**

Call Aware is primarily used to detect when a 911 emergency call has been dialed, which then triggers an InformaCast broadcast. It can also be used to detect calls to numbers other than 911, monitor calls that have been detected, and record those calls. For example, you could use it to trigger an InformaCast broadcast whenever someone calls the Front Desk, and a supervisor could elect to monitor those calls for quality assurance or record them for review later. Cisco Wireless Phone 840 or 860 does not support monitoring and recording of calls.

### **Text and Audio Messages using Talk and Listen**

InformaCast messages that contain both text and audio can be configured with the option to "Start a phone call with any phones in a recipient group and allow everyone to speak in real time (Talk and Listen)". When Cisco Wireless Phone 840 or 860 receives one of these messages, the "talk" and "exit" softkeys are not displayed, so the Cisco Wireless Phone 840 or 860 can only listen to other phones that are transmitting audio.

### **Notes on InformaCast Features**

### **Panic Button**

Cisco WirelessPhone 840 or 860 have a red button which by default is configured to be the Emergency button on the device. This function can also be mapped to other device buttons using the Buttons application. Using the Emergency app, you can configure the phone to trigger an alarm or make an emergency call through the CiscoPhone app when the user does either a long press, 2 short presses, or 2 short or one long press of the configured Emergency button. By default, no actions are taken.

InformaCast's panic button service can be used with or without the configuration of the Emergency app. In the step where the Cisco IP Phone Service is configured on the Cisco Unified Communications Manager (Create an InformaCast XML Service [\(singlewire.com\)\)](https://documentation.singlewire.com/advanced/en/create-an-informacast-xml-service.html), the Cisco IP Phone Service created must be named **InformaCast** (this is not case-sensitive), otherwise the device will not recognize it as a service configured for the Panic button feature, and there will be no way for the user to activate it.

If the Emergency App is enabled, it continues to do what it currently does when the panic button is pressed. If both InformaCast and the Emergency App are being used, the Emergency app should be configured to trigger the alarm after one long press of the button, because if 2 presses are configured, the InformaCastservice will be triggered twice. The Red circular on-screen panic button press in the Emergency app will not trigger the InformaCast panic button service.

### **Other Notes**

If the phone is not in an active call, the Cisco Wireless Phone 840 or 860 displays a notification to the user when it receives a broadcast message from InformaCast.

The user can choose to view or ignore the message and stop the multicast audio stream by touching the corresponding button on the notification. If a broadcast contains audio only, this behavior differs from the 8821, which has no way of disabling the audio stream. If the phone is in a call, the multicast audio stream will not be played unless the user elects to play it by clicking on the button in the notification, which will place the existing call on hold.

If the phone is locked, the broadcast message is automatically displayed, and audio is played (if not in a call) without any user interaction. The user still has the ability to stop the audio through the stop button on the displayed message. If the user is in a call while the phone is locked, then ANSWER button in the notification must be clicked to hear the broadcast.

Phone vibration settings set on the InformaCast Broadcast Parameters page are ignored by Cisco Wireless Phone 840 or 860.

Cisco Wireless Phone 840 or 860 behaves as shown in the following table when multiple broadcasts are sent by InformaCast, depending on the configuration of the Enable Message Blending check box on the InformaCast Broadcast Parameters page:

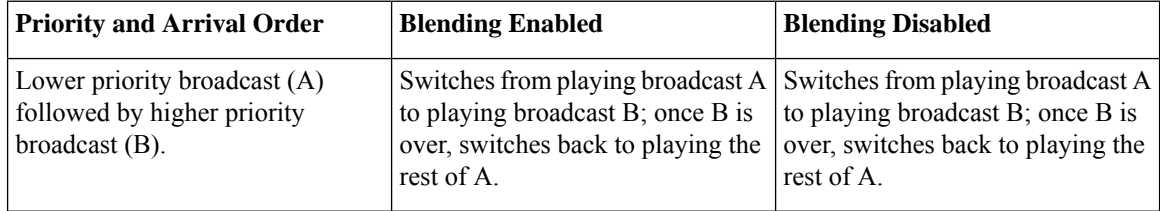

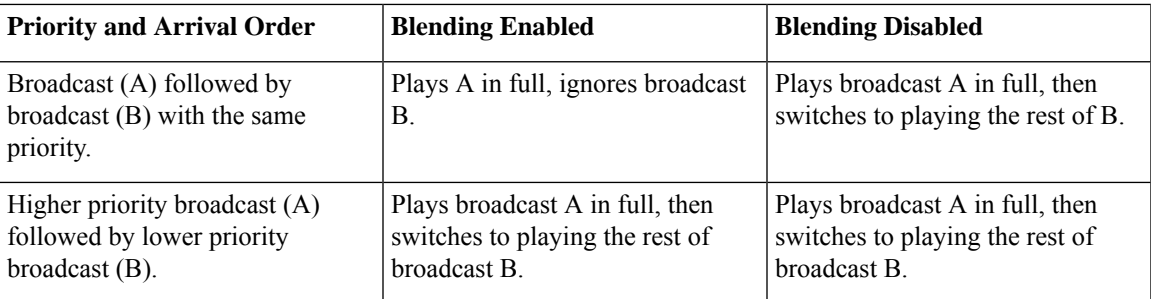

## <span id="page-186-0"></span>**CTI-Controlled Support**

### **Need**

InformaCast can use either HTTP or Cisco Unified Communications Manager JTAPI.

Using Cisco Unified Communications Manager JTAPI requires Cisco Unified Communications Manager to say the device supports computer telephony integration (CTI).

The one key feature that is used by InformaCast is XSI object pass thru – see page 276 of the Cisco Unified Communications Manager JTAPI developers guide:

**XSI Object Pass Through** Applications can pass XML objects through Cisco Unified Communications Manager JTAPI and CTI interfaces to the phone. The XML object can contain display updates, softkey update/enable/disable, and other types of updates on the phone that are available through Cisco IP Phone Services features. This allows applications to access Cisco IP Phone Service capabilities through Cisco Unified Communications Manager JTAPI and CTI interfaces without maintaining independent connections to the phones.

**Authentication and Mechanism** Sending an HTTP POST request to the phone web server, which requires the phone IP address, performs an object push. The web server parses the request, authorizes the request through the HTTP that is returned to the Cisco Unified Communications Manager, runs the request, and returns an XML response that indicates the success or failure of the request to the application. With XSI, the Cisco IP Phone Services object gets sent directly to the phone by the Skinny Client Control Protocol (SCCP). The phone does not authenticate the request, because the Cisco Unified Communications Manager JTAPI client is trusted and does not require the phone IP address. For more information on actual XML contents, see the Cisco IP Phone Services Application Development Notes.

### **Discussion**

Cisco Wireless Phone 840 or 860 offers limited CTI support and customers can enable and test functionality with Third-party Software that exercises the CTI, but their results maybe limited based on what exact functionality is exercised by the Third-party Software.

### **SIP Signaling and CTI**

The line messaging guide details the kinds of remotecc REFERs we can get from CTI.

The following requests are supported from Cisco Unified Communications Manager to the phone. Details are in the CMCM 8.0 Line Messaging guide (see table on page 78) and CUCM 12 version of the guide on page 125.

 $\mathbf I$ 

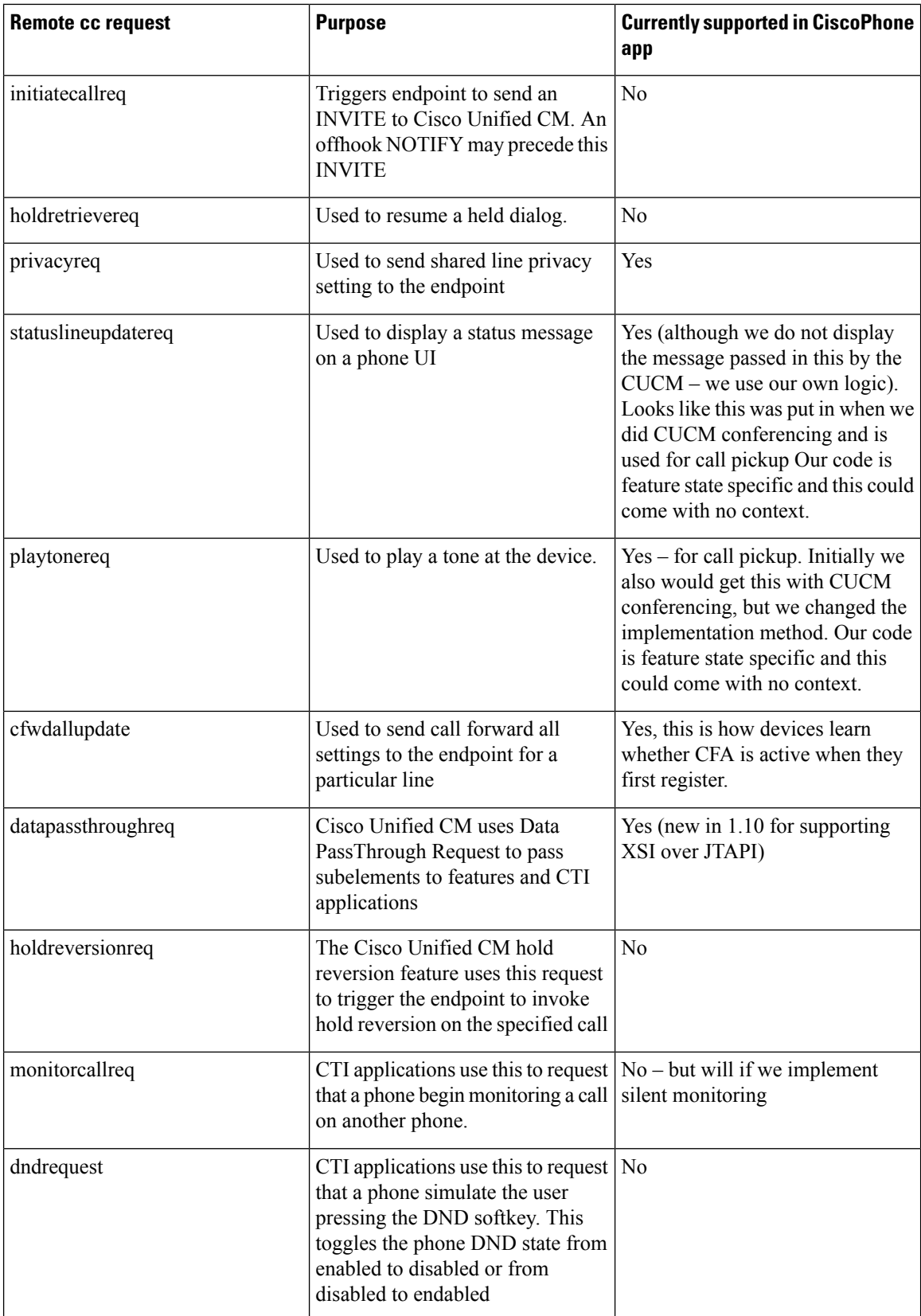

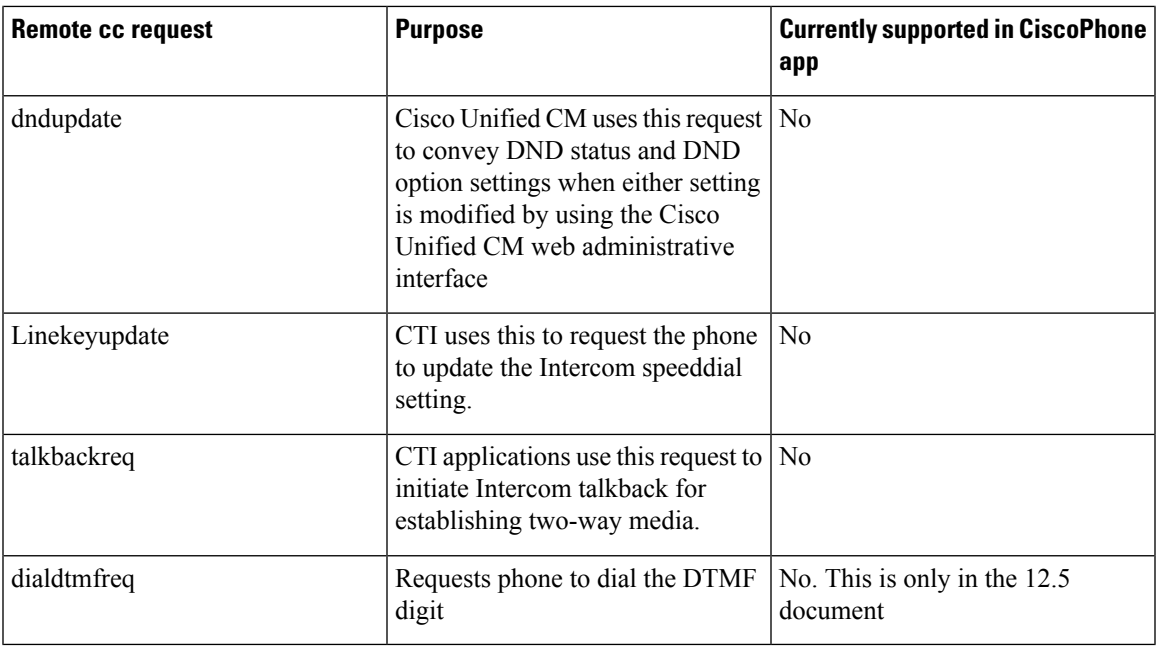

Even if we do not support a particular request, we should still send an appropriate SIP response and a terminating NOTIFY, if necessary.

Part of supporting CTI is also that the phone informs CUCM of various events via remotecc REFER messages. See the table on page 120 of the 12.5 version of the document:

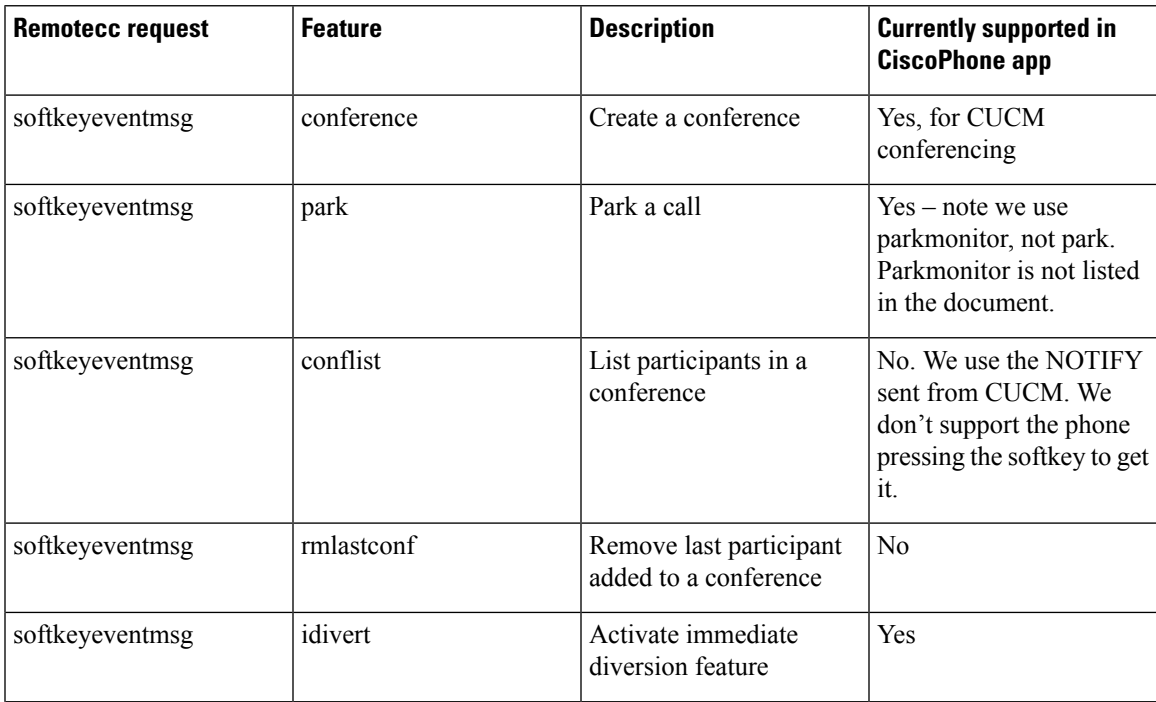

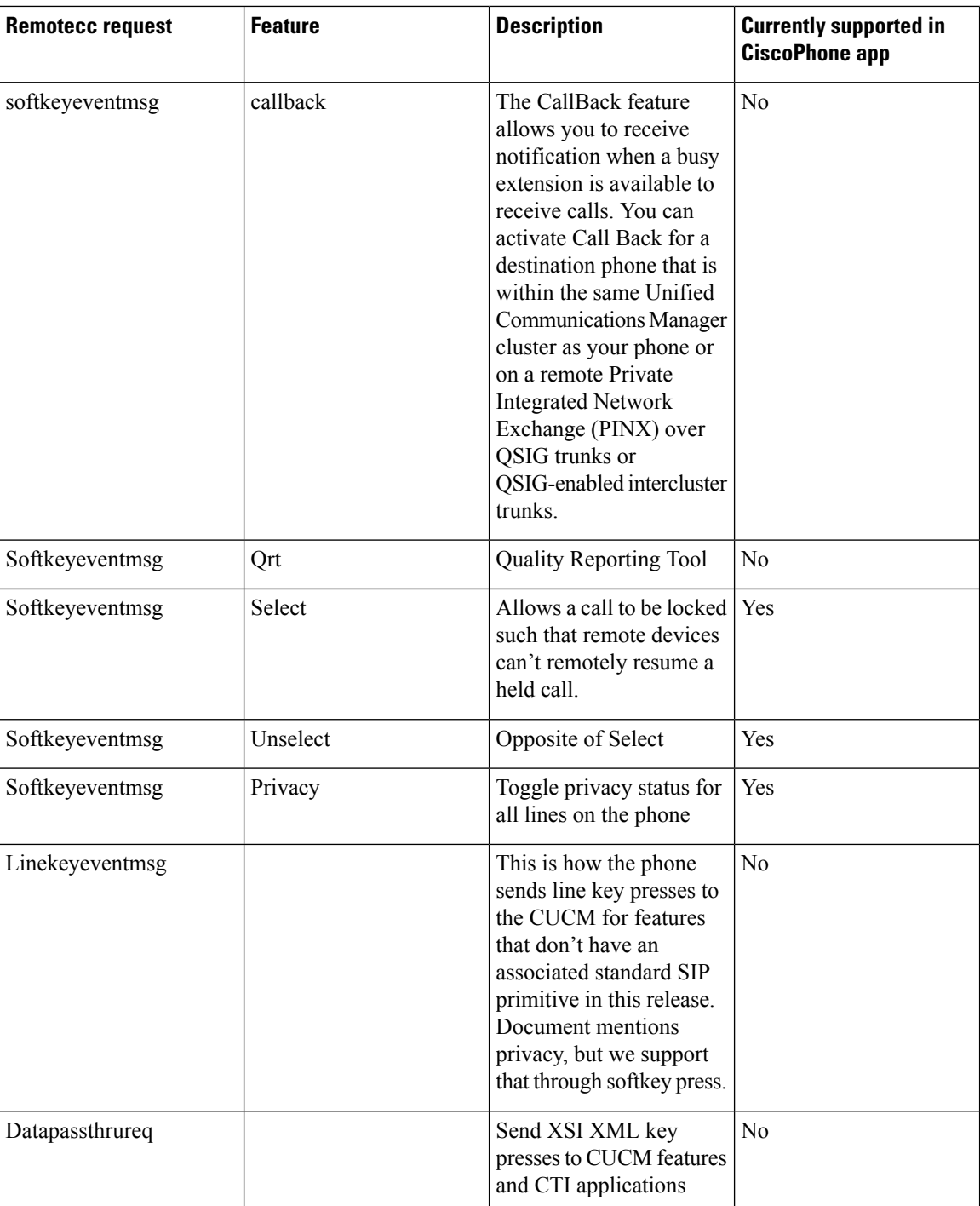

For more information, see

jtapi - Cisco [Developer](https://developer.cisco.com/site/jtapi/)

Cisco Unified JTAPI Developers Guide for Cisco Unified [Communications](https://upload-large-file.s3.us-east-2.amazonaws.com/production/cucm_b_cisco-unified-jtapi-developers-guide-14.pdf?X-Amz-Algorithm=AWS4-HMAC-SHA256&X-Amz-Credential=AKIAXOWDCPZV3AAW6IPO%2F20230728%2Fus-east-2%2Fs3%2Faws4_request&X-Amz-Date=20230728T192006Z&X-Amz-Expires=900&X-Amz-SignedHeaders=host&X-Amz-Signature=d21e1dbddb2d5fa6c426c06617c8b240b5f3800e4b30ba0547934b5955d66fad) Manager, Release 14 and SUs [\(upload-large-file.s3.us-east-2.amazonaws.com\)](https://upload-large-file.s3.us-east-2.amazonaws.com/production/cucm_b_cisco-unified-jtapi-developers-guide-14.pdf?X-Amz-Algorithm=AWS4-HMAC-SHA256&X-Amz-Credential=AKIAXOWDCPZV3AAW6IPO%2F20230728%2Fus-east-2%2Fs3%2Faws4_request&X-Amz-Date=20230728T192006Z&X-Amz-Expires=900&X-Amz-SignedHeaders=host&X-Amz-Signature=d21e1dbddb2d5fa6c426c06617c8b240b5f3800e4b30ba0547934b5955d66fad)